## Canon

# **EOS C500** EOS C500 PL

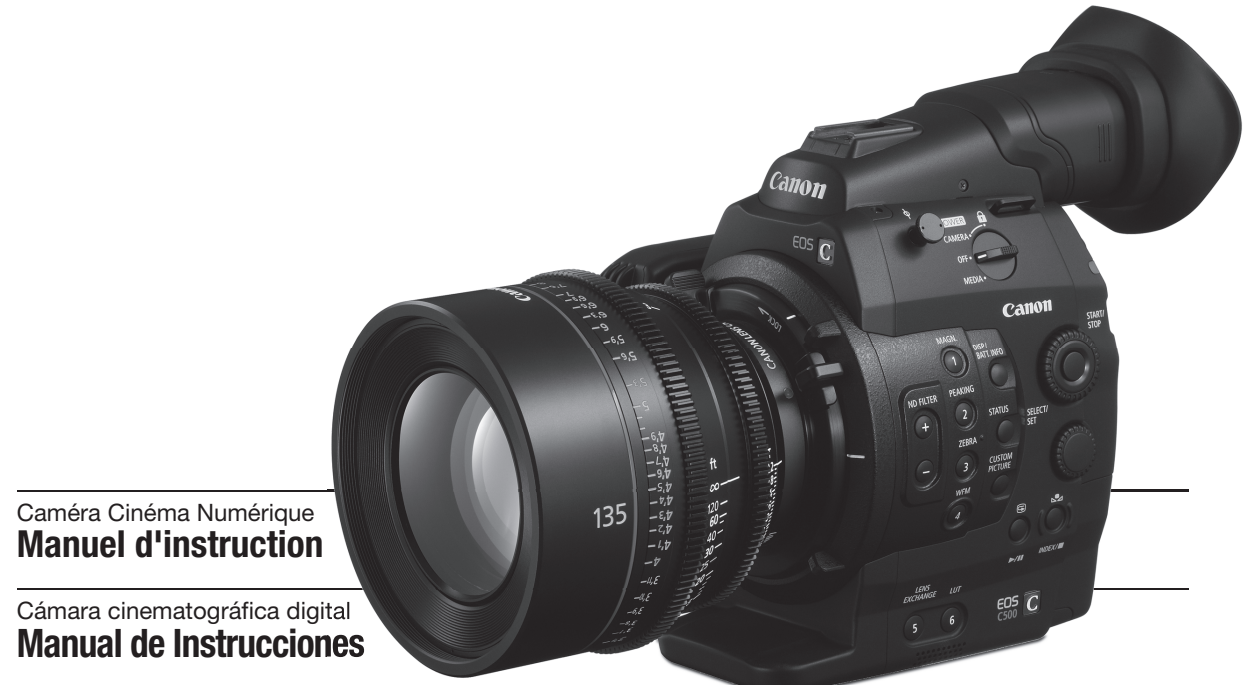

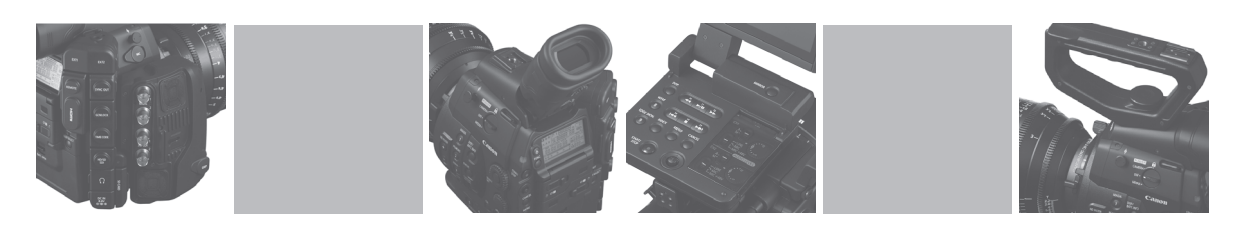

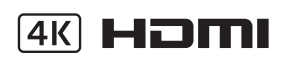

### Consignes relatives à l'utilisation

### AVERTISSEMENT

POUR RÉDUIRE LES RISQUES D'INCENDIE OU DE CHOC ÉLECTRIQUE, NE PAS EXPOSER CET APPAREIL À LA PLUIE NI À L'HUMIDITÉ.

### AVERTISSEMENT

POUR ÉVITER TOUT RISQUE DE CHOC ÉLECTRIQUE, NE PAS EXPOSER CE PRODUIT AUX ÉCOULEMENTS NI AUX ASPERSIONS D'EAU.

### AVERTISSEMENT

POUR RÉDUIRE LES RISQUES D'INCENDIE OU DE CHOC ÉLECTRIQUE, AINSI QUE LA PRODUCTION DE PARASITES, UTILISER UNIQUEMENT LES ACCESSOIRES RECOMMANDÉS.

### AVERTISSEMENT SUR LES DROITS D'AUTEUR :

L'enregistrement non autorisé d'informations protégées par des droits d'auteur peut enfreindre les droits sur la propriété artistique et aller à l'encontre des dispositions de la loi sur les droits d'auteur.

La fiche d'alimentation est utilisée pour mettre l'appareil hors tension. La fiche d'alimentation doit rester accessible afin de permettre sa déconnexion rapide en cas d'accident.

### ATTENTION :

**CAUTION**

- Danger d'explosion si un type incorrect de batterie est attaché. Utilisez uniquement le même type de batterie.
- N'exposez pas les batteries ni l'appareil à une chaleur excessive telle qu'à l'intérieur d'une voiture garée en plein soleil, près d'un feu, etc. batterie est attaché. Uti<br>di une chaleur excessive

La plaque d'identification EOS C500 / EOS C500 PL / CA-940 / CG-940 est située sur le dessous de l'appareil.

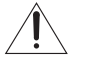

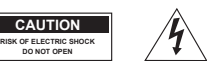

ATTENTION : AFIN D'ÉVITER TOUT RISQUE D'ÉLECTROCUTION, NE PAS RETIRER LE CAPOT (OU COUVERCLE ARRIÈRE). AUCUNE DES PIÈCES INTÉRIEURES N'EST RÉPARABLE PAR L'UTILISATEUR. POUR TOUTE RÉPARATION, S'ADRESSER À UN TECHNICIEN D'ENTRETIEN QUALIFIÉ.

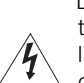

L'éclair terminé d'une flèche à l'intérieur d'un triangle indique à l'utilisateur la présence à l'intérieur de l'appareil d'une tension dangereuse non isolée ayant une amplitude suffisante pour provoquer une électrocution.

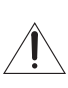

Le point d'exclamation à l'intérieur d'un triangle indique que des instructions de fonctionnement et d'entretien importantes sont détaillées dans les documents fournis avec l'appareil.

### Union européenne (et Espace économique européen) uniquement.

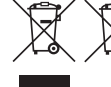

Ces symboles indiquent que ce produit ne doit pas être mis au rebut avec les ordures ménagères, comme le spécifient la Directive européenne DEEE (2002/96/EC), la Directive européenne relative à l'élimination des piles et des accumulateurs usagés (2006/66/EC) et les lois en vigueur dans votre pays, appliquant ces directives.

Ce produit doit être confié à un point de collecte désigné, par exemple, chaque fois que vous achetez un produit similaire neuf, ou à un point de collecte agréé pour le recyclage équipements électriques ou électroniques (EEE) et des piles et accumulateurs. Le traitement inapproprié de ce type de déchet risque d'avoir des répercussions sur l'environnement et la santé humaine, du fait de la présence de substances potentiellement dangereuses généralement associées aux équipements électriques ou électroniques. Votre coopération envers la mise au rebut correcte de ce produit contribuera à l'utilisation efficace des ressources naturelles.

Pour de plus amples informations sur le recyclage de ce produit, veuillez contacter vos services municipaux, votre éco-organisme ou les autorités locales. Vous pouvez également vous rendre sur le site www.canoneurope.com/environment.

(Espace économique européen : Norvège, Islande et Liechtenstein)

### INSTRUCTIONS DE SÉCURITÉ

- 1. Lisez ces instructions.
- 2. Conservez ces instructions.
- 3. Tenez compte de tous les avertissements.
- 4. Suivez toutes les instructions.
- 5. N'utilisez pas cet appareil près de l'eau.
- 6. Nettoyez cet appareil uniquement avec un chiffon sec.
- 7. Ne bloquez pas les ouvertures de ventilation. Installez l'appareil conformément aux instructions du fabricant. le fa<br>
chiffon<br>
12. Déb<br>
lors<br>
lors<br>
13. Cor<br>
les<br>
té
- 8. N'installez pas l'appareil près d'une source de chaleur telle qu'un radiateur, une bouche de chauffage, un poêle, ou tout autre appareil (y compris un amplificateur) qui produit de la chaleur.
- 9. Respectez le dispositif de sécurité de la fiche polarisée ou avec mise à la terre. Une fiche polarisée a deux lames dont une est plus large que l'autre. Une fiche avec mise à la terre a deux lames et une troisième broche de mise à la terre. La lame large ou la troisième broche sont des dispositifs de sécurité. Si la fiche fournie ne s'adapte pas sur votre prise, consultez un électricien pour faire remplacer la prise.
- 10. Protégez le cordon d'alimentation pour qu'il ne soit pas piétiné ou pincé, en particulier au niveau des fiches, des prises secteurs et à l'endroit où il sort de l'appareil.
- 11. Utilisez uniquement les accessoires spécifiés par le fabricant.
- 12. Débranchez cet appareil pendant un orage ou lors d'une longue période d'inutilisation.
- 13. Consultez un personnel de service qualifié pour les réparations. L'appareil doit être réparé s'il a été endommagé, de quelle que façon que ce soit : par exemple, quand le cordon ou la fiche d'alimentation fournis sont endommagés, quand un liquide a coulé à l'intérieur ou un objet a pénétré dans l'appareil, quand l'appareil a été exposé à la pluie ou à l'humidité, quand il ne fonctionne pas normalement ou est tombé.

Cet appareil numérique de la classe B est conforme à la norme NMB-003 du Canada.

# Marques de commerce et marques déposées nos<br>Copyright of the copyright of the copyright of the copyright of the copyright of the copyright of the copyright of the copyright of the copyright of the copyright of the copyright of the copyright of the copyright of t

- Les sigles SD et SDHC sont des marques commerciales de SD-3C, LLC.
- CompactFlash est une marque commerciale SanDisk Corporation.
- Le logo est une marque commerciale de CompactFlash Association.
- Microsoft et Windows sont des marques déposées ou des marques enregistrées de Microsoft Corporation aux États-Unis d'Amérique et/ou dans d'autres pays.
- Apple, Mac OS, Final Cut Pro sont des marques commerciales d'Apple Inc., déposées aux États-Unis d'Amérique et dans d'autres pays.
- Avid, Media Composer et NewsCutter sont des marques commerciales ou des marques déposées d'Avid Technology, Inc. ou de ses filiales aux États-Unis d'Amérique et/ou dans d'autres pays.
- Wi-Fi est une marque de commerce de Wi-Fi Alliance.
- AJA, KONA 3G-SDI sont des marques commerciales de AJA Video, Inc. Toutes les autres marques commerciales sont la propriété de leurs détenteurs.
- NVIDIA, GeForce et Quadro sont des marques commerciales et/ou déposées de NVIDIA Corporation aux États-Unis et dans les autres pays.
- HDMI, le sigle HDMI et High-Definition Multimedia Interface sont des marques commerciales ou des marques déposées de HDMI Licensing LLC aux États-Unis d'Amérique et dans d'autres pays.
- Les autres noms de produits non mentionnés ci-dessus peuvent être des marques commerciale ou des marques déposées de leur compagnie respective.
- Cette appareil intègre une technologie exFAT brevetée de Microsoft.
- TOUTE UTILISATION DE CE PRODUIT EN DEHORS DU CADRE DE L'USAGE PERSONNEL, ET DE MANIÈRE CONFORME AU STANDARD MPEG-2 POUR LE CODAGE D'INFORMATION VIDÉO SUR SUPPORT, EST EXPRESSÉMENT INTERDITE SANS LICENCE SOUMISE AUX BREVETS APPLICABLES DU PORTEFEUILLE DE BREVETS MPEG-2, LAQUELLE EST DISPONIBLE AUPRÈS DE MPEG LA, L.L.C., 250 STEELE STREET, SUITE 300, DENVER, COLORADO 80206, USA.

### Points forts de l'EOS C500/C500 PL

La Caméra Cinéma Numérique Canon EOS C500/C500 PL a été conçue spécialement pour les professionnels exigeants. C'est une vraie caméra de caméraman. Voici certaines des nombreuses fonctions qui vous permettront de transformer votre vision créative en réalité.

### Système d'enregistrement 4K avec une qualité cinéma

### Capteur CMOS Super 35 mm avancé compatible 4K

La caméra est munie d'un capteur CMOS Super 35 mm capable de capturer une vidéo à un nombre effectif de 8,85 mégapixels (4096x2160) et de produire une résolution centrale de 1 800 lignes TV\*. De plus, grâce à la technologie faible bruit et sensibilité élevée de Canon, la caméra peut enregistrer jusqu'à des niveaux ISO de 20 000 ; un tel niveau de sensibilité, il faut le voir pour le croire ! \* Varie en fonction de l'objectif utilisé.

### Objectifs interchangeables

Profitez de la liberté en utilisant des objectifs interchangeables afin d'obtenir exactement l'aspect recherché. La EOS C500 possède une monture d'objectif EF vous permettant d'utiliser plus de 60 objectifs haute qualité de la série Cine Lens et de la série EF Lens de Canon. La EOS C500 PL possède une monture d'objectif PL, vous permettant d'utiliser une large gamme d'objectifs cinématographiques compatibles avec une monture d'objectif PL Canon et d'autres objectifs couramment utilisés pour la production de films. aspect<br>
ure CF, lors<br>
le 60 plein, l'<br>
it de la sur l'au<br>
ssède relais c<br>
l'utiliser l'enreg

### Modes 4K, 2K et MXF

Dans les modes 4K et 2K, la caméra émet des données d'image pour l'enregistrement avec un enregistreur externe. En mode 4K, la caméra émet des données d'images RAW Canon, qui ne souffrent pas du bruit de la compression. En mode 2K, la caméra émet jusqu'à un signal RGB 4:4:4 12 bits. En mode MXF, la caméra stocke le son et les vidéos HD sur des cartes CompactFlash (CF). Des enregistrements HD sont stockés en fichier Material eXchange Format (MXF) et sont compatibles avec les plus grands logiciels d'édition non-linéaire (NLE). Par exemple, vous pouvez utiliser ces fichiers MXF comme des vidéos proxy pour votre logiciel NLE. De plus, même dans les modes 4K et 2K, la caméra peut enregistrer des fichiers MXF sur une carte CF.

### Une multitude d'options d'enregistrement

La caméra vous offre de nombreuses options concernant la configuration vidéo de vos enregistrements. Lors d'un enregistrement en mode 4K ou 2K, vous pouvez sélectionner le mode d'enregistrement (RAW, HRAW, 12 bits RGB 4:4:4,

10 bits RGB 4:4:4 ou 10 bits YCC 4:2:2 ), la fréquence du système (59,94 Hz, 50,00 Hz, 24,00 Hz), la résolution (divers paramètres de 1920x1080 à 4096x2160) et la vitesse séquentielle (divers paramètres de 23,98P à 59,94P). Cela vous permet de sélectionner la configuration vidéo qui correspond le mieux à vos besoins parmi un total de 44 combinaisons différentes. Lors d'un enregistrement en mode MXF, vous pouvez sélectionner la fréquence du système, le débit binaire, la résolution et la vitesse séquentielle de vos enregistrements. Ces options vous permettent de choisir parmi un total de 27 combinaisons différentes.

### Support d'enregistrement

Étant donné qu'il existe deux logements de cartes CF, lorsque l'un des logements de cartes CF est plein, l'enregistrement se poursuit automatiquement sur l'autre sans interruption quand vous utilisez le relais d'enregistrement (Q [48\)](#page-47-0). De plus, l'enregistrement sur deux cartes ( $\Box$  [49](#page-48-0)) vous permet d'enregistrer le même clip simultanément sur les deux cartes CF.

### Prises 3G-SDI et MON.

La caméra est équipée de deux prises 3G-SDI (A [43\)](#page-42-0) qui peuvent émettre des données d'images 4K ou 2K vers un enregistreur externe. Les doubles prises MON. ( $\Box$  [43\)](#page-42-0) sont des prises HD-SDI qui peuvent émettre une vidéo 2K 10 bits YCC 4:2:2 ou une vidéo full HD, permettant un suivi externe en temps réel pendant les prises en utilisant un moniteur externe à entrée SDI. Évidemment, les deux ensembles de prises émettent également des signaux audio, de code temporel SMPTE (LTC) et de bits utilisateur.

### Gamma Canon Log pour une gamme dynamique spectaculaire

Le gamma Canon Log  $(D_6 61)$  $(D_6 61)$  $(D_6 61)$  utilise pleinement le capteur pour offrir une gamme dynamique extraordinaire à vos enregistrements. Dans les modes 4k et 2K, la caméra utilisera toujours le gamma Canon Log. Dans le mode MXF, vous pouvez utiliser CINEMA prédéfini ( $\Box$  [61](#page-60-0)) pour configurer facilement et rapidement la caméra pour la prise de vue avec le gamma Canon Log.

### Efficacité opérationnelle et adaptabilité

6 L'écran LCD de 10,1 cm (4 po.) avec une couverture Conception compacte et librement personnalisable Les composants modulaires, notamment la poignée et l'écran de contrôle fournis, vous permettent d'étendre et d'adapter la configuration à vos besoins de prise de vue  $($  $\Box$  [34](#page-33-0)). L'écran de contrôle articulé peut se tourner à 270° pour un maximum de confort. 100 % vous garantit de tourner vos scènes avec

Connectivité de niveau professionnel

En plus des prises 3G-SDI mentionnées précédemment, la prise HD/SD SDI peut émettre une vidéo HD/SD 10 bits (8 bits effectifs) YCC 4:2:2 ainsi que des signaux audio et de code temporel. Le verrouillage de synchronisation ( $\Box$  [92](#page-91-0)), la prise TIME CODE ( $\Box$ ) [93](#page-92-0), [95](#page-94-0)) et la prise SYNC OUT permettent à cette caméra de faire partie de n'importe quelle installation de prise de vue multi-caméra.

### **Personnalisation**

facilité.

Cette caméra présente plusieurs options de personnalisation. Vous pouvez attribuer les fonctions les plus utilisées à des touches attribuables ( $\Box$  [117](#page-116-0)) afin de pouvoir activer ces fonctions en appuyant simplement sur une touche. Vous pouvez également enregistrer des paramètres du menu fréquemment utilisés dans un menu personnel facile d'accès (Mon menu,  $\Box$  [32](#page-31-0)). Les options de fonctions personnalisées ( $\Box$  [129\)](#page-128-0) et d'affichage à l'écran personnalisé ( $\Box$  [130\)](#page-129-0) vous donnent encore plus de liberté de contrôle des divers aspects du fonctionnement de la caméra. En mode MXF, grâce aux paramètres d'image personnalisée ( $\Box$  [120](#page-119-0)), vous pourrez bénéficier d'un contrôle sans égal de vos images pour leur donner le "look" que vous voulez en ajustant des éléments, tels que la matrice gamma et la netteté. Les paramètres d'image personnalisée peuvent être enregistrés sur une carte SD, ce qui permet à plusieurs caméras C500/C500 PL ou caméscopes C300/C300 PL de faire appel aux mêmes paramètres, ou ils peuvent être intégrés directement dans l'enregistrement (C [122](#page-121-0), [143](#page-142-0), [169\)](#page-168-0). ent<br>
Mon<br>
in Audio<br>
is de Le son e<br>
(16 bits/

### Fonctionnement à distance via Wi-Fi

Vous pouvez fixer l'émetteur de fichiers sans fil optionnel WFT-E6 à la caméra et le faire fonctionner à distance, via Wi-Fi, grâce à l'application Wi-Fi Distant (A [51\)](#page-50-0). L'application Wi-Fi Distant vous permet de suivre l'image en temps réel et de contrôler à distance la mise au point, la vitesse d'obturation, la vitesse ISO/le gain et bien d'autres paramètres.

### Autres fonctionnalités

### Modes d'enregistrement spéciaux

Les modes d'enregistrement spéciaux  $(D)$  [111](#page-110-0)) vous confèrent le contrôle créatif de vos enregistrements. Vous pouvez créer des effets ralentis ou accélérés dans vos enregistrements, enregistrer un nombre d'images prédéterminé à des intervalles définis (idéal pour les scènes de nature ou les sujets qui bougent peu) ou enregistrer un certain nombre d'images chaque fois que vous pressez un bouton (idéal pour les animations en volume).

Logiciel d'assistance au flux de production Le logiciel Cinema RAW Development, qui peut être téléchargé sur le site Web Canon de votre pays, peut développer les données RAW 4K enregistrées avec un enregistreur externe et les exporter en type de fichier standard, tel que le DPX. Ainsi la transition au classement colorimétrique est douce.

### Audio

Le son est enregistré en audio PCM linéaire bi-canal (16 bits/48 kHz). Vous pouvez utiliser la prise MIC pour les microphones ayant une miniprise stéréo de Ø 3,5 mm ou l'une des deux prises d'entrée audio XLR (avec alimentation fantôme) lors de vos enregistrements.

### Portées vidéo

Contrôlez la luminosité des images à l'aide de l'écran de courbes ( $\Box$  [105\)](#page-104-0), la couleur à l'aide du vectoroscope  $(D \cap 106)$  $(D \cap 106)$ , ou la mise au point à l'aide de l'écran de contour ( $\Box$  [106\)](#page-105-1).

### Table des matières

### [1. Introduction 11](#page-10-0)

[À propos de ce manuel 11](#page-10-1) [Conventions utilisées dans ce manuel 11](#page-10-2)

### [Accessoires fournis 13](#page-12-0) [Nom des pièces 14](#page-13-0) [Prises 19](#page-18-0) [Écran de contrôle 20](#page-19-0) [Poignée 22](#page-21-0)

[Aperçu du flux de travail 4K 23](#page-22-0)

### [2. Préparatifs 25](#page-24-0)

[Préparation de l'alimentation électrique 25](#page-24-1) [Utilisation d'une batterie d'alimentation 25](#page-24-2) [Utilisation d'une prise de courant secteur 27](#page-26-0) [Mise hors/sous tension de la caméra 28](#page-27-0) [Réglages de la date/heure et de la langue 29](#page-28-0) [Réglage de la date et de l'heure 29](#page-28-1) [Modification du fuseau horaire 29](#page-28-2) [Affichage de la date et de l'heure pendant](#page-29-0)  l'enregistrement 30 [Changement de la langue 30](#page-29-1) [Utilisation des menus 31](#page-30-0) [Sélection d'une option dans le menu 31](#page-30-1) [Utilisation du sous-menu personnalisé \(Mon](#page-31-1)  menu) 32 [Préparation de la caméra 34](#page-33-1) [Préparation de l'objectif 34](#page-33-2) [Fixation et retrait de l'écran de contrôle 37](#page-36-0) [Utilisation du viseur 38](#page-37-0) [Utilisation de l'écran LCD 39](#page-38-0) [Ajustement du viseur/de l'écran LCD 40](#page-39-0) [Utilisation d'un trépied 41](#page-40-0) [Fixation de la poignée 41](#page-40-1) [Fixation de la bandoulière 42](#page-41-0) [Installation et retrait des couvre-prises 42](#page-41-1) [Connexion à un enregistreur externe compatible](#page-42-1)  4K ou 2K 43

[Préparation du support d'enregistrement 45](#page-44-0) [Insertion d'une carte CF 45](#page-44-1) [Vérification du statut des logements de carte](#page-44-2)  CF 45 [Retrait d'une carte CF 46](#page-45-0) [Insertion et retrait d'une carte SD 46](#page-45-1) [Initialisation du support d'enregistrement 47](#page-46-0) [Passage d'un logement de carte CF à l'autre 48](#page-47-1) [Sélection de la méthode d'enregistrement sur les](#page-47-2)  cartes CF 48 [Vérification de la durée d'enregistrement restante](#page-48-1)  pour les cartes CF 49 [Récupération de données sur la carte CF 49](#page-48-2) [Réglage de la balance des noirs 50](#page-49-0) [Fonctionnement à distance via l'application Wi-Fi](#page-50-1)  Distant 51 [Préparation du système pour Wi-Fi Distant 51](#page-50-2) [3. Enregistrement 53](#page-52-0) [Enregistrement vidéo 53](#page-52-1) [Préparation à l'enregistrement 53](#page-52-2) [Enregistrement 54](#page-53-0) [Fonctionnement à distance avec Wi-Fi Distant 55](#page-54-0) [Affichages à l'écran 58](#page-57-0) 29<br>Prép<br>**3. Enr**<br>Enregi<br>Prép

[Affichages du panneau arrière 60](#page-59-0)

4K et 2K 63

MXF 67

[Vitesse d'obturation 70](#page-69-0)

d'obturation 71

[Gamma Canon Log et CINEMA prédéfini 61](#page-60-1) [Vérification des clips enregistrés avec le gamma](#page-61-0)  Canon Log (Aide affichage) 62 [Utilisation du ventilateur interne 62](#page-61-1) [Configuration vidéo : type d'enregistrement,](#page-62-0)  résolution et vitesse séquentielle 63 [Sélection de la configuration vidéo pour les modes](#page-62-1) 

[Sélection de la configuration vidéo pour le mode](#page-66-0) 

[Modification du mode et de la valeur de vitesse](#page-70-0) 

[Fonctionnement à distance avec Wi-Fi Distant 71](#page-70-1)

[Changement des fonctions principales de la](#page-68-0)  caméra avec la touche FUNC. 69 [Utilisation du mode de réglage direct 69](#page-68-1)

### 8

[Vitesse ISO/Gain 73](#page-72-0) [Modification de la valeur de la vitesse ISO ou du](#page-72-1)  gain 73 [Utilisation de la molette de contrôle 74](#page-73-0) [Fonctionnement à distance avec Wi-Fi Distant 74](#page-73-1) [Filtre ND 76](#page-75-0) [Utilisation du filtre ND 76](#page-75-1) [Fonctionnement à distance avec Wi-Fi Distant 76](#page-75-2) **4500** [Réglage du diaphragme 77](#page-76-0) [Utilisation de la molette de contrôle 77](#page-76-1) [Fonctionnement à distance avec Wi-Fi Distant 78](#page-77-0) [Balance des blancs 79](#page-78-0) [Réglage de la balance des blancs 79](#page-78-1) [Fonctionnement à distance avec Wi-Fi Distant 80](#page-79-0) [Réglage de la mise au point 82](#page-81-0) [Réglage manuel de la mise au point 82](#page-81-1) **E500** Fonctionnement à distance avec Wi-Fi Distant 82 [Utilisation des fonctions d'assistance de mise au](#page-82-0)  point 83 [Affichage des marqueurs et zébrures à l'écran 85](#page-84-0) [Affichage des marqueurs à l'écran 85](#page-84-1) [Affichage des zébrures 87](#page-86-0) [Réglage du code temporel 88](#page-87-0) [Sélection du mode d'exécution 88](#page-87-1) [Sélection du saut d'image ou non 89](#page-88-0) [Mise en pause de l'affichage du code](#page-89-0)  temporel 90 [Réglage des bits utilisateur 91](#page-90-0) [Synchronisation avec un appareil externe 92](#page-91-1) [Connexion d'un appareil externe 92](#page-91-2) [Entrée d'un signal vidéo de référence](#page-91-3)  (synchronisation Genlock) 92 [Entrée de signal de code temporel 93](#page-92-1) [Sortie d'un signal vidéo de référence 94](#page-93-0) [Sortie de signal de code temporel 95](#page-94-1) [Enregistrement audio 96](#page-95-0) [Connexion d'un microphone externe ou d'une](#page-95-1)  source d'entrée audio externe à la caméra 96 [Sélection de l'entrée audio des prises XLR 97](#page-96-0) [Ajustement du niveau audio des prises XLR 98](#page-97-0) [Ajustement du niveau audio de la prise MIC 99](#page-98-0) [Suivi de l'audio avec des écouteurs 100](#page-99-0)

[Utilisation des métadonnées 101](#page-100-0) [Réglage d'un mémo d'utilisateur créé avec Canon](#page-100-1)  XF Utility 101 [Réglage d'un mémo d'utilisateur grâce à Wi-Fi](#page-101-0)  Distant 102 [Barres de couleur/signal de référence audio 104](#page-103-0) [Enregistrement de barres de couleur 104](#page-103-1) [Enregistrement du signal de référence audio 104](#page-103-2) [Portées vidéo 105](#page-104-1) [Affichage des portées vidéo 105](#page-104-2) [Configuration de l'écran de courbes 105](#page-104-3) [Configuration du vectoroscope 106](#page-105-2) [Configuration de l'écran de contour 106](#page-105-3) [Ajout de repères pendant un enregistrement de](#page-106-0)  clips MXF 107 [Ajout d'un repère de tournage pendant un](#page-106-1)  enregistrement 107 [Fonctionnement à distance avec Wi-Fi](#page-106-2)  Distant 107 Ajout d'un repère  $\overline{\mathbb{C}}$  ou d'un repère  $\overline{\mathbb{C}}$  au dernier [clip enregistré 108](#page-107-0) [Fonctionnement à distance avec Wi-Fi](#page-107-1)  Distant 108 [Contrôle d'un clip MXF 110](#page-109-0) [Modes d'enregistrement spéciaux 111](#page-110-1) [Mode d'enregistrement à intervalles 111](#page-110-2) [Mode d'enregistrement séquentiel 112](#page-111-0) [Mode ralenti et accéléré 114](#page-113-0) [Mode de pré-enregistrement 116](#page-115-0) Ajout<br>Fonct<br>se au di<br>Ajout<br>Pressent

### [4. Personnalisation 117](#page-116-1)

### [Touches attribuables 117](#page-116-2) [Changement de la fonction attribuée 117](#page-116-3) [Utilisation d'une touche attribuable 118](#page-117-0)

[Paramètres d'image personnalisée 120](#page-119-1) [Sélection des fichiers d'image personnalisée 120](#page-119-2) [Édition des paramètres des fichiers d'image](#page-120-0)  personalisée 121 [Renommage des fichiers d'image](#page-120-1)  personnalisée 121 [Protection des fichiers d'image](#page-120-2)  personnalisée 121 [Transfert des fichiers d'image personnalisée 122](#page-121-1) [Intégration des paramètres d'image personnalisée](#page-122-0)  dans un clip/une photo 123 [Paramètres d'image personnalisée](#page-122-1)  disponibles 123 [Personnalisation des fonctions et affichages à](#page-128-1)  l'écran 129 [Fonctions de personnalisation 129](#page-128-2) [Personnalisation des affichages à l'écran 130](#page-129-1) [Enregistrement et chargement des données de](#page-130-0)  caméra 131 [Enregistrement des données de caméra sur une](#page-130-1)  carte SD 131 [Chargement des données de caméra sur une](#page-130-2)  carte SD 131 130 Ajou<br> **Side** Supp<br>
In the Mod<br> **G. Co** 

### [5. Lecture 133](#page-132-0)

[Lecture de clips MXF 133](#page-132-1) [Écran d'index des clips 133](#page-132-2) [Lecture de clips 135](#page-134-0) [Affichages à l'écran 136](#page-135-0) [Commandes de lecture 137](#page-136-0) [Sortie audio 137](#page-136-1)

[Opérations de clip MXF 138](#page-137-0) [Utilisation du menu de clip 139](#page-138-0) [Affichage des informations de clip 139](#page-138-1) [Ajout de repères](#page-139-0)  $\frac{1}{2}$  ou de repères  $\frac{1}{2}$  140 [Suppression de repères](#page-140-0) **a ou de repères**  $\times$  141 [Copie de clips 141](#page-140-1) [Suppression de clips 142](#page-141-0) [Suppression du mémo d'utilisateur et des](#page-141-1)  informations GPS 142 [Copie d'un fichier d'image personnalisée intégré](#page-142-1)  dans le clip 143 [Affichage d'un écran d'index des repères de](#page-142-2)  tournage 143 [Affichage d'un écran d'index d'image d'un](#page-143-0)  clip 144 [Ajout de repères de tournage 145](#page-144-0) [Suppression de repères de tournage 145](#page-144-1) [Modification de l'onglet d'un clip 146](#page-145-0)

### [6. Connexions externes 147](#page-146-0)

[Configuration de la sortie vidéo 147](#page-146-1) [Configuration vidéo et configuration de la sortie](#page-146-2)  vidéo pour les modes 4K et 2K 147 [Configuration de la sortie vidéo pour le mode](#page-148-0)  MXF 149 [Connexion à un moniteur externe 150](#page-149-0) [Diagramme des connexions 150](#page-149-1) [Utilisation des prises MON. 1 et MON. 2 151](#page-150-0) [Utilisation de la prise HD/SD SDI 153](#page-152-0) [Utilisation de la prise HDMI OUT 153](#page-152-1) [Utilisation de la prise SYNC OUT 154](#page-153-0) [Sélection de la méthode de redimensionnement](#page-153-1)  pour la vidéo SD 154 [Superposition d'affichages à l'écran sur un](#page-154-0)  moniteur externe 155 [Développement de clips RAW 156](#page-155-0) [Exigences du système 156](#page-155-1) [Installation et désinstallation du logiciel Cinema](#page-155-2)  RAW Development (Windows) 156 [Installation et désinstallation du logiciel Cinema](#page-156-0)  RAW Development (Mac OS) 157 [Affichage du manuel d'instruction du logiciel 157](#page-156-1)

### [Sauvegarde des clips MXF sur un ordinateur 158](#page-157-0) [Exigences du système 158](#page-157-1) [Installation et désinstallation du logiciel Canon XF](#page-158-0)  Utility (Windows) 159 [Installation et désinstallation du logiciel Canon XF](#page-160-0)  Utility (Mac OS) 161 [Affichage des manuels d'instruction du](#page-163-0)  logiciel 164

### [7. Photos 165](#page-164-0)

[Prise de photos 165](#page-164-1) [Prise de photos en mode CAMERA 165](#page-164-2) [Capture de photos en mode MEDIA 165](#page-164-3) [Lecture de photos 167](#page-166-0) [Affichage de l'écran d'index \[Photos\] 167](#page-166-1) [Affichage des photos 167](#page-166-2) [Opérations photo 168](#page-167-0) [Utilisation du menu de photos 168](#page-167-1) [Suppression des photos 168](#page-167-2) [Protection des photos 169](#page-168-1) [Copie de fichiers d'image personnalisée 170](#page-169-0)  $\frac{20}{20}$ 

[Numérotation des photos 171](#page-170-0)

### [8. Informations additionnelles 173](#page-172-0)

[Éléments de menu 173](#page-172-1) [Affichage des écrans de statut 184](#page-183-0) [Dépannage 191](#page-190-0) [Liste de messages 194](#page-193-0) [Précautions d'utilisation 198](#page-197-0) [Maintenance/Divers 202](#page-201-0) [Accessoires en option 205](#page-204-0) [Caractéristiques 209](#page-208-0) [Index 214](#page-213-0)

### <span id="page-10-1"></span>À propos de ce manuel

<span id="page-10-0"></span>1

Nous vous remercions d'avoir acheté le Canon EOS C500/C500 PL. Veuillez lire ce manuel attentivement avant d'utiliser la caméra et le conserver à titre de référence future. Si votre caméra ne fonctionne pas correctement, reportez-vous à la section *Dépannage* ( $\Box$  [191\)](#page-190-1).

### <span id="page-10-2"></span>Conventions utilisées dans ce manuel

- IMPORTANT : précautions relatives à l'utilisation de la caméra.
- (i) NOTES : rubriques additionnelles qui complètent les procédures de fonctionnement de base.
- $\square$  : numéro de la page de référence.
- · **4500**: texte qui s'applique uniquement au modèle indiqué par l'icône.
- Les termes suivants sont utilisés dans ce manuel.
	- « Écran » fait référence à l'écran LCD et à l'écran du viseur.
	- « Carte CF » fait référence à une carte CompactFlash (CF).
	- « Carte SD » fait référence à une carte mémoire SD ou SDHC.
	- « Support d'enregistrement » fait référence aux cartes CF et SD.
- Les photos dans le manuel sont des exemples de photos prises avec un appareil photo. Certaines captures d'écran ont été modifiées pour les rendre plus faciles à lire. noire SD ou SDHC.<br>aux cartes CF et SD.<br>ples de photos prises<br>blus faciles à lire.<br>a caméra Canon EOS
- Les illustrations dans ce manuel montrent la caméra Canon EOS C500 à laquelle est fixé un objectif Canon EF 50 mm f/1,4 USM.

La flèche est utilisée pour raccourcir les sélections de menu. Pour une explication détaillée sur la manière d'utiliser les menus, veuillez consulter *Utilisation des menus* (CQ [31\)](#page-30-2). Pour un bref résumé de tous les paramètres et options de menu disponibles, veuillez consulter l'annexe *Éléments de menu* (CQ [173\)](#page-172-2).

### Modes de fonctionnement

 indique qu'une fonction est disponible dans le mode de fonctionnement (les deux icônes à gauche de la barre de séparation) et la priorité du système (les trois icônes à droite de la barre de séparation) indiquée et CAMERA indique que la fonction n'est pas disponible. Pour une explication détaillée, veuillez consulter la section Mise hors/sous tension de la caméra ( $\Box$  [28](#page-27-1)) et Sélection de la priorité du système ( $\square$  [63](#page-62-2), [67](#page-66-1)).

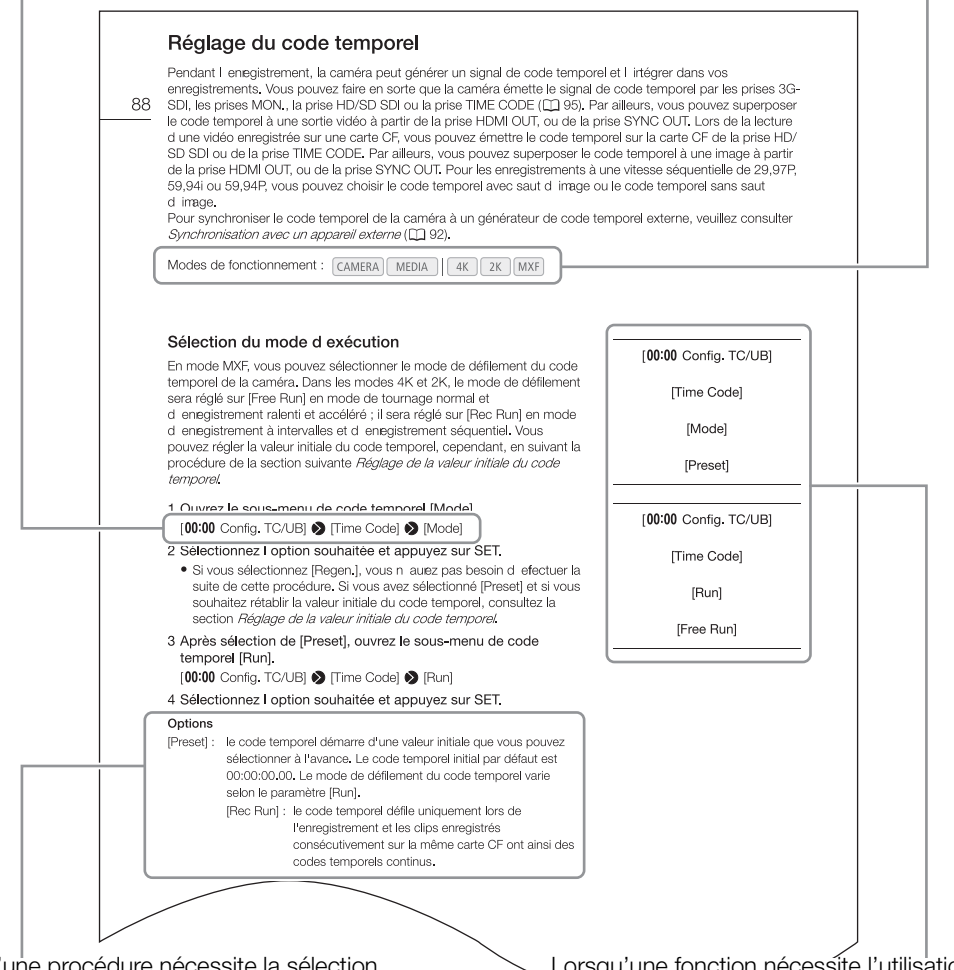

Lorsqu'une procédure nécessite la sélection d'une option, les options disponibles sont listées pendant ou après la procédure. Les crochets [ ] se référent à des options de menu telles qu'elles sont affichées à l'écran.

Lorsqu'une fonction nécessite l'utilisation du menu, les sous-menus sont détaillés afin de pouvoir les consulter rapidement ; le paramètre par défaut de l'élément de menu concerné est également affiché si nécessaire. L'illustration en exemple indique que vous pouvez trouver la fonction en sélectionnant le menu [00:00 Config. TC/UB], puis l'élément de menu [Time Code].

### <span id="page-12-0"></span>Accessoires fournis

Les accessoires suivants sont fournis avec la caméra.

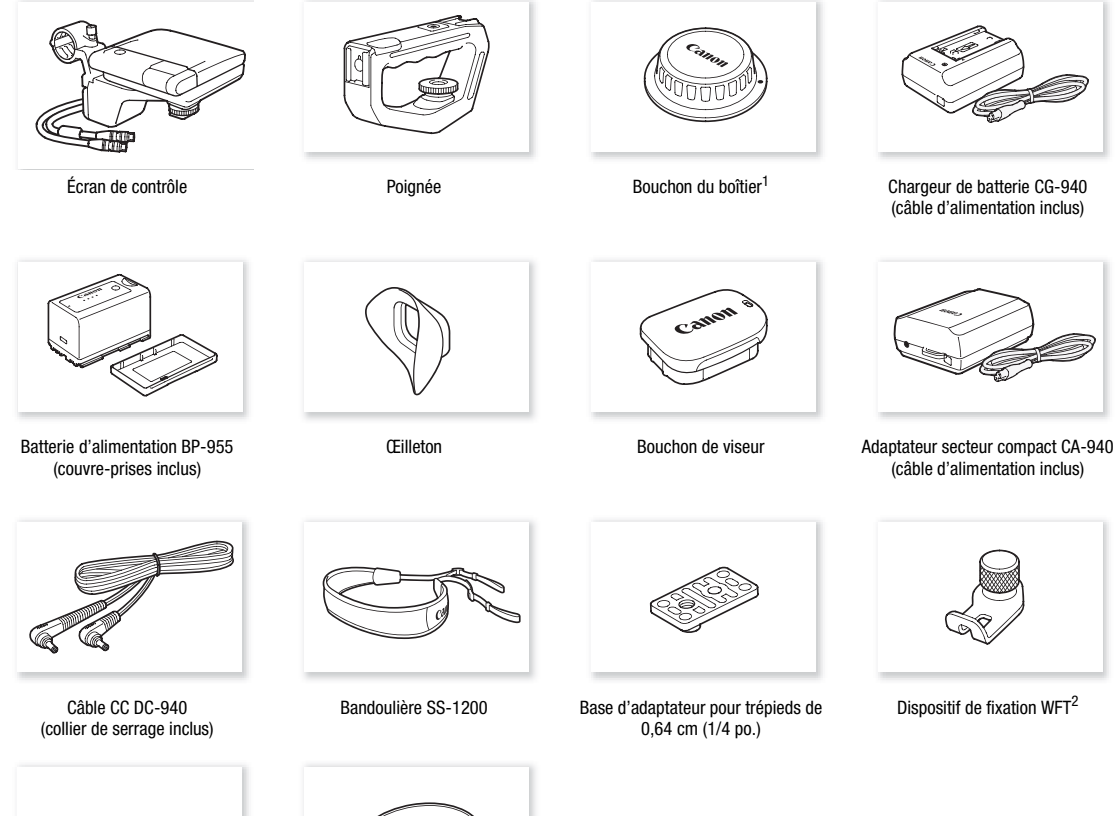

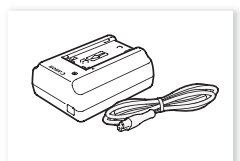

(câble d'alimentation inclus)

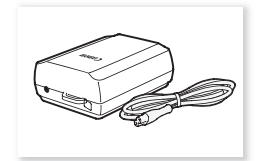

(câble d'alimentation inclus)

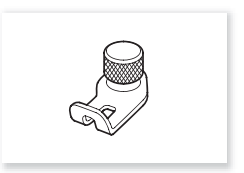

Dispositif de fixation WFT<sup>2</sup>

Crochets de mètre ruban $<sup>1</sup>$  (x 2)</sup>

Disque Canon XF Utilities<sup>3</sup>

Č

- 
- 
- <sup>1</sup> Fixé à l'origine à la caméra.<br><sup>2</sup> Utilisé pour fixer l'émetteur de fichiers sans fil WFT-E6 optionnel, lorsqu'il est installé sur la caméra.<br><sup>3</sup> Le disque Canon XF Utilities comprend le logiciel qui permet l'enregistr Pour de plus amples informations concernant l'installation du logiciel, veuillez consulter Sauvegarde des clips MXF sur un ordinateur ( $\Box$  [158](#page-157-2)). Pour de plus amples informations concernant les fonctions, consultez le 'Manuel d'instruction Canon XF Utility' (fichier PDF) après l'installation du logiciel.

### <span id="page-13-0"></span>Nom des pièces

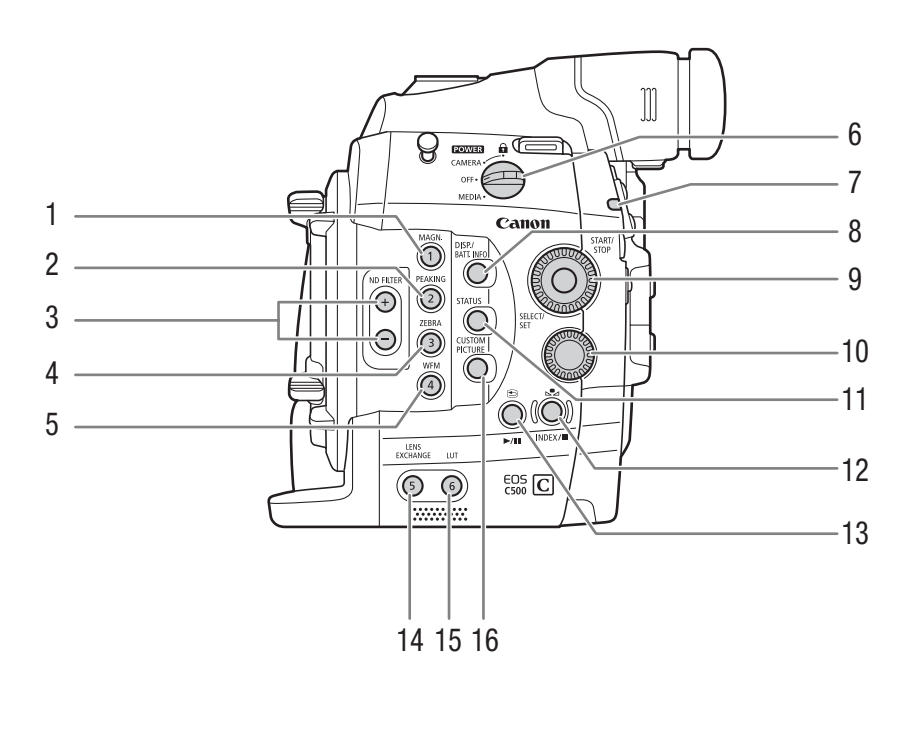

- 1 Touche MAGN. (grossissement) ( $\Box$  [84](#page-83-0))/ Touche attribuable 1  $($  [117](#page-116-0))
- 2 Touche PEAKING (compensation) (CQ [83](#page-82-1))/ Touche attribuable  $2 \left( \Box \right) 117$  $2 \left( \Box \right) 117$
- 3 Touches ND FILTER (filtre ND)  $+/-$  ( $\Box$  [76](#page-75-3))
- 4 Touche ZEBRA (zébrure) ( $\Box$  [87\)](#page-86-1)/ Touche attribuable  $3 \left( \Box \right) 117$  $3 \left( \Box \right) 117$
- 5 Touche WFM (écran de courbes) ( $\Box$  [105](#page-104-4))/ Touche attribuable 4  $(D 117)$  $(D 117)$  $(D 117)$
- 6 Interrupteur **POWER** (alimentation)  $(\Box)$  [28\)](#page-27-1)
- 7 Lampe témoin  $(D \ 54)$  $(D \ 54)$  $(D \ 54)$
- 8 Touche DISP. (affichage) ( $\Box$  [58](#page-57-1),[136\)](#page-135-1)/Touche BATT. INFO (informations de batterie)  $(D \n26)$  $(D \n26)$  $(D \n26)$
- 9 Molette SELECT (sélection) /Touche SET (réglage)  $(D 31)$  $(D 31)$  $(D 31)$
- 10 Molette de contrôle ( $\Box$  [74,](#page-73-2) [77\)](#page-76-2)
- 11 Touche STATUS (statut) (CQ [184](#page-183-1))
- 12 Touche **A** (balance des blancs) (2 [79\)](#page-78-2)/Touche INDEX (index) ( $\Box$  [134](#page-133-0))/Touche (arrêt) ( $\Box$  [135](#page-134-1))
- 13 Touche  $\bigcirc$  (contrôle de l'enregistrement)  $(M 110)/$  $(M 110)/$  $(M 110)/$ Touche  $M$ II (lecture/pause) ( $M 135$ )
- 14 Touche LENS EXCHANGE (changement d'objectif) ( $\Box$  [36\)](#page-35-0)/Touche attribuable 5 ( $\Box$  [117](#page-116-0))
- 15 Touche LUT (tableau de correspondances)  $(M 152)/$  $(M 152)/$  $(M 152)/$ Touche attribuable 6  $(M 117)$  $(M 117)$  $(M 117)$
- 16 Touche CUSTOM PICTURE (image personnalisée)  $(D1120)$  $(D1120)$  $(D1120)$

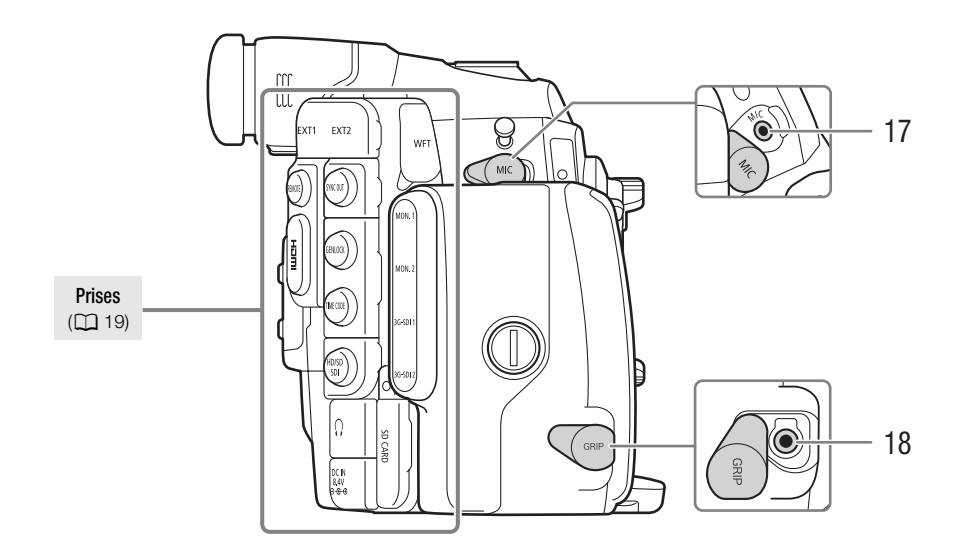

- 17 Prise MIC (microphone) ( $\Box$  [96](#page-95-2)) 18 Prise GRIP (manette)
- Cette prise est la même que la prise de connexion 18 Prise GRIP (manette)<br>Cette prise est la même que la prise de connexio<br>de la manette sur le caméscope C300/C300 PL.

16

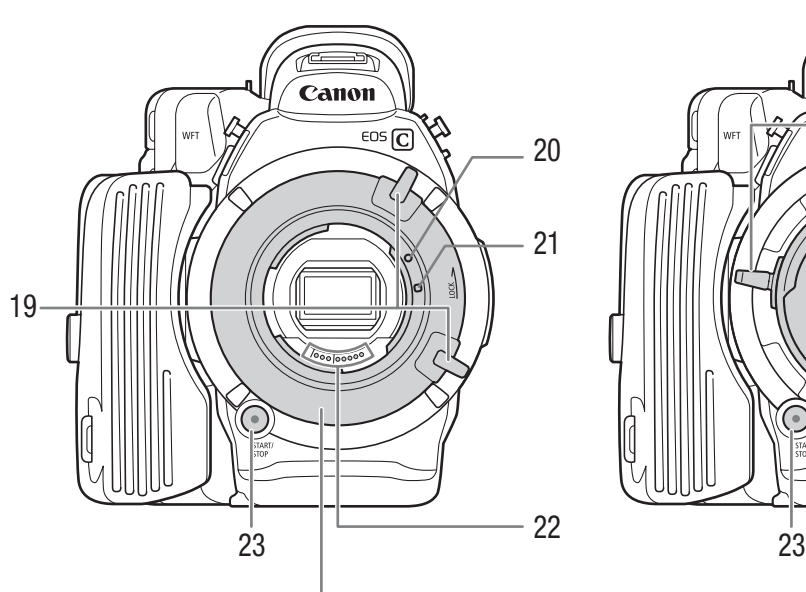

### **4500** Monture d'objectif EF

- 19 Poignée de monture (CQ [35](#page-34-0))
- 20 Index de la monture d'objectif EF ( $\Box$  [34](#page-33-3))
- 21 Index de la monture d'objectif EF-S ( $\Box$  [34](#page-33-3))
- 22 Contacts de l'objectif EF (CQ [34](#page-33-3))
- 23 Touche START/STOP (mise hors/sous tension)  $(D \ 54)$  $(D \ 54)$  $(D \ 54)$

C500 C500 PL

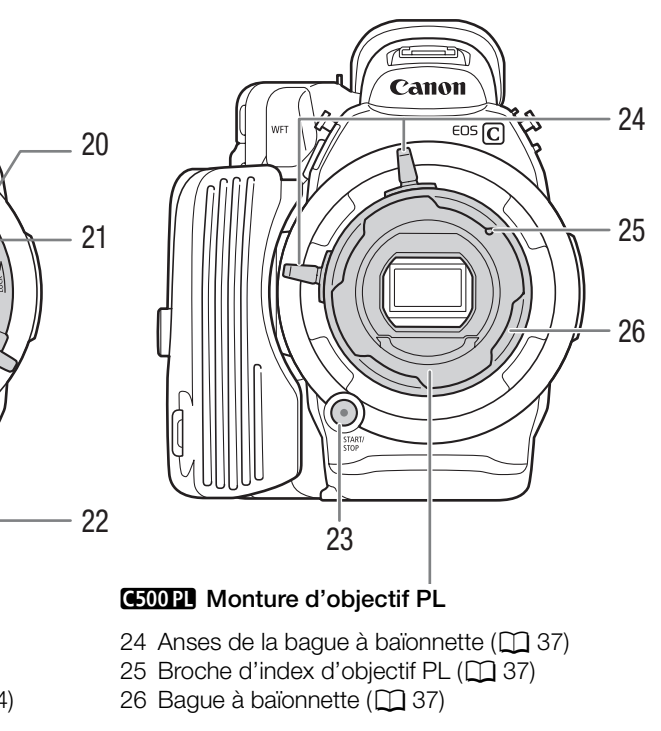

### 3Monture d'objectif PL

- 24 Anses de la bague à baïonnette (Q [37\)](#page-36-1)
- -

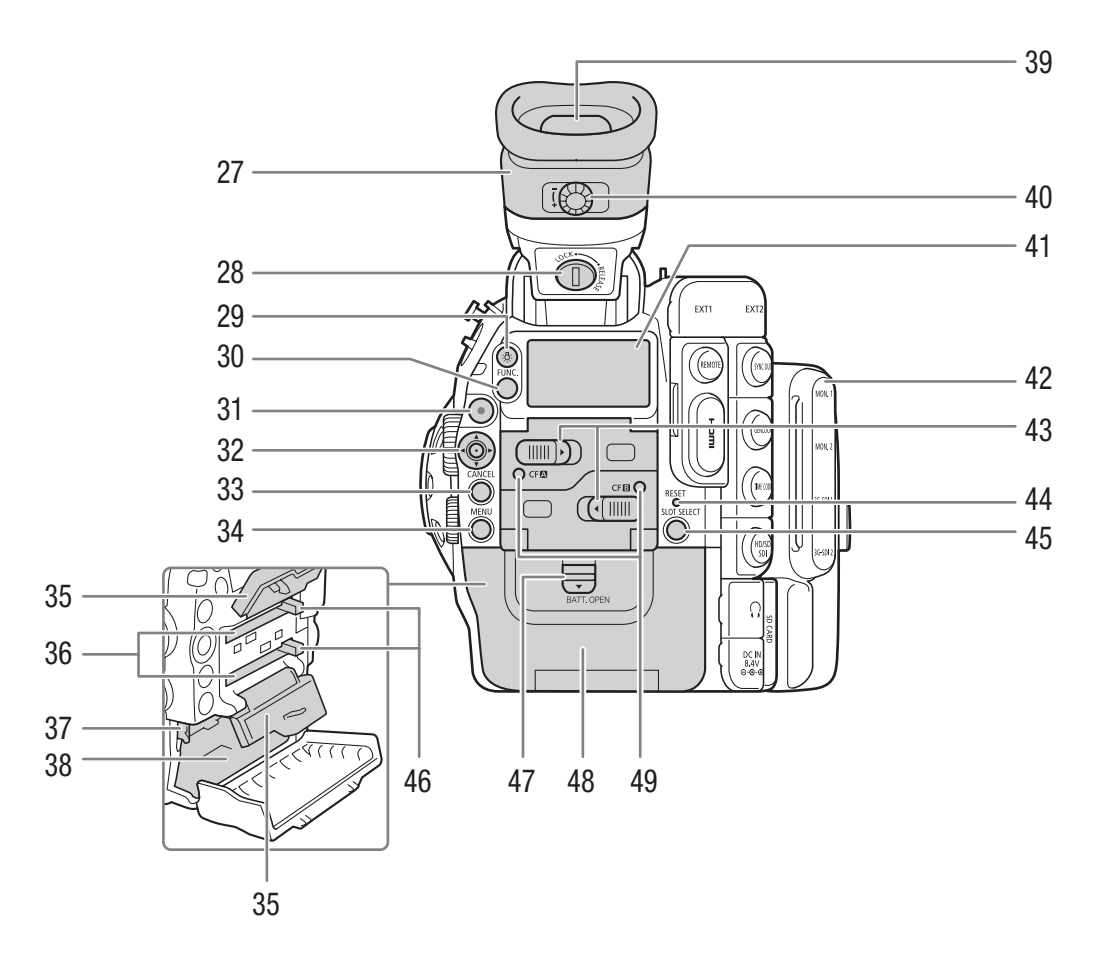

- 27 Unité de viseur
- 28 Vis LOCK/RELEASE (verrouiller/libérer) de l'unité de viseur  $(D \ 202)$  $(D \ 202)$
- 29 Touche  $\frac{1}{2}$  (rétroéclairage du panneau arrière)  $(D \cap 60)$  $(D \cap 60)$
- 30 Touche FUNC. (fonctions principales)  $(D \cap 69)$  $(D \cap 69)$
- 31 Touche START/STOP (mise hors/sous tension)  $(D \cap 54)$  $(D \cap 54)$
- 32 Joystick ( $\Box$  [31\)](#page-30-2)/Touche SET (réglage) ( $\Box$  [31](#page-30-2))
- 33 Touche CANCEL (annulation) (CQ [31\)](#page-30-2)
- 34 Touche MENU (CQ [31\)](#page-30-2)
- 35 Caches de logement de carte CF pour les logements A (supérieur) et B (inférieur)
- 36 Logements de carte CF A (supérieur) et B (inférieur)  $(D \mid 45)$  $(D \mid 45)$
- 37 Commutateur RELEASE (libération de la batterie)  $(D26)$  $(D26)$
- 38 Logement de batterie
- 39 Viseur ( $\Box$  [38](#page-37-1), [40](#page-39-1))
- 40 Molette de réglage dioptrique du viseur ( $\Box$  [39](#page-38-1))
- 41 Panneau arrière (CQ [60](#page-59-1))
- 42 Couvre-prise MON./3G-SDI (Q [43](#page-42-0))
- 43 Commutateurs de cache de logement de carte CF pour les logements A (supérieur) et B (inférieur)  $(D1 45)$  $(D1 45)$  $(D1 45)$
- 44 Touche RESET (remise à zéro) (CQ [193\)](#page-192-0)
- 45 Touche SLOT SELECT (sélection du logement de carte CF)  $($  [48,](#page-47-3) [134\)](#page-133-1)
- 46 Touches de libération de logement de carte CF pour les logements A (supérieur) et B (inférieur)  $(D \cap 46)$  $(D \cap 46)$
- 47 Commutateur BATT. OPEN (ouverture du compartiment de batterie) ( $\Box$  [26](#page-25-2))
- 48 Couvercle de compartiment de batterie ( $\square$  [26\)](#page-25-2)
- 49 Indicateurs d'accès CF<sup>1</sup> (logement de carte CF A) et CF $\boxtimes$  (logement de carte CF B) ( $\Box$  [45\)](#page-44-4)

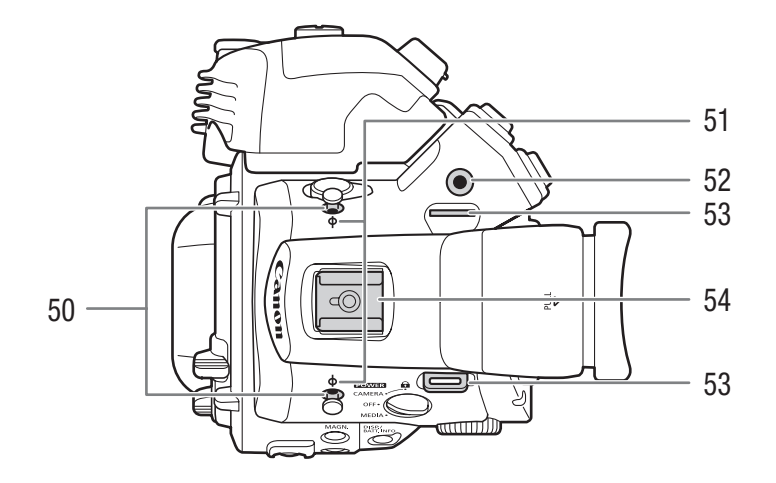

- 50 Crochets de mètre ruban Utilisez les crochets pour mesurer précisément la distance par rapport au plan focal.
- 51  $\phi$  Repères de plan focal
- 52 Prise pour le dispositif de fixation WFT  $(\Box \ 51)$
- 53 Dispositifs de fixation de la courroie  $(D \mid 42)$  $(D \mid 42)$  $(D \mid 42)$
- 54 Griffe porte-accessoire avec douille de montage pour vis de 0,64 cm (1/4 po.) Pour fixer des accessoires tels que la torche vidéo à batterie VL-10Li optionnelle.

Pour f<br>
Fig. battless to the set of the set of the set of the set of the set of the set of the set of the set of the<br>
Fig. of the set of the set of the set of the set of the set of the set of the set of the set of the set 57  $\pi$ 58  $\circ$  $\circ$ 55 )Ŏ<br>Q  $\circ$ 56 **DUV** 

- 55 Socle de trépied TB-1 pour trépieds avec des vis de 0,95 cm (3/8 po.) ( $\Box$  [41](#page-40-2))
- 57 Dispositifs de fixation pour l'adaptateur de trépied optionnel TA-100  $(\Box 41)$  $(\Box 41)$
- 58 Vis du socle de trépied  $(D 41)$  $(D 41)$

18

56 Prise de trépied ( $\Box$  [41\)](#page-40-2)

### <span id="page-18-0"></span>Prises

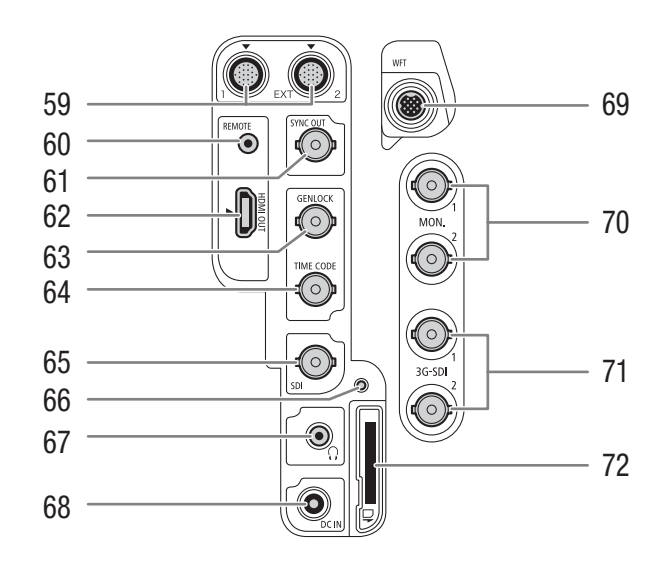

- 59 Prises EXT (unité modulaire) 1 et 2 ( $\Box$  [37\)](#page-36-2)
- 60 Prise REMOTE (télécommande) Pour brancher des télécommandes en vente dans le commerce. 7)<br>
65 Prise<br>
66 Indic<br>
10 67 Prise<br>
68 Prise
- 61 Prise SYNC OUT (sortie de signal de synchronisation) ( $\Box$  [94](#page-93-1)[,154](#page-153-2))
- 62 Prise HDMI OUT ( $\Box$  [153\)](#page-152-2)
- 63 Prise GENLOCK (M [92](#page-91-0))
- 64 Prise TIME CODE (code temporel) ( $\Box$  [93,](#page-92-0) [95\)](#page-94-0)
- 65 Prise HD/SD SDI ( $\Box$  [153\)](#page-152-3)
- 66 Indicateur d'accès de carte SD ( $\Box$  [46](#page-45-3))
- 67 Prise  $\Omega$  (écouteurs) ( $\Box$  [100\)](#page-99-1)
- 68 Prise DC IN ( $\Box$  [27](#page-26-1))
- 69 Prise WFT ( $\Box$  [51](#page-50-0))
- 70 Prises MON. (moniteur externe) 1 et 2  $(D)$  [43\)](#page-42-0)
- 71 Prises 3G-SDI 1 et 2 ( $\Box$  [43\)](#page-42-0)
- 72 Logement de carte SD ( $\Box$  [46\)](#page-45-3)

### <span id="page-19-0"></span>Écran de contrôle

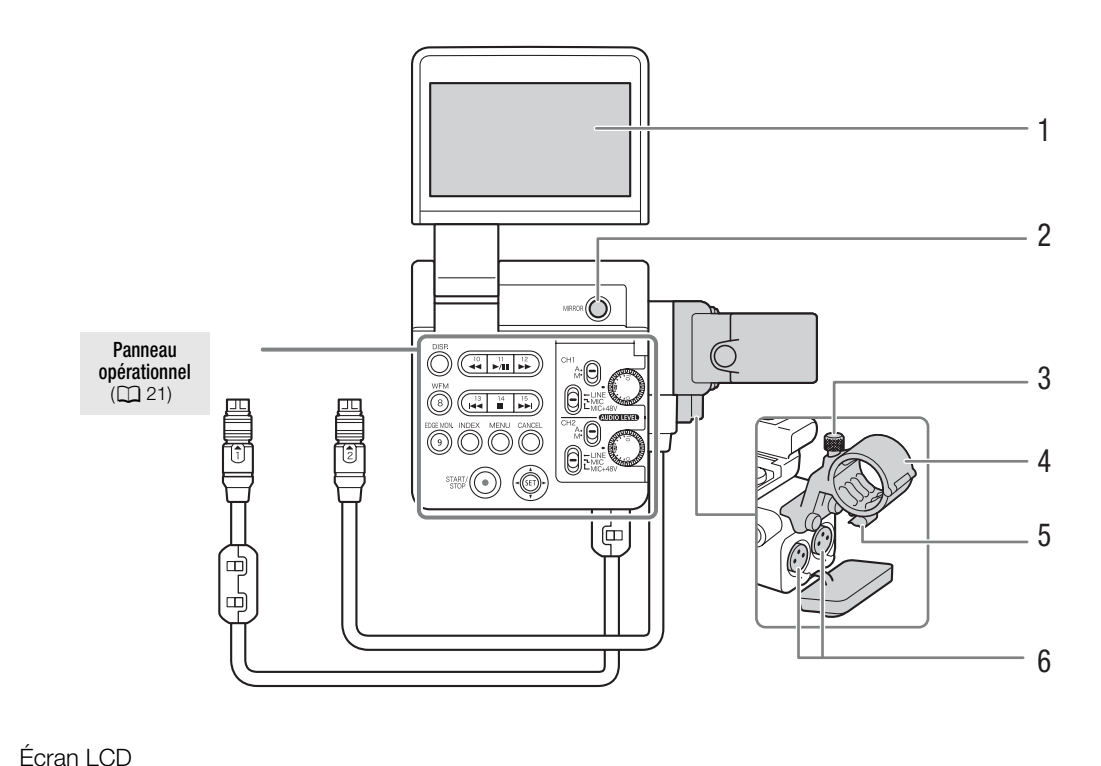

- 1 Écran LCD
- 2 Touche MIRROR (miroir) ( $\Box$  [39](#page-38-2))
- 3 Vis de verrouillage de microphone ( $\Box$  [96\)](#page-95-2)
- 4 Porte microphone ( $\Box$  [96\)](#page-95-2)
- 5 Attache de câble micro ( $\Box$  [96](#page-95-2))
- 6 Prises XLR CH1 (droite) et CH2 (gauche) ( $\square$  [96\)](#page-95-2)

### <span id="page-20-0"></span>Panneau opérationnel

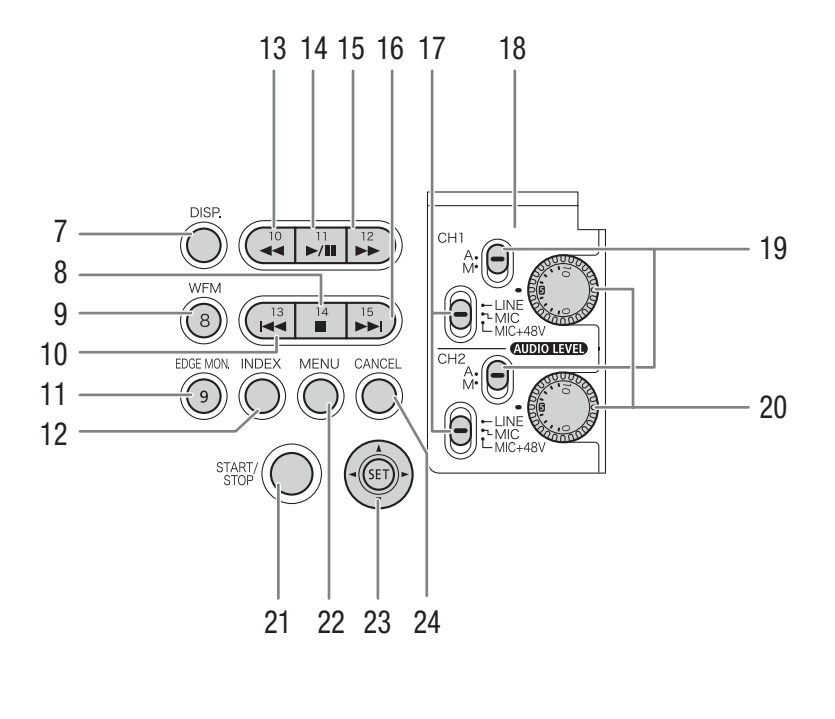

- 7 Touche DISP. (affichage)  $(D \mid 58, 136)$  $(D \mid 58, 136)$  $(D \mid 58, 136)$  $(D \mid 58, 136)$  $(D \mid 58, 136)$
- 8 Touche  $\Box$  (arrêt) ( $\Box$  [135\)](#page-134-1)/ Touche attribuable 14  $($  <math>\square</math> [117](#page-116-0))
- 9 Touche WFM (écran de courbes) ( $\Box$  [105](#page-104-4))/ Touche attribuable 8  $(D 117)$  $(D 117)$  $(D 117)$
- 10 Touche  $\blacktriangleleft$  (recul par étape) ( $\Box$  [137\)](#page-136-2)/ Touche attribuable 13  $($  <math>\square</math> [117](#page-116-0))
- 11 Touche EDGE MON. (écran de contours)  $(M 105)$  $(M 105)$  $(M 105)$ /Touche attribuable 9  $(M 117)$  $(M 117)$  $(M 117)$
- 12 Touche INDEX (index) (CQ [134\)](#page-133-0)
- 13 Touche  $\blacktriangleleft$  (recul rapide) ( $\Box$  [137](#page-136-2))/ Touche attribuable 10  $($  [117](#page-116-0))
- 14 Touche  $\blacktriangleright$ /II (lecture/pause) ( $\Box$  [135\)](#page-134-1)/ Touche attribuable 11  $(D)$  [117](#page-116-0))
- 15 Touche  $\blacktriangleright$  (lecture rapide) ( $\Box$  [137\)](#page-136-2)/ Touche attribuable  $12 \ (\text{m} 117)$  $12 \ (\text{m} 117)$  $12 \ (\text{m} 117)$
- 16 Touche M (avance par étape) (Q [137](#page-136-2))/ Touche attribuable 15 ( $\Box$  [117\)](#page-116-0)
- 17 Commutateurs de prise XLR pour CH1 (supérieur) et CH2 (inférieur)  $(D \ 97)$  $(D \ 97)$
- 18 Cache de protection des contrôles audio XLR  $($  $\Box$  [98\)](#page-97-1)
- 19 Commutateurs **AUDIO LEVED** (niveau audio) pour CH1 (supérieur) et CH2 (inférieur) ( $\Box$  [98\)](#page-97-2)
- 20 Molettes **AUDIO LEVED** (niveau audio) pour CH1 (supérieur) et CH2 (inférieur) (CQ [98\)](#page-97-2)
- 21 Touche START/STOP (mise hors/sous tension)  $(D \cap 54)$  $(D \cap 54)$
- 22 Touche MENU (Q [31](#page-30-2))
- 23 Joystick ( $\Box$  [31\)](#page-30-2)/Touche SET (réglage) ( $\Box$  31)
- 24 Touche CANCEL (annulation) (CQ [31](#page-30-2))

### <span id="page-21-0"></span>Poignée

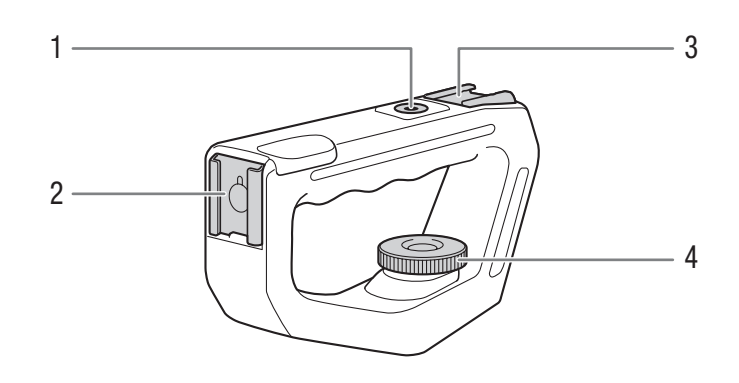

- 1 Douille de poignée pour vis de 0,64 cm (1/4 po.)
- 2 Griffe porte-accessoire avant
- 3 Griffe porte-accessoire supérieure<br>4 Vis de verrouillage ( $\Box$  41)
- 4 Vis de verrouillage  $(\Box 41)$  $(\Box 41)$  $(\Box 41)$

### <span id="page-22-0"></span>Aperçu du flux de travail 4K

Ce qui suit illustre le flux de travail 4K type pour cette caméra.

Modes de fonctionnement : [CAMERA] MEDIA  $4K$ **MXF**  $2K$ 

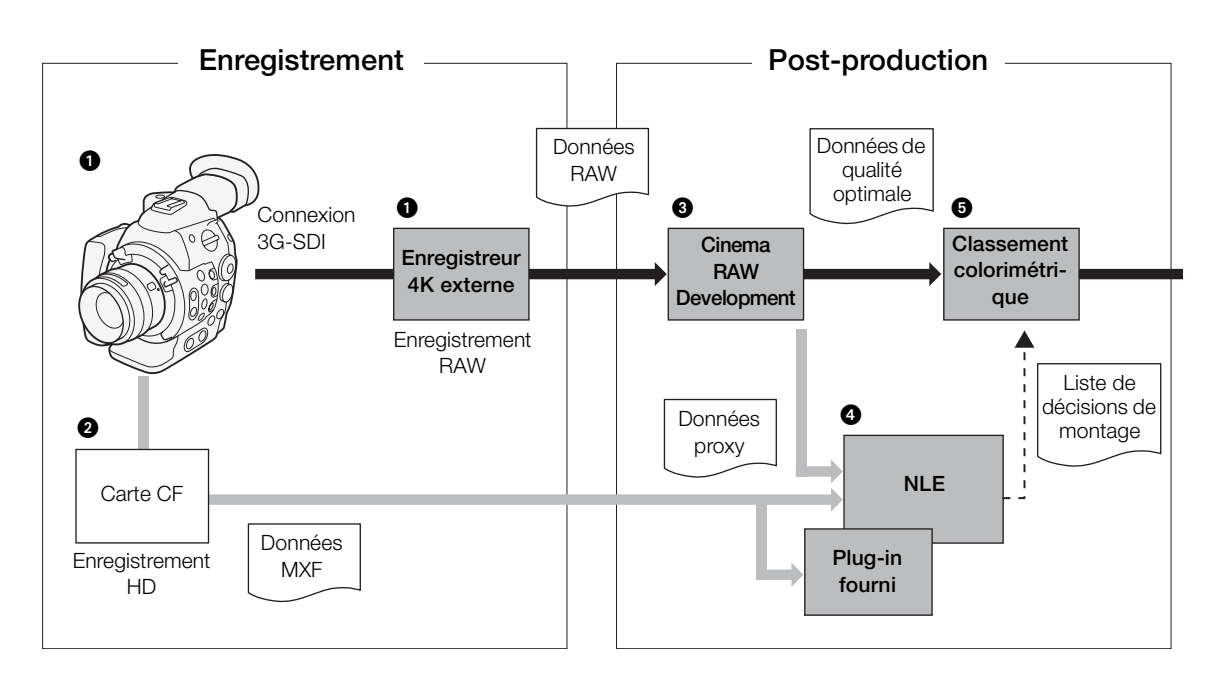

- Filmez en mode 4K (□ [63\)](#page-62-3) et enregistrez des données RAW 4K à l'aide d'un enregistreur externe connecté aux prises 3G-SDI de la caméra ( $\square$  [43](#page-42-0)).
- Insérez une carte CF dans la caméra pour enregistrer un clip MXF en même temps que les données RAW 4K  $(\Box$  [66\)](#page-65-0).
- **a** Développez les données RAW à l'aide du logiciel Cinema RAW Development ( $\Box$  [156](#page-155-3)) pour générer des données de qualité optimale.
	- Vous pouvez également générer des données proxy avec le logiciel.
- Transférez le fichier MXF ou les données proxy générées par le logiciel à votre système NLE et procédez au montage préliminaire ( $\Box$  [158\)](#page-157-2).
- Effectuez le classement colorimétrique en fonction des données de qualité optimale et de la liste de décisions de montage (EDL) créée à partir du montage préliminaire.

Aperçu du flux de travail 4K

# **Préparatifs**

25

### <span id="page-24-1"></span><span id="page-24-0"></span>Préparation de l'alimentation électrique

Vous pouvez alimenter la caméra en utilisant la batterie d'alimentation ou directement à l'aide de l'adaptateur secteur compact. Si vous branchez l'adaptateur secteur compact à la caméra alors qu'une batterie d'alimentation est connectée, la caméra puise sa source d'énergie depuis le secteur. Chargez les batteries d'alimentation avant utilisation. Pour les durées de charge approximatives et les durées d'enregistrement et de lecture avec une batterie d'alimentation complètement chargée, veuillez consulter *Durées* de charge ( $\Box$  [206\)](#page-205-1) et Durées d'enregistrement et de lecture ( $\Box$  206).

### <span id="page-24-2"></span>Utilisation d'une batterie d'alimentation

Vous pouvez mettre la caméra sous tension en utilisant la batterie d'alimentation BP-955 fournie ou une batterie d'alimentation BP-950G, BP-970G ou BP-975\* optionnelle. Les batteries d'alimentation BP-955 et BP-975 sont compatibles avec Intelligent System, ce qui signifie que vous pouvez vérifier la durée de vie de batterie restante.

La batterie d'alimentation BP-970G / BP-975 optionnelle n'a pas été conçue, au départ, pour être utilisée avec cette caméra. En raison de sa taille, vous ne pourrez pas refermer le couvercle du compartiment de batterie lorsque vous en utiliserez une (A [200\)](#page-199-0).

### Charge de la batterie d'alimentation

Chargez les batteries d'alimentation à l'aide du chargeur de batterie CG-940 fourni. Avant la charge, retirez le cache-prises de la batterie d'alimentation. COPY

- 1 Connectez le câble d'alimentation au chargeur de batterie.
- 2 Branchez le cordon d'alimentation au secteur.
- 3 Fixez la batterie d'alimentation au chargeur de batterie.
	- Appuyez légèrement et faites glisser la batterie d'alimentation dans la direction de la flèche jusqu'à ce que vous entendiez un déclic.
	- L'indicateur de CHARGE (charge) se met à clignoter et indique la charge approximative de la batterie d'alimentation. L'indicateur reste allumé en continu quand la charge est terminée.

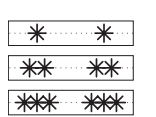

0-34 % : clignote une fois par seconde

35-69 % : clignote deux fois par seconde

70-99 % : clignote trois fois par seconde

4 Une fois que la charge est terminée, retirez la batterie du chargeur de batterie.

5 Débranchez le cordon d'alimentation de la prise de courant puis déconnectez-le du chargeur de batterie.

### IMPORTANT

• Ne connectez au chargeur de batterie aucun autre produit non expressément recommandé pour cette caméra.

### i) NOTES

- Nous recommandons de charger la batterie d'alimentation à une température comprise entre 10 ºC et 30 ºC. Au-delà de la plage de température comprise entre 0 ºC et 40 ºC, la charge ne démarre pas.
- Si une panne survient au niveau du chargeur de batterie ou de la batterie d'alimentation, l'indicateur de CHARGE s'éteint et la charge s'arrête.
- Pour les précautions de manipulation de la batterie d'alimentation, consultez Batterie d'alimentation ( $\square$  [199](#page-198-0)).

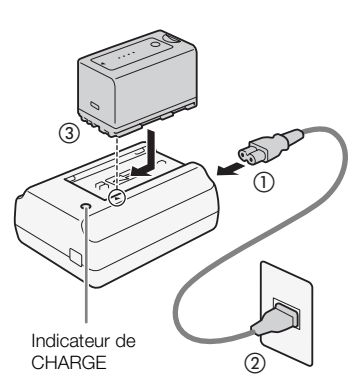

- Les batteries d'alimentation chargées continuent de se décharger naturellement. Par conséquent, chargez-la le jour de l'utilisation ou la veille pour être sûr qu'elle soit complètement chargée.
- Nous vous recommandons de préparer des batteries d'alimentation pour une durée 2 à 3 fois plus longue que celle dont vous pourriez avoir besoin.
- 26

### <span id="page-25-2"></span>Fixation de la batterie d'alimentation

- 1 Réglez le commutateur **POWER** sur OFF.
- 2 Glissez le commutateur BATT. OPEN dans la direction de la flèche pour ouvrir le couvercle du compartiment de la batterie.
- 3 Insérez la batterie entièrement dans le compartiment comme indiqué sur l'illustration et poussez-la délicatement vers la gauche jusqu'à ce que vous entendiez un déclic.
- 4 Refermez le couvercle du compartiment de la batterie.

<span id="page-25-1"></span>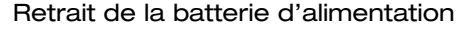

- 1 Réglez le commutateur **POWER** sur OFF.
- 2 Glissez le commutateur BATT. OPEN dans la direction de la flèche pour ouvrir le couvercle du compartiment de la batterie. a direction de la flèche<br>e la batterie.
- 3 Tout en maintenant le loquet RELEASE, faites glisser la batterie d'alimentation vers la droite et tirez-la vers l'extérieur.
- 4 Refermez le couvercle du compartiment de la batterie.

<span id="page-25-0"></span>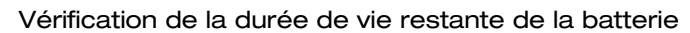

Lorsque la caméra est allumée, vous pouvez vérifier la charge de batterie restante en consultant n'importe quel écran d'enregistrement ou de lecture, ou l'écran de statut [Battery/Hour Meter] (A [188\)](#page-187-0). Lorsque la caméra est éteinte, utilisez l'une des méthodes suivantes pour vérifier la charge de batterie restante approximative.

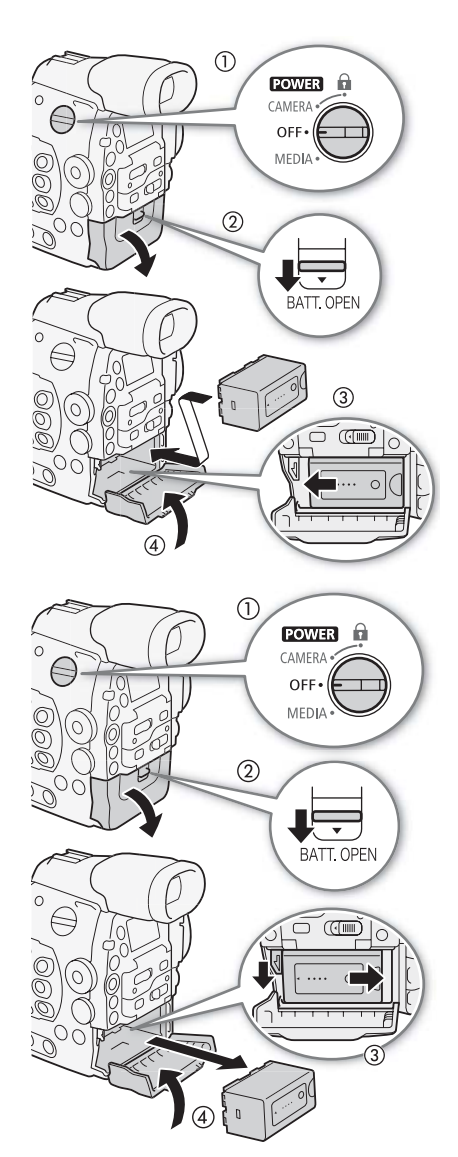

Pour savoir quelles sont les batteries compatibles avec Intelligent System, appuyez sur la touche CHECK. Un indicateur s'allume pendant environ 3 secondes pour montrer le temps de batterie restant approximatif.

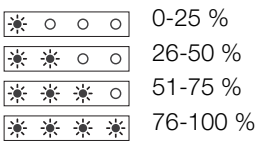

Appuyez sur la touche BATT. INFO afin d'afficher l'indicateur de niveau de charge de batterie restante (s'affiche pendant 5 secondes). Selon la durée de vie de la batterie, les informations de batterie ne seront peut-être pas affichées.

### $(i)$  notes

- Lors de la première utilisation d'une batterie d'alimentation, chargez-la complètement et utilisez la caméra jusqu'à ce que la batterie soit entièrement épuisée. En faisant cela, vous vous assurez que le temps d'enregistrement restant s'affiche de manière précise.
- Le fait de charger et de décharger de manière répétée la batterie d'alimentation réduit graduellement sa durée de vie. Vous pouvez vérifier la charge restante sur l'écran de statut [Battery/Hour Meter] ( $\Box$ ) [188](#page-187-0)) ou sur l'écran d'informations de batterie (appuyez sur la touche BATT. INFO quand la caméra est éteinte). Le fait de complètement charger une batterie d'alimentation et de la laisser se décharger vous permettra d'obtenir des mesures plus précises. • Le fait de charger et de décharger de manière répétée la batterie d'alimentation réduit graduelleme<br>de vie. Vous pouvez vérifier la charge restante sur l'écran de statut [Battery/Hour Meter] ( $\Box$  188)<br>l'écran d'informat
- est recyclable. Pour obtenir des renseignements sur les façons de recycler cette batterie, veuillez appeler au 1-800-8-BATTERY.

### <span id="page-26-1"></span><span id="page-26-0"></span>Utilisation d'une prise de courant secteur

Vous pouvez également alimenter la caméra directement à partir du secteur en utilisant l'adaptateur secteur compact CA-940 et le câble CC DC-940 fournis.

- 1 Réglez le commutateur **POWER** sur OFF.
- 2 Connectez le câble CC à la prise DC IN de la caméra.
- 3 Connectez le câble d'alimentation à l'adaptateur secteur compact et branchez-le au secteur.
- 4 Connectez le câble CC à l'adaptateur secteur compact.
	- Vous pouvez utiliser le collier de serrage fourni pour fixer le câble et empêcher une déconnexion accidentelle de la fiche.

### IMPORTANT

• Mettez la caméra hors tension avant de connecter ou de déconnecter l'adaptateur secteur.

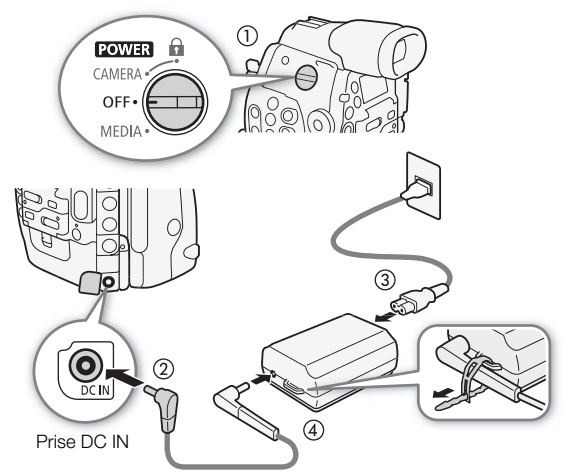

DISP/ BATT INFO

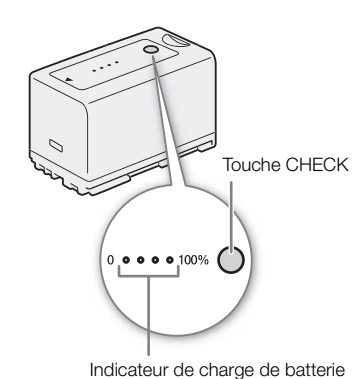

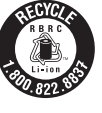

### $\mathbf i$ ) notes

• Lorsque vous utilisez la caméra avec une sortie de courant domestique, vous pouvez changer la batterie d'alimentation lorsque l'appareil est mis sous tension.

### <span id="page-27-1"></span><span id="page-27-0"></span>Mise hors/sous tension de la caméra

La caméra connaît deux modes de fonctionnement : mode CAMERA (CAMERA) pour effectuer des enregistrements, et le mode MEDIA (MEDIA) pour la lecture d'enregistrements. Sélectionnez le mode de fonctionnement à l'aide du commutateur **POWER**.

### Pour mettre la caméra sous tension

Réglez le commutateur **POWER** sur CAMERA pour le mode CAMERA ou SUI MEDIA pour le mode **MEDIA**.

• Si un message vous demandant d'ouvrir le couvre-prises MON./ 3G-SDI apparaît, ouvrez le couvre-prises afin de filmer en mode 4K ou 2K. Le message s'affichera en anglais la première fois que vous utilisez la caméra et après l'avoir réinitialisée.

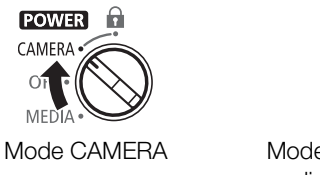

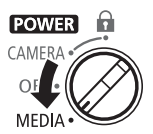

Mode CAMERA Mode MEDIA : vous permet de lire des enregistrements OF<br>
MEDIA : vous permet de<br>
lire des enregistrements<br>
effectués sur une carte CF.

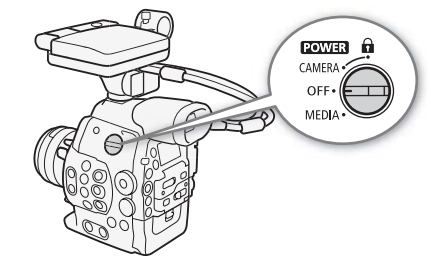

Pour mettre la caméra hors tension Réglez le commutateur **POWER** sur OFF.

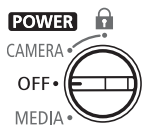

### <span id="page-28-0"></span>Réglages de la date/heure et de la langue

### <span id="page-28-1"></span>Réglage de la date et de l'heure

Vous devez régler la date et l'heure de la caméra avant de commencer à l'utiliser. Lorsque l'horloge de la caméra n'est pas réglée, l'écran [Date/Time] apparaît automatiquement avec le premier champ sélectionné (mois ou jour, selon le pays/la région d'achat).

Modes de fonctionnement : CAMERA **MEDIA**  $4K$  $2K$ **MXF** 

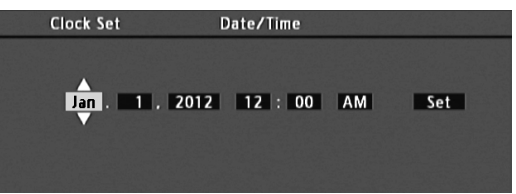

- 1 Poussez le joystick vers le haut ou vers le bas ou faites tourner la molette SELECT pour modifier le mois/jour puis déplacez (Ð) sur le champ suivant.
	- Pour passer au champ suivant, vous pouvez également appuyer sur SET (appuyez directement sur le joystick ou bien sur la touche SET).
- 2 Modifiez les champs restants de la même manière.
- 3 Sélectionnez (Ð) [Set] et appuyez sur SET pour démarrer l'horloge et fermer l'écran. me manière.<br>SET pour démarrer<br>d'houre et de date (1)

### $(i)$  notes

- Vous pouvez également modifier le format d'heure et de date (12/24 heures) avec le réglage  $[\mathbf{\blacktriangle}$  Autres fonctions]  $\bullet$  [Réglage horloge]  $\bullet$  [Format date].
- Vous pouvez également modifier l'heure et la date ultérieurement (pas pendant le paramétrage initial) avec le réglage [← Autres fonctions] • [Réglage horloge] • [Date/hre].
- Lorsque la batterie au lithium, intégrée et rechargeable, est épuisée, le réglage de la date et de l'heure peut être perdu. Dans ce cas, rechargez la batterie au lithium intégrée ( $\square$  [200](#page-199-1)) et réglez de nouveau le fuseau horaire, la date et l'heure.

### <span id="page-28-2"></span>Modification du fuseau horaire

Modifiez le fuseau horaire pour qu'il corresponde au fuseau horaire de votre emplacement. Le paramètre par défaut est [UTC-05:00 New York] ou [UTC+01:00 Europe centrale], selon le pays/la région d'achat. Les fuseaux horaires sont basés sur le Temps universel coordonné (UTC).

Modes de fonctionnement : CAMERA **MEDIA**  $4K$  $2K$ **MXF** 

- 1 Appuyez sur la touche MENU.
- 2 Poussez le joystick vers le haut ou vers le bas ou faites tourner la molette SELECT pour sélectionner  $\mathcal{F}$  Autres fonctions].
- 3 Sélectionnez [Fuseau horaire] de la même manière.
- 4 Poussez le joystick vers le haut ou vers le bas ou faites tourner la molette SELECT pour modifier le fuseau horaire.
- 5 Appuyez sur SET pour établir le fuseau horaire et appuyez sur la touche MENU pour fermer le menu.

 $[\n\blacktriangleright$  Autres fonctions]

[Fuseau horaire]

[UTC-05:00 New York] ou [UTC+01:00 Europe centrale]\*

\* Selon le pays/la région d'achat.

<span id="page-29-0"></span>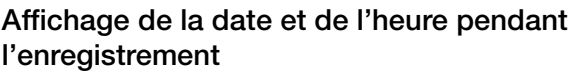

Vous pouvez afficher la date et l'heure sur l'écran.

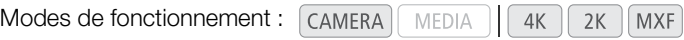

1 Appuyez sur la touche MENU.

30

- 2 Poussez le joystick vers le haut ou vers le bas ou faites tourner la molette SELECT pour sélectionner  $[2]$  Configuration LCD/VF].
- 3 Sélectionnez [Custom Display 2] et ensuite [Date/hre] de la même manière.
- 4 Poussez le joystick vers le haut ou vers le bas ou faites tourner la molette SELECT pour sélectionner les informations à afficher.
	- Sélectionnez [Off] pour enregistrer sans afficher la date et l'heure.
- 5 Appuyez sur SET, puis appuyez sur la touche MENU pour fermer le menu.
	- L'affichage de date/heure sélectionné apparaît en bas de l'écran.

### <span id="page-29-1"></span>Changement de la langue

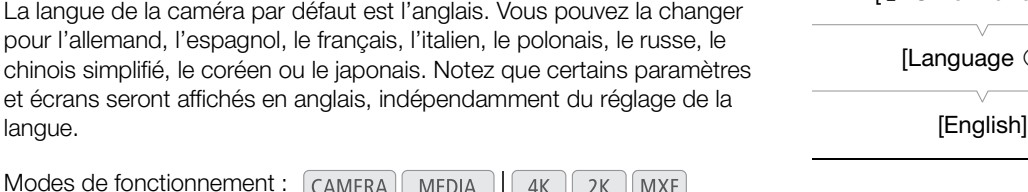

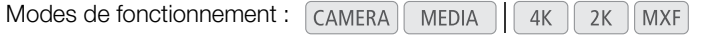

- 1 Appuyez sur la touche MENU.
- 2 Poussez le joystick vers le haut ou vers le bas ou faites tourner la molette SELECT pour sélectionner  $[$   $\blacktriangleright$  Other Functions].
- 3 Sélectionnez [Language !] de la même manière.
- 4 Poussez le joystick vers le haut ou vers le bas ou faites tourner la molette SELECT pour sélectionner une langue.
- 5 Appuyez sur SET pour modifier la langue et appuyez sur la touche MENU pour fermer le menu.

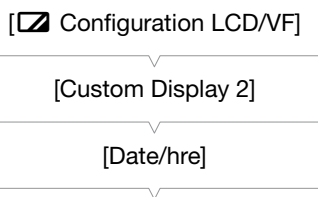

[Off]

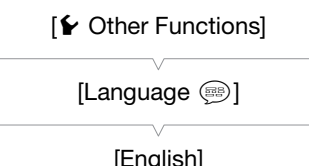

### <span id="page-30-2"></span><span id="page-30-0"></span>Utilisation des menus

En mode CAMERA), une grande partie des fonctions de la caméra peut être réglée depuis le menu des paramètres généraux, qui s'ouvre lorsque vous appuyez sur la touche MENU. Vous pouvez également enregistrer des paramètres du menu fréquemment utilisés dans un sous-menu personnalisé (Mon menu) pour un accès facile. En mode MEDIA, appuyez sur la touche MENU afin d'ouvrir le menu des paramètres généraux ou sur la touche SET pour ouvrir le menu des clips pour des opérations de clip. Pour les détails concernant les options de menu et les paramètres disponibles, veuillez consulter Éléments de menu ( $\Box$ ) [173\)](#page-172-2).

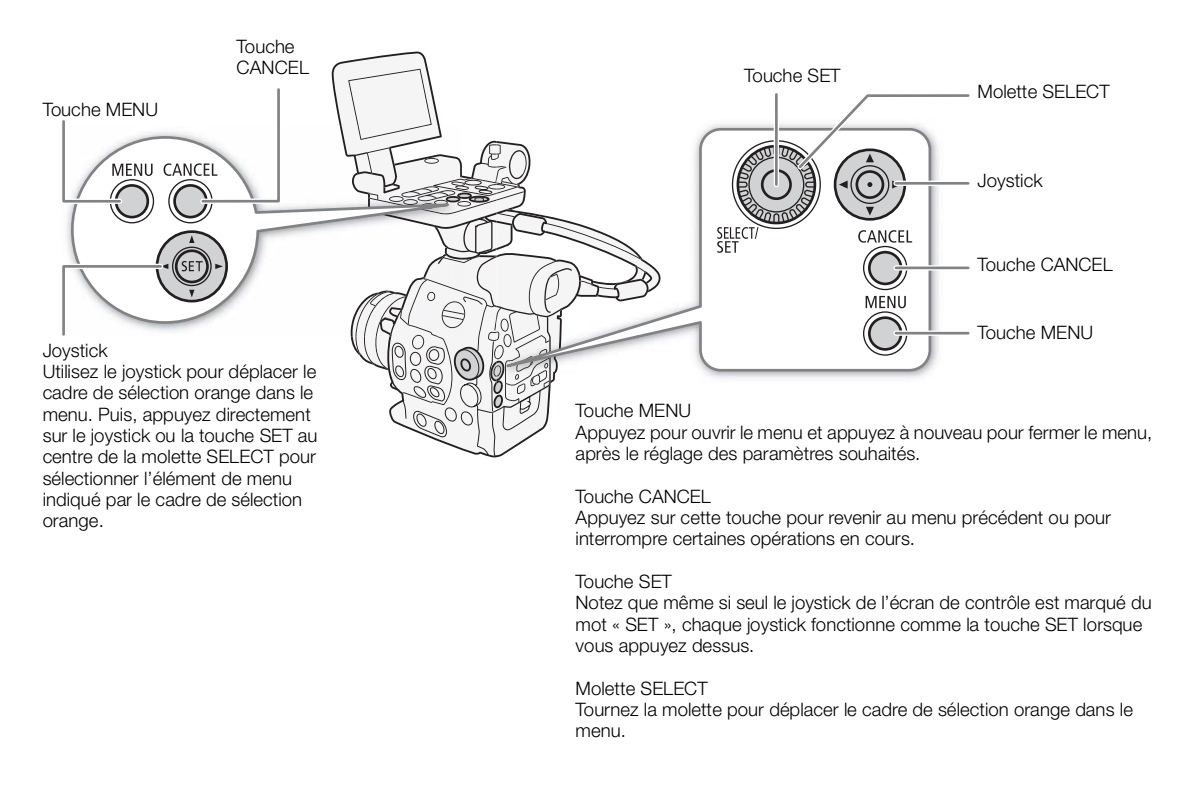

### <span id="page-30-1"></span>Sélection d'une option dans le menu

Ci-dessous figure une explication étape par étape de la sélection d'une option dans le menu. Dans les procédures décrites dans ce manuel, l'ouverture et la fermeture du menu sont présupposées et ne sont pas incluses dans la procédure.

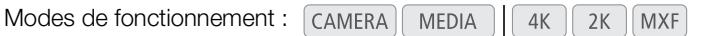

### 1 Appuyez sur la touche MENU.

- Le menu s'ouvre avec le cadre de sélection orange qui indique l'élément de menu sélectionné lors de la dernière fermeture du menu (à moins que la caméra soit éteinte).
- 2 Poussez le joystick vers le haut ou vers le bas ou faites tourner la molette SELECT pour sélectionner le sous-menu souhaité.
- 3 Poussez le joystick vers la droite ou appuyez sur SET.
	- Le cadre de sélection orange apparaît sur un élément de menu du sous-menu.
	- Appuyez sur la touche CANCEL, poussez le joystick vers la gauche, ou sélectionnez [5] pour revenir au sous-menu précédent.
- 4 Poussez le joystick vers le haut ou vers le bas ou faites tourner la molette SELECT pour sélectionner l'élément de menu souhaité.
	- Si un sous-menu contient plusieurs éléments de menu, une barre de défilement apparaît à droite du sousmenu, ce qui indique que vous pouvez faire dérouler le menu pour découvrir d'autres éléments.
	- Une marque Ð à côté d'une option de paramétrage indique la présence d'un autre sous-menu. Répétez les étapes 3 et 4.

### 5 Poussez le joystick vers la droite ou appuyez sur SET.

- Le cadre de sélection orange apparaît à côté d'une option de réglage.
- Appuyez sur la touche CANCEL pour revenir au sous-menu précédent.
- 6 Poussez le joystick vers le haut ou vers le bas ou faites tourner la molette SELECT pour sélectionner l'option de réglage souhaitée et appuyez sur SET.
	- Selon l'élément de menu, des sélections supplémentaires peuvent s'avérer nécessaires.
- 7 Appuyez sur la touche MENU pour fermer le menu.

### $(i)$  NOTES

- Les options non disponibles apparaissent en gris.
- Appuyez sur la touche MENU à n'importe quel moment pour refermer le menu.
- Vous pouvez vérifier certains des réglages sur les écrans de statut ( $\Box$  [184](#page-183-1)).

### <span id="page-31-1"></span>Utilisation du sous-menu personnalisé (Mon menu)

<span id="page-31-0"></span>Pour un accès facile, vous pouvez enregistrer jusqu'à 14 paramètres de menu fréquemment utilisés dans le sous-menu Mon menu. Par ailleurs, si vous définissez une touche attribuable à [Mon menu] ( $\Box$  [117\)](#page-116-0), vous pouvez appuyer sur cette touche pour accéder plus rapidement et plus facilement à vos paramètres de menu enregistrés. **lisé (Mon menu)**<br>jusqu'à 14 paramètre<br>sfinissez une touche a<br>sr plus rapidement et <sub>l</sub>

Modes de fonctionnement : CAMERA MEDIA  $4K$  $2K$ **MXF** 

### Ajout de paramètres de menu

1 Ouvrez l'écran [Inscrire] de Mon menu.

- $\left[\bigstar\right]$  Mon menu $\left[\bigstar\right]$   $\left[\text{Éditer}\right]$   $\left[\bullet\right]$  [Inscrire]
- Le menu passe au bleu pour indiquer que vous sélectionnez des paramètres de menu à ajouter au sous-menu Mon menu.
- 2 Parcourez les menus pour trouver le paramètre de menu que vous souhaitez ajouter et appuyez sur SET.
- 3 Sélectionnez [OK] et appuyez sur SET deux fois.
	- Le paramètre de menu que vous avez enregistré apparaîtra désormais dans le sous-menu Mon menu.
	- Sélectionnez [Cancel] pour annuler l'opération.

### Réorganisation des paramètres de menu

- 1 Ouvrez l'écran [Déplacer] de Mon menu.
	- [★ Mon menu] > [Éditer] > [Déplacer]
- 2 Poussez le joystick vers le haut ou vers le bas ou faites tourner la molette SELECT pour sélectionner le paramètre que vous souhaitez déplacer et appuyez sur SET.
	- $\bullet$  Une icône orange  $\spadesuit$  apparaît près du paramètre que vous avez sélectionné pour le déplacement.

[ ★ Mon menu]

[Éditer]

[Inscrire]

[★ Mon menu]

[Éditer]

[Déplacer]

3 Poussez le joystick vers le haut ou vers le bas ou faites tourner la molette SELECT pour déplacer le paramètre à la position souhaitée et appuyez sur SET.

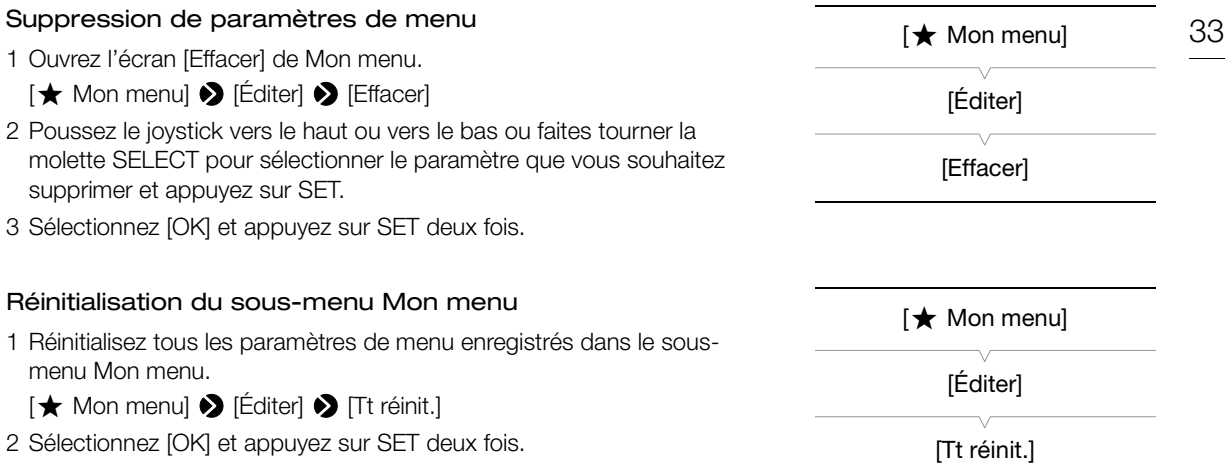

34

### <span id="page-33-1"></span><span id="page-33-0"></span>Préparation de la caméra

Cette section décrit les préparations de base de la caméra, telles que la fixation d'un objectif et la fixation des unités modulaires sur la caméra : écran de contrôle, poignée, œilleton, etc. Cette section traite également de la façon de régler le viseur et l'écran LCD. Votre caméra est très polyvalente et vous pouvez choisir la configuration qui correspond le mieux à vos besoins et conditions de prise de vue.

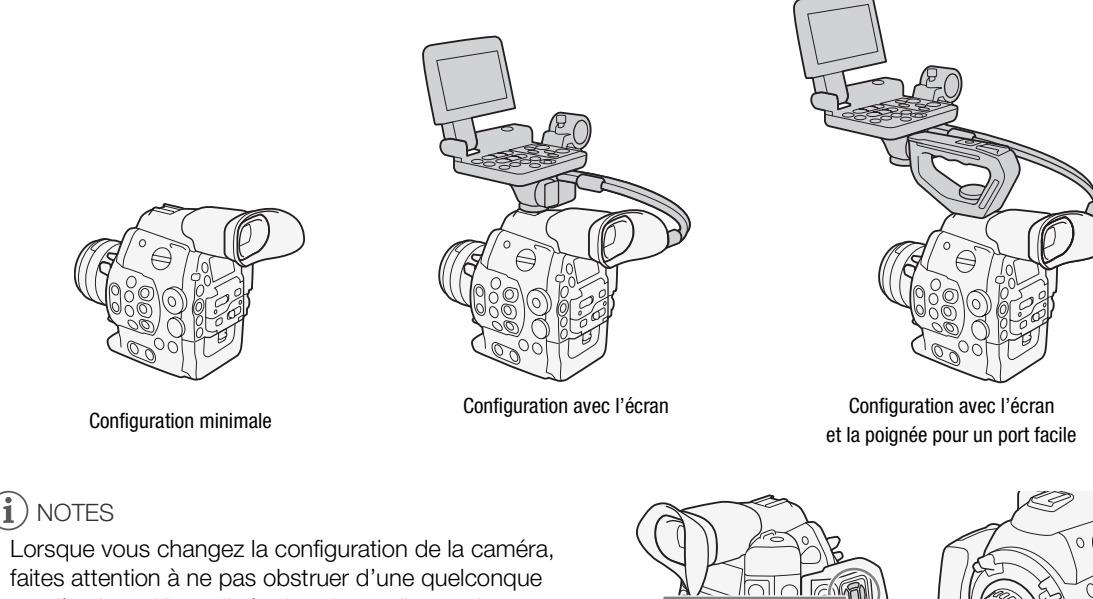

Lorsque vous changez la configuration de la caméra, faites attention à ne pas obstruer d'une quelconque manière les orifices d'aération du ventilateur de refroidissement.

### Orifice de sortie d'air Orifice de prise d'air Orifice de prise d'air

### <span id="page-33-3"></span><span id="page-33-2"></span>Préparation de l'objectif

Dans la mesure du possible, fixez et retirez l'objectif rapidement, dans un environnement propre et sans poussière. Consultez également le manuel d'instructions de l'objectif utilisé.

### IMPORTANT

• Lors de la fixation/du retrait d'un objectif, évitez la lumière directe du soleil ou les sources de lumière importante. De plus, faites attention de ne pas faire tomber la caméra ou l'objectif.

### i NOTES

- Veillez à ne pas toucher à la monture d'objectif ou à tout composant dans la zone de la monture d'objectif.
- Replacez le bouchon du boîtier sur la monture d'objectif immédiatement après avoir retiré l'objectif de la caméra.
- Veillez à ce que le bouchon du boîtier reste propre et sans poussière ni particules de saleté.

### <span id="page-34-0"></span>**4500** Fixation d'un objectif EF

- 1 Réglez le commutateur **POWER** sur OFF.
- 2 Tournez la poignée de monture dans le sens des aiguilles d'une montre jusqu'à ce qu'elle s'arrête.
- 3 Retirez le bouchon du boîtier de la caméra et tous les caches antipoussière de l'objectif.
- 4 Alignez l'objectif et la monture en vous assurant que les repères d'index sont alignés.
	- Objectifs EF : alignez le repère rouge sur l'objectif avec le repère rouge de l'index de la monture d'objectif EF sur la caméra.
	- Objectifs EF-S : alignez le repère blanc sur l'objectif avec le repère blanc de l'index de la monture d'objectif EF-S sur la caméra.
- 5 Une fois l'objectif fixé à la caméra, sans tourner l'objectif, tournez la poignée de monture dans le sens inverse des aiguilles d'une montre jusqu'à ce qu'elle soit fermement serrée.

# Repère de l'index

### $(i)$  notes

- L'activation de la fonction de stabilisation d'image d'un objectif ES peut réduire la durée d'utilisation effective de la batterie d'alimentation. Lorsque la stabilisation d'image n'est pas nécessaire, par exemple si la caméra est fixée à un trépied, il est recommandé de la désactiver.
- Selon l'objectif utilisé, vous pouvez rencontrer une ou plusieurs des limites suivantes.
	- Le nom de modèle de l'objectif peut être raccourci lorsqu'il est affiché sur l'écran.
- Il se peut que vous ne puissiez pas faire la mise au point manuellement lorsque le commutateur de mode de mise au point est réglé sur AF. dollisation d'image n'e<br>e la désactiver.<br>trer une ou plusieurs d'accourci lorsqu'il est<br>a mise au point manue
	- Vous ne pouvez pas utiliser les fonctions de mise au point prédéfinie (pour les super téléobjectifs) ou de zoom motorisé sur les objectifs dotés de ces fonctions.

### **4500** Retrait d'un objectif EF

- 1 Réglez le commutateur **POWER** sur OFF.
- 2 En maintenant le bas de l'objectif, tournez la poignée de monture dans le sens des aiguilles d'une montre jusqu'à ce qu'elle s'arrête.
	- Veillez à ne pas faire tomber l'objectif lorsque vous le retirez.
- 3 Remplacez le bouchon du boîtier de la caméra et le cache antipoussière de l'objectif.

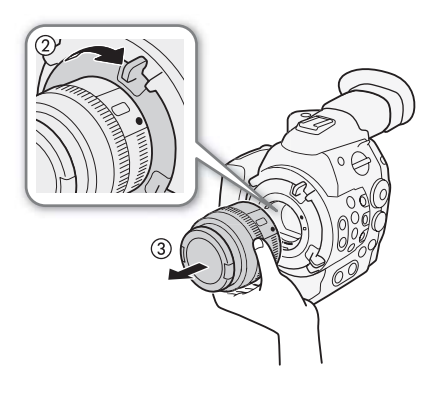

36

### <span id="page-35-0"></span>Changement d'un objectif pendant le défilement du code temporel Vous pouvez changer l'objectif quand la caméra est sous tension et

que le code temporel défile.

- Modes de fonctionnement : [CAMERA] MEDIA  $4K$  $2K$ **MXF**
- 1 Appuyez et maintenez enfoncée la touche LENS EXCHANGE pendant 1 seconde.
	- La caméra entre en mode de changement d'objectif et la lampe témoin clignote deux fois toutes les 2 secondes. Pendant ce temps, le code temporel continue à défiler.
	- Tant que la caméra est en mode de changement d'objectif, seuls le commutateur **POWER** et la touche LENS EXCHANGE peuvent être actionnés. De plus, l'écran LCD s'éteint et la sortie des prises vidéos est figée.
- 2 Retirez l'objectif fixé à la caméra et fixez le nouvel objectif.
	- Ne réglez pas le commutateur **POWER** sur OFF.
- 3 Appuyez de nouveau sur la touche LENS EXHANGE.
	- La caméra quitte le mode de changement d'objectif.
	- L'ouverture du cache de logement de carte CF ou le retrait de la carte SD ferme le mode de changement d'objectif.

### **EU Correction de l'éclairement périphérique**

Selon les caractéristiques de l'objectif utilisé, les coins de l'image peuvent paraître plus sombres en raison d'un vignetage ou d'une baisse de l'éclairement périphérique. Si la caméra dispose de données de correction pour l'objectif EF utilisé, celles-ci peuvent être appliquées en compensation, si nécessaire. **bhérique**<br>es coins de l'image pe<br>riphérique. Si la camé<br>quées en compensati

Modes de fonctionnement : CAMERA MEDIA  $4K$  $2K$ **MXF** 

- 1 Fixez l'objectif que vous souhaitez utiliser.
- 2 Ouvrez l'écran de correction de l'éclairement périphérique.
	- [~ Configuration caméra] > [Correct.Illum.Peri.]
	- Si des données de correction sont disponibles, le nom de modèle de l'objectif apparaîtra à l'écran.

• Si aucune donnée de correction n'est disponible, [Correct.Illum.Peri.] apparaîtra en gris. Veuillez visiter le site Web Canon de votre pays

pour vérifier si des données de correction sont disponibles pour l'objectif que vous utilisez. Le cas échéant, téléchargez le pack de mise à jour nécessaire et mettez à niveau le micro-logiciel de la caméra en suivant les instructions fournies.

- 3 Sélectionnez [On] et appuyez sur SET.
	- Tant que [ $\blacktriangleright$  Configuration caméra]  $\blacktriangleright$  [Correct.Illum.Peri.] sera réglé sur [On], la caméra appliquera automatiquement les données de correction appropriées.

### NOTES

### **• À propos des données de correction de l'objectif :**

- La caméra dispose d'un registre des données de correction pour les objectifs compatibles qui étaient disponibles lorsque la caméra a été mise en vente. Les données de correction pour les futurs objectifs seront disponibles et accessibles à travers les mises à jour régulières du micro-logiciel de la caméra. Pour de plus amples détails, veuillez visiter le site Web Canon de votre pays.
- Selon les conditions d'enregistrement, du bruit peut apparaître en marge de l'image, résultant de la correction.

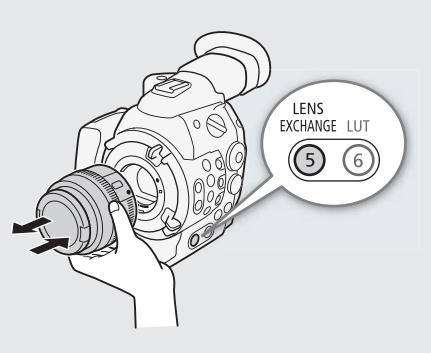

[ $\P$  Configuration caméra]

[Correct.Illum.Peri.]

[Off]
- Le niveau de correction est inférieur pour les objectifs qui ne peuvent pas fournir d'informations de distance.
- Le niveau de correction est d'autant plus faible que le paramètre de vitesse ISO/gain est élevé.
- Aucune correction n'est appliquée si les données de correction ne sont pas disponibles pour l'objectif fixé.
- Lors de l'utilisation d'objectifs EF-S, le vignetage de l'éclairement périphérique peut être plus prononcé.
- Lors de l'utilisation d'objectifs d'une marque autre que Canon, l'éclairement périphérique n'est pas corrigé.

### <span id="page-36-0"></span>**C500 PL** Fixation d'un objectif PL

- 1 Maintenez l'une des anses de la bague à baïonnette et tournez la bague à baïonnette dans le sens inverse des aiguilles d'une montre pour retirer le bouchon du boîtier, puis retirez tous les caches antipoussière de l'objectif.
- 2 Fixez l'objectif à la caméra en alignant la rainure sur l'objectif avec la broche d'index de l'objectif PL sur la monture.
- 3 Tournez la bague à baïonnette dans le sens des aiguilles d'une montre pour bien mettre en place l'objectif.

### **4500PD** Retrait d'un objectif PL

- 1 Tournez les anses de la bague à baïonnette dans le sens inverse des aiguilles d'une montre.
- 2 Retirez l'objectif et replacez le bouchon du boîtier sur la caméra et<br>
les caches anti-poussière sur l'objectif.<br>
Copyrighten sur l'objectif. les caches anti-poussière sur l'objectif.

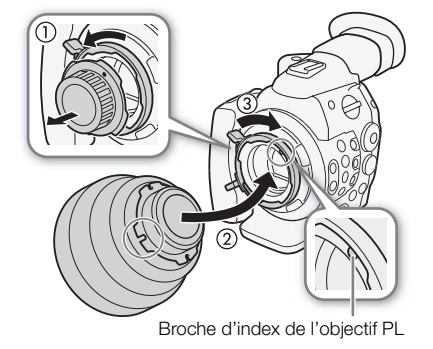

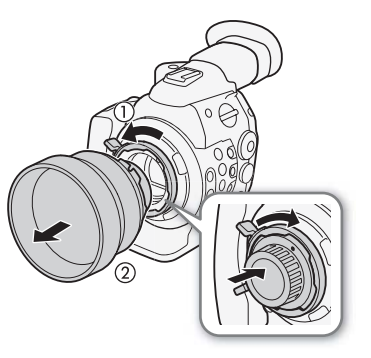

### Fixation et retrait de l'écran de contrôle

Vous pouvez fixer l'écran de contrôle à la griffe porte-accessoire de la caméra ou à celle de la poignée. Vous trouverez plus loin des détails concernant l'utilisation du panneau LCD et le réglage de l'écran LCD ( $\Box$ ) [39](#page-38-0)).

### Fixation de l'écran de contrôle

- 1 Réglez le commutateur **POWER** sur OFF.
- 2 Insérez le socle de fixation de l'écran de contrôle sur la griffe porte-accessoire de la caméra ou de la poignée.
	- Utilisez le socle de fixation au bas de l'écran de contrôle pour le fixer directement sur la caméra. Utilisez le socle de fixation à l'arrière de l'écran de contrôle pour le fixer sur la griffe porteaccessoire à l'avant de la poignée.
- 3 Serrez la vis de verrouillage de l'écran de contrôle.
- 4 Connectez les câbles de l'écran de contrôle à la caméra.
	- Alignez les repères  $\blacktriangledown$  sur les câbles et les prises. Puis, connectez le câble numéro 1 (avec la ligne blanche) à la prise EXT 1 de la caméra et le câble numéro 2 à la prise EXT 2.

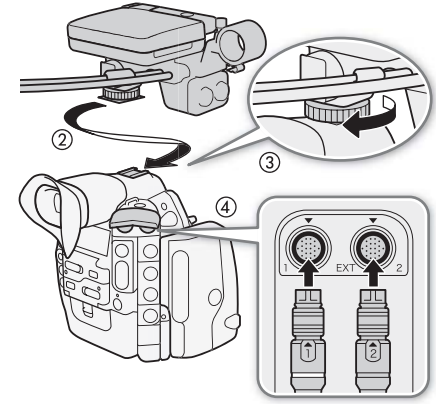

### Retrait de l'écran de contrôle

1 Réglez le commutateur **POWER** sur OFF.

- 2 Déconnectez les câbles de l'écran de contrôle des prises EXT 1 et EXT 2 de la caméra.
- Retirez les extrémités métalliques du câble pour le libérer et déconnectez-le.
- 3 Desserrez la vis de verrouillage et faites glisser délicatement l'écran de contrôle en dehors de la griffe porteaccessoire.

### Utilisation du viseur

#### Ajustement de la position du viseur

- 1 Tirez délicatement le viseur vers l'extérieur jusqu'à son arrêt.
- 2 Ajustez l'angle du viseur selon vos préférences.
	- L'unité de viseur peut être ajustée jusqu'à 60º verticalement.

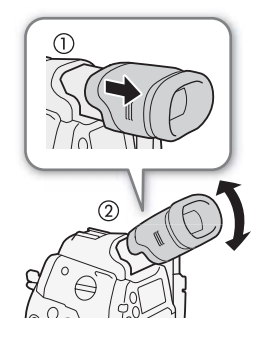

#### Fixation et retrait de l'œilleton

Attachez l'œilleton de façon à ce qu'il recouvre la partie en caoutchouc du viseur. Fixation et retrait de l'œilleton<br>Attachez l'œilleton de façon à ce qu'il recouvre la partie en<br>caoutchouc du viseur.<br>• La molette de réglage dioptrique peut être utilisée même avec

- l'œilleton attaché.
- Pour une utilisation avec l'œil gauche, attachez l'œilleton de façon à ce que la face saillante soit dirigée de l'autre côté.

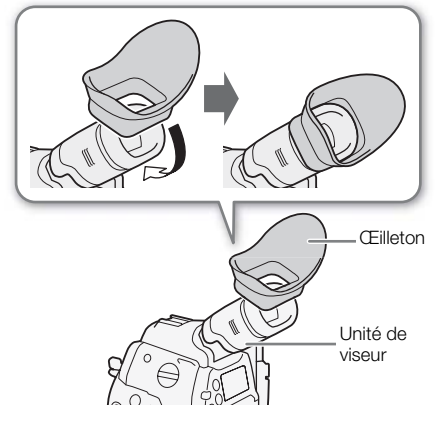

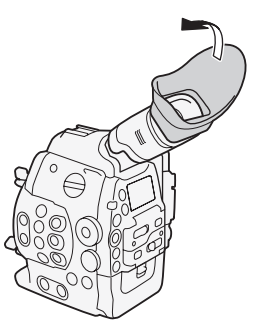

Retirez l'œilleton comme indiqué sur le schéma.

39

### Réglage dioptrique du viseur

Mettez la caméra sous tension et réglez la molette de réglage dioptrique du viseur.

### Fixation du bouchon de viseur

Diriger l'objectif du viseur vers le soleil ou une autre source de lumière puissante peut endommager les composantes internes. Quand vous n'utilisez pas le viseur, assurez-vous de fixer le bouchon de viseur sur le viseur. Il protégera aussi le viseur des rayures et des saletés. Fixez le bouchon de viseur en l'insérant dans la partie en caoutchouc de l'unité de viseur.

### <span id="page-38-0"></span>Utilisation de l'écran LCD

L'écran de contrôle complet peut se tourner latéralement à 270º, permettant un suivi et un fonctionnement faciles depuis le côté de la caméra. Par ailleurs, le panneau LCD indépendamment articulé peut se tourner latéralement à 180º et verticalement à 270º. latéralement à 270°,<br>iles depuis le côté de<br>ndamment articulé pe<br>nt à 270°.<br>anneau LCD à un ang

Conjointement, vous pouvez positionner le panneau LCD à un angle qui vous est confortable, peu importe le style de prise de vue dont vous avez besoin.

- 1 Faites tourner l'écran de contrôle latéralement jusqu'à l'angle souhaité.
- 2 Ouvrez le panneau LCD et positionnez l'écran dans la position souhaitée.

### Ajustement du panneau LCD pour un port sur l'épaule

- 1 Ouvrez le panneau LCD à 90º jusqu'à ce qu'il soit perpendiculaire à l'écran de contrôle.
- 2 Faites tourner le panneau LCD à 180º vers la gauche.
- 3 Faites tourner le panneau LCD à 180º vers l'avant.
- 4 Appuyez sur la touche MIRROR jusqu'à ce que l'image s'affiche dans le bon sens.
	- Le fait d'appuyer de manière répétée sur la touche MIRROR modifiera l'affichage de l'image selon la séquence suivante : image horizontalement inversée  $\rightarrow$  image horizontalement et verticalement inversée  $\rightarrow$  image verticalement inversée  $\rightarrow$  image originale.

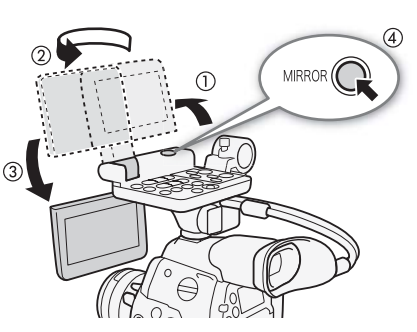

Vous pouvez utiliser le viseur et regarder l'écran LCD simultanément.

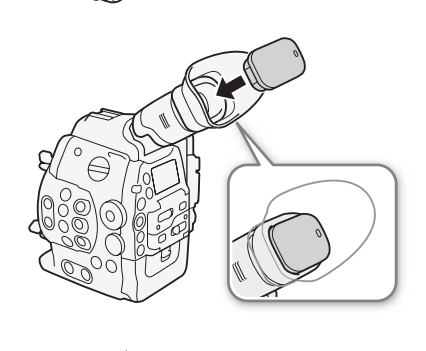

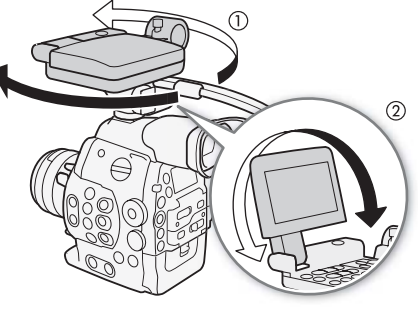

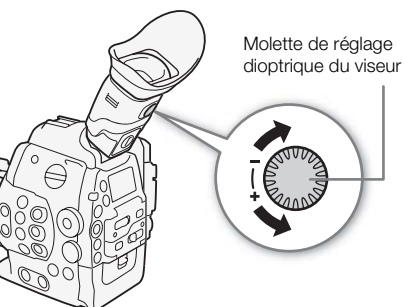

# NOTES

- **À propos de l'écran LCD et du viseur :** les écrans sont produits à l'aide de techniques de fabrication de très haute précision, avec plus de 99,99 % des pixels fonctionnant selon les spécifications. Moins de 0,01 % des pixels peuvent, de manière occasionnelle, connaître des ratés ou apparaître comme des points noirs, rouges, bleus ou verts. Cela n'a aucun impact sur l'image enregistrée et il ne s'agit pas d'un dysfonctionnement.
- Vous pouvez régler l'écran LCD pour que l'affichage se fasse en noir et blanc ( $\square$  [40\)](#page-39-0).
- Lorsque vous utilisez un objectif en vente dans le commerce et que l'image à l'écran est inversée, vous pouvez utiliser le paramètre [Y Autres fonctions]  $\bigotimes$  [Custom Function]  $\bigotimes$  [Enr. Bal. inversé] pour revenir à l'image afin d'en corriger l'orientation. Vous pouvez enregistrer cette image corrigée ou faire en sorte que la caméra l'émette à partir de la prise 3G-SDI, de la prise MON., de la prise HD/SD SDI ou de la prise HDMI OUT.
- Si vous ne souhaitez pas utiliser le viseur quand l'écran de contrôle est fixé, vous pouvez régler [£ Configuration LCD/VF] > [Simultané LCD/VF] sur [Off] pour économiser l'énergie de la caméra. Même lorsque [Simultané LCD/VF] est réglé sur [Off], la fermeture du panneau LCD active automatiquement le viseur.
- Lors d'un enregistrement avec le panneau LCD tourné dans un sens ou un angle différent (par exemple, tourné vers le sujet), vous pouvez appuyer de manière répétée sur la touche MIRROR pour inverser l'image à l'écran selon l'axe vertical, horizontal ou les deux.

### Ajustement du viseur/de l'écran LCD

Vous pouvez régler la luminosité, le contraste, la couleur, la netteté et le rétroéclairage du viseur et de l'écran LCD indépendamment. Ces<br>réglages n'affectent pas vos enregistrements.<br>Modes de fonctionnement : **CAMERA** MEDIA | 4K ZK MXF réglages n'affectent pas vos enregistrements.

Modes de fonctionnement : CAMERA

- 1 Ouvrez le menu de paramétrage pour le viseur ou pour l'écran LCD. [**Z** Configuration LCD/VF] > [Configuration LCD] ou [Configuration VF]
- 2 Sélectionnez [Luminosité], [Contraste], [Couleur], [Netteté] ou [Rétroéclairage] puis appuyez sur SET.
- 3 Réglez le paramètre et appuyez sur SET.
	- Répétez les étapes 2 et 3 pour régler les paramètres selon vos préférences.

### $i)$  NOTES

• Si vous définissez une touche attribuable à [Configuration LCD] ou [Configuration VF] ( $\Box$  [117](#page-116-0)), vous pouvez appuyer sur cette touche pour ouvrir le sous-menu respectif.

#### Réglage de l'écran en mode noir et blanc

Par défaut, l'affichage du viseur ou de l'écran LCD est en couleur, mais vous pouvez le régler pour qu'il soit en noir et blanc. Même quand l'écran est en mode noir et blanc, le texte et les icônes qui apparaissent à l'écran seront en couleur.

Modes de fonctionnement : CAMERA **MEDIA**  $4K$  $2K$ MXF

- 1 Ouvrez le sous-menu [N&B LCD/VF]. [Z Configuration LCD/VF] > [N&B LCD/VF]
- 2 Sélectionnez [On] et appuyez sur SET.

[Z] Configuration LCD/VF]

[Configuration LCD] [Configuration VF]

[Luminosité : ±0]  $[Contract: ±0]$ [Couleur : ±0] [Netteté : 2] [Rétroéclairage : Normal]

<span id="page-39-0"></span>[Z Configuration LCD/VF]

[N&B LCD/VF]

[Off]

# $\mathbf i$ ) NOTES

Si vous définissez une touche attribuable à [N&B LCD/VF] ( $\Box$ ) [117\)](#page-116-0), vous pouvez appuyer sur cette touche pour activer et désactiver l'affichage en noir et blanc.

### Utilisation d'un trépied

La caméra est livrée avec la base de trépied TB-1 pour les trépieds avec des vis de 0,95 cm (3/8 po.). Vous pouvez monter la caméra sur un trépied mais n'utilisez pas de trépieds avec une vis de montage plus longue que 5,5 mm car il pourrait endommager la caméra.

### Utilisation d'un trépied avec des vis de montage de 0,64 cm (1/4 po.)

Pour utiliser un trépied avec des vis de montage de 0,64 cm (1/4 po.), vous devez d'abord attacher la base d'adaptateur de trépied fournie à la caméra, puis attacher le trépied à la base d'adaptateur.

- 1 Retirez le socle de trépied TB-1 original de la caméra.
	- Retirez les 4 vis puis retirez le socle.
- 2 Attachez la base d'adaptateur de trépied fournie pour trépieds<br>
de 0,64 cm (1/4 po.).<br>
 Serrez fermement les 4 vis.<br>
3 Montez le trépied.<br>
 Serrez fermement la vis de montage du trépied. de 0,64 cm (1/4 po.).
	- Serrez fermement les 4 vis.
- 3 Montez le trépied.
	- Serrez fermement la vis de montage du trépied.

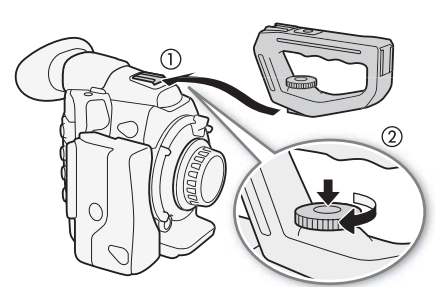

### Fixation de la poignée

- 1 Insérez le socle de fixation au bas de la poignée sur la griffe porteaccessoire de la caméra.
- 2 Serrez la vis de verrouillage de la poignée tout en la maintenant légèrement enfoncée.

# (  $\bold{i}$  ) notes

• Vous pouvez utiliser la griffe porte-accessoire ou la douille pour vis de 0,64 cm (1/4 po.) sur la poignée afin de fixer divers accessoires en vente dans le commerce.

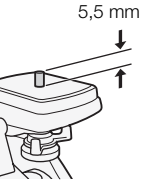

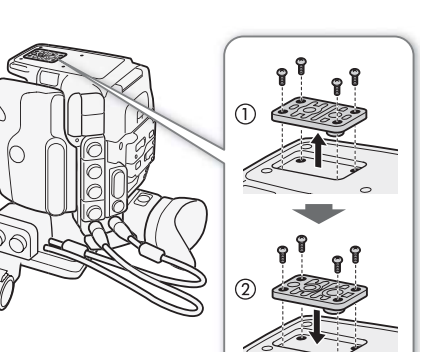

### Fixation de la bandoulière

Faites passer une extrémité à travers le dispositif de fixation de la courroie et ajustez la longueur de la bandoulière.

### 42

IMPORTANT

• Veillez à ne pas faire tomber la caméra lorsque vous réglez la bandoulière.

### Installation et retrait des couvre-prises

Vous pouvez retirer les caches en plastique des prises et du logement de carte SD pour y accéder plus facilement. Pour des informations sur le retrait du couvre-prise de la prise MON./3G-SDI, consultez Connexion à un enregistreur externe compatible  $4K$  ou  $2K(\Box 43)$  $2K(\Box 43)$ .

- EXT 1 et EXT 2
- SYNC OUT
- GENLOCK et TIME CODE
- HD/SD SDI • CH1 et CH2
- 
- (prises XLR sur l'écran de contrôle)
- $\bigcap$  (écouteurs)
- DC IN • Logement de carte SD
- REMOTE et HDMI OUT
- MIC
- Prise WFT
- Prise GRIP

### Retrait des couvre-prises

Ouvrez le couvre-prises et tirez-le délicatement de façon bien droite vers l'extérieur. t de façon bien droite<br>

### Installation des couvre-prises

Insérez la fiche de connexion dans l'ouverture et attachez-la au couvreprises.

NOTES

• Si la fiche de connexion est difficile à tenir, utilisez une paire de pinces ou un outil similaire.

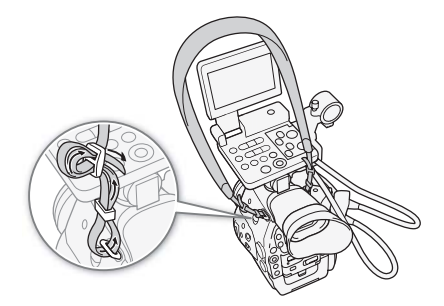

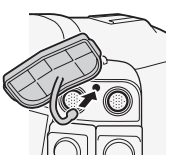

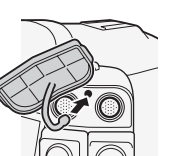

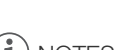

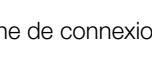

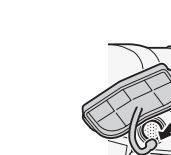

 $[4K$  Config.  $4K/2K/MXF$ ]

[3G-SDI Output]

[On]

# <span id="page-42-1"></span><span id="page-42-0"></span>Connexion à un enregistreur externe compatible 4K ou 2K

Lorsque vous utilisez cette caméra pour réaliser des enregistrements 4K ou 2K, vous devez la connecter à un enregistreur externe\* en utilisant les prises 3G-SDI. En plus du signal vidéo, les prises 3G-SDI émettent un signal audio, un signal de code temporel, des métadonnées et des informations de nom de clip. La sortie de la prise 3G-SDI est activée par défaut mais si elle n'a pas été établie, vous devez l'activer après avoir connecté la caméra à l'enregistreur externe.

Consultez également le manuel d'instruction de l'enregistreur externe pour les détails sur la façon d'enregistrer. Pour réaliser des enregistrements 4K, l'enregistreur externe doit être compatible avec les fichiers RAW Canon. Consultez le site Web Canon pour connaître les dernières informations sur les enregistreurs compatibles.

Modes de fonctionnement : [CAMERA] MEDIA  $4K$  $2K$ MXF

- 1 Dévissez la vis sur le couvre-prises MON./3G-SDI et retirez le couvercle.
- 2 Connectez deux câbles BNC, en vente dans le commerce, aux prises 3G-SDI de la caméra et à l'enregistreur externe.
	- Consultez le manuel d'instructions de l'enregistreur externe pour plus de détails.
- 3 Ouvrez le sous-menu [3G-SDI Output].  $[4K$  Config. 4K/2K/MXF]  $\bigotimes$  [3G-SDI Output]
- 4 Sélectionnez [On] et appuyez sur SET.

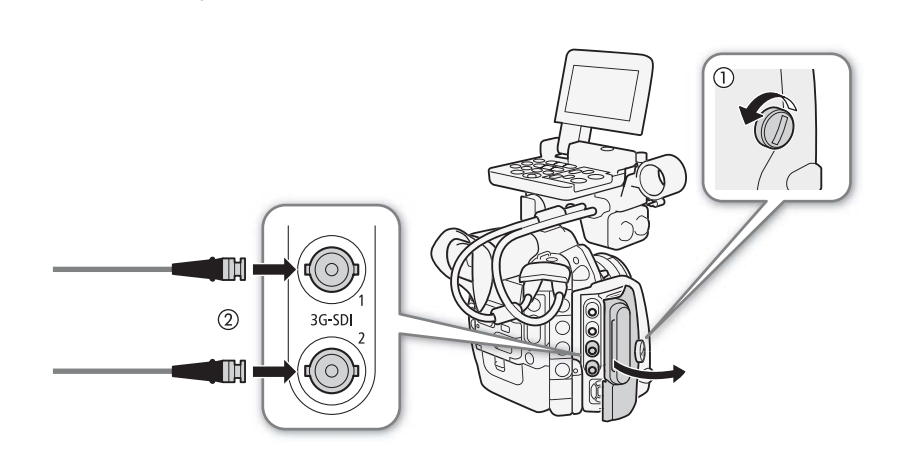

# IMPORTANT

• Une fois que vous avez connecté la caméra à l'enregistreur externe, réalisez d'abord un test d'enregistrement pour vérifier qu'ils fonctionnent correctement.

# NOTES

- Vous pouvez également retirer le couvre-prises MON./3G-SDI en faisant glisser la vis vers l'arrière de la caméra et en la tirant ensuite vers l'extérieur avec le couvercle.
- Si vous n'avez pas l'intention d'utiliser les prises 3G-SDI dans d'autres situations, mettez la caméra en mode MXF ( $\Box$  [67\)](#page-66-0), puis fermez le couvre-prises MON./3G-SDI afin d'économiser l'énergie de la caméra. Lorsque vous faites ceci, la caméra peut uniquement enregistrer en mode MXF.

43

#### Signal vidéo en sortie des prises 3G-SDI

Le tableau suivant résume le signal de sortie des prises 3G-SDI pour les situations de prise de vue les plus courantes. Les chiffres entre parenthèses s'appliquent au mode 2K.

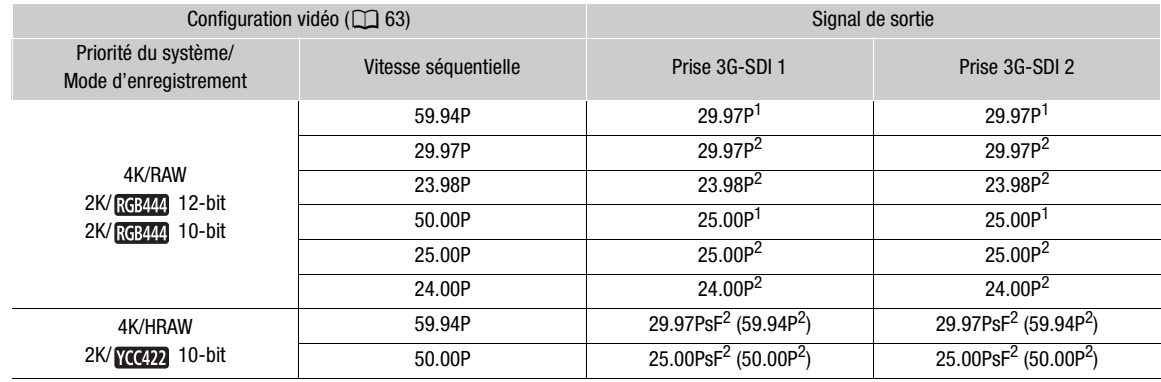

<sup>1</sup> Les prises 3G-SDI 1 et 3G-SDI 2 sont toutes les deux nécessaires. Le signal émis par chaque prise diffère d'un cadre.<br><sup>2</sup> Les signaux émis par la prise 3G-SDI 1 sont les mêmes que ceux de la prise 3G-SDI 2.

Le tableau suivant résume le signal de sortie des prises 3G-SDI pour le mode ralenti et accéléré.

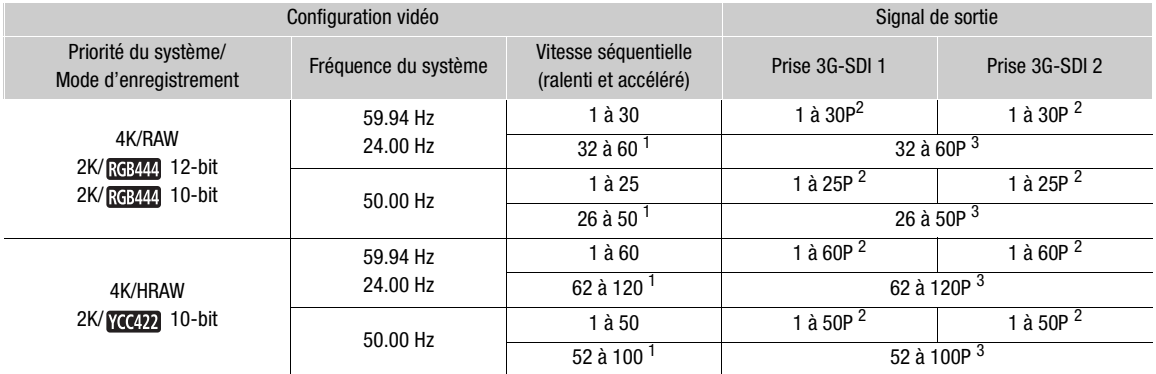

<sup>1</sup> Lorsque la vitesse séquentielle de tournage est entourée de crochets à l'écran, cela indique que les deux terminaux 3G-SDI sont<br>nécessaires pour enregistrer le signal de sortie 3G-SDI en utilisant un enregistreur exter

2 Les signaux émis par la prise 3G-SDI 1 sont les mêmes que ceux de la prise 3G-SDI 2.<br>3 Les deux terminaux 3G-SDI sont associés pour émettre ce signal.

#### ï NOTES

• Selon l'enregistreur externe, il est possible que vous ne puissiez pas enregistrer avec la configuration vidéo que vous souhaitez.

# Préparation du support d'enregistrement

La caméra enregistre des clips MXF sur des cartes CompactFlash (CF)  $\bigotimes$  et des photos\* sur des cartes mémoire SD  $\implies$  et SDHC  $\ddots$  La caméra contient deux logements de carte CF. Initialisez les supports d'enregistrement  $(D_4 47)$  $(D_4 47)$  lors de leur première utilisation avec cette caméra.

\* La caméra peut également enregistrer des fichiers d'image personnalisée et un fichier de paramètres de caméra sur la carte SD. La carte SD sert également à enregistrer des fichiers de mémos d'utilisateur créés à l'aide du logiciel fourni, Canon XF Utility, que vous pouvez ensuite lire et intégrer aux métadonnées des clips.

### Cartes CF compatibles

Vous pouvez utiliser des cartes CF Type I compatibles UDMA\* avec une capacité d'au moins 512 Mo avec cette caméra. Pour de plus amples détails sur les cartes, veuillez visiter le site Web Canon de votre pays.

\* La spécification Ultra Direct Memory Access (UDMA) permet le transfert des données entre la carte CF et l'appareil à des vitesses plus élevées (mesurées en Mo/s). Selon la carte CF, il ne vous sera peut-être pas possible d'enregistrer même si vous utilisez une carte CF compatible UDMA.

# $\mathbf i$ ) NOTES

• Le fonctionnement correct n'est pas garanti avec toutes les cartes CF.

### <span id="page-44-0"></span>Insertion d'une carte CF

Vous pouvez insérer une carte CF dans le logement de carte CF A ou B. Si vous avez deux cartes CF, vous pouvez utiliser les deux logements. cutiliser les deux<br>**Logement de carte Corrent de carte<br>** 

- 1 Poussez le commutateur du cache de logement de carte CF vers la flèche.
	- Le cache de logement de carte CF s'ouvrira vers le haut (logement A) ou vers le bas (logement B).
- 2 Insérez la carte CF de façon bien droite, avec l'étiquette vers le haut, complètement dans le logement.
- 3 Refermez le cache du logement de la carte CF.
	- Ne fermez pas le cache de force si la carte CF n'est pas insérée correctement.

### Vérification du statut des logements de carte CF

Vous pouvez vérifier de manière instantanée le statut des logements de carte CF en regardant l'indicateur d'accès CFA/CFB. Reportezvous au tableau suivant.

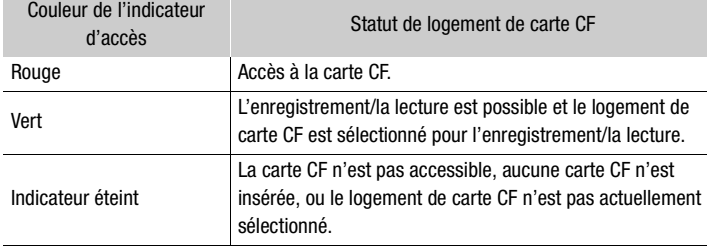

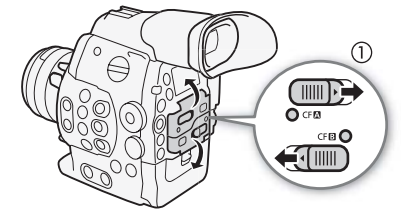

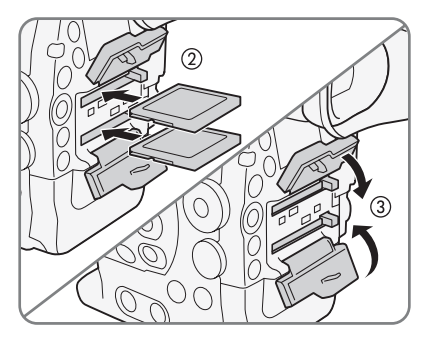

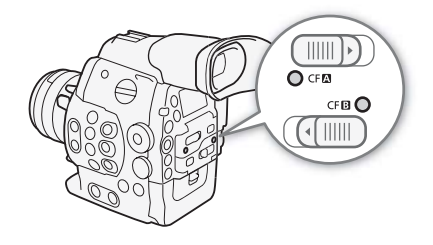

### Retrait d'une carte CF

- 1 Attendez que l'indicateur d'accès du logement de la carte CF que vous souhaitez retirer soit éteint.
- 2 Poussez le commutateur du cache de logement de carte CF vers la flèche.
	- Le cache de logement de carte CF s'ouvrira vers le haut (logement A) ou vers le bas (logement B).
- 3 Pressez la touche de libération de la carte CF.
	- La touche de libération sort partiellement.
- 4 Poussez la touche de libération de la carte CF afin de la sortir.
- 5 Tirez la carte CF vers l'extérieur et fermez le cache de logement de carte CF.

### **IMPORTANT**

46

- Suivez les précautions suivantes pendant que l'indicateur d'accès CF<sup>2</sup> ou CF<sup>3</sup> est allumé en rouge. Le non-respect de ces consignes pourrait causer la perte des données.
	- Ne déconnectez pas l'alimentation et n'éteignez pas la caméra.
	- N'ouvrez pas le cache du logement de la carte CF qui est en cours d'accès.

# $i$ ) NOTES

• Si vous réglez la fonction [¥ Autres fonctions] • [DEL accès Media] sur [Off], les indicateurs d'accès ne s'allumeront pas.  $\log$   $\bigcirc$  [DEL accès Me

### Insertion et retrait d'une carte SD

- 1 Mettez la caméra hors tension.
- 2 Ouvrez le cache du logement de la carte SD.
- 3 Insérez complètement la carte SD dans le logement de carte SD jusqu'à ce que vous entendiez un déclic.
	- Le logement de carte SD est positionné en angle. Alignez la carte SD pour la placer droite par rapport au logement de carte SD, avec l'étiquette orientée vers l'objectif.

#### 4 Refermez le cache du logement de la carte SD.

• Ne fermez pas le cache de force si la carte SD n'est pas insérée correctement.

# IMPORTANT

- Suivez les précautions suivantes lorsque l'indicateur d'accès de la carte SD clignote. Le non-respect de ces consignes pourrait causer la perte des données.
- Ne déconnectez pas l'alimentation et n'éteignez pas la caméra.
- Ne retirez pas la carte SD.
- Mettez la caméra hors tension avant d'insérer ou de retirer une carte SD. L'insertion ou le retrait d'une carte SD alors que la caméra est sous tension peut entraîner une perte permanente des données.
- Les cartes SD ont une face avant et une face arrière qui ne sont pas interchangeables. Le fait d'insérer une carte SD dans le mauvais sens peut entraîner un mauvais fonctionnement de la caméra. Assurez-vous d'insérer la carte SD selon la description donnée à l'étape 3.

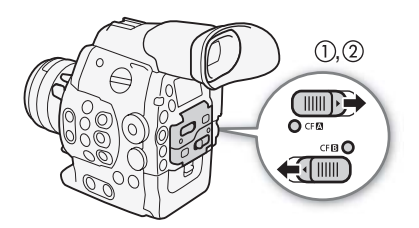

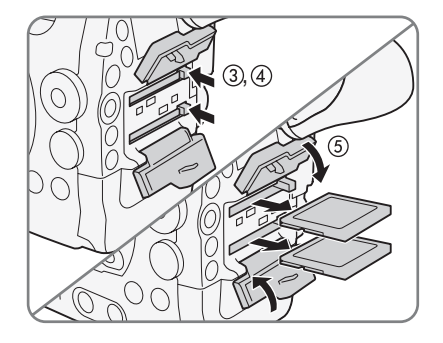

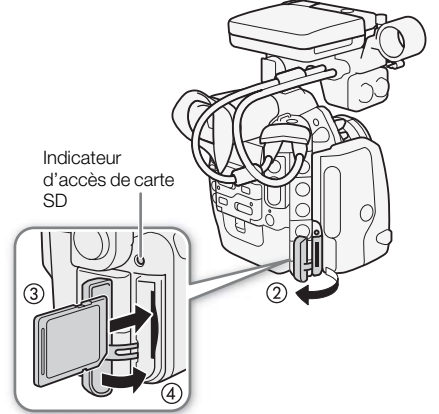

# $\bf (i)$  notes

- **Pour retirer la carte SD :** poussez une fois sur la carte SD pour la relâcher. Lorsque la carte SD ressort, tirez-la entièrement vers l'extérieur.
- Si vous réglez la fonction [ $\blacktriangleright$  Autres fonctions]  $\blacktriangleright$  [DEL accès Media] sur [Off], les indicateurs d'accès ne s'allumeront pas.

### <span id="page-46-0"></span>Initialisation du support d'enregistrement

Lors de la première utilisation d'un support d'enregistrement avec cette caméra, commencez par l'initialiser. Vous pouvez également initialiser un support d'enregistrement afin de supprimer de manière permanente toutes les données qu'il contient.

Lorsque vous initialisez une carte SD, vous pouvez choisir l'initialisation rapide, qui vide le tableau d'attribution de fichier mais n'efface par les données enregistrées, ou une initialisation complète, qui a pour effet de complètement supprimer les données.

Modes de fonctionnement : CAMERA **MEDIA**  $4K$  $2K$ **MXF** 

- 1 Ouvrez le sous-menu [Initialiser Media].
	- [ $\blacktriangleright$  Autres fonctions]  $\blacktriangleright$  [Initialiser Media]
- 2 Sélectionnez [CF A], [CF B] ou [SD Card] et appuyez sur SET.

#### Initialisation d'une carte CF

- 3 Sélectionnez [OK] et appuyez sur SET.
- 4 Lorsque le message de confirmation apparaît, appuyez sur SET. p<mark>paraît, appuyez su</mark><br>pnnées qu'elle contier<br>.
	- La carte CF est initialisée et toutes les données qu'elle contient sont effacées.

#### Initialisation d'une carte SD

- 3 Sélectionnez [Complète] (initialisation complète) ou [Rapide] (initialisation rapide), puis appuyez sur SET.
- 4 Sélectionnez [OK] et appuyez sur SET.
	- Si vous avez choisi l'option d'initialisation [Complète], appuyez sur SET deux fois pour annuler l'opération en cours. Vous pourrez utiliser la carte SD mais toutes les données seront effacées.

### 5 Lorsque le message de confirmation apparaît, appuyez sur SET.

• La carte SD est initialisée et toutes les données qu'elle contient sont effacées.

# **IMPORTANT**

- L'initialisation d'un support de données a pour effet de supprimer de manière permanente toutes les données, y compris les clips marqués avec une marque  $\mathbb{R}$ , les photos protégées et les fichiers d'image personnalisée. Les données perdues ne peuvent pas être récupérées. Assurez-vous de sauvegarder les enregistrements importants avant l'initialisation.
- En fonction de la carte SD, l'initialisation complète peut prendre plusieurs minutes.

# $\mathbf{\dot{i}}$  ) notes

- Lorsque vous enregistrez sur une carte CF, vous pouvez initialiser une autre carte CF placée dans le deuxième logement de carte CF.
- Si vous définissez une touche attribuable à [Initialiser Media] ( $\Box$  [117\)](#page-116-0), vous pouvez appuyer sur ce bouton pour ouvrir le sous-menu d'initialisation.

[¥ Autres fonctions]

[Initialiser Media]

### <span id="page-47-1"></span>Passage d'un logement de carte CF à l'autre

La caméra présente deux logements de carte CF : CFA (logement de carte CF A) et CF $\boxtimes$  (logement de carte CF B). Si les deux logements contiennent une carte CF, vous pouvez passer de l'un à l'autre selon vos besoins.

Modes de fonctionnement : CAMERA **MEDIA**  $4K$  $2K$ **MXF** 

### Appuyez sur la touche SLOT SELECT.

• L'indicateur d'accès du logement de la carte CF sélectionnée apparaît en vert. Sur l'écran, la carte CF sélectionnée est indiquée par un repère Ð près de l'icône de la carte CF, et sur le panneau arrière, par un repère  $\nabla$  au-dessus de l'icône de la carte CF.

### $\mathbf i$ ) NOTES

48

- Si les deux logements de carte CF contiennent une carte CF et que vous ouvrez le cache du logement sélectionné, la caméra passe automatiquement à l'autre logement.
- Vous ne pouvez pas utiliser la touche SLOT SELECT pour passer d'un logement de carte CF à l'autre lorsque vous enregistrez.
- Lors de l'utilisation d'un émetteur de fichiers sans fil WFT-E6 optionnel, vous pouvez passer d'un logement de carte CF à l'autre, à distance, en appuyant sur [SLOT SELECT] sur l'écran de l'application Wi-Fi Distant. pouvez passer d'un logement de carte CF à l'autre, à distance, en appuyan<br>sur [SLOT SELECT] sur l'écran de l'application Wi-Fi Distant.<br>Sélection de la méthode d'enregistrement sur les cartes CF

La caméra possède deux méthodes pratiques d'enregistrement sur les cartes CF, le relais d'enregistrement et l'enregistrement sur deux cartes.

Relais d'enregistrement : cela vous permet de continuer d'enregistrer sur une autre carte CF sans interruption si la carte CF que vous utilisez devient pleine. L'enregistrement en relais est disponible depuis le logement de carte CF A vers le logement de carte CF B, et vice versa.

Enregistrement sur deux cartes : cela permet d'enregistrer le même clip simultanément sur les deux cartes, ce qui est une façon pratique de réaliser une copie de sauvegarde de votre enregistrement en cours.

Modes de fonctionnement : CAMERA MEDIA  $4K$  $2K$ **MXF** 

#### <span id="page-47-0"></span>Pour utiliser le relais d'enregistrement

Par défaut cette fonction est activée. Si elle a été désactivée, suivez la procédure ci-dessous pour l'activer.

1 Ouvrez le sous-menu [Relais enreg.].

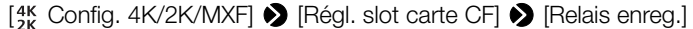

2 Sélectionnez [On] et appuyez sur SET.

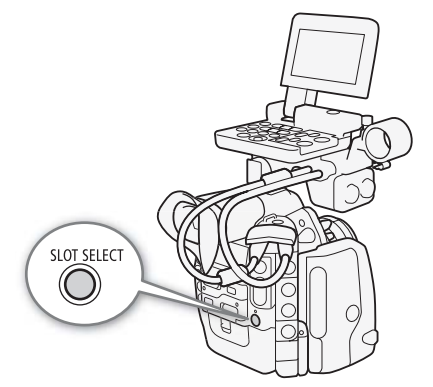

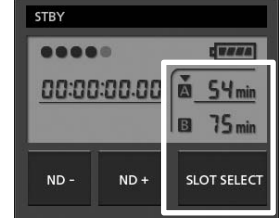

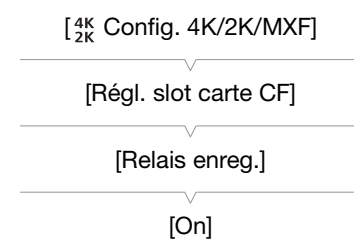

49

<span id="page-48-0"></span>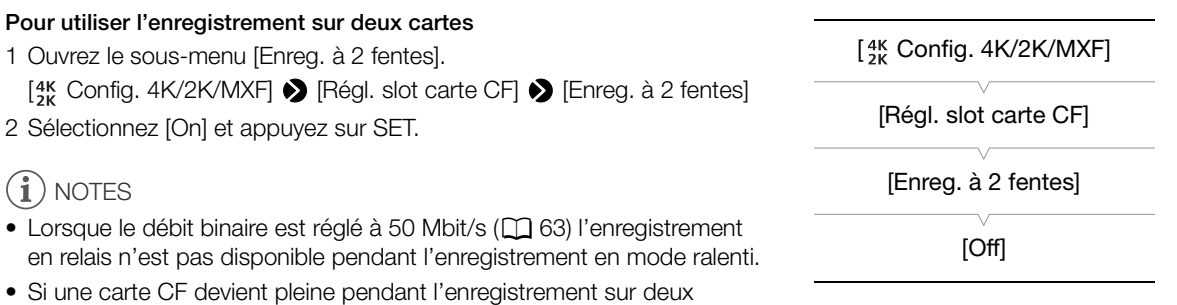

- cartes, l'enregistrement sur les deux cartes s'arrête. Par contre, si une erreur se produit avec une des cartes, l'enregistrement continue sur l'autre carte.
- L'enregistrement sur deux cartes ne peut pas être utilisé avec le relais d'enregistrement ou l'enregistrement ralenti et accéléré.

### Vérification de la durée d'enregistrement restante pour les cartes CF

Lorsque la caméra est en mode CAMERA), l'affichage en haut à gauche de l'écran indique quel logement CF est utilisé et quel est le temps d'enregistrement restant (en minutes\*) sur chaque carte CF. Les mêmes informations s'affichent sur le panneau arrière. Lorsque la caméra est en mode [MEDIA], le temps d'enregistrement restant s'affiche uniquement sur le panneau arrière.

s aniche uniquement sur le parifieau arriere.<br>Sur l'écran de statut [Media] ( $\Box$  [186\)](#page-185-0), vous pouvez contrôler le temps d'enregistrement disponible, la place<br>totale et la place utilisée sur chaque support d'enregistrement, totale et la place utilisée sur chaque support d'enregistrement, et le nombre de photos disponibles.  $*$  Le temps d'enregistrement disponible se base sur le débit binaire actuel ( $\Box$  [63\)](#page-62-0).

### Récupération de données sur la carte CF

Certaines actions, telles que l'arrêt soudain de la caméra ou le retrait de la carte CF lors de l'enregistrement de données, peuvent causer des erreurs dans les données contenues sur la carte CF. Dans ce cas, vous pourrez récupérer des données à partir de la carte CF.

**MEDIA** Modes de fonctionnement : CAMERA  $4K$  $2K$ **MXF** 

- 1 Insérez la carte CF avec les données à récupérer dans la caméra.
- 2 Lorsque l'écran vous demande de récupérer des données, sélectionnez [Yes] et appuyez sur SET.

3 Lorsque le message de confirmation apparaît, appuyez sur SET.

### $(i)$  notes

- Cette procédure supprime tous les clips qui font moins de 10 secondes. Par ailleurs, 10 secondes seront supprimées de la fin des clips sur la carte CF.
- Dans certains cas, il ne sera pas possible de récupérer les données, si par exemple le système de fichiers FAT32 est corrompu, ou si la carte CF est physiquement endommagée.
- Lorsque vous enregistrez sur une carte CF, vous pouvez récupérer des données d'une autre carte CF en l'insérant dans le deuxième logement de carte CF.

# Réglage de la balance des noirs

Vous pouvez faire en sorte que la caméra règle la balance des noirs automatiquement lorsque la température ambiante change considérablement ou bien lorsqu'un changement prononcé se produit dans un signal vidéo noir véritable.

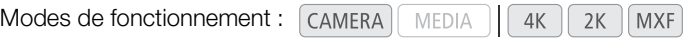

1 Ouvrez l'écran [ABB].

[~ Configuration caméra] > [ABB]

- 2 Fixez le bouchon du boîtier sur la monture d'objectif.
	- Si un objectif était fixé, retirez-le et replacez le bouchon du boîtier.
- 3 Sélectionnez [OK] et appuyez sur SET.
	- La procédure de balance automatique des noirs commence.
- 4 Lorsque le message de confirmation apparaît, appuyez sur SET.
	- Si le bouchon du boîtier n'est pas correctement fixé, [Erreur] apparaît sur l'écran. Appuyez sur SET et recommencez la procédure depuis le début.

# $\bf (i)$  notes

- Le réglage de la balance des noirs peut s'avérer nécessaire dans les cas suivants :
	- Lors de la toute première utilisation de la caméra ou après une longue période d'inutilisation.
	- Après des changements de température ambiante soudains ou extrêmes.
	- Après avoir changé les paramètres de vitesse ISO/gain.
- La procédure de balance automatique des noirs prend environ 40 secondes lorsque la vitesse séquentielle est réglée sur 23.98P ou 24.00P. • Lors de la toute premiere utilisation de la camera ou apres une longue periode d'inutilisation.<br>• Après des changements de température ambiante soudains ou extrêmes.<br>• La procédure de balance automatique des noirs prend
- Ceci n'est pas un dysfonctionnement.
- La réinitialisation des paramètres de la caméra en utilisant l'option de menu [¥ Autres fonctions] > [Effacer] > [Tous les réglages] ou [Réglages caméra] réinitialisera également le réglage de la balance des noirs. Dans ce cas, réalisez à nouveau la procédure.

[~ Configuration caméra]

[ABB]

# <span id="page-50-0"></span>Fonctionnement à distance via l'application Wi-Fi Distant

Vous pouvez fixer un émetteur de fichiers sans fil WFT-E6 optionnel à la caméra et faire fonctionner la caméra à distance, via Wi-Fi Distant, une application accessible à l'aide du navigateur Web sur tout appareil compatible avec les réseaux Wi-Fi\*. L'application Wi-Fi Distant vous permet de suivre l'image en temps réel, de démarrer/arrêter l'enregistrement et de contrôler à distance la vitesse d'obturation, la vitesse ISO/le gain et bien d'autres paramètres. Vous pouvez également créer, modifier et transférer un profil de métadonnées, régler de nombreux repères de tournage et contrôler le support d'enregistrement, le temps d'enregistrement restant, le code temporel, etc.

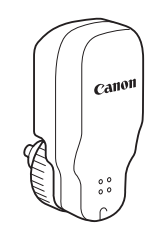

\* Pour de plus amples informations concernant les appareils, les systèmes d'exploitation, les navigateurs Web, etc. compatibles, veuillez visiter votre site Web Canon local.

Modes de fonctionnement :  $\Box$  CAMERA **MEDIA**  $4K$  $2K$ **MXF** 

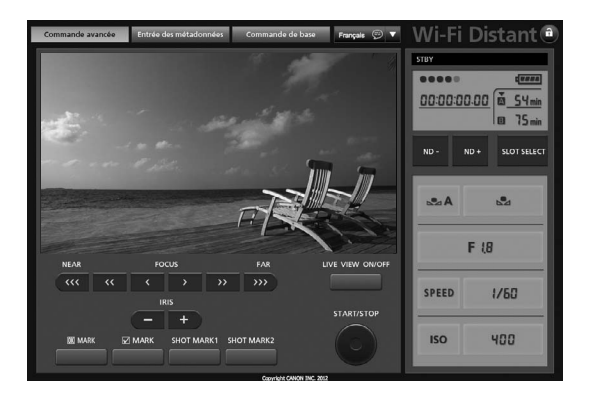

### Préparation du système pour Wi-Fi Distant

Afin de pouvoir faire fonctionner la caméra à distance via l'application Wi-Fi Distant, vous devrez fixer un émetteur de fichiers sans fil WFT-E6 optionnel à la prise WFT de la caméra et régler le réseau sans fil. Téléchargez 'Émetteur de fichiers sans fil WFT-E6 - Guide pour les caméscopes Canon' (fichier PDF) sur votre site Web Canon local et suivez les instructions pour procéder au paramétrage nécessaire.

Fonctionnement à distance via l'application Wi-Fi Distant

# Enregistrement

# Enregistrement vidéo

3

Cette section présente les principes de base de l'enregistrement. Avant d'utiliser un enregistreur externe, assurez-vous qu'il fonctionne correctement. Avant de commencer votre enregistrement sur une carte CF, réalisez un test d'enregistrement pour vérifier que la caméra fonctionne correctement. Effectuez un enregistrement d'environ 6 minutes à 50 Mbit/s ( $\Box$  [63\)](#page-62-1). Si la caméra ne fonctionne pas correctement, consultez la section *Dépannage* ( $\Box$  [191\)](#page-190-0).

Pour les détails sur l'enregistrement audio, consultez la section Enregistrement audio ( $\square$  [96](#page-95-0)).

Modes de fonctionnement : [CAMERA] MEDIA  $4K$  $2K$ **MXF** 

### Préparation à l'enregistrement

- 1 Fixez l'écran de contrôle, la poignée, etc. selon vos besoins pour parvenir à la configuration souhaitée ( $\Box$  [34](#page-33-0)).
- 2 Fixez une batterie d'alimentation chargée sur la caméra ( $\square$  [26\)](#page-25-0).
- 3 Pour les enregistrements MXF, insérez une carte CF dans le logement de carte CF  $($   $\Box$  [45\)](#page-44-0). xez une batterie d'alimentation chargée sur la caméra (Q 26).<br>
bur les enregistrements MXF, insérez une carte CF dans le logem<br>
tre CF (Q 45).<br>
Insérez une carte CF dans l'autre logement de carte CF pour utiliser le<br>
d'enr
	- Insérez une carte CF dans l'autre logement de carte CF pour utiliser le relais
- 4 Fixez un objectif  $($  [35,](#page-34-0) [37](#page-36-0)).
- 5 Pour réaliser des enregistrements 4K et 2K, connectez la caméra à un enregistreur externe  $(D \mid 43)$  $(D \mid 43)$  $(D \mid 43)$ .
- 6 Ajustez le viseur.

# $\mathbf{\dot{i}}$  ) notes

• La caméra peut ajouter un mémo d'utilisateur ( $\Box$  [101\)](#page-100-0) à un clip MXF pendant que vous enregistrez. Les métadonnées peuvent être utilisées pour stocker des informations, tels que le nom du clip, le cameraman, et le lieu du tournage. Toutefois, vous devez établir ces métadonnées avant de lancer l'enregistrement.

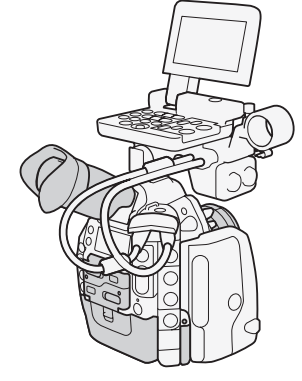

### Enregistrement

- 1 Réglez le commutateur **POWER** sur CAMERA  $(D \cap 28)$  $(D \cap 28)$  $(D \cap 28)$ .
- La caméra s'allume en mode CAMERA et entre en mode de pause d'enregistrement.
- Lorsqu'une carte CF se trouve dans la caméra, l'indicateur d'accès de logement de la carte CF sélectionnée pour l'enregistrement s'allume en rouge et tourne au vert.
- 2 Ouvrez le sous-menu [Priorité système]. [<sup>4K</sup> Config. 4K/2K/MXF] > [Priorité système]
- 3 Sélectionnez [4K], [2K] ou [MXF] et appuyez sur SET.
	- La priorité du système change pour l'élément de menu sélectionné. Ci-après, chaque mode sera désigné dans ce manuel comme "mode 4K", "mode 2K" et "mode MXF".
	- Sélectionnez [4K] ou [2K] pour enregistrer un clip 4K ou 2K\* sur un enregistreur externe. Sélectionnez [MXF] pour enregistrer seulement un clip MXF (vidéo HD) sur une carte CF.
	- En mode 4K, [RAW] apparaît dans le coin supérieur droit de l'écran et l'icône **RAW** apparaît sur le panneau arrière.
	- \* « Clip » fait référence à une unité filmée à partir du moment où vous appuyez sur la touche START/STOP pour démarrer l'enregistrement jusqu'à ce que vous appuyez de nouveau sur la touche pour mettre l'enregistrement en pause. Vous pouvez également inclure les paramètres d'image personnalisée ( $\Box$  [120\)](#page-119-0) et des métadonnées ( $\Box$  [101](#page-100-0)) avec les clips MXF. Sine moment où vous appuyez<br>strement jusqu'à ce que<br>e l'enregistrement en paus<br>age personnalisée (Q 12<br>ux démograp

### 4 Appuyez sur la touche START/STOP pour démarrer l'enregistrement.

- Dans les modes 4K et 2K :
	- L'enregistrement commence et un signal est envoyé à un enregistreur externe connecté aux prises HD/SD SDI ou 3G-SDI, lui donnant l'instruction de commencer l'enregistrement.  $[$  REC  $\blacktriangleright$  ] apparaît en haut et au centre de l'écran et la lampe témoin s'allume.
	- Si une carte CF se trouve dans le logement de carte CF, la caméra enregistre simultanément un clip MXF sur la carte. Dans ce cas,  $[$  REC] apparaît en haut à gauche de l'écran.
	- Selon le rapport d'aspect de la vidéo 4K ou 2K, vous pouvez sélectionner la méthode de redimensionnement quand des enregistrements de la carte CF sont émis ( $\Box$  [67\)](#page-66-1).
- Dans le mode MXF :
	- L'enregistrement démarre. La lampe témoin s'allume et [<sup>@</sup>REC] apparaît en haut et au centre de l'écran.
	- Si un enregistreur externe est connecté à la prise HD/SD SDI, un signal donnant l'instruction de commencer l'enregistrement est envoyé. [<sup>● REC</sup> →] apparaît au centre à droite de l'écran.
- Vous pouvez utiliser la touche START/STOP à l'arrière de la caméra, à l'avant de la caméra (à côté de la monture d'objectif) ou sur l'écran de contrôle.

### 5 Appuyez sur la touche START/STOP pour mettre l'enregistrement en pause.

• L'enregistrement s'arrête et un signal est envoyé à l'enregistreur externe pour mettre en pause l'enregistrement. Pendant l'enregistrement sur une carte CF, un clip est enregistré et la caméra entre en mode de pause d'enregistrement. [STBY $\blacktriangleright$ ] ou [STBY] apparaît en haut de l'écran. La lampe témoin s'éteindra également.

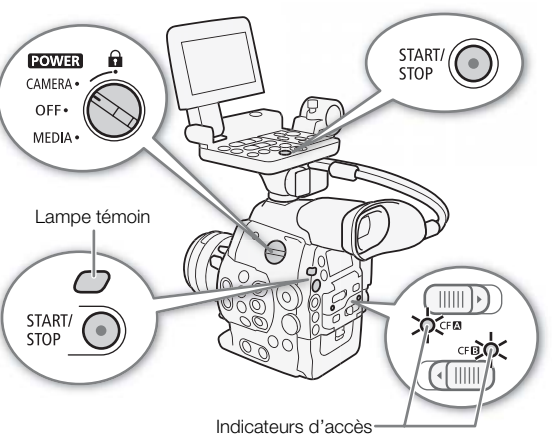

 $[4K \nvert$  Config.  $4K/2K/MXF$ ]

[Priorité système]

[4K]

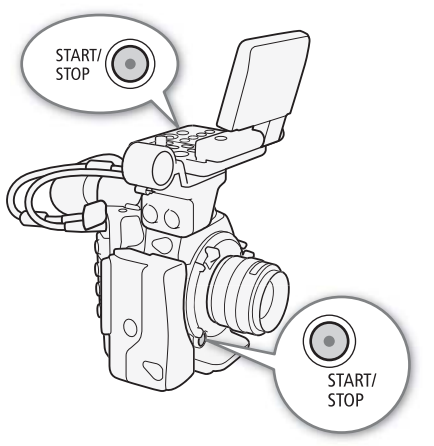

54

### Fonctionnement à distance avec Wi-Fi Distant

Après avoir terminé les préparations nécessaires ( $\Box$  [51\)](#page-50-0), vous pouvez démarrer et arrêter l'enregistrement à partir d'un appareil Wi-Fi grâce à l'application Wi-Fi Distant.

- 55 1 Appuyez sur [LIVE VIEW ON/OFF] pour afficher l'image en temps réel de la caméra sur l'écran Wi-Fi Distant.
- 2 Appuyez sur [START/STOP] pour démarrer l'enregistrement.
	- L'indicateur d'opération d'enregistrement change de [STBY] à [ $\bigcirc$ REC], le centre de la touche START/STOP s'allume en rouge et l'affichage du code temporel commence à défiler sur l'écran Wi-Fi Distant.
	- Appuyez à nouveau sur [START/STOP] pour mettre l'enregistrement en pause.

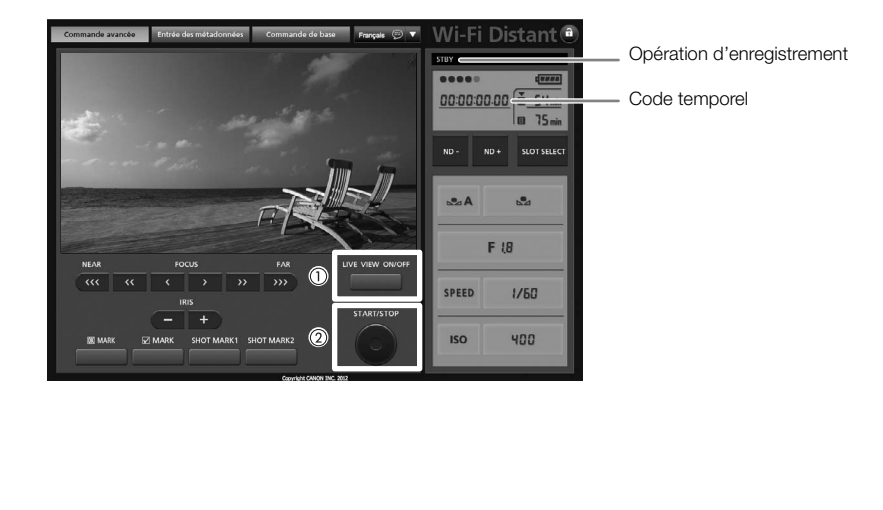

#### <span id="page-55-0"></span>Verrouillage des contrôles en mode d'enregistrement

Une fois dans le mode  $\overline{CAMERA}$ , vous pouvez régler le commutateur POWER sur **G** (verrouillage des contrôles) pour verrouiller tous les contrôles physiques (touches et commutateurs) de la caméra\*, exceptée la touche START/STOP. Dans ce cas, vous pouvez utiliser Wi-Fi Distant pour faire fonctionner la caméra. Cette fonction permet d'éviter de modifier les réglages en appuyant par erreur sur une touche. Replacez le commutateur **POWER** sur la position CAMERA afin de réactiver les contrôles.

L'application Wi-Fi Distant dispose également d'une fonction de verrouillage des contrôles limitée aux seuls contrôles des écrans de l'application (vous pourrez touiours utiliser les contrôles sur la caméra). Appuyez sur [a] pour verrouiller les contrôles de l'application ; appuyez sur [de] pour les réactiver.

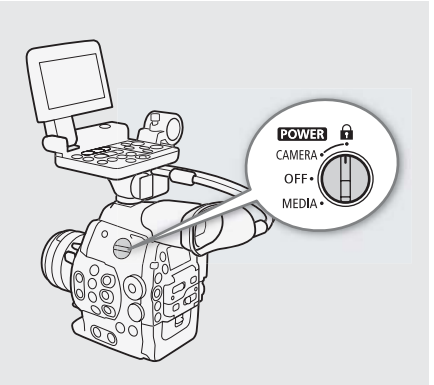

#### À propos des clips

Lorsque la caméra enregistre un clip MXF, elle y attribue également un nom de clip à 6 caractères qui comprend un préfixe à deux caractères (lettres ou chiffres) suivi de quatre chiffres (par exemple « AA0001 »). Les quatre derniers chiffres servent de compteur de défilement qui augmente chaque fois qu'un clip est enregistré. Vous pouvez définir le nom de clip initial à l'aide des réglages [ $\frac{4}{5}$  Config. 4K/2K/MXF]  $\bullet$  [Nom du clip] > [Préfixe de titre] et [Réglage numéro]. Vous ne pourrez pas modifier le nom du clip après l'enregistrement.

Dans les modes 4K et 2K, le nom du clip est inclus avec le signal vidéo qui est émis des prises 3G-SDI. Si vous utilisez le logiciel Cinema RAW Development pour développer des clips RAW enregistrés avec un enregistreur externe et les exporter, les clips MXF enregistrés sur une carte CF et les fichiers exportés peuvent avoir le même nom, de façon à augmenter l'efficacité de la post-production. Dans les cas suivants, le nom du clip n'est pas envoyé à l'enregistreur externe. **Principl**<br>MXF enregistrés sur un<br>efficacité de la post-principle<br>de la post-principle<br>de CF dans la car

- Pendant le mode MXF.
- Lorsqu'il est impossible d'enregistrer sur la carte CF dans la caméra, que l'espace disponible n'est pas suffisant ou qu'il y a une erreur d'accès.
- Pendant les modes 4K et 2K, lors de l'utilisation des modes d'enregistrement à intervalles, d'enregistrement séquentiel ou d'enregistrement ralenti et accéléré.
- Lorsque  $\frac{4K}{2K}$  Config.  $4K/2K/MXF$  > [Com. enreg.] est réglé sur [Off].

## $(i)$  notes

- Pendant l'enregistrement de clips MXF, ce qui suit s'applique.
	- Si vous enregistrez avec deux cartes CF et que la carte CF que vous utilisez se remplit lors de l'enregistrement, l'enregistrement du clip se poursuit sans interruption sur l'autre carte CF quand le relais d'enregistrement ( $\Box$  [48](#page-47-0)) est activé. Le cas échéant, l'enregistrement sera effectué en deux clips séparés.
	- Si vous enregistrez en utilisant l'image personnalisée et les réglages des métadonnées, ces paramètres seront enregistrés avec le clip. Pour de plus amples détails, consultez Paramètres d'image personnalisée ( $\square$  [120\)](#page-119-0) et *Utilisation des métadonnées* ( $\square$  [101](#page-100-0)).
	- Le fichier vidéo (stream) dans un clip est séparé en tranches d'environ 2 Go (environ 1 Go pendant un enregistrement en mode ralenti) pour les clips avec des longues durées d'enregistrement. Le cas échéant, toutefois, la lecture se fait de manière continue.

# **IMPORTANT**

- Suivez les précautions suivantes pendant que l'indicateur d'accès CF2 ou CFB est allumé en rouge. Le non-respect de ces consignes pourrait causer la perte des données.
	- N'ouvrez pas le cache du logement de carte CF en cours d'accès pour en retirer la carte CF.
	- Ne déconnectez pas l'alimentation et n'éteignez pas la caméra.

• Assurez-vous d'effectuer des sauvegardes régulières de vos enregistrements ( $\Box$  [158\)](#page-157-0), particulièrement après avoir fait des enregistrements importants. Canon ne sera pas tenu responsable pour la perte et la corruption de données.

# $(i)$  notes

- Par défaut,  $[1]$  Config. 4K/2K/MXF]  $\bigotimes$  [Com. enreg.] est réglé sur [On]. Avec cette fonction, lorsque vous connectez la caméra à un autre appareil en utilisant les prises 3G-SDI (dans les modes 4K et 2K) ou la prise HD/SD SDI (en mode MXF), si vous démarrez ou arrêtez un enregistrement avec la caméra, l'autre appareil commencera ou arrêtera également son enregistrement.
- Par défaut, [ $\blacktriangleright$  Autres fonctions]  $\blacktriangleright$  [Ventilat.] est réglé sur [On] et le ventilateur interne sera activé en permamence. Vous pouvez également activer le ventilateur lorsque la température interne de la caméra a augmenté jusqu'à un niveau prédéterminé.
- Pendant l'enregistrement de clips MXF, ce qui suit s'applique.
	- Vous pouvez utiliser la fonction  $\lceil \blacklozenge$  Autres fonctions]  $\blacklozenge$  [Contrôle enreg.] ( $\Box$  [110](#page-109-0)) pour revoir une partie ou la totalité du dernier clip que vous avez enregistré.
	- Si vous définissez une touche attribuable à [Ajout  $\blacksquare$  Mark] ou [Ajout  $\blacksquare$  Mark] ( $\square$  [117](#page-116-0)), vous pouvez appuyer sur la touche en question pour ajouter une marque **IX** ou une marque **X** au dernier clip enregistré.
	- Vous pouvez utiliser [ $\blacktriangleright$  Autres fonctions]  $\blacktriangleright$  [Supp. dernier clip] ( $\Box$  [182](#page-181-0)) pour supprimer le dernier clip que vous avez enregistré. Cependant, vous ne pouvez pas supprimer le dernier clip si l'enregistrement sur deux cartes est en cours.

58

### Affichages à l'écran

Consultez cette section pour obtenir une explication des divers affichages à l'écran qui apparaissent en mode  $CAMERA$ . Vous pouvez utiliser la fonction d'affichage personnalisé ( $\Box$  [130](#page-129-0)) pour désactiver les affichages à l'écran individuels s'ils ne sont pas nécessaires.

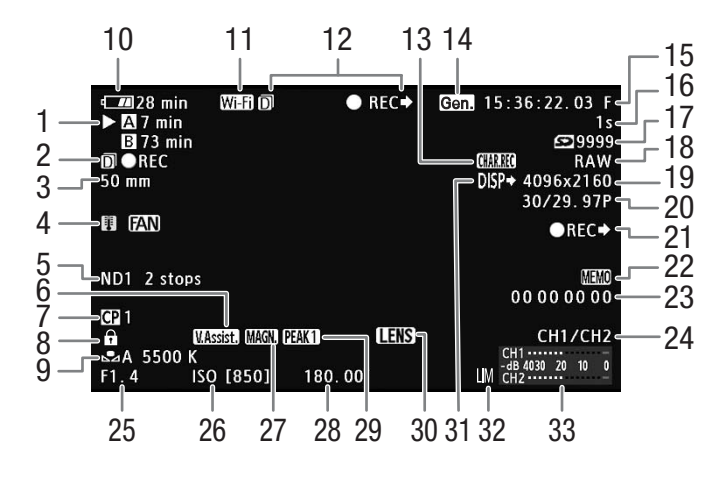

Lorsque vous affichez la date et l'heure  $(D \rceil 30)$  $(D \rceil 30)$  $(D \rceil 30)$ :

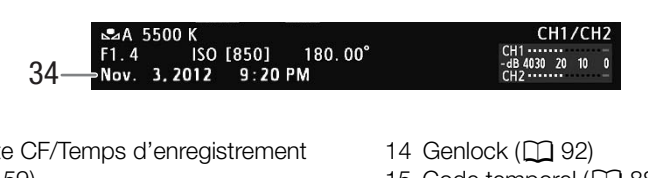

- 1 Statut de la carte CF/Temps d'enregistrement disponible\*  $(D \ 59)$  $(D \ 59)$
- 2 Dans les modes 4K et 2K : Opération d'enregistrement de la carte CF ( $\Box$ ) [66\)](#page-65-0) Dans le mode MXF : Temps d'enregistrement restant pour l'enregistrement sur deux cartes  $($  $\Box$  [49\)](#page-48-0)
- 3 **CEM** Distance focale actuelle d'un objectif EF fixé<sup>1</sup>
- 4 Avertissement de température/Ventilateur
- 5 Filtre ND  $(D \cap 76)$  $(D \cap 76)$  $(D \cap 76)$
- 6 Aide à l'affichage  $(D \cap 62)$  $(D \cap 62)$
- 7 Image personnalisée ( $\Box$  [120\)](#page-119-0)
- 8 Verrouillage des contrôles (Q [56](#page-55-0))
- 9 Balance des blancs  $(D \mid 79)$  $(D \mid 79)$
- 10 Charge restante de la batterie ( $\Box$  [59\)](#page-58-1)
- 11 Wi-Fi<sup>2</sup> ( $\Box$  [51\)](#page-50-0) blanc connecté à un réseau Wi-Fi ; jaune – connexion à ou déconnexion d'un réseau Wi-Fi.
- 12 Dans les modes 4K et 2K : Statut de la commande d'enregistrement Dans le mode MXF : Opération d'enregistrement  $(D \cap 59)$  $(D \cap 59)$
- 13 Enregistrement de caractères ( $\Box$  [129\)](#page-128-0)
- 14 Genlock  $(D \ 92)$  $(D \ 92)$
- 15 Code temporel  $(D \ 88)$  $(D \ 88)$  $(D \ 88)$
- 16 Compteur d'intervalle ( $\Box$  [111](#page-110-0))
- 17 Nombre disponible de photos
- 18 Mode d'enregistrement (C [63\)](#page-62-2)/ débit binaire  $(D \cap 68)$  $(D \cap 68)$  $(D \cap 68)$
- 19 Résolution (M [65](#page-64-0), [68](#page-67-0))
- 20 Vitesse séquentielle (vitesse séquentielle de tournage<sup>3</sup> en mode ralenti et accéléré) ( $\square$  [63,](#page-62-1) [114\)](#page-113-0)
- 21 Dans le mode MXF : Statut de la commande d'enregistrement ( $\Box$  [176\)](#page-175-0)
- 22 Mémo d'utilisateur ( $\Box$  [101](#page-100-1))
- 23 Bits utilisateur  $(D \ 91)$  $(D \ 91)$  $(D \ 91)$
- 24 Canal de sortie audio  $(D_1 100)$  $(D_1 100)$
- 25  $\bullet$  Valeur de l'ouverture ( $\bullet$  [77\)](#page-76-0)
- 26 Vitesse ISO/gain (CQ [73](#page-72-0))
- 27 Grossissement  $(D_84)$  $(D_84)$  $(D_84)$
- 28 Angle d'obturation  $(D \mid 70)$  $(D \mid 70)$  $(D \mid 70)$
- 29 Compensation ( $\Box$  [83](#page-82-0))
- 30 Avertissement d'objectif (C [179](#page-178-0))
- 31 Affichages en sortie ( $\Box$  [155](#page-154-0))
- 32 Limiteur de crête audio (CQ [98\)](#page-97-0)
- 33 Indicateur de niveau audio  $(D \ 98, 99)$  $(D \ 98, 99)$  $(D \ 98, 99)$  $(D \ 98, 99)$  $(D \ 98, 99)$
- 34 Date/heure  $(D \mid 30)$  $(D \mid 30)$

<sup>1</sup> La valeur affichée est une estimation.<br><sup>2</sup> Uniquement lorsqu'un émetteur de fichiers sans fil WFT-E6 optionnel est connecté à la caméra.<br><sup>3</sup> Dans les modes 4K et 2K, lorsque la vitesse séquentielle de tournage est ento terminaux 3G-SDI sont nécessaires pour enregistrer le signal de sortie 3G-SDI sur un enregistreur externe.

# $\bf{(i)}$  notes

• Vous pouvez appuyer sur la touche DISP. pour changer les affichages d'écran dans l'ordre suivant. Montrer tous les affichages d'écran  $\rightarrow$  ne montrer que les marqueurs d'écran\*  $\rightarrow$  masquer tous les affichages d'écran.

\* Seulement lorsque le paramètre  $[2]$  Configuration LCD/VF]  $\blacktriangleright$  [Marqueur] est activé.

#### <span id="page-58-0"></span>1 Statut de la carte CF/Temps d'enregistrement disponible

• Ce qui suit indique le statut de la carte CF.

 $\triangle$ **/B** Enregistrement possible sur la carte CF

**2/2 Aucune carte CF ou impossible d'enregistrer sur une carte CF** 

Le logement de carte CF sélectionné pour l'enregistrement est indiqué par la marque ▶.

#### 2 Opération d'enregistrement de la carte CF (dans les modes 4K et 2K)

• Lorsque l'enregistrement sur deux cartes ( $\Box$  [48\)](#page-47-1) est activé, l'icône  $\Box$  apparaît à gauche de l'indicateur d'opération.

#### <span id="page-58-1"></span>10 Charge restante de la batterie

- L'icône présente une estimation de la charge restante en pourcentage de la pleine charge de la batterie. Le temps d'enregistrement/de lecture restant est affiché, en minutes, à côté de l'icône.
- $\overline{m}$   $\rightarrow$   $\overline{m}$   $\rightarrow$   $\overline{m}$   $\rightarrow$   $\overline{m}$   $\rightarrow$   $\overline{m}$  (en rouge). Lorsque  $\mathbb{Z}$  est affiché, remplacez la batterie d'alimentation par une batterie chargée.
- Selon les conditions d'utilisation de la batterie et de la caméra, le temps de charge restant de la batterie ne sera pas indiqué précisément.
- <span id="page-58-2"></span>12 Statut de la commande d'enregistrement (modes 4K et 2K) / Opération d'enregistrement (mode MXF) batterie et de la carrie<br>ment (modes 4K et lieu<br>recistement

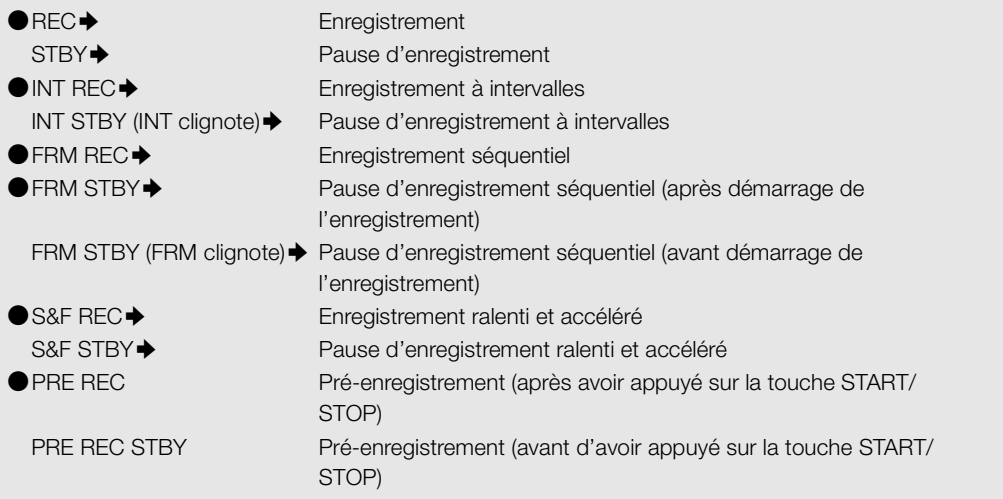

• En mode MXF, lorsque l'enregistrement sur deux cartes ( $\Box$  [49\)](#page-48-0) est activé, l'icône  $\Box$  apparaît à gauche de l'indicateur d'opération. De plus,  $\rightarrow$  n'apparaît pas dans l'indicateur.

• Le pré-enregistrement est disponible uniquement en mode MXF.

### Affichages du panneau arrière

Vous pouvez vérifier les informations suivantes sur le panneau arrière. Cela vous permet de régler facilement les fonctions principales de la caméra telles que la vitesse d'obturation, la balance des blancs et la vitesse ISO/le gain, même lorsque l'écran de contrôle n'est pas fixé à la caméra, sans avoir à utiliser le viseur.

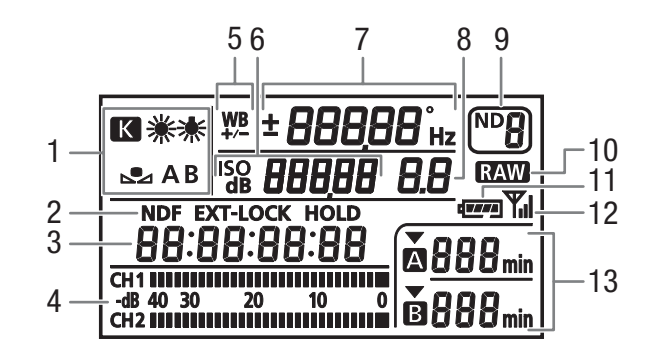

- 1 Balance des blancs  $(\Box$  [79\)](#page-78-0)
- 2 Réglages du code temporel : sans saut d'image NDF ( $\Box$  [89](#page-88-0))/Signal externe de code temporel verrouillé EXT-LOCK (C [93](#page-92-0))/Affichage du code temporel figé HOLD ( $\Box$  [90](#page-89-0))
- 3 Code temporel ( $\Box$  [88\)](#page-87-0)
- 4 Indicateur de niveau audio<sup>1</sup> ( $\Box$  [98,](#page-97-1) [99\)](#page-98-0)
- 5 Réglage fin de la balance des blancs  $(D \mid 80)$
- 6 **Bo**  $\frac{250}{100}$  Vitesse ISO/<sub>dB</sub>  $\frac{60}{100}$  Gain ( $\Box$  [73](#page-72-0))
- 7 Vitesse d'obturation (CQ [70](#page-69-0))/Balance des blancs **IDD** Vitesse d'obturation<sup>2</sup> (mode réglé sur [Vitesse], [Lent] ou [Off]) **IBDDD** Vitesse d'obturation (mode réglé sur [Angle]) 5994<sup>\*</sup> Vitesse d'obturation (mode réglé sur

[Clear Scan])

**±0** Réglage fin de la balance des blancs<sup>3</sup> ( $\Box$  [80](#page-79-0))

**5500** Balance des blancs, température de

couleur $3$  ( $\Box$  [80\)](#page-79-1)

<sup>1</sup> Également affiché en mode **uses**.<br><sup>2</sup> Avec ces modes de vitesse d'obturation, seul le dénominateur est affiché - **IDD** indique une vitesse d'obturation de 1/100, etc.<br><sup>3</sup> S'affiche uniquement lors du réglage du paramèt

#### Réglage de la luminosité du panneau arrière

Le fait appuyer de manière répétée sur la touche  $\frac{1}{2}$  (rétroéclairage) modifiera la luminosité du panneau arrière selon la séquence suivante : rétroéclairage allumé (lumineux) → rétroéclairage allumé (sombre) → rétroéclairage éteint.

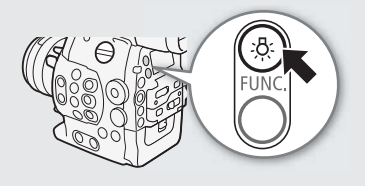

8 **3 0 2 3 Valeur de l'ouverture (CQ [77\)](#page-76-0)** 

- 9 Filtre ND  $(D \ 76)$  $(D \ 76)$  $(D \ 76)$
- 10 Sortie RAW  $(D 63)$  $(D 63)$
- 11 Charge approximative restante de la batterie<sup>1</sup>
- 12 Wi-Fi<sup>4</sup> ( $\Box$  [51\)](#page-50-0)
- 13 Statut de la carte CF et temps d'enregistrement disponible<sup>1</sup>  $12$  Wi-Fi<sup>4</sup><br>13 Statut<br>dispor<br>80)<br>blancs

### Gamma Canon Log et CINEMA prédéfini

Le paramètre de gamma Canon Log utilise pleinement le tout nouveau capteur d'image pour offrir une gamme dynamique spectaculaire.

Lorsque vous enregistrez des clips sur un enregistreur externe dans les modes 2K et 4K, la caméra applique le gamma Canon Log aux sorties vidéo des prises 3G-SDI et des prises MON.\*. Lorsque vous enregistrez des clips MXF sur une carte CF, vous pouvez utiliser les paramètres d'image personnalisée ( $\Box$  [120\)](#page-119-0) pour activer le gamma Canon Log et d'autres paramètres. Vous pouvez également enregistrer des clips MXF à l'aide du paramètre CINEMA prédéfini, qui est composé d'un nombre de paramètres liés aux images spécialement conçus pour la production de films. Consultez le tableau suivant pour obtenir un résumé.

[~ Configuration caméra] [<sup>6</sup>] CINEMA verrou.] [On]

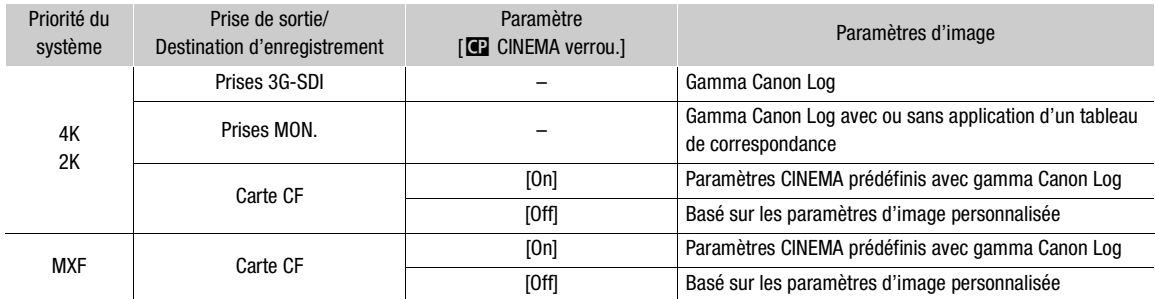

Les clips enregistrés en utilisant le gamma Canon Log doivent être traités en postproduction en appliquant un tableau de correspondance. En ajustant finement le tableau de correspondances que vous utilisez pour la postproduction, vous pouvez réaliser à la perfection la vision artistique que vous souhaitez. Pour de plus amples détails sur les tableaux de correspondances disponibles, consultez le site Web Canon de votre pays. [0ff]<br>anon Log doivent être<br>ment le tableau de cor<br>fection la vision artistic<br>disponibles, consultez

\* Vous pouvez également appliquer un tableau de correspondance à la sortie de la prise MON.

### Paramètre CINEMA prédéfini

- 1 Ouvrez le sous-menu [<sup>2</sup> CINEMA verrou.].
	- [<sup>]</sup> Configuration caméra] > [**C**] CINEMA verrou.]

### 2 Sélectionnez [On] et appuyez sur SET.

- Tous les paramètres liés aux images seront réglés en fonction des valeurs CINEMA prédéfinies. Vous ne pourrez donc pas régler les paramètres d'image personnalisée.
- [C LOCKED] apparaît à gauche de l'écran.

61

### <span id="page-61-0"></span>Vérification des clips enregistrés avec le gamma Canon Log (Aide affichage)

62

Lorsque le gamma Canon Log est utilisé, l'image affichée sur l'écran apparaît plus sombre que d'habitude. Lorsque vous filmez avec le gamma Canon Log et que vous vérifiez l'image sur un moniteur externe connecté à une prise MON., vous pouvez appliquer un tableau de correspondance à la sortie ( $\Box$  [152](#page-151-0)). De plus, vous pouvez utiliser la fonction d'aide à l'affichage pour afficher une image ressemblant à celle qui serait obtenue en utilisant des paramètres de gamma normaux. L'aide à l'affichage est uniquement appliquée sur l'écran de la caméra ; elle n'affecte pas vos enregistrements ni le signal vidéo émis par les différentes prises.

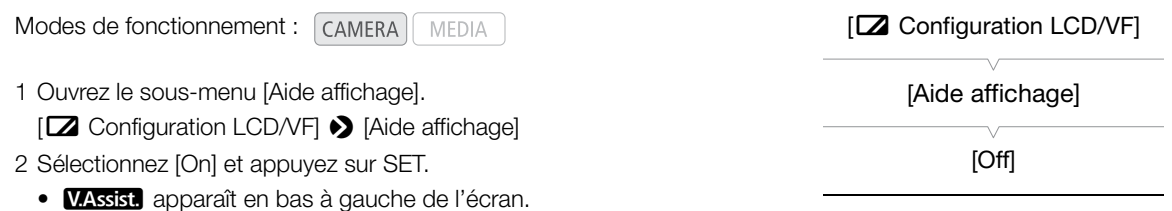

### $\mathbf{i}$ ) NOTES

• Si vous définissez une touche attribuable à [Aide affichage] ( $\Box$ ) [117\)](#page-116-0), vous pouvez appuyer sur cette touche pour activer la fonction d'aide à l'affichage.

### Utilisation du ventilateur interne

Dans le mode *(AMERA)*, un ventilateur interne, toujours activé par défaut, est utilisé pour réduire la chaleur interne de la caméra. Vous pouvez également activer le ventilateur lorsque la température interne de la caméra atteint un niveau prédéterminé. pujours activé par défa<br>e ventilateur lorsque la<br>...

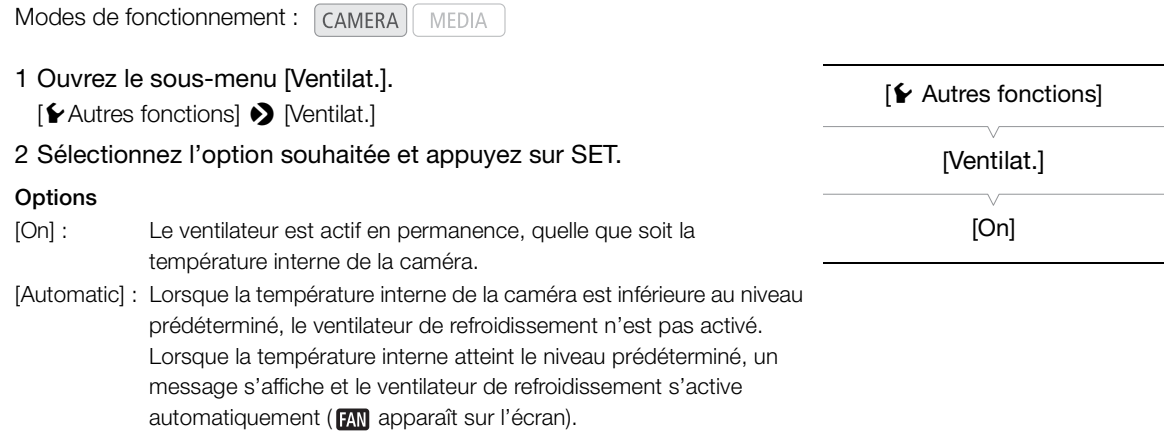

# NOTES

• Dans les modes 4K et 2K, quand le ventilateur de refroidissement est réglé sur [Automatic] et que la caméra a refroidi, le ventilateur de refroidissement s'active après environ 10 minutes, si la température environnante est de 25°C . De plus, selon la température environnante, le ventilateur de refroidissement peut s'arrêter après une courte période ou continuer à fonctionner.

# <span id="page-62-1"></span><span id="page-62-0"></span>Configuration vidéo : type d'enregistrement, résolution et vitesse séquentielle

Avant de filmer, sélectionnez le type d'enregistrement, la résolution (taille de la séquence), la vitesse séquentielle et d'autres paramètres qui correspondent le mieux à vos besoins créatifs. Les options disponibles varieront en fonction du mode de la caméra (4K, 2K ou MXF) et du paramètre de fréquence du système.

### Sélection de la configuration vidéo pour les modes 4K et 2K

Pour régler la configuration vidéo, sélectionnez la fréquence du système, la priorité du système, le mode d'enregistrement, la résolution et la vitesse séquentielle selon vos besoins. Pour un résumé sur la configuration vidéo, consultez le tableau suivant les procédures ci-dessous.

Modes de fonctionnement : [CAMERA] MEDIA  $4K$  $2K$ **MXF** 

#### Sélection de la priorité du système

Lorsque vous sélectionnez la priorité du système, la caméra peut émettre des données d'images 4K ou 2K.

- 1 Ouvrez le sous-menu [Priorité système]. [<sup>4K</sup> Config. 4K/2K/MXF] ▶ [Priorité système]
- 2 Sélectionnez [4K] ou [2K] et appuyez sur SET.
- La caméra passera dans le mode sélectionné. Si la caméra était en mode MXF, elle redémarrera dans le mode sélectionné. ET.<br>onné. Si la caméra ét.<br>de sélectionné.<br>e

#### Sélection de la fréquence du système

1 Ouvrez le sous-menu [Fréquence système].

[<sup>4K</sup> Config. 4K/2K/MXF] ▶ [Fréquence système]

- 2 Sélectionnez l'option souhaitée et appuyez sur SET.
	- La caméra redémarrera dans le mode sélectionné.
	- Dans ce manuel, les enregistrements avec une fréquence de système de 59,94 Hz, 50,00 Hz et 24,00 Hz sont respectivement dénommés les enregistrements 59,94 Hz, les enregistrements 50,00 Hz et les enregistrements 24,00 Hz.

#### <span id="page-62-2"></span>Sélection du mode d'enregistrement

Pour le mode 4K, le mode d'enregistrement détermine si la résolution verticale est de 2 160 pixels (RAW) ou 1 080 pixels (HRAW). Pour le mode 2K, cela détermine l'échantillonnage des couleurs et la profondeur de bit.

1 Ouvrez le sous-menu [Mode].

[<sup>4K</sup> Config. 4K/2K/MXF]  $\bigotimes$  [4K (4096/3840)] ou [2K (2048/1920)]  $\bigotimes$ [Mode]

 $\int_{2K}^{4K}$  Config.  $4K/2K/MXF$ ]

[Priorité système]

[4K]

 $[4K$  Config.  $4K/2K/MXF$ ]

[Fréquence système]

[59.94 Hz] ou [50.00 Hz]\*

\* Selon le pays/la région d'achat.

 $\left[\begin{smallmatrix} 4K \\ 3V \end{smallmatrix}\right]$  Config. 4K/2K/MXF]

[4K (4096/3840)]

[Mode]

[RAW]

63

2 Sélectionnez le mode d'enregistrement souhaité et appuyez sur SET.

bit de 10 bits.

#### Modes d'enregistrement disponibles par priorité du système

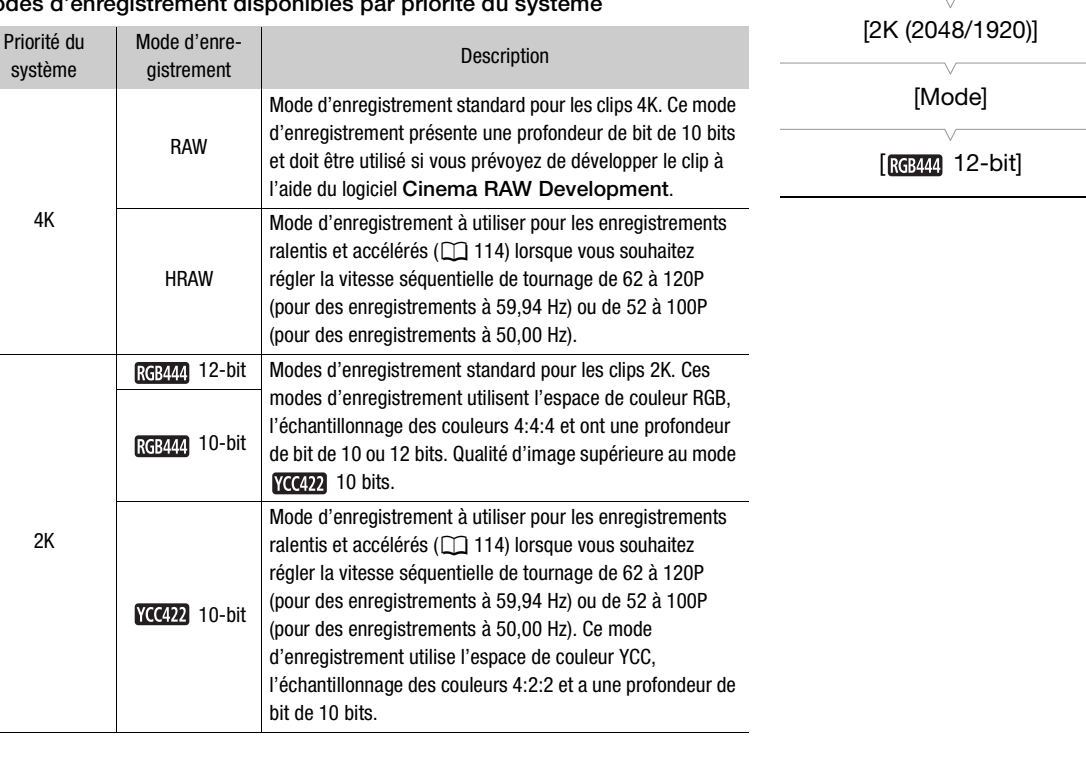

 $[4K \text{ Config. } 4K/2K/MXF]$ 

# $(i)$  NOTES

64

• Pendant l'enregistrement ralenti et accéléré, lorsque vous souhaitez régler la vitesse séquentielle de tournage de 1 à 60P (pour des enregistrements à 59,94 Hz) ou de 1 à 50P (pour des enregistrements à 50,00 Hz), nous vous recommandons de régler [Mode] sur [RAW], [REM4] 12-bit] ou [REM44] 10-bit].

#### <span id="page-64-0"></span>Sélection de la résolution

1 Ouvrez le sous-menu [Résolution].

 $\left[\begin{smallmatrix} 4K \\ 2K \end{smallmatrix}$  Config. 4K/2K/MXF  $\bigotimes$  [4K (4096/3840)] ou [2K (2048/1920)]  $\bigotimes$ [Résolution]

- 2 Sélectionnez la résolution souhaitée et appuyez sur SET.
	- Dans le mode 4K, lorsque le mode d'enregistrement est réglé sur [RAW], les options de résolution disponibles sont [4096x2160] et [3840x2160]. Lorsque le mode d'enregistrement est réglé sur [HRAW], les options de résolution disponibles sont [4096x1080] et [3840x1080].
	- Pendant le mode 2K, les niveaux de résolution disponibles sont [2048x1080] et [1920x1080].

#### Sélection de la vitesse séquentielle

Cette procédure n'est pas nécessaire pour les enregistrements 24,00 Hz car la vitesse séquentielle sera automatiquement réglée sur [24.00P].

1 Ouvrez le sous-menu [Fréq. image].

 $\left[\frac{4K}{2K}$  Config. 4K/2K/MXF]  $\bigotimes$  [4K (4096/3840)] ou [2K (2048/1920)]  $\bigotimes$ [Fréq. image] nent réglée sur [24.00<br>0)] ou [2K (2048/1920<br>ée et appuyez sur SE

- 2 Sélectionnez la vitesse séquentielle souhaitée et appuyez sur SET.
	- Les vitesses séquentielles disponibles dépendent de la priorité du système, de la fréquence du système, du mode d'enregistrement et des paramètres de résolution.

# $\mathbf i$ ) NOTES

- Les affichages d'écran représentant le mode, la résolution et la vitesse séquentielle que vous avez sélectionnés apparaissent dans la partie supérieure droite de l'écran.
- Pour des détails concernant le signal de sortie des prises 3G-SDI, consultez Connexion à un enregistreur externe compatible 4K ou  $2K(\Box)$  [43](#page-42-1)). Pour des détails concernant le signal de sortie des autres prises, consultez Configuration de la sortie vidéo ( $\Box$  [147](#page-146-0)).

 $[4K \nvert$  Config.  $4K/2K/MXF$ ]

[4K (4096/3840)]

[Résolution]

[4096x2160]

 $\left[\begin{smallmatrix} 4K \\ 2K \end{smallmatrix}\right]$  Config. 4K/2K/MXF]

[2K (2048/1920)]

[Résolution]

[2048x1080]

 $[3K \nvert R$  Config. 4K/2K/MXF]

[4K (4096/3840)] [2K (2048/1920)]

[Fréq. image]

[23.98] ou [25.00P]\*

\* Selon le pays/la région d'achat.

65

Disponibilité des paramètres de fréquence de système, de priorité de système, du mode d'enregistrement, de résolution et de vitesse séquentielle

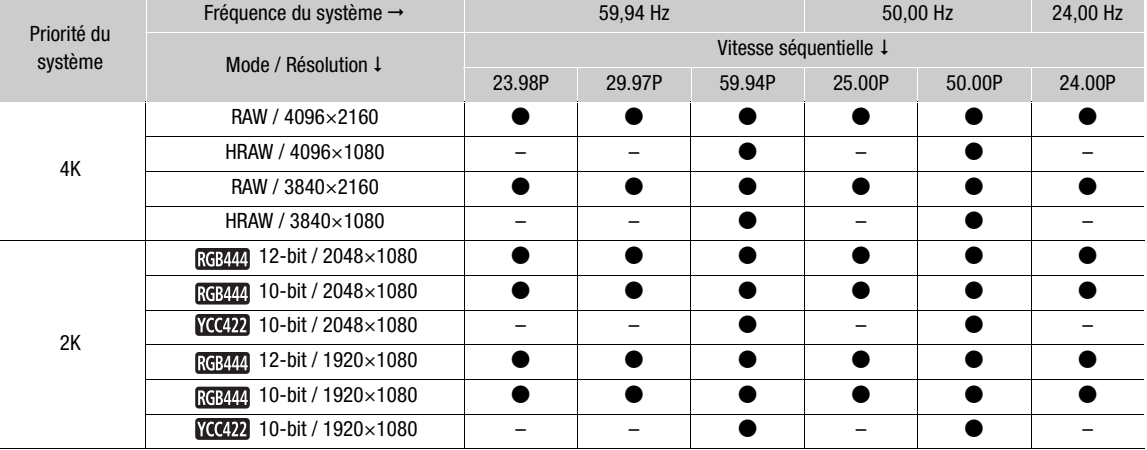

#### <span id="page-65-0"></span>Enregistrement de clips MXF sur une carte CF dans les modes 4K et 2K

Lors d'un enregistrement sur un enregistreur externe dans les modes 4K et 2K, la caméra peut enregistrer simultanément un clip MXF sur une carte CF insérée dans la caméra, sauf dans les modes d'enregistrement spéciaux. La configuration vidéo sélectionnée pour les modes 4K et 2K sera convertie en vidéo HD et enregistrée sur la carte CF. Vous pouvez sélectionner la configuration vidéo des clips MXF qui sont enregistrés sur la carte CF. pour les modes 4K et<br>tionner la configuration<br>CF<br>ort externe

#### Configuration vidéo enregistrée sur une carte CF

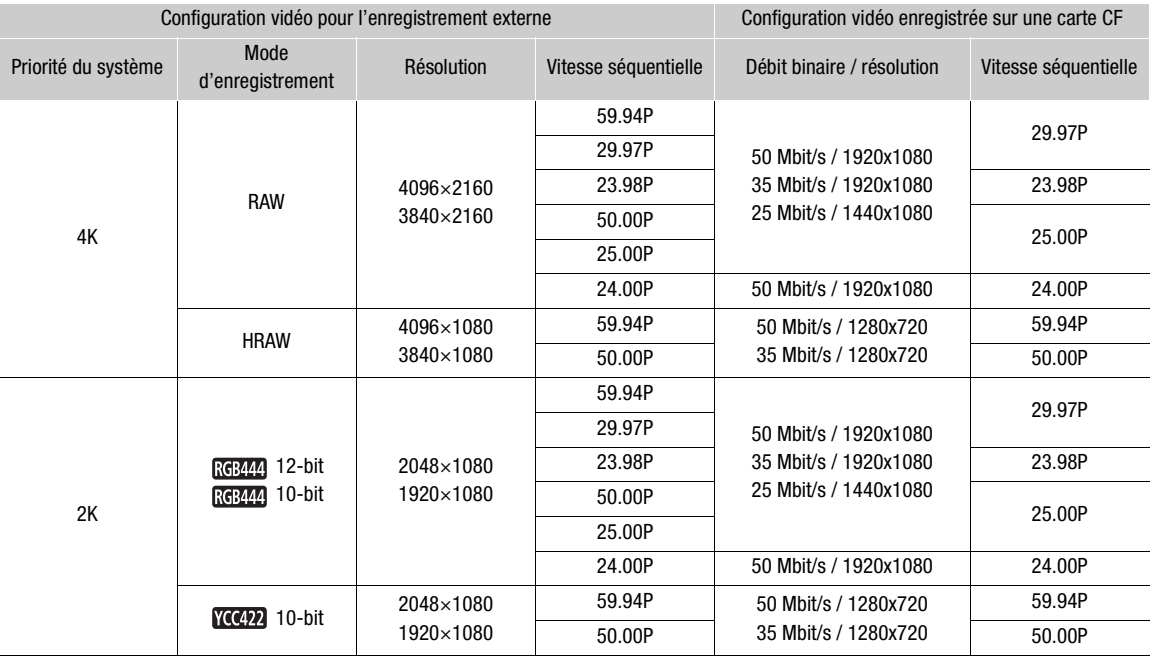

#### <span id="page-66-1"></span>Sélection de la méthode de redimensionnement lors de la conversion en vidéo HD

Lors de la conversion des données d'images 4K ou 2K avec une résolution de 4096x2160, 4096x1080 ou 2048x1080 en vidéo MXF avec une résolution de 1920x1080, vous pouvez sélectionner la façon dont elles seront enregistrées sur une carte CF ou dont elles seront émises à partir de la prise HD/SD SDI, de la prise HDMI OUT et de la prise SYNC OUT (uniquement lorsque [HD-Y] est sélectionné).

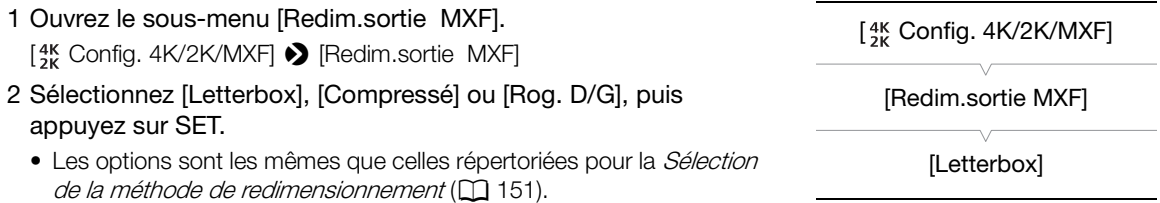

# $\mathbf{\dot{i}}$  ) notes

- Si vous définissez une touche attribuable à [Redim.sortie MXF] ( $\Box$  [117\)](#page-116-0), vous pouvez appuyer sur cette touche pour changer de méthode de redimensionnement.
- Dans les modes 4K et 2K, la qualité de l'image émise par les prises 3G-SDI et celle de l'image enregistrée sur la carte CF varie en raison des différences dans l'algorithme de traitement des signaux.
- La caméra utilise un processus de conversion de redimensionnement simple à la verticale, par conséquent, les lignes diagonales peuvent apparaître irrégulières.

### Sélection de la configuration vidéo pour le mode MXF

Pour régler la configuration vidéo, sélectionnez la fréquence du système, la priorité du système, le débit binaire, la résolution et la vitesse séquentielle selon vos besoins. Pour un résumé sur la configuration vidéo, consultez le tableau suivant les procédures ci-dessous. **pour le mode M**<br>ez la fréquence du sys<br>os besoins. Pour un re

Modes de fonctionnement : [CAMERA] MEDIA  $4K$ **MXF**  $2K$ 

### <span id="page-66-0"></span>Sélection de la priorité du système

1 Ouvrez le sous-menu [Priorité système]. [<sup>4K</sup> Config. 4K/2K/MXF] > [Priorité système] 2 Sélectionnez [MXF] et appuyez sur SET. • La caméra redémarrera en mode MXF. Sélection de la fréquence du système 1 Ouvrez le sous-menu [Fréquence système].  $\left[\begin{smallmatrix} 4K \\ 2K \end{smallmatrix}$  Config. 4K/2K/MXF]  $\bigodot$  [Fréquence système] 2 Sélectionnez une option et appuyez sur SET. • La caméra redémarrera dans le mode sélectionné.  $[4K \nvert R$  Config. 4K/2K/MXF] [Priorité système] [4K] \* Selon le pays/la région d'achat.  $\left[\begin{smallmatrix} 4K \\ 3k \end{smallmatrix}\right]$  Config. 4K/2K/MXF] [Fréquence système] [59.94 Hz] ou [50.00 Hz]\* 67

### <span id="page-67-0"></span>Sélection du débit binaire et de la résolution

- 1 Ouvrez le sous-menu [Débit /résolution] pour régler le débit binaire et la résolution.
- [<sup>4K</sup> Config. 4K/2K/MXF] > [MXF] > [Débit /résolution]
- 2 Sélectionnez l'option souhaitée et appuyez sur SET.
	- Le débit binaire et la résolution sélectionnés apparaîtront en haut à droite de l'écran.

#### Sélection de la vitesse séquentielle

Cette procédure n'est pas nécessaire pour les enregistrements 24,00 Hz.

- 1 Ouvrez le sous-menu [Fréq. image] pour paramétrer la vitesse séquentielle.
	- $\left[\begin{smallmatrix} 4K \\ 2K \end{smallmatrix}$  Config.  $4K/2K/MXF$   $\bigcirc$  [MXF]  $\bigcirc$  [Fréq. image]
- 2 Sélectionnez l'option souhaitée et appuyez sur SET.
- La vitesse séquentielle sélectionnée apparaîtra à la droite de l'écran.

#### Ξi NOTES

• Une seule carte CF ne peut pas être utilisée pour enregistrer des clips utilisant des fréquences du système différentes (59,94 Hz/50,00 Hz/ 24,00 Hz).

# Paramètres de débit binaire, de résolution et de vitesse séquentielle disponibles tes (59,94 Hz/50,00 f<br>de vitesse séquentiel<br>59.94 Hz

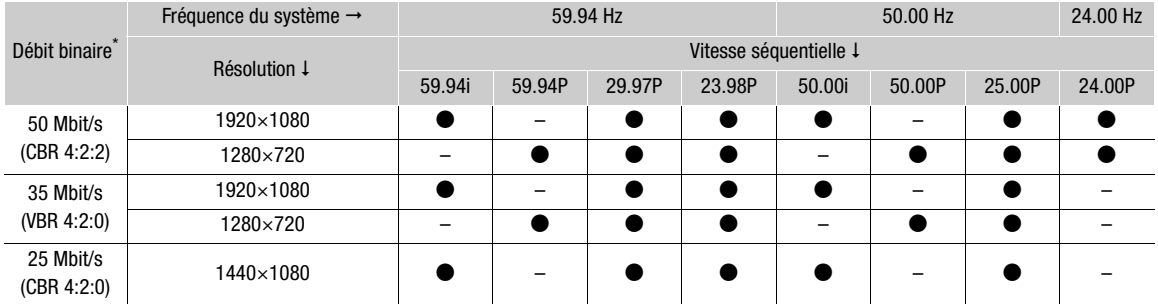

\* La première ligne indique le débit binaire (en Mbit/s) ; la seconde ligne indique, entre parenthèses, si le débit binaire est constant (CBR) ou variable (VBR), ainsi que l'échantillonnage des couleurs. Les enregistrements ont une profondeur de bit de 8 bits.

 $[4K \nConfig. 4K/2K/MXF]$ 

[MXF]

[Débit /résolution]

[50 Mbps 1920x1080]

 $[3K$  Config. 4K/2K/MXF]

[MXF]

[Fréq. image]

[59.94i] ou [50.00i]\*

\* Selon le pays/la région d'achat.

68

# Changement des fonctions principales de la caméra avec la touche FUNC.

Vous pouvez ajuster trois fonctions principales de la caméra (vitesse d'obturation, balance des blancs et vitesse ISO/gain) à l'aide de la touche FUNC. (mode de réglage direct). En mode de réglage direct, vous pouvez changer les paramètres à l'aide de l'écran LCD/du viseur ou à l'aide du panneau arrière seulement, ce qui est pratique lorsque l'écran de contrôle n'est pas fixé à la caméra.

Cette section présente les opérations de base du mode de réglage direct. Pour de plus amples informations concernant les fonctions, veuillez consulter la section dédiée à chaque fonction : vitesse d'obturation ( $\Box$  [70\)](#page-69-0), balance des blancs ( $\Box$  [79\)](#page-78-0), vitesse ISO/gain ( $\Box$  [73](#page-72-0)).

Modes de fonctionnement : CAMERA MEDIA  $4K$  $2K$ **MXF** 

### <span id="page-68-0"></span>Utilisation du mode de réglage direct

1 Appuyez sur la touche FUNC.

- Sur l'écran : l'affichage d'écran de la fonction à régler est mis en valeur en orange.
	- Sur le panneau arrière : seule l'icône (balance des blancs) ou la valeur (vitesse ISO, gain, vitesse d'obturation) de la fonction à régler est affichée.
- Le fait d'appuyer de manière répétée sur la touche FUNC. modifiera la fonction à régler selon la séquence suivante : balance des blancs  $\rightarrow$  vitesse ISO/gain  $\rightarrow$  vitesse d'obturation  $\rightarrow$  mode de réglage direct désactivé. Mony de la fonomentativa<br>la touche FUNC, moderna<br>ovante : balance des blin<br>n → mode de réglage

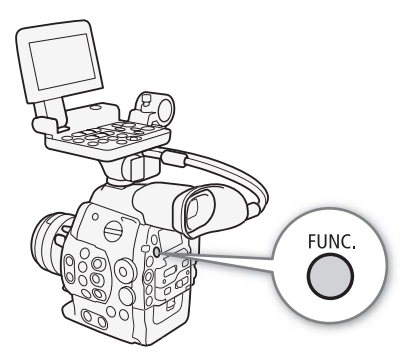

- 2 Poussez le joystick vers le haut ou vers le bas ou faites tourner la molette SELECT pour sélectionner la valeur souhaitée (vitesse ISO, gain, vitesse d'obturation) ou le mode de balance des blancs souhaité et appuyez sur SET.
	- La valeur sélectionnée est réglée et la caméra quitte le mode de réglage direct.
	- Sur l'écran : l'affichage d'écran de la fonction sélectionnée redevient normal. Sur le panneau arrière : l'affichage redevient normal (tous les affichages réapparaissent).
	- Selon la fonction sélectionnée, un réglage supplémentaire peut être possible ou nécessaire avant d'appuyer sur SET.

# $\mathbf{\dot{i}}$  ) notes

- La caméra met fin automatiquement au mode de réglage direct dans les cas suivants.
	- Si aucune opération n'a été effectuée durant plus de 6 secondes.
	- Si l'ouverture a été réglée ou si le paramètre du filtre ND a été changé.
	- Si le menu, le menu d'image personnalisée ou un écran de statut a été ouvert.
	- Si la fonction de la molette de contrôle est réglée sur [ISO/Gain] et vous actionnez la molette de contrôle tout en ajustant la balance des blancs ou la vitesse d'obturation en mode de réglage direct.
- Si vous attribuez une touche attribuable à [FUNC.] ( $\square$  [117](#page-116-0)), vous pouvez appuyer sur cette touche au lieu de la touche FUNC. pour entrer en mode de réglage direct.

# <span id="page-69-0"></span>Vitesse d'obturation

Réglez la vitesse d'obturation selon les conditions d'enregistrement. Par exemple, vous aurez tendance à ralentir la vitesse d'obturation dans des environnements sombres. La caméra offre les 5 modes suivants.

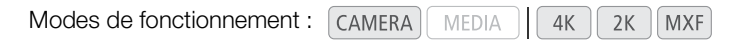

[Vitesse] : vous permet de régler la vitesse d'obturation (en fractions de seconde). Vous pouvez sélectionner l'incrément à utiliser lors du réglage de la vitesse d'obturation entre les incréments d'1/3 et 1/4 de valeur.

[Angle] : vous pouvez régler l'angle d'obturation afin de déterminer la vitesse d'obturation.

[Clear Scan] (balayage privilégié) : réglez cette fréquence afin d'enregistrer des images d'écran d'ordinateur CRT sans que des bandes noires ou des scintillements apparaissent à l'écran.

[Lent] : vous pouvez établir des vitesses d'obturation lentes pour obtenir des enregistrements lumineux dans des endroits mal éclairés. Ce mode n'est pas disponible en mode d'enregistrement ralenti et accéléré.

[Off] : la caméra utilise une vitesse d'obturation standard basée sur la vitesse séquentielle.

#### Vitesses d'obturation disponibles

Les vitesses d'obturation disponibles dépendent de la vitesse séquentielle.

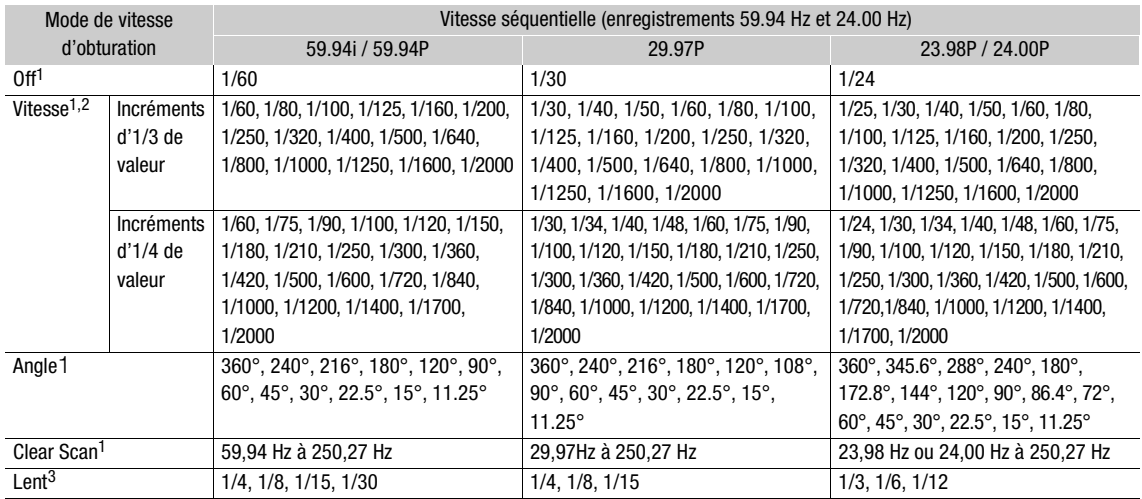

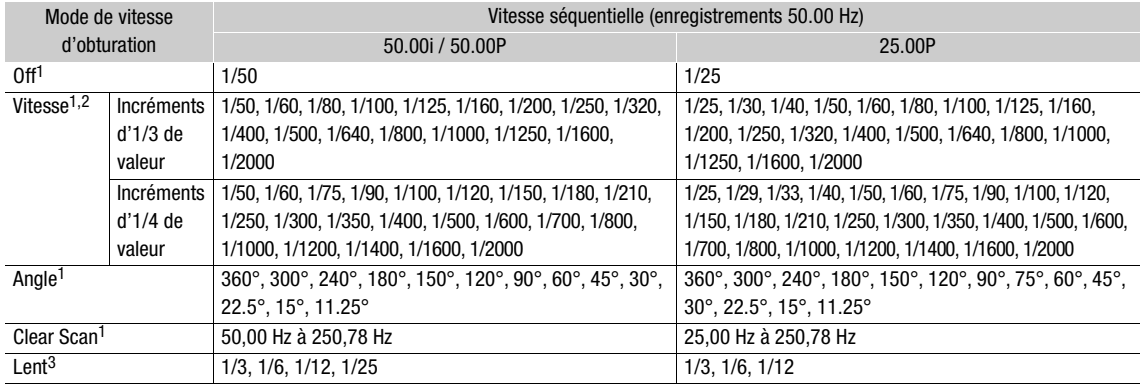

<sup>1</sup> En mode d'enregistrement ralenti et accéléré, les valeurs disponibles varient selon la vitesse séquentielle sélectionnée.<br><sup>2</sup> Dans l'application Wi-Fi Distant, toutes les vitesses d'obturation (incréments d'1/3 et 1/4

a même liste.<br><sup>3</sup> N'est pas disponible en mode d'enregistrement ralenti et accéléré.

### Modification du mode et de la valeur de vitesse d'obturation

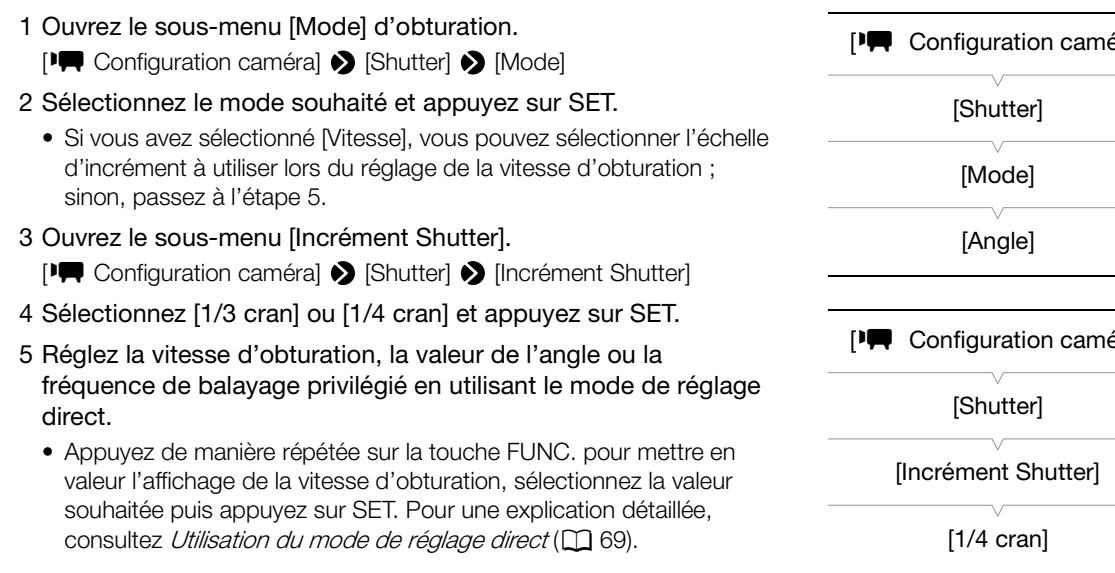

## $(i)$  notes

• Si vous attribuez une touche attribuable à [FUNC. Shutter] ( $\Box$  [117](#page-116-0)), vous pouvez appuyer sur la touche pour entrer en mode de réglage direct avec la vitesse d'obturation mise en valeur et prête à être réglée. FUNC. Shutter] (Q) 1<br>trer en mode de régla<br>

### Fonctionnement à distance avec Wi-Fi Distant

Après avoir terminé les préparations nécessaires ( $\Box$  [51\)](#page-50-0), vous pouvez régler la vitesse d'obturation à distance à partir d'un appareil Wi-Fi grâce à l'application Wi-Fi Distant.

- 1 Appuyez sur [ANGLE] sur l'écran Wi-Fi Distant.
- 2 Sélectionnez le mode souhaité.
- 3 Appuyez sur la vitesse d'obturation, la valeur de l'angle ou la fréquence de balayage privilégié actuelle, puis sélectionnez la valeur souhaitée dans la liste.
	- Il se peut que vous deviez faire défiler vers le haut/bas pour voir toutes les valeurs disponibles.
	- La valeur sélectionnée s'affiche sur l'écran Wi-Fi Distant et est appliquée à la caméra.

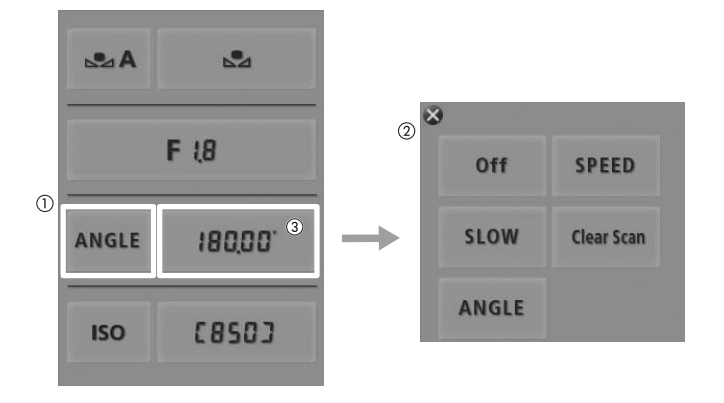

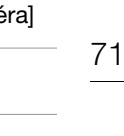

éral

#### Utilisation du mode d'obturation lente

Lorsque vous tournez dans un environnement sombre, vous pouvez obtenir une image lumineuse à l'aide du mode d'obturation lente. Vous pouvez également utiliser ce mode lorsque vous choisissez d'ajouter certains effets à vos enregistrements, tel que l'arrière-fond flou pendant les plans panoramiques ou lorsque vous filmez un sujet lent qui laisse une trace résiduelle.

• La qualité d'image ne sera pas aussi bonne que lorsque vous utilisez des vitesses d'obturation plus élevées dans des environnements plus clairs.

# $\mathbf{i}$ ) NOTES

- Lors d'un enregistrement sous une source d'éclairage artificiel telle qu'une lampe fluorescente, au mercure ou halogène, l'écran peut papillonner en fonction de la vitesse d'obturation. Pour éviter ce papillonnement, réglez le mode de vitesse d'obturation sur [Vitesse] et la vitesse d'obturation sur 1/50\* ou 1/100 (ou une vitesse d'obturation équivalente en mode angle).
	- \* Peut ne pas être disponible selon la vitesse séquentielle.
- Si vous fermez le diaphragme lors d'un enregistrement dans un environnement très lumineux, l'image peut paraître floue. Pour éviter la perte de netteté due à la diffraction, utilisez une vitesse d'obturation plus rapide, un filtre ND plus dense  $($  $\Box$  [76](#page-75-0)) ou ouvrez le diaphragme.
- Lorsque le mode de vitesse d'obturation est réglé sur [Lent], des points rouges, verts ou bleus lumineux peuvent apparaître sur l'écran. Dans ce cas, utilisez une vitesse d'obturation plus rapide ou sélectionnez une valeur de vitesse ISO ou de gain inférieure  $(D \mid 73)$  $(D \mid 73)$ .
- Même lors de l'utilisation du fichier d'image personnalisée prédéfini [C9: EOS Std.], si vous réglez la caméra sur une certaine vitesse d'obturation, il se peut que vous n'obteniez pas exactement la même luminosité d'image que sur une caméra SLR numérique EOS réglée sur la même vitesse d'obturation. d'image que sur une caméra SLR numérique EOS réglée sur la même vitesse d'obturation.
# Vitesse ISO/Gain

Selon les conditions de prise de vue, il se peut que vous vouliez régler la luminosité de l'image. Vous pouvez le faire en changeant la valeur de la vitesse ISO ou du gain pour ajuster la sensibilité du capteur.

Modes de fonctionnement : CAMERA MEDIA  $4K$  $2K$ **MXF** 

#### Paramètres de vitesse ISO et de gain disponibles

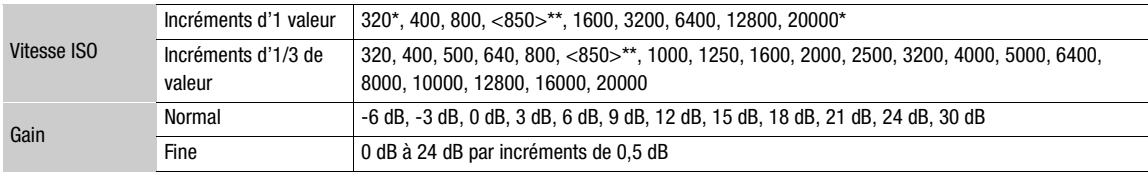

\* Les vitesses ISO minimum et maximum sont disponibles même lorsque l'échelle d'incréments d'1 valeur est sélectionnée.

\*\*Vitesse ISO requise pour une gamme dynamique adaptée au gamma Canon Log. Équivalent à une valeur de gain de 2,5 dB.

#### Modification de la valeur de la vitesse ISO ou du gain

- 1 Ouvrez le sous-menu [Sélection] de vitesse ISO/gain.
	- [~ Configuration caméra] > [ISO/Gain] > [Sélection]
- 2 Sélectionnez [ISO] ou [Gain] et appuyez sur SET.

#### Si vous avez sélectionné [ISO] (valeur par défaut) :

- 3 Ouvrez le sous-menu [Incrément ISO] pour sélectionner l'incrément à utiliser lors du réglage de la vitesse ISO. [~ Configuration caméra] > [ISO/Gain] > [Incrément ISO] S [Sélection]<br>2 sur SET.<br>défaut) :<br>pour sélectionner<br>la vitesse ISO
- 4 Sélectionnez [1 cran] ou [1/3 cran] et appuyez sur SET.

#### 5 Réglez la vitesse ISO en utilisant le mode de réglage direct.

• Appuyez de manière répétée sur la touche FUNC. pour mettre en valeur l'affichage de la vitesse ISO, sélectionnez la valeur souhaitée, puis appuyez sur SET. Pour une explication détaillée, consultez Utilisation du mode de réglage direct ( $\Box$  [69](#page-68-0)).

#### Si vous avez sélectionné [Gain] :

3 Ouvrez le sous-menu [Gain] pour sélectionner l'incrément à utiliser lors du réglage du gain.

[~ Configuration caméra] > [ISO/Gain] > [Gain]

4 Sélectionnez [Normal] (incrément de 3 dB) ou [Fin] (incrément de 0,5 dB) puis appuyez sur SET.

#### 5 Réglez le gain en utilisant le mode de réglage direct.

• Appuyez de manière répétée sur la touche FUNC. pour mettre en valeur l'affichage du gain, sélectionnez la valeur souhaitée, puis appuyez sur SET. Pour une explication détaillée, consultez Utilisation du mode de réglage direct  $(\Box 69)$  $(\Box 69)$ .

# $\mathbf i$ ) NOTES

• Si vous attribuez une touche attribuable à [FUNC. ISO/Gain] ( $\Box$  [117](#page-116-0)), vous pouvez appuyer sur la touche pour entrer en mode de réglage direct avec la vitesse ISO/le gain mis(e) en valeur et prêt(e) à être réglé(e).

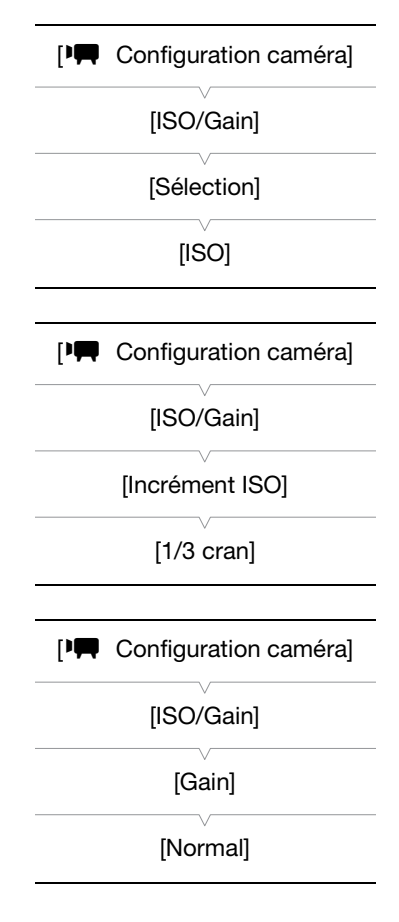

#### Utilisation de la molette de contrôle

Vous pouvez régler la valeur de la vitesse ISO ou du gain à l'aide de la molette de contrôle sur la caméra.

Vous devez régler la fonction de la molette de contrôle à [ISO/Gain] à l'avance.

#### Attribution du contrôle de la vitesse ISO/du gain à la molette de contrôle

- 1 Ouvrez le sous-menu [Molette contrôle].
	- [ $\blacktriangleright$  Autres fonctions]  $\blacktriangleright$  [Custom Function]  $\blacktriangleright$  [Molette contrôle]
- 2 Sélectionnez [ISO/Gain] et appuyez sur SET.

#### Modification de la valeur de la vitesse ISO ou du gain

Pour choisir de modifier la vitesse ISO ou le gain, suivez les étapes 1 à 4 de la procédure précédente. Tournez la molette de contrôle pour régler la valeur de vitesse ISO ou de gain souhaitée.

# $(i)$  notes

Vous pouvez utilisez le paramètre  $\mathfrak{f}$  Autres fonctions]  $\bigcirc$  [Custom] Function] > [Dir. mol. contrôle] ( $\Box$  [129](#page-128-0)) pour modifier le sens du réglage lorsque vous tournez la molette de contrôle.

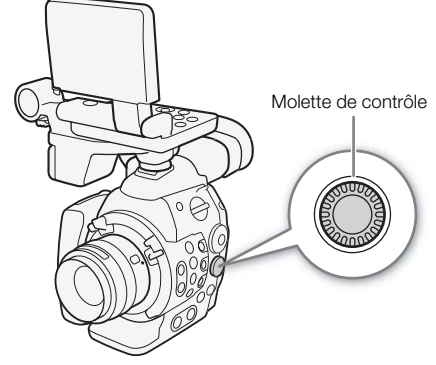

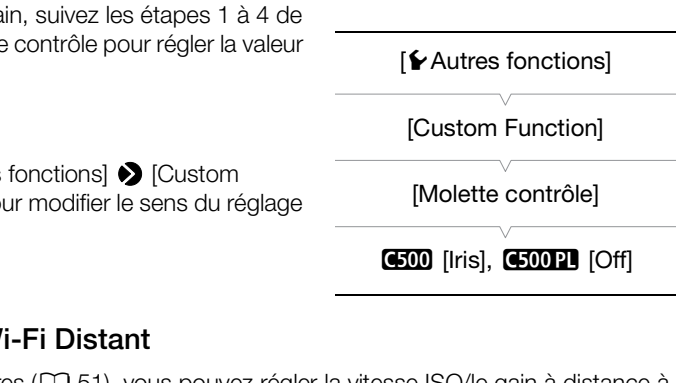

#### Fonctionnement à distance avec Wi-Fi Distant

Après avoir terminé les préparations nécessaires ( $\Box$  [51](#page-50-0)), vous pouvez régler la vitesse ISO/le gain à distance à partir d'un appareil Wi-Fi grâce à l'application Wi-Fi Distant.

1 Pour modifier la valeur du gain, appuyez sur [ISO] puis [Gain] sur l'écran Wi-Fi Distant.

2 Appuyez sur la vitesse ISO ou le gain actuel, puis sélectionnez la valeur souhaitée dans la liste.

- Il se peut que vous deviez faire défiler vers le haut/bas pour voir toutes les valeurs disponibles.
- La valeur sélectionnée s'affiche sur l'écran Wi-Fi Distant et est appliquée à la caméra.

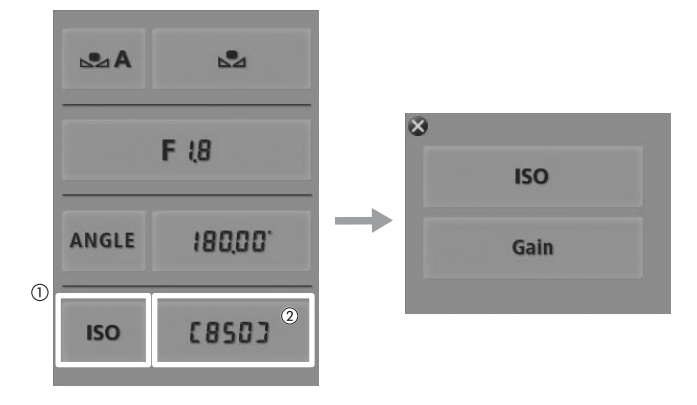

# NOTES

• Lorsque des vitesses ISO ou des niveaux de gain élevés sont réglés, l'image peut papillonner légèrement. La vitesse ISO 12800 / le gain de 30 dB et les valeurs plus élevées en particulier vous permettent de filmer avec une sensibilité plus élevée mais peut faire apparaître des parasites.

- Lorsque des vitesses ISO ou des niveaux de gain élevés sont réglés, des points rouges, verts ou bleus lumineux peuvent apparaître sur l'écran. Dans ce cas, utilisez une vitesse d'obturation plus rapide (C [70\)](#page-69-0) ou sélectionnez une valeur de vitesse ISO ou de gain inférieure.
- Lorsque le niveau de vitesse ISO ou de gain est modifié, du bruit peut apparaître momentanément sur l'écran. N'ajustez pas le niveau de vitesse ISO/gain pendant l'enregistrement.

76

# Filtre ND

Le fait d'utiliser des filtres ND vous permet de maintenir l'ouverture au sein d'une plage spécifique lorsque vous enregistrez dans un environnement lumineux\*.

\* Si vous fermez le diaphragme lors d'un enregistrement dans un environnement très lumineux, l'image peut paraître floue. Pour éviter la perte de netteté due à la diffraction, utilisez un filtre ND plus dense ou une vitesse d'obturation plus rapide ( $\Box$  [70\)](#page-69-0).

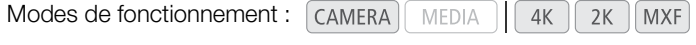

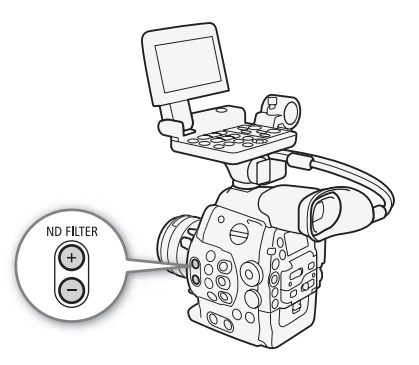

#### Utilisation du filtre ND

Appuyez sur la touche ND FILTER + ou - pour sélectionner le paramètre de filtre ND souhaité.

• Le fait d'appuyer de manière répétée sur la touche ND FILTER + modifiera le paramètre de filtre ND selon la séquence suivante : [ND1 2 stops] → [ND2 4 stops] → [ND3 6 stops] → filtre ND éteint. (La touche ND FILTER - fait défiler les paramètres en sens inverse.)

#### Fonctionnement à distance avec Wi-Fi Distant

Après avoir terminé les préparations nécessaires ( $\Box$  51), vous pouvez régler le filtre ND à distance à partir d'un appareil Wi-Fi grâce à l'application Wi-Fi Distant. es (<u>CD</u> 51), vous pou<br>grâce à l'application<br>Vi-Fi Distant.<br>s ND FILTER + et - su

#### Appuyez sur [ND +] ou [ND -] sur l'écran Wi-Fi Distant.

- La fonction est identique à celle des touches ND FILTER + et sur la caméra.
- Le paramètre de filtre ND sélectionné s'affiche sur l'écran Wi-Fi Distant et est appliqué à la caméra.

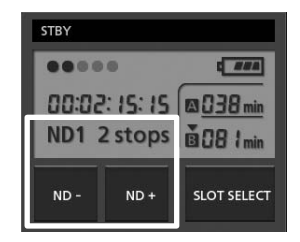

# $\mathbf i$ ) NOTES

• Selon la scène, la couleur peut changer lorsque vous activez/désactivez le filtre ND. Régler une balance des blancs personnalisée  $(D \mid 79)$  $(D \mid 79)$  $(D \mid 79)$  peut s'avérer être une bonne solution dans ce cas.

# **4500** Réglage du diaphragme

Vous pouvez jouer sur la luminosité de vos enregistrements ou modifier la profondeur de champ en ajustant le diaphragme. Par exemple, utilisez une valeur d'ouverture réduite pour une faible profondeur de champ qui isole le sujet net et rend l'arrière-plan joliment flou. Les valeurs d'ouverture disponibles varient en fonction de l'objectif EF fixé sur la caméra.

 $2K$ 

**MXF** 

Modes de fonctionnement : CAMERA MEDIA  $4K$ 

#### Utilisation de la molette de contrôle

Vous pouvez régler la valeur d'ouverture de la plupart des objectifs EF en utilisant la molette de contrôle sur la caméra.

Par défaut, la fonction de la molette de contrôle est réglée sur le contrôle de l'ouverture. S'il y a eu modification, suivez la procédure cidessous pour régler la fonction de molette de contrôle sur [Iris] à l'avance.

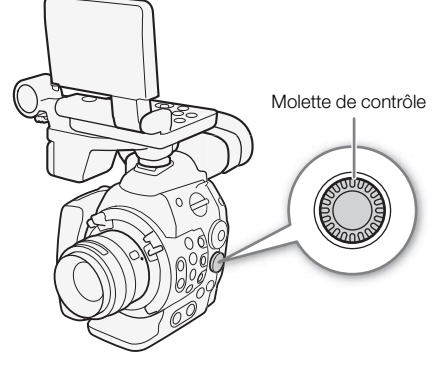

# Attribution du contrôle de l'ouverture à la molette de contrôle t<mark>tribution du contrôle de l'ouverture à la molette de co</mark><br>Ouvrez le sous-menu [Molette contrôle].<br>[✔ Autres fonctions] **◆** [Custom Function] ◆ [Molette contrôle]

- 1 Ouvrez le sous-menu [Molette contrôle].
- 
- 2 Sélectionnez [Iris] et appuyez sur SET.

#### Sélection de l'échelle d'incrément à utiliser lors du réglage de l'ouverture

1 Ouvrez le sous-menu [Incrément Iris].

- [~ Configuration caméra] > [Iris] > [Incrément Iris]
- 2 Sélectionnez [1/2 cran], [1/3 cran] ou [Fin] et appuyez sur SET.

#### Modification de la valeur d'ouverture

#### Tournez la molette de contrôle pour régler l'ouverture.

- La valeur d'ouverture sélectionnée apparaît en bas à gauche de l'écran.
- Lorsque [<sup>]</sup> Configuration caméra] > [Iris] > [Incrément Iris] est réglé sur [Fin], les incréments réels sont plus petits qu'1/3 de valeur mais l'affichage d'écran montre la valeur d'ouverture la plus proche d'1/3 de valeur.

# $\mathbf i$ ) NOTES

• Vous pouvez utilisez le paramètre  $[4]$  Autres fonctions]  $\bigotimes$  [Custom Function]  $\bigotimes$  [Dir. mol. contrôle] ( $\Box$  [129\)](#page-128-0) pour modifier le sens du réglage lorsque vous tournez la molette de contrôle.

[wAutres fonctions]

[Custom Function]

[Molette contrôle]

[Iris]

[ $\blacktriangleright$  Configuration caméra]

[Iris]

[Incrément Iris]

[1/3 cran]

78

#### Fonctionnement à distance avec Wi-Fi Distant

Après avoir terminé les préparations nécessaires ( $\Box$  [51](#page-50-0)), vous pouvez régler la valeur d'ouverture à distance à partir d'un appareil Wi-Fi grâce à l'application Wi-Fi Distant.

1 Appuyez sur la valeur d'ouverture actuelle sur l'écran Wi-Fi Distant.

2 Sélectionnez la valeur d'ouverture souhaitée dans la liste.

- Il se peut que vous deviez faire défiler vers le haut/bas pour voir toutes les valeurs disponibles.
- Vous pouvez également appuyer sur IRIS [+] pour ouvrir l'ouverture ou sur IRIS [-] pour fermer l'ouverture par incréments d'1/8 de valeur. (Les affichages d'écran indiquent la valeur d'ouverture la plus proche d'1/3 de valeur.)
- La valeur sélectionnée s'affiche sur l'écran Wi-Fi Distant et est appliquée à l'objectif.

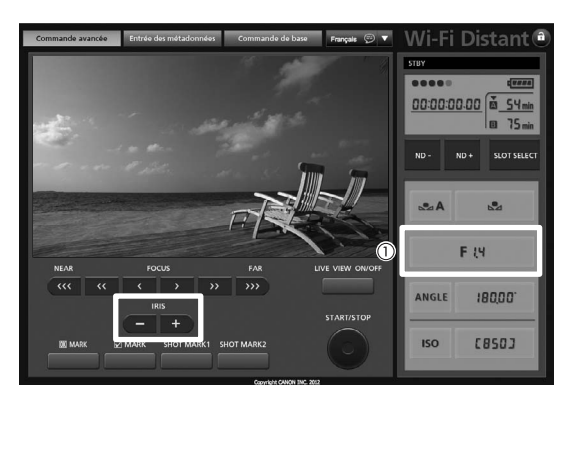

# NOTES

- Lorsque vous utilisez un objectif EF sans contacts d'objectifs, comme par exemple un objectif Canon Cine, vous ne pouvez pas ajuster le diaphragme en utilisant la caméra. Ajustez le diaphragme en utilisant l'objectif.
- Si vous utilisez un objectif EF pouvant corriger la valeur d'ouverture selon la position du zoom, vous pouvez utiliser le paramètre [FT Configuration caméra] > [Iris] > [Correct. Zoom-Iris] pour activer cette correction.

# <span id="page-78-0"></span>Balance des blancs

La caméra utilise un processus de balance des blancs électronique pour étalonner l'image et assurer des couleurs précises sous différentes conditions d'éclairage. Il existe 3 méthodes pour régler la balance des blancs.

Balance des blancs personnalisée : vous pouvez utiliser un objet blanc pour établir la balance des blancs et la régler dans l'une des deux positions de balance des blancs personnalisée,  $\mathbb{S}$ A ou  $\mathbb{S}$ B.

Réglage de la température des couleurs : vous permet de régler la température des couleurs entre 2 000 K et 15 000 K.

Balance des blancs prédéfinie : règle la balance des blancs sur ※ (lumière du jour : 5 400 K) ou sur ※ (lampe incandescente : 3 200 K). Les paramètres de balance des blancs prédéfinis peuvent être réglés encore plus finement dans une plage de -9 à 9.

Lorsque vous enregistrez sous éclairage fluorescent, nous recommandons le réglage d'une balance des blancs personnalisée.

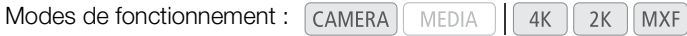

# $\mathbf i$ ) NOTES

- Lors d'un enregistrement sur une carte CF, les paramètres d'image personnalisée [Color Matrix] et [White Balance]  $[$  ( $\square$ ) [127\)](#page-126-0) sont prioritaires par rapport aux paramètres de la balance des blancs.
- Vous pouvez utiliser le paramètre  $\lceil \bullet \right\rceil$  Autres fonctions]  $\bigcirc$  [Custom Function]  $\bigcirc$  [WB doux] ( $\Box$  [129](#page-128-0)) pour donner une apparence plus fluide à la transition lorsque vous changez les paramètres de balance des blancs.<br> **Églage de la balance des blancs**

#### Réglage de la balance des blancs

- 1 Réglez le mode de balance des blancs en utilisant le mode de réglage direct.
	- Appuyez sur la touche FUNC. pour mettre en valeur l'icône de la balance des blancs et sélectionner le mode de balance des blancs souhaité.
	- Pour appliquer le paramètre tel quel, appuyez sur SET. Pour établir la balance des blancs personnalisée, régler finement les paramètres de balance des blancs prédéfinis ou changer la température des couleurs, suivez la procédure décrite ci-dessous avant d'appuyer sur SET.
	- Pour une explication détaillée, consultez Utilisation du mode de réglage  $direct (\bmod 69)$  $direct (\bmod 69)$  $direct (\bmod 69)$ .

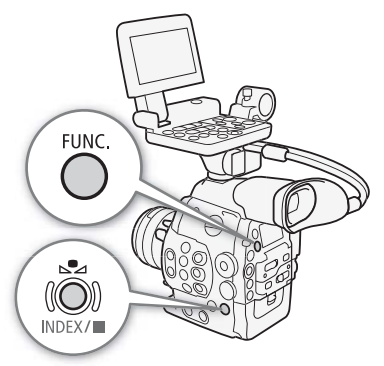

#### Si vous avez sélectionné l'un des paramètres de balance des blancs personnalisée  $\mathbb{S}_A$ A ou  $\mathbb{S}_A$ B:

Si aucune balance des blancs personnalisée n'a encore été stockée, l'icône de balance des blancs personnalisée & A ou & B et la valeur par défaut (5 500 K) clignotent lentement. Pour établir la balance des blancs personnalisée :

- 2 Dirigez la caméra sur un objet blanc et effectuez un rapprochement sur l'objet de façon à ce qu'il remplisse tout l'écran.
	- Utilisez les mêmes conditions d'éclairage que vous prévoyez pour l'enregistrement.

#### 3 Appuyez sur la touche  $\mathbb{S}_4$ .

- L'icône & A ou & B se met à clignoter rapidement.
- Assurez-vous que l'objet blanc remplisse l'écran jusqu'à ce que la procédure soit terminée.
- Une fois que l'icône arrête de clignoter, la procédure est terminée et la caméra quitte le mode de réglage direct. Le paramètre est conservé, même si vous éteignez la caméra.

Si vous avez sélectionné l'un des paramètres de balance des blancs prédéfinis ※ ou 来 : Vous pouvez réglez finement les valeurs prédéfinies dans une plage de -9 à 9.

2 Appuyez sur la touche  $\mathbb{S}_4$ .

• Sur l'écran : la valeur de réglage ±0 apparaît à côté de l'icône de la balance des blancs, mise en valeur en orange.

Sur le panneau arrière : la valeur de réglage ±0 apparaît.

- 3 Poussez le joystick vers le haut ou vers le bas ou faites tourner la molette SELECT pour modifier la valeur de réglage et appuyez sur SET.
	- La valeur de réglage sélectionnée est réglée et la caméra quitte le mode de réglage direct.
	- Sur l'écran : la valeur de réglage sélectionnée apparaît à côté de l'icône de la balance des blancs. Sur le panneau arrière : l'affichage de la valeur de réglage disparaît et l'affichage redevient normal (tous les affichages réapparaissent). L'icône de réglage fin de la balance des blancs  $\mathfrak{P}^{\mathsf{E}}$  apparaît pour indiquer qu'un réglage a été fait.

#### Si vous avez sélectionné le paramètre de température des couleurs  $\blacksquare$ :

Vous pouvez régler la température des couleurs entre 2 000 K, 15 000 K par incréments de 100 K.

- 2 Appuyez sur la touche  $\mathbb{S}_4$ .
	- Sur l'écran : la valeur de température des couleurs par défaut (5 500 K) est mise en valeur en orange. Sur le panneau arrière : la valeur de la température des couleurs par défaut apparaît.
- 3 Poussez le joystick vers le haut ou vers le bas ou faites tourner la molette SELECT pour modifier la valeur de la température des couleurs et appuyez sur SET.
	- La température des couleurs sélectionnée est réglée et la caméra quitte le mode de réglage direct.
	- Sur l'écran : la température des couleurs sélectionnée apparaît à côté de l'icône de la balance des blancs. Sur le panneau arrière : la valeur de la température des couleurs disparaît et l'affichage redevient normal (tous les affichages réapparaissent). t appuyez sur SET.<br>est réglée et la camé<br>sélectionnée apparaî<br>empérature des couleu

## $\mathbf i$ ) NOTES

• Si vous attribuez une touche attribuable à [FUNC. WB] ( $\Box$  [117\)](#page-116-0), vous pouvez presser la touche pour entrer en mode de réglage direct avec l'icône de la balance des blancs mise en valeur et prête à être réglée.

#### Fonctionnement à distance avec Wi-Fi Distant

Après avoir terminé les préparations nécessaires ( $\square$  [51](#page-50-0)), vous pouvez régler la balance des blancs à distance à partir d'un appareil Wi-Fi grâce à l'application Wi-Fi Distant.

- 1 Appuyez sur [ÅA ] sur l'écran Wi-Fi Distant.
- 2 Sélectionnez le mode de balance des blancs souhaité.

#### Si vous avez sélectionné  $\ddot{\ast}$ ,  $\dot{\ast}$  ou  $\blacksquare$ :

- 3 Appuyez sur la valeur de réglage [烨 ±0] (☀, ☀) ou la température des couleurs [5500K] (**K3**), puis sélectionnez la valeur souhaitée dans la liste.
	- Il se peut que vous deviez faire défiler vers le haut/bas pour voir toutes les valeurs disponibles.

• La valeur sélectionnée s'affiche sur l'écran Wi-Fi Distant et est appliquée à la caméra.

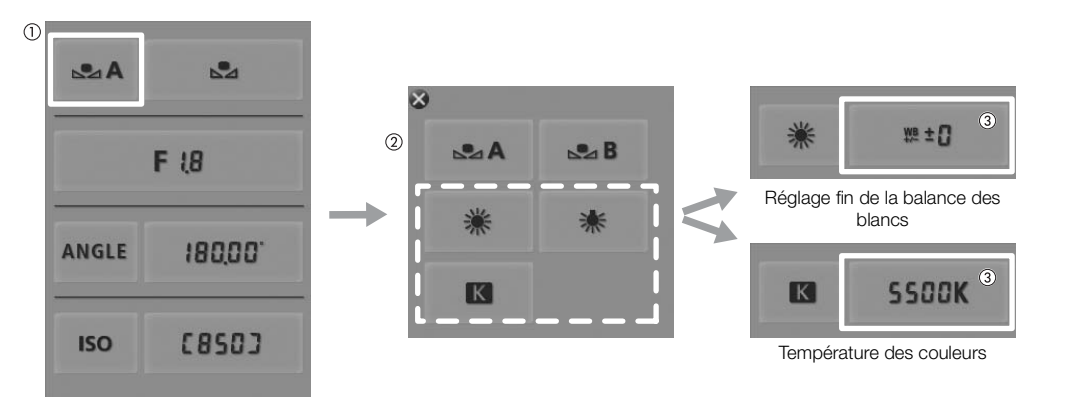

#### Si vous avez sélectionné  $\mathbb{S}_4$ A ou  $\mathbb{S}_4$ B:

- 3 Dirigez la caméra sur un objet blanc et effectuez un rapprochement sur l'objet de façon à ce qu'il remplisse tout l'écran.
	- Utilisez les mêmes conditions d'éclairage que vous prévoyez pour l'enregistrement.
	- Assurez-vous que l'objet blanc remplisse l'écran jusqu'à ce que la procédure soit terminée.

#### 4 Appuyez sur [ $\mathbb{Z}_2$ ].

- Si aucune balance des blancs personnalisée n'a encore été stockée, [Å] clignote lentement.
- Pendant la procédure, [Å] clignote rapidement. Lorsque le clignotement s'arrête, la procédure est terminée et le réglage est appliqué à la caméra. isée n'a encore été st<br>lement. Lorsque le cli<sub>l</sub><br>

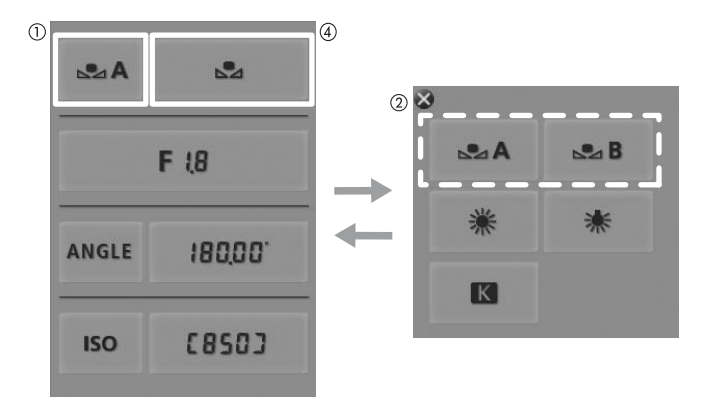

#### $(i)$  notes

- **Utilisation du paramètre de balance des blancs personnalisée :**
	- Réglez à nouveau la balance des blancs personnalisée si vous mettez en/hors service le filtre ND quand la source d'éclairage a changé.
	- Il peut arriver de façon rare, en fonction de la source lumineuse, que Å continue de clignoter (il se mettra à clignoter lentement). Le cas échéant, vous pouvez tout de même continuer à utiliser le paramètre.

# Réglage de la mise au point

La caméra ne dispose pas d'un contrôle de mise au point automatique et la mise au point s'effectue manuellement grâce à la bague de mise au point sur l'objectif fixé. Cependant, la caméra offre des fonctions

d'assistance de mise au point pour vous aider à régler la mise au point plus précisément.

2 uniquement : vous pouvez régler à distance la mise au point d'un objectif EF fixé grâce à l'application Wi-Fi Distant.

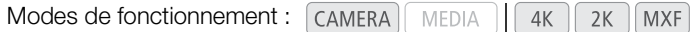

#### Réglage manuel de la mise au point

Tournez la bague de mise au point sur l'objectif fixé pour régler la mise au point.

- 1 Si l'objectif fixé est équipé d'une fonction de mise au point automatique, réglez l'objectif sur le mode de mise au point manuelle à l'avance.
	- Consultez le manuel d'instructions de l'objectif utilisé.

2 Tournez la bague de mise au point pour régler la mise au point.

## $\mathbf{\dot{i}}$ ) notes

82

• GEOD Sur certains objectifs EF, la bague de mise au point est désactivée lorsque le commutateur de mode de mise au point est réglé sur AF. Assurez-vous de régler à l'avance le commutateur de mode de mise au point sur MF. COPY

#### **4500** Fonctionnement à distance avec Wi-Fi Distant

Après avoir terminé les préparations nécessaires ( $\Box$  [51](#page-50-0)), vous pouvez régler la mise au point à distance à partir d'un appareil Wi-Fi grâce à l'application Wi-Fi Distant.

1 Sur l'objectif EF, réglez le commutateur de mode de mise au point sur le mode AF (autofocus).

#### 2 Appuyez sur l'un des contrôles de mise au point pour régler la mise au point selon vos préférences.

- Appuyez sur l'un des contrôles sur le côté [NEAR] pour une mise au point plus précise ou bien sur le côté [FAR] pour une mise au point moins précise.
- Il existe trois niveaux de réglage  $\vert \langle \vert \rangle \vert$  >  $\vert$  correspond au moins élevé et  $\vert \langle \langle \vert \rangle \rangle \rangle$  au plus élevé.

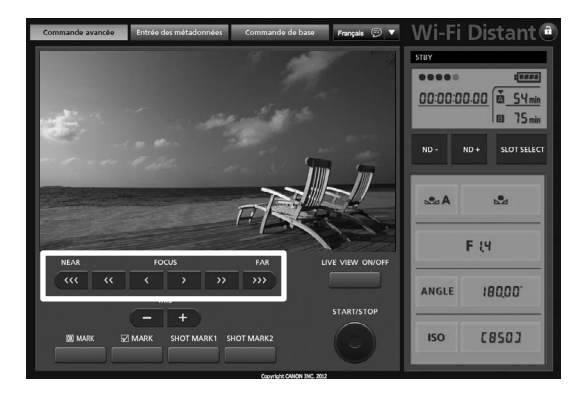

# $\mathbf i$ ) NOTES

- Si le commutateur de mode de mise au point de l'objectif EF est réglé sur MF, vous ne pouvez pas contrôler la mise au point à distance. Selon l'objectif utilisé, il se peut que les opérations à distance ne fonctionnent pas correctement.
- Si vous utilisez le zoom une fois la mise au point effectuée, la mise au point sur le sujet risque de se perdre.
- Si vous effectuez la mise au point manuellement et que vous laissez la caméra sous tension, le point sur le sujet peut être perdu après un certain temps. Ce léger décalage possible de la mise au point est le résultat de l'augmentation de la température interne de la caméra et de l'objectif. Vérifiez la mise au point avant de continuer les prises de vue.
- Pendant que la caméra effectue la mise au point, ne touchez ni l'extrémité de l'objectif ni la bague de mise au point si ces derniers sont en mouvement.

#### <span id="page-82-0"></span>Utilisation des fonctions d'assistance de mise au point

Pour effectuer des mises au point plus précises, vous pouvez utiliser deux fonctions d'assistance de mise au point : compensation, qui crée un contraste plus clair en soulignant les contours des sujets, et grossissement, qui agrandit l'image à l'écran. Vous pouvez aussi combiner les deux fonctions pour obtenir un meilleur effet. Vous pouvez également utiliser le réglage [ $\blacktriangleright$  Autres fonctions]  $\blacktriangleright$  [Custom Function]  $\blacktriangleright$  [Aide MAP N&B] (A [129](#page-128-0)) pour passer l'écran en noir et blanc tout en utilisant les fonctions d'assistance de mise au point.

#### Compensation

La caméra offre deux niveaux de compensation. La compensation est appliquée à l'image sur l'écran de la caméra et sur un moniteur externe connecté à la prise MON. 1. on. La compensation est<br>et sur un moniteur externe (Sélection]<br>(sous [Peaking])

1 Appuyez sur la touche PEAKING.

- $\bullet$  L'icône de compensation ( $\Box$  ou  $\Box$  apparaît en bas au centre de l'écran et les contours de l'image sur l'écran sont accentués selon la mise au point.
- Appuyez de nouveau sur la touche pour annuler la fonction.
- Vous pouvez également faire appel au paramètre [**Z** Configuration LCD/VF] > [Peaking] pour activer ou désactiver la compensation.
- 2 Ouvrez le sous-menu [Sélection] (sous [Peaking]) pour sélectionner le niveau de compensation.
	- [Z Configuration LCD/VF] > [Sélection] (sous [Peaking])
- 3 Sélectionnez le niveau souhaité et appuyez sur SET.
	- Vous pouvez utiliser les paramètres [Z Configuration LCD/VF] > [Peaking 1] et [Peaking 2] > [Couleur], [Gain] et [Fréquence] pour régler la couleur, le gain et la fréquence des deux niveaux de compensation de manière indépendante. Cependant, seul [Couleur] sera appliqué à un moniteur externe connecté à la prise MON. 1. Suivez la procédure suivante pour régler le gain de compensation sur un moniteur externe.

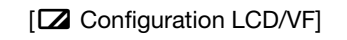

[Sélection]

[Peaking 1]

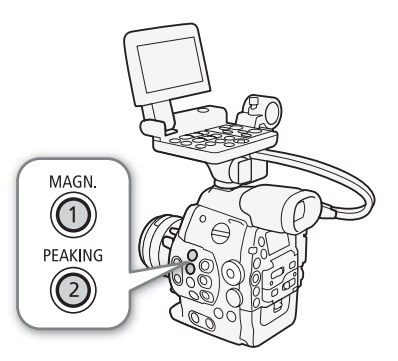

Pour régler le gain de compensation sur un moniteur externe

1 Ouvrez le sous-menu [Peaking Gain].

- $\left[\begin{smallmatrix} 4K \\ 2K \end{smallmatrix}$  Config. 4K/2K/MXF]  $\bigotimes$  [MON. 1]  $\bigotimes$  [Peaking Gain]
- 84 2 Poussez le joystick vers le haut ou vers le bas ou faites tourner la molette SELECT pour régler le niveau et appuyez sur SET.

#### Grossissement

Le grossissement est appliqué à l'image sur l'écran de la caméra et à l'image émise par les prises MON.

#### Appuyez sur la touche MAGN.

- **Man** apparaît en bas au centre de l'écran et le centre de l'image est agrandi d'un facteur de deux\*.
- Appuyez de nouveau sur la touche pour annuler le grossissement.
- Le grossissement qui apparaît à l'écran LCD et celui qui apparaît sur le moniteur externe sont différents. Le grossissement peut également être différent selon la configuration vidéo.

# $\mathbf i$ ) NOTES

- La compensation apparaît sur l'écran de la caméra et sur un moniteur externe connecté à la prise MON. 1. Le grossissement apparaît sur l'écran de la caméra et sur un moniteur externe connecté à la prise MON. 1 ou MON. 2. Ils n'apparaîtront pas lors de l'utilisation des autres prises.
- La compensation/le grossissement n'affectera pas les enregistrements fait sur une carte CF.
- **Lors de l'utilisation de l'écran de la caméra pour effectuer la mise au point :**
	- La caméra dispose de portées vidéo professionnelles ( $\Box$  105). Vous pouvez afficher l'écran de contour pour vous aider à obtenir une mise au point encore plus précise.
- Vous pouvez utiliser la compensation en même temps que l'écran de contour. Dans ce cas, le gain et la fréquence de l'effet de compensation sont réglés automatiquement selon les paramètres de gain de l'écran de contour. **r effectuer la mise au p**<br>essionnelles (Q 105)<br>nt encore plus précise<br>nême temps que l'écr<br>t réglés automatiquen
- Vous pouvez utiliser les paramètres [¥ Autres fonctions] [Custom Function] [Aff. Add. Magn.] pour activer la compensation et l'écran de contour lorsque l'image à l'écran est grossie.

# $[4K \nvert$  Config.  $4K/2K/MXF$ ] [MON. 1] [Peaking Gain] [10]

# Affichage des marqueurs et zébrures à l'écran

Le fait d'utiliser les marqueurs à l'écran permet de vous assurer que votre sujet est correctement cadré dans la zone de sécurité appropriée. Les zébrures vous aident à identifier les zones de surexposition. Les affichages à l'écran et le motif de zébrure apparaissent sur l'écran de la caméra et sur un moniteur externe connecté à la prise MON. 1. Les marqueurs et les zébrures à l'écran n'ont aucun effet sur les enregistrements faits avec une carte CF ou sur le signal de sortie des prises 3G-SDI et MON. 2.

Modes de fonctionnement : CAMERA MEDIA  $4K$  $2K$ **MXF** 

#### Affichage des marqueurs à l'écran

La caméra offre 5 types de marqueurs d'écran. Vous pouvez afficher des marqueurs d'écran multiples de manière simultanée.

- 1 Ouvrez le sous-menu [Marqueur].
	- [Z Configuration LCD/VF] > [Marqueur]
- 2 Sélectionnez un marqueur que vous souhaitez afficher, sélectionnez [Blanc] ou [Gris] et appuyez sur SET.
	- Sélectionnez [Off] pour désactiver le marqueur sélectionné.
	- Vous pouvez afficher des marqueurs multiples de manière simultanée. Répétez cette étape selon vos besoins.
- Si vous avez sélectionné [Zone de sécurité] ou [Marqueur d'aspect], poursuivez à l'étape 3. Si ce n'est pas le cas, passez à l'étape 4. 3 Sélectionnez [Surf. zone sécur.] ou [Rapport d'aspect], sélectionnez l'option souhaitée et appuyez<br>
3 Sélectionnez [Surf. zone sécur.] ou [Rapport d'aspect], sélectionnez l'option souhaitée et appuyez<br>
3 Sélectionnez [Su
- sur SET.
- 4 Sélectionnez [Activé], sélectionnez [On] et appuyez sur SET pour activer les marqueurs d'écran.
	- Tous les marqueurs d'écran sélectionnés seront affichés.
	- Sélectionnez [Off] pour désactiver tous les marqueurs d'écran.

#### **Options**

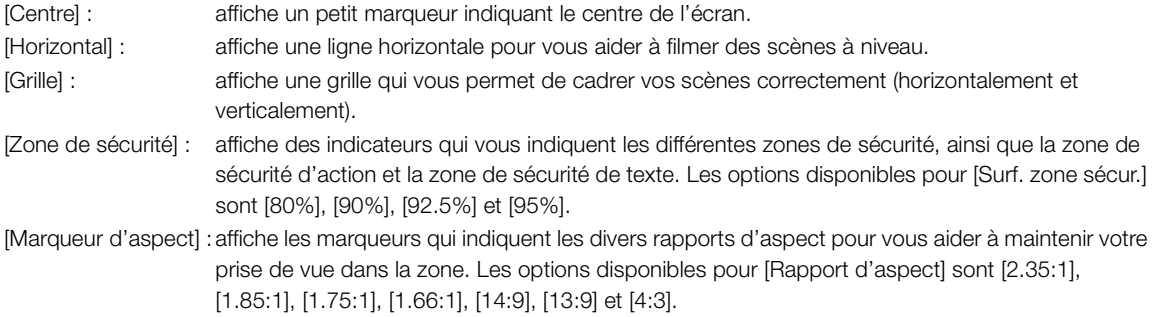

[Marqueur] [Centre] [Horizontal] [Grille] [Zone de sécurité] [Marqueur d'aspect]

[Z Configuration LCD/VF]

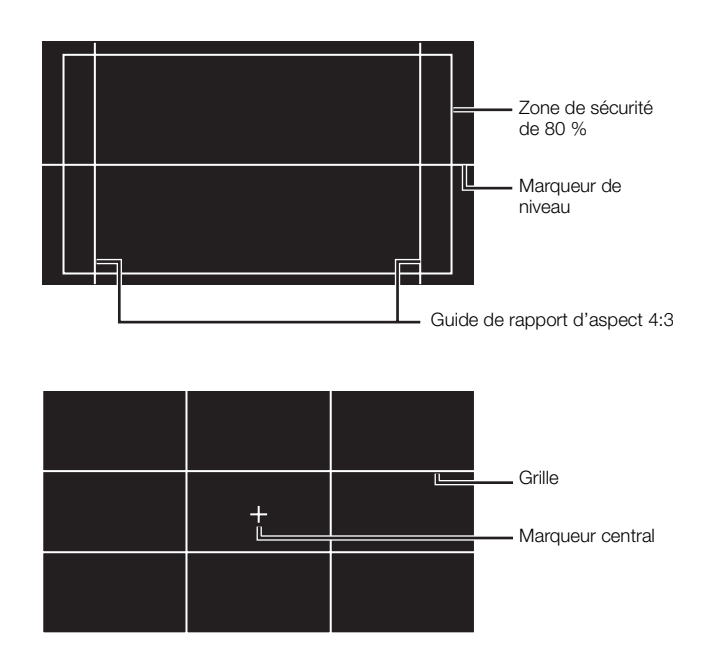

# $\bf{(i)}$  notes

- Vous pouvez désactiver tous les affichages à l'écran exceptés les marqueurs à l'écran ( $\Box$ ) [58](#page-57-0)).
- Si vous attribuez une touche attribuable à [Marqueur] ( $\Box$ ) 117), vous pouvez appuyez sur la touche pour activer ou désactiver les marqueurs d'écran. à l'écran exceptés les<br>*A*arqueur] (<u>CD</u> 117), ver<br>paramètre 4K Config.<br>st émise de la prise M
- Si vous avez sélectionné [Rog. D/G] pour le paramètre  ${}^{4K}_{2K}$  Config. 4K/2K/MXF]  $\bigotimes$  [MON. 1 & 2]  $\bigotimes$ [Redim.sortie video] pendant que la vidéo est émise de la prise MON. 1 :
	- le marqueur de rapport d'aspect [1.85:1] ne s'affiche pas.
	- Si vous avez sélectionné [95%] pour [Surf. zone sécur.], les marqueurs sur les côtés droit et gauche ne s'affichent pas.

#### Affichage des zébrures

La caméra possède un motif de zébrures qui fait apparaître des bandes diagonales noires et blanches sur les zones surexposées. Les motifs de zébrures n'affectent pas vos enregistrements. Il existe deux types de zébrures et vous pouvez les afficher simultanément. Zebra 1 vous permet d'identifier des zones au sein d'une gamme prédéfinie (± 5 % dans un niveau spécifique), tandis que Zebra 2 vous permet d'identifier des zones qui couvrent tout un niveau spécifique. Lorsque vous affichez les deux en même temps et qu'ils sont superposés, Zebra 1 s'affiche dans ces zones.

1 Ouvrez le sous-menu de zébrure [Sélection].

[ $Z$  Configuration LCD/VF]  $\bigcirc$  [Sélection] (sous [Zebra])

- 2 Sélectionnez [Zebra 1], [Zebra 2] ou [Zebra 1&2] puis appuyez sur SET.
- 3 Ouvrez le sous-menu de zébrure.

[**Z** Configuration LCD/VF] > [Zebra 1 Level] ou [Zebra 2 Level]

- 4 Sélectionnez le niveau de zébrure souhaité et appuyez sur SET.
- 5 Appuyez sur la touche ZEBRA pour activer le motif de zébrure souhaité.
	- Avant de fermer le menu, vous pouvez également sélectionner [Zebra], sélectionner [On] et appuyez sur SET.

#### $\mathbf{i}$ ) notes

• Vous pouvez utiliser le paramètre  $\left[\frac{4K}{2K}$  Config. 4K/2K/MXF]  $\bigotimes$  [HD/SD Output]  $\bigotimes$  [Zebra HD Output] pour afficher les zébrures sur l'écran externe branché à la prise HD/SD SDI (sortie HD uniquement), SYNC OUT (sortie de signal HD-Y uniquement) ou HDMI OUT (sortie HD uniquement). SET.<br>
g. 4K/2K/MXF] • [H<br>
mché à la prise HD/SI<br>
1 | QUT (cortis LID uni

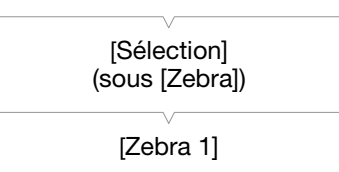

[Z Configuration LCD/VF]

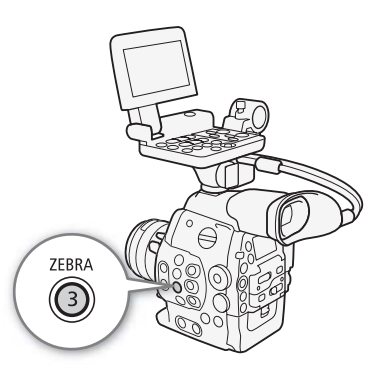

# Réglage du code temporel

Pendant l'enregistrement, la caméra peut générer un signal de code temporel et l'intégrer dans vos

enregistrements. Vous pouvez faire en sorte que la caméra émette le signal de code temporel par les prises 3G-SDI, les prises MON., la prise HD/SD SDI ou la prise TIME CODE ( $\Box$ ) [95](#page-94-0)). Par ailleurs, vous pouvez superposer le code temporel à une sortie vidéo à partir de la prise HDMI OUT, ou de la prise SYNC OUT. Lors de la lecture d'une vidéo enregistrée sur une carte CF, vous pouvez émettre le code temporel sur la carte CF de la prise HD/ SD SDI ou de la prise TIME CODE. Par ailleurs, vous pouvez superposer le code temporel à une image à partir de la prise HDMI OUT, ou de la prise SYNC OUT. Pour les enregistrements à une vitesse séquentielle de 29,97P, 59,94i ou 59,94P, vous pouvez choisir le code temporel avec saut d'image ou le code temporel sans saut d'image.

Pour synchroniser le code temporel de la caméra à un générateur de code temporel externe, veuillez consulter Synchronisation avec un appareil externe  $(1992)$  $(1992)$ .

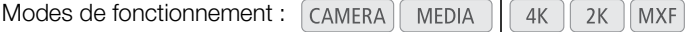

#### <span id="page-87-0"></span>Sélection du mode d'exécution

En mode MXF, vous pouvez sélectionner le mode de défilement du code temporel de la caméra. Dans les modes 4K et 2K, le mode de défilement sera réglé sur [Free Run] en mode de tournage normal et sera regie sur prie nun j'en mode de tournage norma et<br>d'enregistrement ralenti et accéléré ; il sera réglé sur [Rec Run] en mode<br>d'enregistrement à intervalles et d'enregistrement séquentiel. Vous<br>pouvez régler la valeur d'enregistrement à intervalles et d'enregistrement séquentiel. Vous pouvez régler la valeur initiale du code temporel, cependant, en suivant la procédure de la section suivante Réglage de la valeur initiale du code temporel.

1 Ouvrez le sous-menu de code temporel [Mode].

[00:00 Config. TC/UB] > [Time Code] > [Mode]

- 2 Sélectionnez l'option souhaitée et appuyez sur SET.
	- Si vous sélectionnez [Regen.], vous n'aurez pas besoin d'effectuer la suite de cette procédure. Si vous avez sélectionné [Preset] et si vous souhaitez rétablir la valeur initiale du code temporel, consultez la section Réglage de la valeur initiale du code temporel.
- 3 Après sélection de [Preset], ouvrez le sous-menu de code temporel [Run].

[00:00 Config. TC/UB] > [Time Code] > [Run]

4 Sélectionnez l'option souhaitée et appuyez sur SET.

#### **Options**

- [Preset] : le code temporel démarre d'une valeur initiale que vous pouvez sélectionner à l'avance. Le code temporel initial par défaut est 00:00:00.00. Le mode de défilement du code temporel varie selon le paramètre [Run].
	- [Rec Run] : le code temporel défile uniquement lors de l'enregistrement et les clips enregistrés consécutivement sur la même carte CF ont ainsi des codes temporels continus.

 $[00:00$  Config. TC/UB]

[Time Code]

[Mode]

[Preset]

 $[00:00$  Config. TC/UB]

[Time Code]

[Run]

[Free Run]

- [Free Run] : le code temporel commence à défiler au moment où vous appuyez sur la touche SET pour sélectionner cette option et continue à défiler indépendamment de l'utilisation de la caméra.
- [Regen.] : La caméra lit la carte CF sélectionnée et le code temporel reprend à partir du dernier code temporel enregistré sur la carte CF. Le code temporel défile uniquement lors de l'enregistrement et les clips enregistrés consécutivement sur la même carte CF ont ainsi des codes temporels continus.

#### Réglage de la valeur initiale du code temporel

Si vous avez réglé le mode de code temporel sur [Preset], vous pouvez établir la valeur initiale du code temporel.

- 1 Ouvrez le sous-menu de code temporel [Réglage]. [00:00 Config. TC/UB] > [Time Code] > [Réglage]
- 2 Sélectionnez [Valider] et appuyez sur SET.
	- L'écran de réglage de code temporel apparaît avec un cadre de sélection orange qui indique les heures.
	- Pour réinitialiser le code temporel à [00:00:00.00], sélectionnez [Effacer]. Si le mode de défilement est réglé sur [Free Run], le code temporel sera réinitialisé au moment où vous appuyez sur SET et défilera en continu à partir de 00:00:00.00.
- 3 Utilisez le joystick ( $\blacktriangleleft\blacktriangledown$ ) ou la molette SELECT pour régler les heures et appuyez sur SET pour accéder aux minutes. nualise au moment ou<br>CCT pour régler les he<br>condes, image) de la r<br>mer l'écran sans régle
- 4 Modifiez les champs restants (minutes, secondes, image) de la même manière.
	- Appuyez sur la touche CANCEL pour fermer l'écran sans régler le code temporel.
- 5 Sélectionnez [Valide] pour refermer l'écran.
	- Si le mode de défilement est réglé sur [Free Run], le code temporel commencera à défiler à partir du code temporel sélectionné au moment où vous appuyez sur SET.

#### Sélection du saut d'image ou non

Quand  $\binom{4K}{2K}$  Config. 4K/2K/MXF]  $\bigotimes$  [4K (4096/3840)], [2K (2048/1920)] ou [MXF] > [Fréq. image] est réglé sur [59.94P], [59.94i] ou [29.97P], vous pouvez choisir entre un code temporel avec saut d'image (DF) ou un code temporel sans saut d'image (NDF), en fonction de la façon dont vous prévoyez d'utiliser vos enregistrements.

Quand [Fréq. image] est réglé sur un autre paramètre, le code temporel est défini sur sans saut d'image (NDF) et ne peut pas être modifié.

1 Ouvrez le sous-menu [DF/NDF].

[00:00 Config. TC/UB] > [Time Code] > [DF/NDF]

#### 2 Sélectionnez [DF] ou [NDF] et appuyez sur SET.

• L'affichage du code temporel varie selon le paramétrage. Lorsque vous sélectionnez [DF], le code temporel s'affiche en tant que [00:00:00.00] ; lorsque vous sélectionnez [NDF], il apparaît en tant que [00:00:00:00].

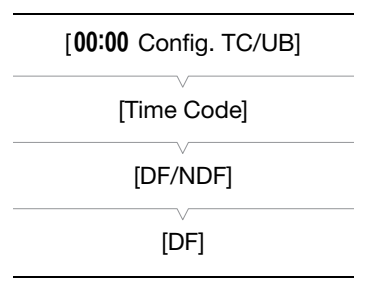

 $[00:00$  Config. TC/UB]

[Time Code]

[Réglage]

#### Mise en pause de l'affichage du code temporel

Si vous attribuez une touche attribuable à [Time Code Figé] ( $\Box$  [117\)](#page-116-0), vous pouvez presser la touche pour figer l'affichage du code temporel\*. Lorsque l'affichage du code temporel est figé, [H] apparaît à l'écran à côté du code temporel et [HOLD] apparaît sur le panneau arrière.

Le code temporel se poursuit normalement pendant que l'affichage de code temporel est figé. Lorsque vous reprenez l'affichage du code temporel, le code temporel actuel s'affiche.

\* L'affichage du code temporel des prises de sortie vidéo sera figé. Les données de code temporel qui sont superposées sur la sortie de la prise TIME CODE, des prises 3G-SDI, des prises MON. et de la prise HD/SD SDI ne seront pas figées.

#### À propos du code temporel affiché

Une icône peut apparaître à côté du code temporel selon l'utilisation. Reportez-vous au tableau suivant.

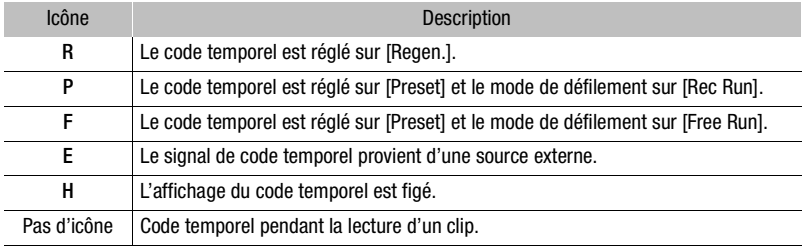

# $i$ ) notes

- Quand la fréquence d'image est 23,98P ou 24,00P, la valeur des images dans le code temporel défile de 0 à 23. Quand la fréquence d'image est 25,00P, 50,00i ou 50,00P, elle défile de 0 à 24. Pour les autres fréquences d'image, elle défile de 0 à 29. 24,00P, la valeur des<br>50,00i ou 50,00P, elle<br>ilisez le mode de pré-<br>modifié. Lorsque vous
- Dans les modes 4K et 2K ou lorsque vous utilisez le mode de pré-enregistrement en mode MXF, [Free Run] est automatiquement établi et ne peut pas être modifié. Lorsque vous utilisez l'enregistrement à intervalles, l'enregistrement séquentiel ou le mode d'enregistrement accéléré ou ralenti, vous ne pouvez pas sélectionner le mode de défilement [Free Run].
- Si vous mélangez des codes temporels avec saut d'image et des codes temporels sans saut d'image, le code temporel peut être discontinu au point du début d'enregistrement.
- Aussi longtemps que la batterie au lithium rechargeable intégrée sera chargée et que vous aurez choisi le mode de défilement [Free Run], le code temporel continuera de défiler librement, même si vous déconnectez toutes les autres sources d'alimentation. Toutefois, ceci est moins précis lorsque la caméra est allumée.
- Si vous réglez une touche attribuable sur  $\Pi$ ime Code] ( $\Pi$  [117\)](#page-116-0), vous pouvez appuyer sur la touche pour ouvrir le sous-menu [00:00 Config. TC/UB] > [Time Code].

91

# Réglage des bits utilisateur

L'affichage des bits utilisateur peut être sélectionné à partir de la date ou l'heure de l'enregistrement, ou un code d'identification constitué de 8 caractères au format hexadécimal. Il existe 16 caractères possibles : les chiffres de 0 à 9 et les lettres de A à F.

Si l'information de bit utilisateur est reçue en même temps qu'un code temporel externe, vous pouvez aussi enregistrer le bit utilisateur externe sur le support d'enregistrement. L'information de bit utilisateur peut être en sortie des prises 3G-SDI, des prises MON. et des prises HD/SD SDI.

Modes de fonctionnement :  $\alpha$  (CAMERA) **MEDIA**  $4K$  $2K$ **MXF** 

- 1 Ouvrez le sous-menu [Type] de bit utilisateur.
	- $[00:00$  Config. TC/UB]  $\bigotimes$  [User Bit]  $\bigotimes$  [Type]
- 2 Sélectionnez le type de bit utilisateur souhaité et appuyez sur SET.
	- Sélectionnez [Réglage] pour régler votre propre code d'identification, [Heure] pour utiliser l'heure en tant que bit utilisateur ou [Date] pour utiliser la date en tant que bit utilisateur.
	- Si vous sélectionnez [Heure] ou [Date], vous n'aurez pas besoin d'effectuer la suite de la procédure. Si vous avez sélectionné [Réglage], continuez la procédure pour régler le code d'identification.
- 3 Sélectionnez [Valider] et appuyez sur SET.
	- L'écran de paramétrage de bit utilisateur apparaît avec un cadre de sélection orange sur la décimale la plus à gauche.
	- Pour réinitialiser les bits utilisateur à [00 00 00 00], sélectionnez [Effacer].
- 4 Utilisez le joystick ( $\blacktriangle$ ) ou la molette SELECT pour sélectionner le premier caractère et appuyez sur SET pour accéder au caractère suivant. apparaît avec un cad<br>00 00 00], sélectionne<br>ELECT pour sélection
	- Modifiez les caractères restants de la même manière.
	- Appuyez sur la touche CANCEL pour fermer l'écran sans régler les bits utilisateur.
- 5 Sélectionnez [Valide] pour refermer l'écran.

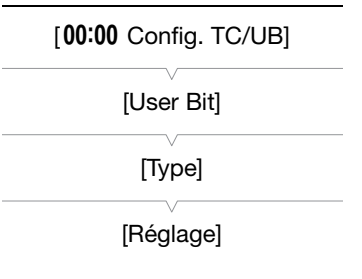

# <span id="page-91-0"></span>Synchronisation avec un appareil externe

En faisant appel à la synchronisation Genlock, vous pouvez synchroniser le signal vidéo de la caméra à celui d'un appareil vidéo externe. Par ailleurs, en utilisant un signal de code temporel externe, vous pouvez synchroniser le code temporel de cette caméra au signal externe. Le fait d'utiliser un code temporel externe avec des caméras multiples vous permet de tourner une scène sous plusieurs angles. Vous pouvez également émettre un signal de code temporel à partir de cette caméra afin d'obtenir le même résultat. Si votre code temporel en sortie (pendant la prise de vue) à partir des prises 3G-SDI ou de la prise HD/SD SDI\* part vers un appareil d'édition, l'éditeur peut créer une vidéo avec le même code temporel.

\* La prise HDI-SDI peut également émettre le code temporel pendant la lecture.

#### Connexion d'un appareil externe

Lors de la synchronisation de la caméra avec un signal externe, faites entrer un signal vidéo de référence\* par la prise GENLOCK ou faites sortir le signal de la caméra en tant que signal de référence pour un appareil externe par la prise SYNC OUT.

Lors de la synchronisation d'un signal de code temporel, utilisez la prise TIME CODE. Assurez-vous de régler la prise TIME CODE en mode entrée ou sortie à l'avance.

Connectez l'appareil externe à la caméra selon les indications du diagramme suivant.

\* Pour le signal vidéo de référence, vous pouvez utilisez un signal à trois niveaux ou un black-burst analogique.

#### Diagramme des connexions

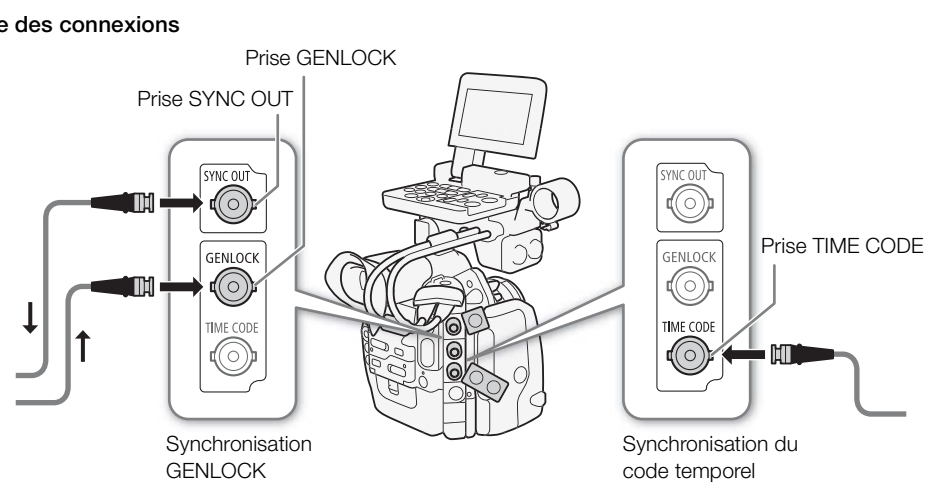

#### Entrée d'un signal vidéo de référence (synchronisation Genlock)

Quand un signal de synchronisation de référence (signal de référence analogique ou signal à trois niveaux) est entré par la prise GENLOCK, les phases de la synchronisation V et H de la caméra seront automatiquement synchronisées sur ce signal. La différence de phase entre le signal Genlock externe et la caméra est initialement réglée sur 0. La phase H peut être réglée dans une plage d'environ ±0,4 H (équivalent en HD).

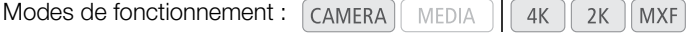

93

<span id="page-92-0"></span>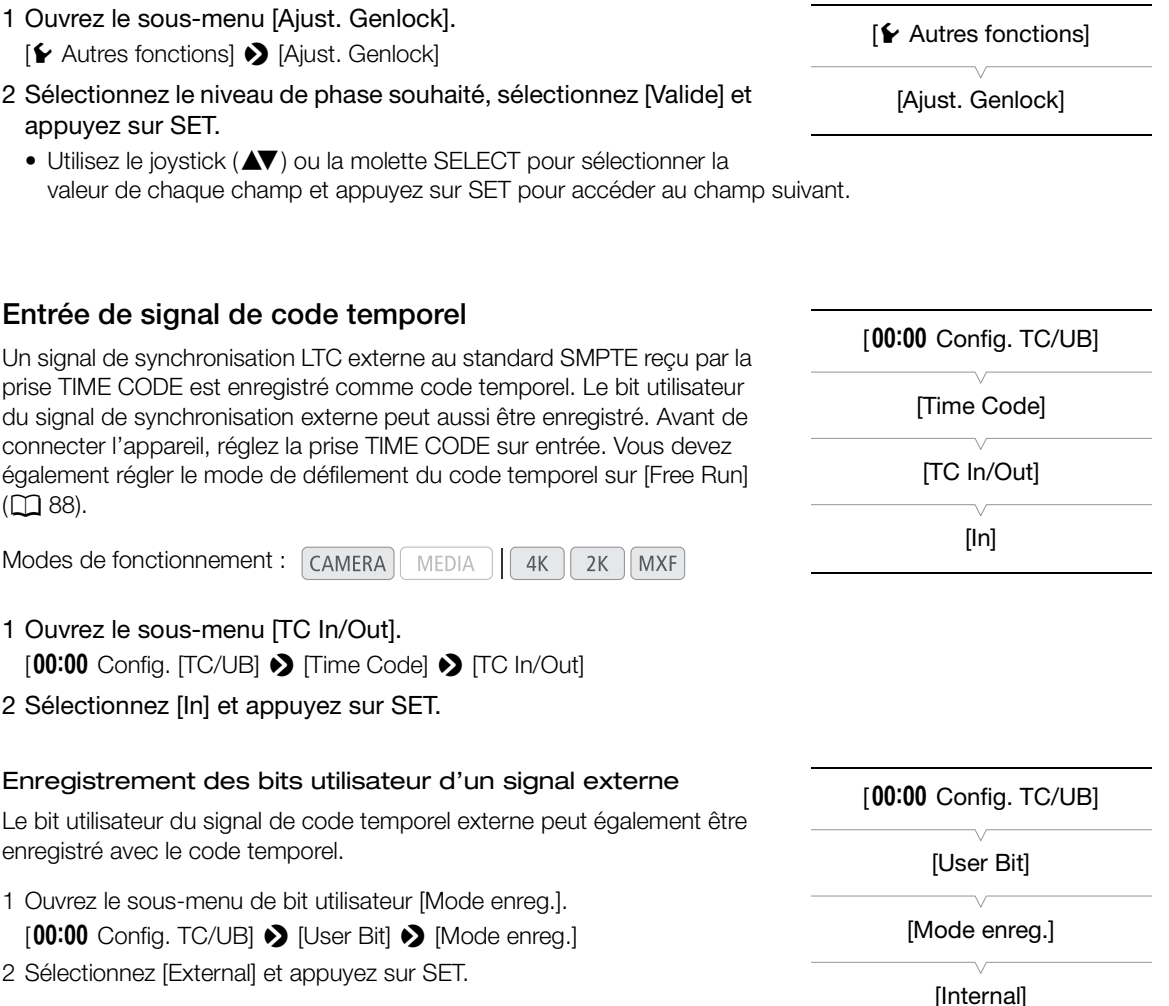

## $\bf{(i)}$  notes

- Le signal de synchronization Genlock se stabilise après environ 10 secondes. Lorsque la caméra se verrouille sur un signal Genlock externe, Gen. apparaît en haut à droite de l'écran.
- Si le signal Genlock est incorrect ou s'il n'y a aucun signal d'entrée, le code temporel externe enregistré peut être incorrect.
- Pendant qu'un signal de code temporel est reçu, le bit de saut d'image du code temporel externe est utilisé (si le code temporel externe est sans saut d'image, [NDF] apparaît sur l'affichage du panneau arrière).
- Quand un signal de code temporel externe est reçu, le code temporel de la caméra est synchronisé avec ce code et la synchronisation est conservée même si vous déconnectez le câble de la prise TIME CODE. Cependant, si vous réalisez une des opérations suivantes pendant que le câble n'est pas connecté, un léger décalage du code temporel se produira, le code temporel correct est rétabli quand le câble est reconnecté.
	- Mise hors/sous tension de la caméra
	- Changer le mode opérationnel en mode **MEDIA**
	- Changer la configuration vidéo
- Si le signal de code temporel externe est incorrect ou s'il n'y a aucune entrée de signal, le code temporel interne établi dans le sous-menu  $[00:00$  Config. TC/UB]  $\bigcirc$  [Time Code] sera enregistré à la place.
- Lorsque la caméra est liée à un signal de code temporel externe, [EXT-LOCK] apparaît sur le panneau arrière.

#### Sortie d'un signal vidéo de référence

Vous pouvez faire sortir le signal vidéo de la caméra en tant que signal de synchronisation de référence (signal de référence analogique ou signal à trois niveaux) par la prise SYNC OUT pour synchroniser un appareil externe sur cette caméra.

Modes de fonctionnement : [CAMERA] **MEDIA**  $4K$  $2K$ **MXF** 

En mode CAMERA), vous devez d'abord régler [00:00 Config. TC/UB]  $\blacklozenge$ [Time Code] > [24P TC/Sync] sur [Normal], qui est le paramètre par défaut. En mode [MEDIA] ou si le paramètre par défaut n'a pas été modifié dans le mode CAMERA, commencez à l'étape 3.

- 1 Ouvrez le sous-menu [24P TC/SYNC]. [00:00 Config. TC/UB] > [Time Code] > [24P TC/Sync]
- 2 Sélectionnez [Normal] et appuyez sur SET.
- 3 Ouvrez le sous-menu [Output].

[<sup>4K</sup> Config. 4K/2K/MXF] (en mode [CAMERA]) ou [[ Configuration vidéo]  $(\text{en mode } \sqrt{\text{MEDIA}}) \blacklozenge$  [SYNC OUT]  $\blacklozenge$  [Output]

- 4 Sélectionnez [HD Sync] (signal à trois niveaux) ou [Blk Burst]\* (signal de référence) et appuyez sur SET.
	- Si nécessaire, sélectionnez [Normal] ou [XF Legacy] avec le paramètre [ $00:00$  Config. TC/UB]  $\bigcirc$  [Time Code]  $\bigcirc$  [24P TC/Sync].
	- Si nécessaire, réglez le mode de balayage avec le paramètre  $\left[\begin{smallmatrix} 4K \\ 2K \end{smallmatrix}$  Config. 4K/2K/MXF  $\bigotimes$  [SYNC OUT]  $\bigotimes$  [Mode de balayage]. F Legacy] avec le<br>e Code] ◆ [24P TC/<br>e avec le paramètre<br>◆ [Mode de balayag
	- \* Non disponible pour les enregistrements 24,00 Hz.

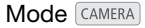

[00:00 Config. TC/UB]

[Time Code]

[24P TC/Sync]

[Normal]

Mode CAMERA :  $[3K<sub>K</sub>$  Config. 4K/2K/MXF]  $Mode$   $M$   $EDIA$  :

[**□ Configuration vidéo]** 

[SYNC OUT]

[Output]

[Composite]

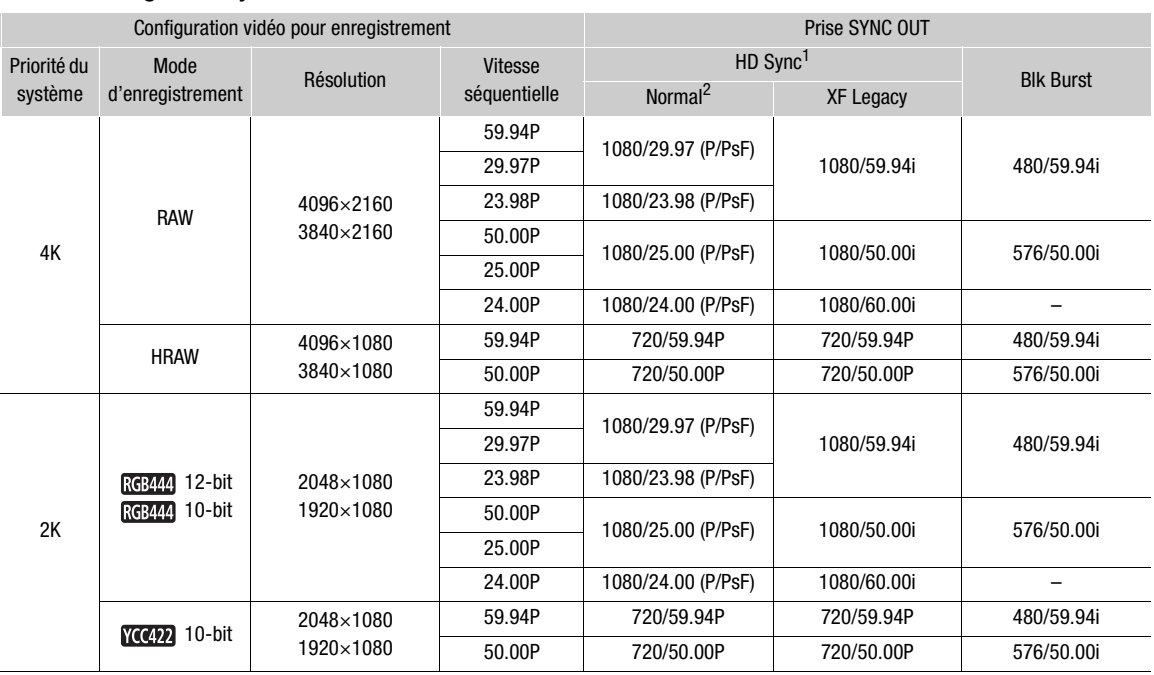

#### Résumé du signal de synchronisation

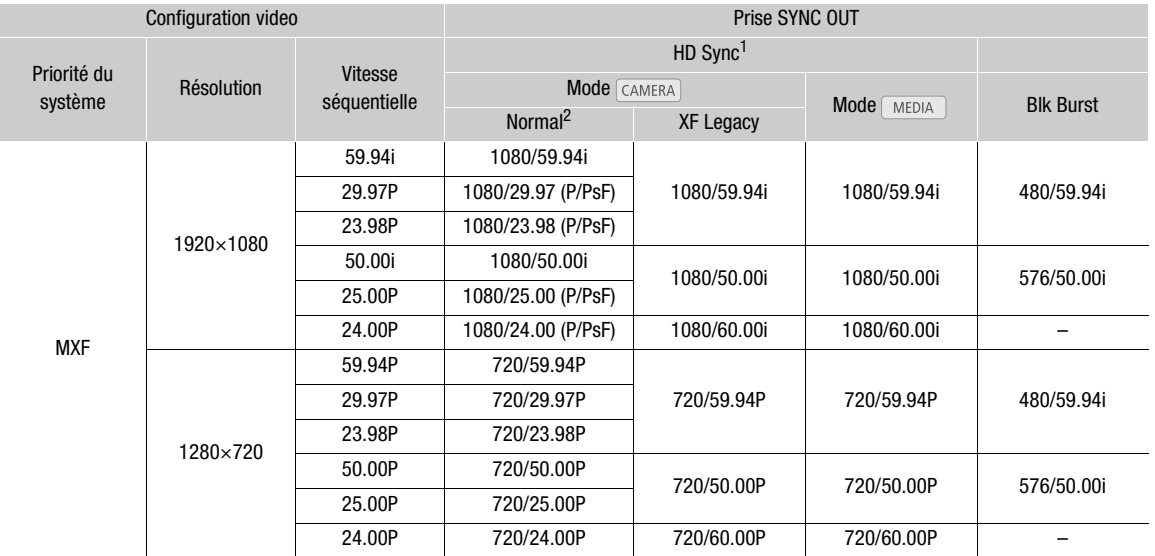

<sup>1</sup> Vous pouvez utiliser le paramètre [**00:00** Config. TC/UB] ♦ [Time Code] ♦ [24P TC/Sync] pour sélectionner [Normal] ou [XF<br>Legacy].

 $2$  Vous pouvez basculer entre le paramètre P et PsF pour la sortie.

#### <span id="page-94-0"></span>Sortie de signal de code temporel

Le code temporel sera sorti depuis la prise TIME CODE en tant que signal de synchronisation LTC de SMPTE Sortie de signal de code temporel<br>Le code temporel sera sorti depuis la prise TIME CODE en tant que signal de synchronisation LTC de SMPTE<br>standard. Les bits utilisateur seront également en sortie. Avant de connecter l'app TC/UB]  $\bigcirc$  [Time Code]  $\bigcirc$  [TC In/Out] sur [Out] pour changer la prise TIME CODE sur sortie ( $\Box$  [93](#page-92-0)). Le code temporel intégré sera en sortie des prises 3G-SDI, des prises MON. et de la prise HD/SD SDI.

Modes de fonctionnement : CAMERA **MEDIA**  $4K$  $2K$ **MXF** 

# $(i)$  notes

• Le bit utilisateur du signal de code temporel est en sortie pendant que la caméra enregistre en mode CAMERA) OU pendant la lecture d'un clip enregistré sur une carte CF en mode [MEDIA ]. Pour la prise HD/SD SDI, lorsque la vitesse séquentielle est réglée sur [23.98P] et le paramètre [00:00 Config. TC/UB] > [User Bit] > [Mode Output] est réglé sur [Pulldown], le bit utilisateur sera en données pulldown 2:3. En d'autres termes, lorsqu'un enregistrement 23.98P est en sortie de la prise HD/SD SDI, le signal est converti en 59.94i en utilisant la méthode pulldown 2:3. Un appareil externe peut recevoir les données utilisées lors de cette conversion (données pulldown 2:3) pour convertir le signal aux spécifications 23,98P originales.

# Enregistrement audio

La caméra possède un enregistrement audio PCM linéaire bi-canal et une fonction de lecture avec une fréquence d'échantillonnage de 48 kHz. Vous pouvez enregistrer une piste audio à l'aide de microphones en vente dans le commerce (prise XLR, prise MIC) ou d'une entrée de ligne (prise XLR). Vous pouvez sélectionner

l'entrée audio indépendamment pour le canal 1 et le canal 2. Un signal audio sera en sortie avec le signal vidéo des prises 3G-SDI, des prises MON. et de la prise HD/SD SDI. Lorsque vous utilisez un enregistreur externe, le signal audio sera également enregistré.

Modes de fonctionnement : CAMERA **MEDIA**  $4K$  $2K$ **MXF** 

#### Connexion d'un microphone externe ou d'une source d'entrée audio externe à la caméra

Afin d'utiliser les prises XLR, l'écran de contrôle doit être fixé à la caméra. L'écran de contrôle possède deux prises XLR (CH1/CH2) qui peuvent être utilisées pour enregistrer une piste audio indépendamment sur les deux canaux audio.

En plus des microphones XLR, vous pouvez connecter à la prise MIC de la caméra des microphones à condensateur en vente dans le commerce, avec leur propre alimentation et une miniprise stéréo de ∅ 3,5 mm\*. Si l'écran de contrôle est fixé à la caméra, vous pouvez utiliser le support de microphone sur l'écran de contrôle.

\* Pour les enregistrements 50,00 Hz, utilisez des microphones en vente dans le commerce avec un câble d'une longueur inférieure à 3 m.

Suivez la procédure ci-dessous pour fixer un microphone (consultez également l'illustration suivante). Pour connecter un appareil externe à la caméra, branchez le câble de l'appareil dans la prise XLR de la caméra (4). niones en vente dans le co<br>nicrophone (consultez<br>anchez le câble de l'a<br>pphone (①) située si

- 1 Desserrez la vis de verrouillage de microphone (1) située sur l'unité du viseur, ouvrez le support du microphone, et insérez le microphone (2).
- 2 Serrez la vis de verrouillage et placez le câble de microphone dans l'attache de câble de microphone sous le support de microphone  $(3)$ .
- 3 Branchez le câble de microphone à la prise XLR (④) ou à la prise MIC (⑤).

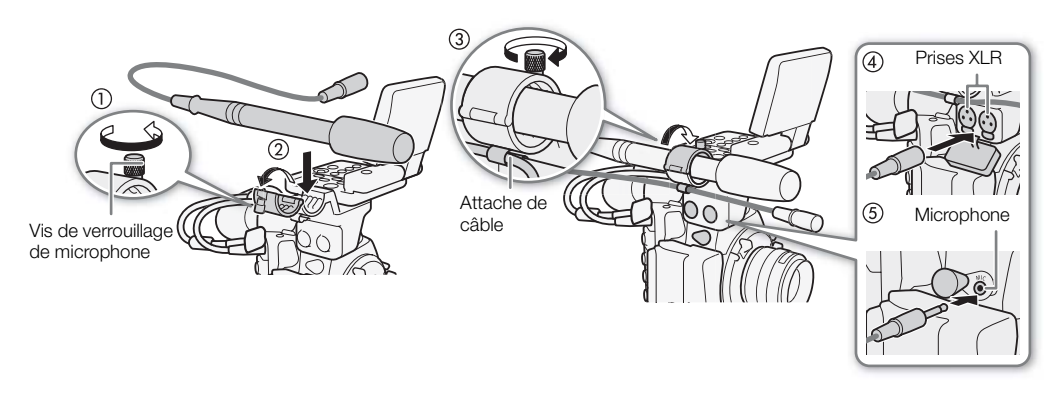

# NOTES

• Veillez à ne pas passer le câble de microphone devant les orifices d'aération du ventilateur de refroidissement. Le non-respect de cette consigne peut entraîner l'apparition de bruits audio à l'enregistrement.

# Sélection de l'entrée audio des prises XLR

À l'aide des prises XLR CH1 et CH2, vous pouvez enregistrer l'audio de façon indépendante sur les deux canaux audio à partir d'un microphone ou d'une source d'entrée audio analogique. Notez que la prise MIC de la caméra a la priorité sur les prises XLR. Pour enregistrer l'audio à partir des prises XLR, assurez-vous de connecter un microphone à la prise MIC.

#### Basculement entre le microphone et l'entrée de ligne

Placez le commutateur de prise XLR du canal souhaité sur LINE ou sur MIC.

- Pour alimenter le microphone via une alimentation fantôme, réglez le commutateur correspondant sur MIC+48V. Vous devez raccorder le microphone avant d'activer l'alimentation fantôme. Laissez le microphone connecté lorsque vous coupez l'alimentation fantôme.
- Lors de l'utilisation de la prise XLR pour enregistrer sur un seul canal, utilisez la prise CH1.

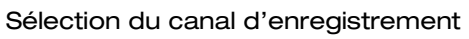

Vous pouvez sélectionner le canal qui sera utilisé par la caméra pour les enregistrements audio. ilisé par la caméra po

1 Ouvrez le sous-menu [XLR Rec Channel].

[♪) Configuration audio] → [Audio Input] → [XLR Rec Channel]

2 Sélectionnez l'option souhaitée et appuyez sur SET.

#### **Options**

- [CH1] : enregistre l'audio sur chaque canal séparément. L'entrée audio dans CH1 est enregistrée sur le canal 1, tandis que l'entrée audio dans CH2 est enregistrée sur le canal 2.
- [CH1/CH2] : l'entrée audio dans CH1 est enregistrée sur les deux canaux. L'entrée audio dans CH2 ne sera pas enregistrée.

# IMPORTANT

• Si vous connectez un microphone ou un appareil qui n'accepte pas d'alimentation fantôme, réglez le commutateur de prise XLR sur LINE ou MIC respectivement. Si vous réglez le commutateur sur MIC+48V, cela peut endommager le microphone ou l'appareil.

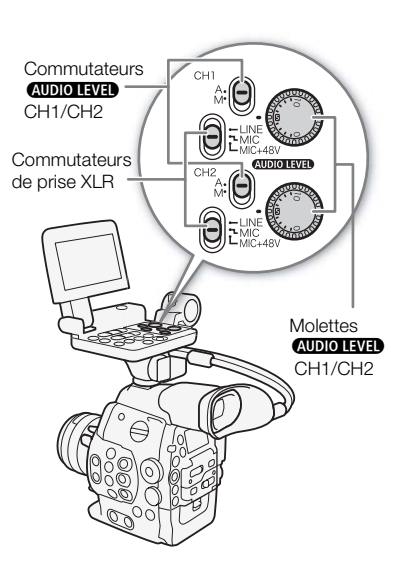

[¡ Configuration audio]

[Audio Input]

[XLR Rec Channel]

[CH1]

#### Ajustement du niveau audio des prises XLR

Vous pouvez régler le niveau d'enregistrement pour l'entrée audio des prises XLR sur automatique ou manuel pour chaque canal.

#### Réglage du niveau audio automatique

Placez le commutateur **AUDIO LEVED** du canal souhaité sur A (automatique) pour laisser la caméra régler automatiquement le niveau audio de ce canal.

# $(i)$  NOTES

• Lorsque les commutateurs de prise XLR pour CH1 et CH2 sont réglés sur la même entrée audio (microphone externe ou entrée de ligne externe), si le niveau audio est réglé sur automatique, vous pouvez utiliser le réglage [♪) Configuration audio] → [Audio Input] → [Lien] XLR ALC] pour associer l'ajustement du niveau audio des deux canaux.

#### Réglage du niveau audio manuel

Vous pouvez régler le niveau audio pour chaque canal manuellement de  $-$ CO à 18 dB.

- 1 Placez le commutateur **AUDIO LEVED** du canal souhaité sur M.
- 2 Tournez la molette **AUDIO LIVED** correspondante pour régler le niveau audio. al souhaité sur M.<br>ante pour régler le niv<br>prrespond à 0 dB, et<br>etrement audio de ma
	- Pour référence, 0 correspond à  $-\infty$ , 5 correspond à 0 dB, et 10 correspond à +18 dB.
	- Il est conseillé de régler le niveau d'enregistrement audio de manière à ce que l'indicateur de niveau audio sur l'écran ou le panneau arrière ne passe à droite de la marque 18 dB (une marque à droite de la marque 20 dB) que de manière occasionnelle.
	- La fermeture du cache de protection des contrôles audio XLR empêche que les contrôles audio ne soient modifiés par inadvertance.

# $(i)$  notes

- Si au moins un des canaux est réglé sur le réglage du niveau audio manuel, vous pouvez aussi activer le limiteur de crête audio pour empêcher les distorsions audio. Une fois en service, le limiteur de crête audio limite l'amplitude des signaux d'entrée audio quand ils dépassent -4 dBFS. Utilisez le paramètre [¡ Configuration audio] > [Audio Input] > [Limiteur].
- Nous vous recommandons d'utiliser le casque d'écoute pour régler le niveau audio. Si le niveau d'entrée est trop élevé, le son risque d'être déformé même si l'indicateur de niveau audio affiche un niveau approprié.
- Si vous attribuez une touche attribuable à [Audio Level] ( $\Box$ ) [117\)](#page-116-0), vous pouvez appuyer sur la touche pour activer ou désactiver l'indicateur de niveau audio à l'écran.

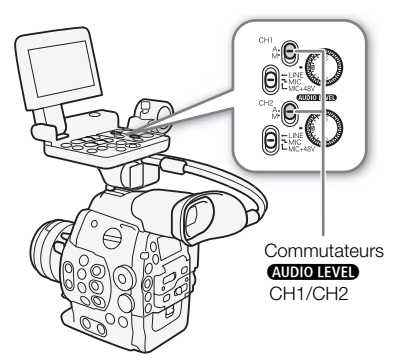

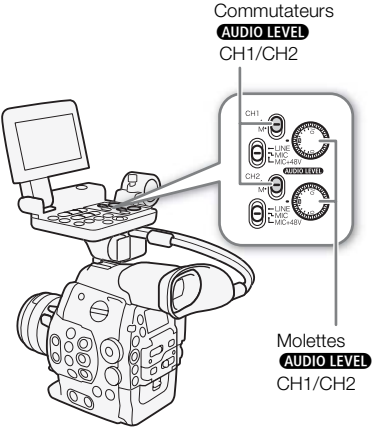

#### Ajustement de la sensibilité du microphone

Vous pouvez ajuster la sensibilité du microphone si le commutateur de prise XLR est réglé sur MIC ou MIC+48V.

- 1 Ouvrez le sous-menu de sensibilité de prise XLR souhaité.
- [¡ Configuration audio] > [Audio Input] > [XLR1 Mic Trimming] ou [XLR2 Mic Trimming]
- 2 Sélectionnez le niveau souhaité et appuyez sur SET.

#### Niveaux de sensibilité disponibles

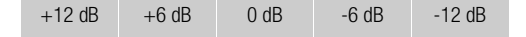

#### Activation de l'atténuateur du microphone

Vous pouvez activer l'atténuateur du microphone (20 dB) si le commutateur de prise XLR est réglé sur MIC ou MIC+48V.

1 Ouvrez le sous-menu de l'atténuateur de microphone de prise XLR souhaité.

[♪) Configuration audio] • [Audio Input] • [Att. Mic XLR1] ou [Att. Mic XLR2]

2 Sélectionnez [On] et appuyez sur SET.

# Ajustement du niveau audio de la prise MIC prise MIC

Vous pouvez ajuster le niveau d'enregistrement audio d'un microphone fixé à la prise MIC sur automatique ou manuel. Vous pouvez régler le niveau audio manuellement dans un plage de 0 à 99.

1 Ouvrez le sous-menu [Mode MIC].

[¡ Configuration audio] > [Audio Input] > [Mode MIC]

- 2 Sélectionnez [Automatic] ou [Manual] et appuyez sur SET.
	- Si vous sélectionnez [Automatic], vous n'aurez pas besoin d'effectuer la suite de la procédure. Si vous avez sélectionné [Manual], continuez la procédure pour régler le niveau d'enregistrement audio du microphone.
- 3 Ouvrez le sous-menu [MIC Level].

[¡ Configuration audio] > [Audio Input] > [MIC Level]

- 4 Utilisez le joystick ( $\blacktriangle$ ,) ou la molette SELECT pour régler le niveau d'enregistrement audio et appuyez sur SET.
	- Il est conseillé de régler le niveau d'enregistrement audio de manière à ce que l'indicateur de niveau audio sur l'écran ou le panneau arrière ne passe à droite de la marque 18 dB (une marque à droite de la marque 20 dB) que de manière occasionnelle.

# $(i)$  notes

- Lors du réglage manuel du niveau audio, vous pouvez activer le limiteur de crête audio avec le paramètre [¡ Configuration audio] > [Audio Input] > [Limiteur]. Une fois en service, le limiteur de crête audio limite l'amplitude des signaux d'entrée audio quand ils dépassent -6 dBFS.
- Nous vous recommandons d'utiliser le casque d'écoute pour régler le niveau audio. Si le niveau d'entrée est trop élevé, le son risque d'être déformé même si l'indicateur de niveau audio affiche un niveau approprié.

[ $\triangleright$ ) Configuration audio]

[Audio Input]

[XLR1 Mic Trimming] [XLR2 Mic Trimming]

[0 dB]

[¡ Configuration audio]

[Audio Input]

[Att. Mic XLR1] [Att. Mic XLR2]

[Off]

[¡ Configuration audio]

[Audio Input]

[Mode MIC]

[Automatic]

[¡ Configuration audio]

[Audio Input]

[MIC Level]

[50]

• Si vous attribuez une touche attribuable à [Audio Level] ( $\Box$  [117\)](#page-116-0), vous pouvez appuyer sur la touche pour activer ou désactiver l'indicateur de niveau audio à l'écran.

#### Activation de l'atténuateur du microphone

Si le niveau audio est trop élevé et si le son apparaît étrange, activez l'atténuateur de microphone (20 dB).

- 1 Ouvrez le sous-menu [Atténuation MIC].
	- [♪) Configuration audio] [Audio Input] [Atténuation MIC]
- 2 Sélectionnez [On] et appuyez sur SET.

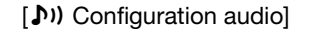

[Audio Input]

[Atténuation MIC]

[Off]

# Suivi de l'audio avec des écouteurs

Connectez les écouteurs<sup>\*</sup> à la prise  $\Omega$  (écouteurs) pour suivre l'enregistrement audio. Vous pouvez également régler le volume des écouteurs avec le paramètre [¡ Configuration audio] > [Audio Output] > [Volume Headphone].

\* Pour les enregistrements 50,00 Hz, utilisez des écouteurs en vente dans le commerce avec un câble d'une longueur inférieure à 3 m.

#### Sélection du canal audio

Vous pouvez sélectionner le canal audio émis depuis la prise  $\bigcap$ (écouteurs). depuis la prise  $\bigcap$ <br> $\left[\begin{array}{c|c} 4K & 2K \end{array}\right]$   $\left[\begin{array}{c} 1 & 0 \end{array}\right]$ 

Modes de fonctionnement : CAMERA

#### 1 Ouvrez le sous-menu [Channel].

[¡ Configuration audio] > [Audio Output] > [Channel]

2 Sélectionnez l'option souhaitée et appuyez sur SET.

#### **Options**

- [CH1/CH2] : l'audio en sortie de CH1 est émis depuis le canal audio de gauche et l'audio en sortie de CH2 est émis depuis le canal audio de droite.
- [CH1/CH1] : l'audio en sortie de CH1 est émis depuis les canaux audio de gauche et de droite.
- [CH2/CH2] : l'audio en sortie de CH1 est émis depuis les canaux audio de gauche et de droite.
- [All/All] : l'audio en sortie de CH1 et CH2 est mélangé et émis depuis les canaux audio de gauche et de droite.

# NOTES

• Si vous définissez une touche attribuable à [Audio Output CH] ( $\Box$ ) [117](#page-116-0)), vous pouvez appuyer sur cette touche pour modifier le canal audio directement.

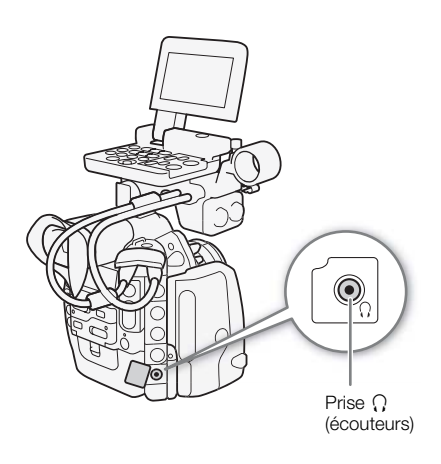

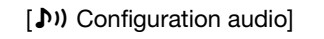

[Audio Output]

[Channel]

[CH1/CH2]

# Utilisation des métadonnées

La caméra ajoute automatiquement les métadonnées aux clips MXF, qui sont enregistrés sur une carte CF. Vous pouvez utiliser le logiciel Canon XF Utility qui vous a été fourni pour contrôler et rechercher des métadonnées spécifiques. Vous pouvez également créer et transférer un mémo d'utilisateur à distance grâce à l'application Wi-Fi Distant  $($   $\Box$  [51](#page-50-0)).

#### Composantes des métadonnées

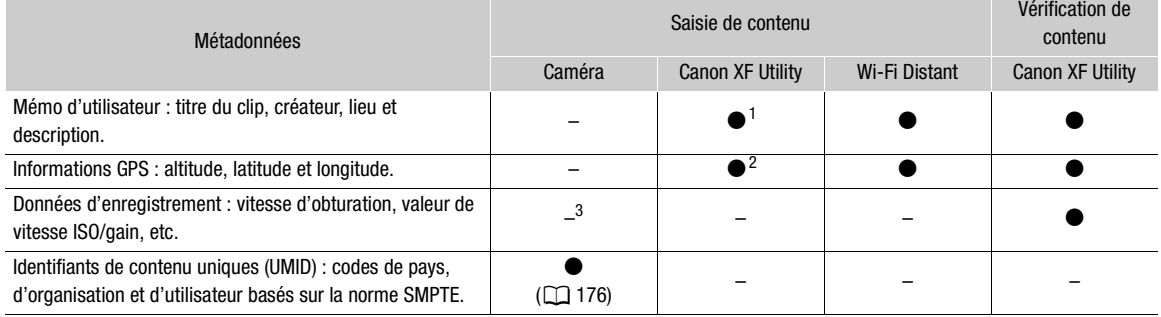

 $^1$  Les fichiers de mémos d'utilisateur doivent être créés à l'aide du logiciel et enregistrés à l'avance sur la carte SD.<br><sup>2</sup> Les informations GPS ne peuvent être ajoutées qu'aux clips déjà enregistrés.<br><sup>3</sup> Les données

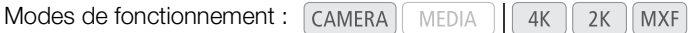

# Modes de fonctionnement : [<sub>CAMERA</sub>][<sub>\_MEDIA</sub>\_\_] | \_4K ] \_2K ] [MXF]<br>**Réglage d'un mémo d'utilisateur créé avec Canon XF Utility**

Avant de pouvoir ajouter le mémo d'utilisateur, vous devez d'abord installer le logiciel Canon XF Utility fourni (A [158](#page-157-0)). Ensuite, vous devez créer le mémo d'utilisateur et l'enregistrer sur la carte SD. Une fois que vous avez inséré la carte SD dans la caméra et sélectionné le mémo d'utilisateur, il sera ajouté aux clips que vous enregistrez.

Pour obtenir de plus amples détails concernant le logiciel fourni, consultez le manuel d'instructions installé avec le logiciel Canon XF Utility  $(D \cap 164)$  $(D \cap 164)$  $(D \cap 164)$ .

#### 1 Utilisez **Canon XF Utility** pour enregistrer un mémo d'utilisateur sur une carte SD.

- Pour de plus amples détails, veuillez consulter Gestion des profils de mémoire utilisateur dans le Manuel d'instructions Canon XF Utility.
- 2 Insérez la carte SD dans le logement de carte SD de la caméra.
- 3 Ouvrez le sous-menu [Réglage] de métadonnées.

[<sup>4K</sup> Config. 4K/2K/MXF] > [Métadonnées] → [Réglage]

- 4 Sélectionnez [SD Card] et appuyez sur SET.
- 5 Ouvrez le sous-menu [User Memo].
	- [<sup>4K</sup> Config. 4K/2K/MXF] > [Métadonnées] → [User Memo]
- 6 Sélectionnez le mémo d'utilisateur et appuyez sur SET.
	- L'icône **WW** apparaît à la droite de l'écran.
	- Sélectionnez [Off] pour enregistrer des clips sans mémo d'utilisateur.

 $[3K \nvert R$  Config. 4K/2K/MXF]

[Métadonnées]

[Réglage]

[SD Card]

# $\bf{(i)}$  notes

- Après avoir établi un mémo d'utilisateur, ne retirez pas la carte SD pendant que vous enregistrez. Si la carte SD est retirée, le mémo d'utilisateur ne sera pas ajouté au clip.
- Vous pouvez régler le mémo d'utilisateur avant de l'enregistrer pour l'ajouter au clip. Vous ne pouvez pas modifier un mémo d'utilisateur déjà ajouté à un clip en utilisant la caméra mais vous pouvez le faire avec le logiciel Canon XF Utility.

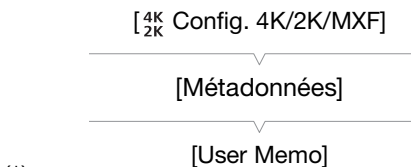

#### Réglage d'un mémo d'utilisateur grâce à Wi-Fi Distant

Après avoir terminé les préparations nécessaires ( $\Box$  [51](#page-50-0)), vous créez un profil de mémo d'utilisateur et le transférez sur la caméra à partir d'un appareil Wi-Fi grâce à l'application Wi-Fi Distant. En utilisant l'application Wi-Fi Distant, vous avez deux avantages par rapport à des mémos d'utilisateur créés avec Canon XF Utility : vous pouvez modifier le mémo d'utilisateur du dernier clip enregistré, même si vous n'avez spécifié aucun mémo d'utilisateur à l'avance, et vous pouvez saisir manuellement les informations GPS de votre lieu de prise de vue.

1 Appuyez sur l'onglet [Entrée des métadonnées] sur l'écran Wi-Fi Distant.

#### 2 Appuyez sur [(r) Activer].

- Sur la caméra, vous pouvez également régler  $\lceil \frac{4K}{2} \rceil$  Config. 4K/2K/MXF $\rceil \blacklozenge$  [Métadonnées]  $\blacklozenge$  [Réglage] sur [Télécom.]. gler [<sub>28</sub> Contig. 4K/2K<br>mémo d'utilisateur<br>upprimer les informatient afin de transfére
- 3 Remplissez les champs nécessaires du mémo d'utilisateur et des informations GPS.
	- Vous pouvez appuyer [Annulation] pour supprimer les informations entrées dans chaque champ.
- 4 Appuyez sur l'une des options de transfert afin de transférer les métadonnées sur la caméra.
	- [Metadata correctly transferred] s'affiche sur l'écran Wi-Fi Distant et les métadonnées sont transférées et appliquées aux clips sur la caméra.

#### 5 Appuyez sur  $\bullet$  pour fermer le message.

#### **Options**

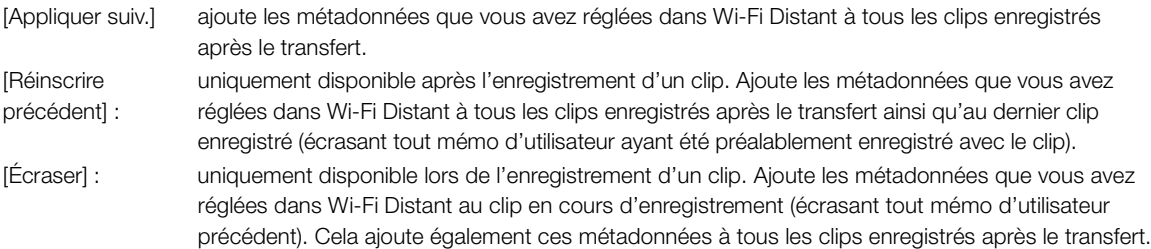

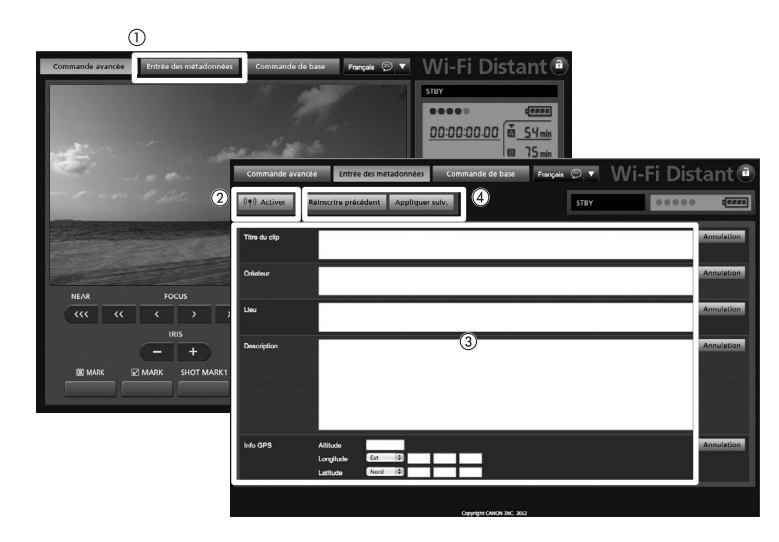

# $(i)$  notes

- Les métadonnées envoyées à la caméra à partir de Wi-Fi Distant sont perdues dans les cas suivants.
	- Si la caméra a été mise hors tension.
	- Si le paramètre  $[4K \text{ Config. } 4K/2K/MXF]$  Métadonnées]  $\bigotimes$  [Réglage] a été modifié.
- Les métadonnées envoyées à la caméra à partir de Wi-Fi Distant ne sont pas ajoutées aux clips en relais enregistrés avant le passage à la carte CF actuelle.

# Barres de couleur/signal de référence audio

La caméra peut générer et enregistrer des barres de couleur et/ou un signal de référence audio de 1 kHz et les émettre à partir des prises 3G-SDI<sup>1</sup>, des prises MON.<sup>1</sup>, de la prise HD/SD SDI, de la prise HDMI OUT, de la prise

SYNC OUT<sup>2</sup> et de la prise $\bigcap$  (écouteurs)<sup>1</sup>.<br><sup>1</sup> Envoie un signal de référence audio uniquement. 2 Envoie des barres de couleur uniquement.

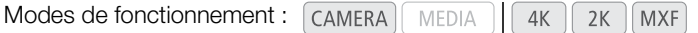

#### Enregistrement de barres de couleur

Vous pouvez choisir entre des barres de couleur de définition standard SMTPE, des barres de couleur EBU et des barres de couleur HDTV multiformat ARIB.

- 1 Ouvrez le sous-menu des barres de couleur [Type]. [ $\blacktriangleright$  Configuration caméra]  $\blacktriangleright$  [Barres de couleur]  $\blacktriangleright$  [Type]
- 2 Sélectionnez le type de barres de couleur souhaité et appuyez sur SET.
- 3 Ouvrez le sous-menu [Activé] pour activer les barres de couleur. [~ Configuration caméra] > [Barres de couleur] > [Activé]
- 4 Sélectionnez [On] et appuyez sur SET.
- Les barres de couleur apparaissent sur l'écran et sont enregistrées lorsque vous appuyez sur la touche START/STOP. er les barres de cod<br>puleur]  $\bigotimes$  [Activé]<br>ecran et sont enregistre<br>T/STOP.
	- Le fait d'éteindre la caméra ou de changer le mode opérationnel en mode MEDIA désactive les barres de couleur.
	- Alternativement, si vous attribuez une touche attribuable à [Barres de couleur] ( $\Box$  [117](#page-116-0)), vous pouvez appuyer sur la touche pour activer les barres de couleur.

#### Enregistrement du signal de référence audio

La caméra peut émettre un signal de référence audio de 1 kHz avec les barres de couleur.

- 1 Ouvrez le sous-menu [Ton. 1 kHz].
	- [♪) Configuration audio] [Audio Input] [Ton. 1 kHz]
- 2 Sélectionnez le niveau souhaité et appuyez sur SET.
	- Les niveaux disponibles sont -12 dB, -18 dB et -20 dB.
	- Sélectionnez [Off] pour désactiver le signal.
	- Le signal est émis au niveau choisi et est enregistré lorsque vous appuyez sur la touche START/STOP.

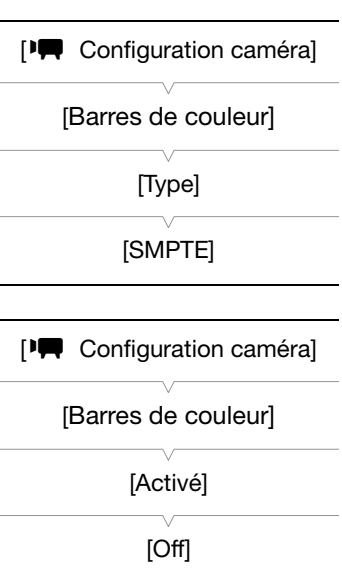

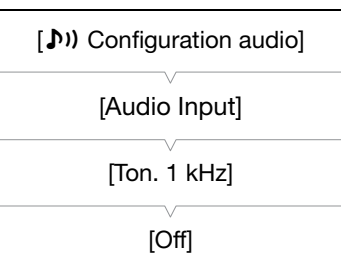

# Portées vidéo

La caméra peut afficher un écran de courbes simplifié ou un vectoroscope simplifié. Il peut également afficher un écran de contour\* pour vous aider à effectuer la mise au point. Les portées vidéo n'apparaissent que sur l'écran LCD. Elles n'apparaissent pas dans le viseur ou sur un moniteur externe. Afin d'utiliser les portées vidéo, l'écran de contrôle doit être fixé à la caméra.

\* L'écran de contour examine la mise au point de toute l'image et affiche les résultats sous forme d'une courbe. L'écran de contour est disponible uniquement en mode CAMERA.

Modes de fonctionnement : | CAMERA | **MEDIA**  $4K$  $2K$ **MXF** 

#### <span id="page-104-0"></span>Affichage des portées vidéo

Appuyez sur la touche WFM (écran de courbes ou vectoroscope) ou la touche EDGE MON. (écran de contour).

- L'écran de courbes apparaît dans la fenêtre dans le coin en bas à droite de l'écran.
- Vous pouvez également appuyer sur la touche WFM pour activer les portées vidéo en suivant l'ordre suivant.

Écran de courbes  $\rightarrow$  Vectoroscope  $\rightarrow$  Éteint

• Vous pouvez également afficher les portées vidéo en utilisant le paramètre [ $\blacktriangleright$  Autres fonctions]  $\blacktriangleright$  [WFM (LCD)]  $\blacktriangleright$  [Réglage]. Sélectionnez [WFM] pour l'écran de courbes, [VS] pour le vectoroscope ou [Edge Mon.] pour l'écran de contour. s vidéo en utilisant le<br>LCD)] ♥ [Réglage].<br>:s, [VS] pour le vectord<br>.

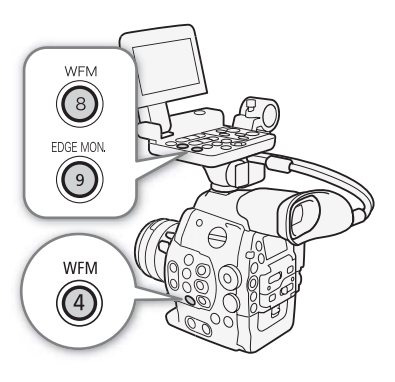

#### Configuration de l'écran de courbes

La fonction d'écran de courbes de la caméra offre 5 modes différents. Vous pouvez également modifier le gain.

- 1 Ouvrez le sous-menu [Waveform Monitor].
	- [ $\blacktriangleright$  Autres fonctions]  $\blacktriangleright$  [WFM (LCD)]  $\blacktriangleright$  [Waveform Monitor]
- 2 Sélectionnez l'option souhaitée et appuyez sur SET.
	- Si vous n'avez pas besoin de changer le gain, vous n'avez pas besoin de suivre les étapes 3 et 4.
- 3 Ouvrez le sous-menu [Gain] de l'écran de courbes.

[ $\blacktriangleright$  Autres fonctions]  $\blacktriangleright$  [WFM (LCD)]  $\blacktriangleright$  [Gain] (sous [Waveform Monitor])

4 Sélectionnez [1x] ou [2x] et appuyez sur SET.

#### **Options**

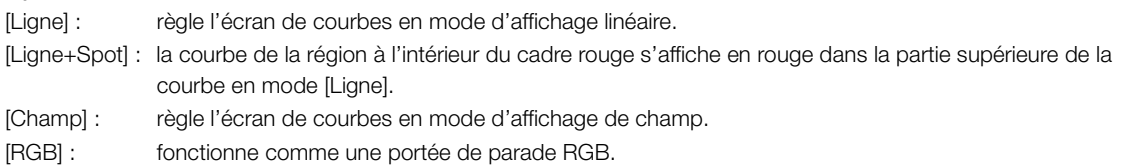

[YPbPr] : fonctionne comme une portée de parade YPbPr.

[w Autres fonctions]

[WFM (LCD)]

[Waveform Monitor]

[Ligne]

#### Configuration du vectoroscope

La fonction de vectoroscope de la caméra offre 2 modes différents. Vous pouvez également modifier le gain.

#### 1 Ouvrez le sous-menu [Vectorscope].

[w Autres fonctions] > [WFM (LCD)] > [Vectorscope]

#### 2 Sélectionnez l'option souhaitée et appuyez sur SET.

• Si vous n'avez pas besoin de changer le gain, vous n'avez pas besoin de suivre les étapes 3 et 4.

#### 3 Ouvrez le sous-menu [Gain] du vectoroscope.

[ $\blacktriangleright$  Autres fonctions]  $\blacktriangleright$  [WFM (LCD)]  $\blacktriangleright$  [Gain] (sous [Vectorscope])

#### 4 Sélectionnez [1x] ou [5x] et appuyez sur SET.

#### **Options**

106

[Point] : le signal de couleur de la région à l'intérieur du cadre rouge s'affiche en rouge dans la partie supérieure de la courbe en mode [Normal].

[Normal] : affiche le vectoroscope.

#### Configuration de l'écran de contour

Le fait d'utiliser cette portée vidéo vous permet d'effectuer une mise au point plus précise. Vous pouvez utiliser l'écran de contour avec les autres fonctions d'assistance de mise au point  $(D \mid 83)$  $(D \mid 83)$ . L'écran de contour présente 2 modes. **r**<br>et d'effectuer une miss<br>de contour avec les a<br>3). L'écran de contou

- 1 Ouvrez le sous-menu [Edge Monitor].
	- [w Autres fonctions] > [WFM (LCD)] > [Edge Monitor]
- 2 Sélectionnez l'option souhaitée et appuyez sur SET.
	- Si vous n'avez pas besoin de changer le gain, vous n'avez pas besoin de suivre les étapes 3 et 4.

#### 3 Ouvrez le sous-menu [Gain] de l'écran de contour.

[ $\blacktriangleright$  Autres fonctions]  $\blacktriangleright$  [WFM (LCD)]  $\blacktriangleright$  [Gain] (sous [Edge Monitor])

#### 4 Sélectionnez la valeur de gain souhaitée et appuyez sur SET.

#### **Options**

- [Type 1] : la courbe qui représente la mise au point de la totalité de l'image s'affiche en vert. Par ailleurs, la courbe de la région à l'intérieur des trois cadres rouges s'affiche en rouge dans la partie supérieure de la courbe précédente.
- [Type 2] : ce mode affiche l'écran de contour avec l'écran de courbes en mode [Ligne+Spot]. L'écran de courbes apparaît en vert à gauche tandis que l'écran de contour apparaît à droite en bleu. La courbe de la région à l'intérieur du cadre rouge s'affiche en rouge dans la partie supérieure de la courbe de l'écran de contour.

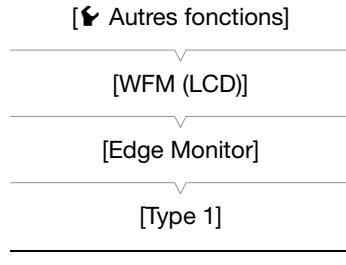

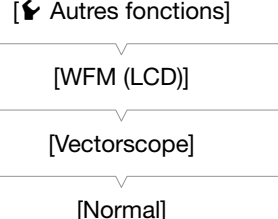

# Ajout de repères pendant un enregistrement de clips MXF

Lors d'un enregistrement sur une carte CF, vous pouvez signaler une prise importante d'un clip en y ajoutant un "repère de tournage" ( $\blacksquare$ ). Il existe deux types de repères de tournage ; le repère de tournage 1 ( $\square$ ) et le repère de tournage 2 (#), et vous pouvez ajouter l'un, l'autre ou les deux à un clip. Vous pouvez également ajouter un repère OK ( $\Box$ ) ou un repère de vérification ( $\Box$ ) au clip entier afin de signaler les clips que vous souhaitez distinguer. Vous pouvez ajouter les quatre types de repères grâce à l'application Wi-Fi Distant. Lorsque la caméra est en mode **MEDIA**, vous pouvez ajouter ou supprimer des repères de tournage ( $\Box$  [145\)](#page-144-0). Vous pouvez également afficher un écran listant tous les repères de tournage ( $\Box$  [143\)](#page-142-0), ce qui vous permet de retrouver rapidement une scène de clip spécifique.

Modes de fonctionnement : [CAMERA] **MEDIA**  $4K$  $2K$ **MXF** 

#### Ajout d'un repère de tournage pendant un enregistrement

Pour ajouter un repère de tournage pendant le tournage, vous devez d'abord établir une touche attribuable à [Aj. Shot Mark 1] ou à [Aj. Shot Mark 2].

- 1 Attribuez une touche attribuable à [Aj. Shot Mark 1] ou [Aj. Shot Mark 2] ( $\Box$  [117](#page-116-0)).
	- Pour ajouter les deux repères de tournage, attribuez une touche à [Aj. Shot Mark 1] et une autre à [Aj. Shot Mark 2].
- 2 Lorsque vous enregistrez, appuyez sur la touche attribuable au début de la scène à laquelle vous souhaitez ajouter un repère. • Appuyez sur la touche attribuable au début de la scène à laquelle voir souhaitez ajouter un repère.<br>• Un message indiquant le repère de tournage apparaît et le repère de tournage sélectionné sera ajouté l'image actuelle
	- Un message indiquant le repère de tournage apparaît et le repère de tournage sélectionné sera ajouté à l'image actuelle du clip.
	- tournage (repères  $\blacksquare$  et  $\blacksquare$  combinés) peuvent être ajoutés à un clip.

#### Fonctionnement à distance avec Wi-Fi Distant

Après avoir terminé les préparations nécessaires ( $\Box$  [51\)](#page-50-0), vous pouvez régler un repère de tournage ( $\Box$ ) ou  $\Box$ ) à distance à partir d'un appareil Wi-Fi grâce à l'application Wi-Fi Distant.

- 1 Lors de l'enregistrement d'un clip, appuyez sur [SHOT MARK1] sur l'écran Wi-Fi Distant pour attribuer un repère de tournage 1 ou [SHOT MARK2] pour attribuer un repère de tournage 2.
	- [Shot Mark1] ou [Shot Mark2] s'affiche sur l'écran Wi-Fi Distant et le repère de tournage est appliqué au clip.
- 2 Appuyez sur  $\Omega$  pour fermer le message.

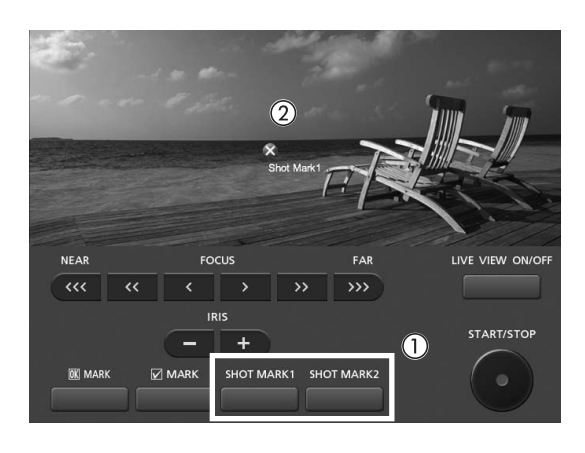

# NOTES

- Il peut y avoir un délai de 0,5 seconde entre le moment où vous appuyez sur la touche et le moment de l'ajout du repère de tournage par la caméra. Lors de l'utilisation de l'application Wi-Fi Distant, le délai peut être plus long en fonction des conditions du signal sans fil.
- Lorsque vous effectuez un enregistrement à intervalles ou si vous utilisez le mode d'enregistrement séquentiel, vous ne pouvez pas ajouter des repères de tournage à un clip.
- Lorsqu'un clip contient un repère de tournage, **I** apparaît à côté de l'onglet du clip dans l'index de lecture.

# Ajout d'un repère **W** ou d'un repère **X** au dernier clip enregistré **Examplement diverse**<br>**Example 2**<br>Pouvez ajouter un rep

Après avoir enregistré un clip important, vous pouvez ajouter un repère OK ( $\blacksquare$ ) ou un repère de vérification ( $\square$ ) au clip pour le signaler et le distinguer. Lorsque la caméra est en mode **MEDIA**), vous pouvez afficher un écran d'index contenant seulement les clips avec un repère  $\blacksquare$  ou seulement les clips contenant un repère  $\blacksquare$ ( $\Box$  [134](#page-133-0)). De plus, vous pouvez utiliser le repère  $\Box$  pour protéger les clips importants, étant donné que les clips contenant le repère  $\mathbf{\mathbb{Z}}$  ne peuvent pas être supprimés.

Pour ajouter un repère **X** ou un repère **X** au dernier clip enregistré en mode CAMERA), vous devez d'abord établir une touche attribuable à [Ajout  $\overline{\mathbb{M}}$  Mark] ou à [Ajout  $\overline{\mathbb{M}}$  Mark].

1 Attribuez une touche attribuable à [Ajout  $\boxtimes$  Mark] ou à [Ajout  $\boxtimes$  Mark] ( $\Box$  [117](#page-116-0)).

• Pour ajouter les deux types de repères de clips (sur des clips différents), attribuez une touche à [Ajout  $\overline{\text{M}}$ Mark] et une autre à  $[$ Ajout  $\blacksquare$  Mark].

#### 2 Après l'enregistrement d'un clip, appuyez sur la touche attribuable.

• Un message indiquant le repère de clip apparaît et le repère de clip sélectionné est ajouté au clip.

#### Fonctionnement à distance avec Wi-Fi Distant

Après avoir terminé les préparations nécessaires ( $\Box$  [51](#page-50-0)), vous pouvez attribuer un repère  $\Box$  ou un repère  $\Box$  à distance à partir d'un appareil Wi-Fi grâce à l'application Wi-Fi Distant.

- 1 Après l'enregistrement d'un clip, appuyez sur [<sup>66</sup> MARK] sur l'écran Wi-Fi Distant pour attribuer un repère  $\blacksquare$  ou  $\blacksquare$  MARK] pour attribuer un repère  $\blacksquare$ .
	- [OK Mark] ou [Check Mark] s'affiche sur l'écran Wi-Fi Distant et le repère est appliqué au clip.
- 2 Appuyez sur  $\bullet$  pour fermer le message.
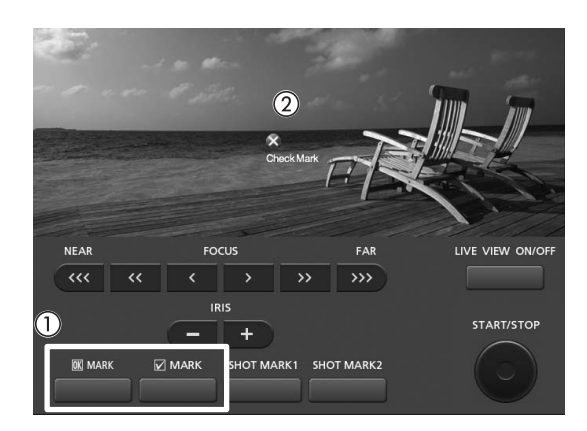

## $(i)$  notes

• Un clip ne peut pas contenir à la fois un repère  $\blacksquare$  et un repère  $\blacksquare$ .

## Contrôle d'un clip MXF

Quand la caméra est en mode CAMERA, vous pouvez revoir le dernier clip qui a été enregistré sur une carte CF.

MEDIA

 $4K$ 

 $2K$ 

**MXF** 

110 Modes de fonctionnement : CAMERA

> 1 Ouvrez le sous-menu [Contrôle enreg.] pour établir la durée de révision.

[ $\blacktriangleright$  Autres fonctions]  $\blacktriangleright$  [Contrôle enreg.]

- 2 Sélectionnez l'option souhaitée et appuyez sur SET.
- 3 Après l'enregistrement, appuyez sur la touche  $\bigcirc$ .
	- Le dernier clip enregistré est lu pendant le temps sélectionné, sans audio. [Ð REVIEW] apparaît en haut de l'écran.
	- Appuyez sur la touche CANCEL pour arrêter de revoir le clip et passez la caméra en mode d'enregistrement en pause.
	- Après la relecture du clip, la caméra revient en mode de pause d'enregistrement.

#### **Options**

[Clip ent.] vous permet de revoir le clip entier.

[4 der. sec] : vous permet de revoir les 4 dernières secondes du clip.

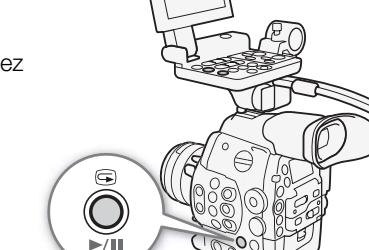

#### ï NOTES

- Lorsque vous utilisez un mode d'enregistrement spécial ( $\Box$  111), vous ne pourrez pas revoir le clip. res secondes du clip.<br>nent spécial (Q) 111)<br>un enregistrement la
- Si la caméra a changé de carte CF pendant un enregistrement, la caméra relit le clip sur la dernière carte CF utilisée pour l'enregistrement.

## [¥ Autres fonctions]

[Contrôle enreg.]

[Clip ent.]

## <span id="page-110-1"></span><span id="page-110-0"></span>Modes d'enregistrement spéciaux

la caméra possède 4 modes d'enregistrement spéciaux.

Enregistrement à intervalles ([Enreg. intervalles]) : un nombre prédéfini d'images à un intervalle prédéfini sera enregistré automatiquement. Ce mode convient pour l'enregistrement des sujets qui bougent peu, telles que des scènes de nature ou des plantes.

Enregistrement séquentiel ([Enreg. séquentiel]) : un nombre prédéfini d'images sera enregistré chaque fois que vous appuyez sur la touche START/STOP. Ce mode convient pour enregistrer les animations en volume.

Enregistrement ralenti et accéléré ([Ralenti et accéléré]) : ce mode vous permet de modifier la vitesse séquentielle de votre tournage afin d'effectuer un effet ralenti ou accéléré pendant le visionnage.

Pré-enregistrement ([Pré-enregistrement]) : la caméra commence à enregistrer environ 3 secondes avant que vous pressiez la touche START/STOP. Cette fonction est très utile lorsqu'il est difficile de prédire quand démarrer l'enregistrement. Le pré-enregistrement est disponible uniquement en mode MXF.

#### Mode d'enregistrement à intervalles

Établissez l'intervalle et le nombre d'images à l'avance. Le son n'est pas enregistré dans ce mode. Dans les modes 4K et 2K, les clips MXF ne seront pas enregistrés simultanément sur une carte CF, même si une carte est insérée dans la caméra.

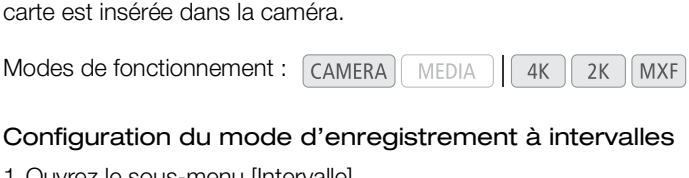

#### Configuration du mode d'enregistrement à intervalles

1 Ouvrez le sous-menu [Intervalle].

[<sup>4K</sup> Config. 4K/2K/MXF] > [Enreg. intervalles] > [Intervalle]

- 2 Sélectionnez l'intervalle souhaité et appuyez sur SET.
- Consultez le tableau suivant pour obtenir les intervalles disponibles.
- 3 Sélectionnez [Images enr.], sélectionnez le nombre d'images souhaité et appuyez sur SET.

#### Intervalles disponibles

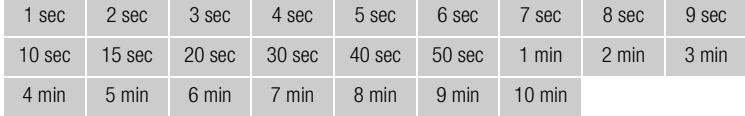

#### Nombre d'images enregistrées

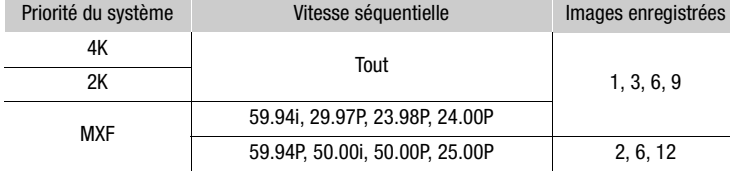

 $[3K]$  Config. 4K/2K/MXF]

[Enreg. intervalles]

[Intervalle]

[1 sec]

 $[4K \nvert R$  Config. 4K/2K/MXF] [Enreg. intervalles]

[Images enr.]

[1]

#### Activation du mode d'enregistrement à intervalles et enregistrement

1 Ouvrez le sous-menu [Enr. spécial].

- [<sup>4K</sup> Config. 4K/2K/MXF] > [Enr. spécial]
- 2 Sélectionnez [Enreg. intervalles] et appuyez sur SET.
	- $\bullet$  [INT STBY $\bigstar$ ] (dans les modes 4K et 2K) ou [INT STBY] (dans le mode MXF) apparaît en haut de l'écran (avec [INT] qui clignote).

3 Appuyez sur la touche START/STOP pour démarrer l'enregistrement.

- Le nombre défini d'images est enregistré automatiquement à l'intervalle défini.
- La lampe témoin s'allume.
- [INT] devient [ $\bullet$  INT] pendant l'enregistrement des images.
- 4 Appuyez de nouveau sur la touche START/STOP pour interrompre l'enregistrement.
	- Toutes les images enregistrées sont jointes en un clip.
	- [INT STBY $\blacklozenge$ ] (dans les modes 4K et 2K) ou [INT STBY] (dans le mode MXF) apparaît en haut de l'écran (avec [INT] qui clignote).
	- La lampe témoin s'éteint.

## $(i)$  notes

112

- Vous ne pouvez utiliser qu'un mode d'enregistrement à la fois.
- Lorsque vous enregistrez, vous ne pouvez pas modifier l'intervalle ou le nombre d'images.
- Certaines images prises au moment de l'arrêt de l'enregistrement peuvent avoir été enregistrées et ajoutées à la fin du clip. between the l'enregistrement<br>Composition désactivé si le mode<br>Configurat<br>Composition de modifiez la configurat
- Le mode d'enregistrement à intervalles sera désactivé si le mode d'enregistrement spécial est éteint ou changé. Il sera également désactivé si vous modifiez la configuration vidéo.
- En mode d'enregistrement spécial, le mode de défilement du code temporel ( $\Box$  [88\)](#page-87-0) peut être défini sur [Rec Run] ou [Regen.]\*. Le code temporel avance du nombre d'images enregistrées. Lorsque le mode de défilement du code temporel ( $\Box$  [88\)](#page-87-0) est réglé sur [Free Run] ou si le code temporel entre par une source externe, le mode de défilement passe en [Rec Run] pour le mode d'enregistrement spécial. Lorsque le mode d'enregistrement spécial est désactivé, le mode de défilement revient à son réglage précédent.
- En mode d'enregistrement spécial, le signal de code temporel ne sera pas émis par les prises MON., la prise TIME CODE ni la prise HD/SD SDI. Dans les modes 4K et 2K, le signal de code temporel sera émis des prises 3G-SDI.

\* Pendant le mode MXF uniquement.

#### Mode d'enregistrement séquentiel

Établissez le nombre d'images à l'avance. Nous recommandons d'utiliser la caméra à distance ou de la stabiliser, sur un trépied par exemple. Le son n'est pas enregistré dans ce mode. Dans les modes 4K et 2K, les clips MXF ne seront pas enregistrés simultanément sur une carte CF, même si une carte est insérée dans la caméra.

Modes de fonctionnement : CAMERA MEDIA  $4K$  $2K$ **MXF**   $[4K \nConfig. 4K/2K/MXF]$ 

[Enr. spécial]

[Off]

#### Configuration du mode d'enregistrement séquentiel

- 1 Ouvrez le sous-menu [Images enr.].
	- [<sup>4K</sup> Config. 4K/2K/MXF] > [Enreg. séquentiel] > [Images enr.]
- 2 Sélectionnez le nombre d'images souhaité et appuyez sur SET.

#### Nombre d'images enregistrées

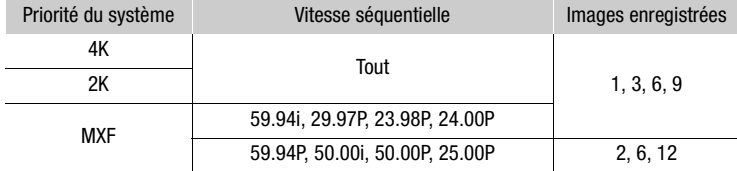

#### Activation du mode d'enregistrement séquentiel et enregistrement

1 Ouvrez le sous-menu [Enr. spécial].

 $\left[\begin{smallmatrix} 4K \\ 3K \end{smallmatrix}$  Config. 4K/2K/MXF  $\bigodot$  [Enr. spécial]

- 2 Sélectionnez [Enreg. séquentiel] et appuyez sur SET.
	- $\bullet$  [FRM STBY $\bigstar$ ] (dans les modes 4K et 2K) ou [FRM STBY] (dans le mode MXF) apparaît en haut de l'écran (avec [FRM] qui clignote).
- 3 Appuyez sur la touche START/STOP pour démarrer l'enregistrement.<br>
 Le nombre défini d'images est enregistré automatiquement.<br>
 La lampe témoin s'allume.<br>
 [FRM] devient [● FRM].<br>
 Répétez cette opération jusqu'à la f
	- Le nombre défini d'images est enregistré automatiquement.
	- La lampe témoin s'allume.
	- $\bullet$  [FRM] devient  $[①$  FRM].
	- Répétez cette opération jusqu'à la fin de votre enregistrement.
- 4 Ouvrez le sous-menu [Enr. spécial].

 $\left[\begin{smallmatrix} 4K \\ 3K \end{smallmatrix}\right]$  Config. 4K/2K/MXF  $\bigodot$  [Enr. spécial]

- 5 Sélectionnez [Off] et appuyez sur SET.
	- Le mode d'enregistrement séquentiel se termine et toutes les images enregistrées sont jointes en un clip.
	- [STBY $\blacklozenge$ ] (dans les modes 4K et 2K) ou [STBY] (dans le mode MXF) apparaît en haut de l'écran.
	- La lampe témoin s'éteint.

## $(i)$  notes

- Vous ne pouvez utiliser qu'un mode d'enregistrement à la fois.
- Lorsque vous enregistrez, vous ne pouvez pas modifier le nombre d'images.
- Certaines images prises au moment de l'arrêt de l'enregistrement peuvent avoir été enregistrées et ajoutées à la fin du clip.
- Le mode d'enregistrement séquentiel sera désactivé si le mode d'enregistrement spécial est éteint ou changé. Il sera également désactivé si vous modifiez la configuration vidéo.
- La lampe témoin s'éteint et [INT STBY] apparaît en haut de l'écran (avec [INT] qui clignote). Lorsque le mode de défilement du code temporel ( $\Box$  [88](#page-87-0)) est réglé sur [Free Run] ou si le code temporel entre par une source externe, le mode de défilement passe en [Rec Run] pour le mode d'enregistrement spécial. Lorsque le mode d'enregistrement spécial est désactivé, le mode de défilement revient à son réglage précédent.
- En mode d'enregistrement spécial, le signal de code temporel ne sera pas émis par les prises MON., la prise TIME CODE ni la prise HD/SD SDI. Dans les modes 4K et 2K, le signal de code temporel sera émis des prises 3G-SDI.

\* Pendant le mode MXF uniquement.

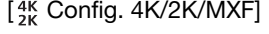

[Enreg. séquentiel]

[Images enr.]

[1]

 $[3K]$  Config. 4K/2K/MXF]

[Enr. spécial]

[Off]

#### Mode ralenti et accéléré

Lorsque vous réglez la fréquence d'images sur une fréquence d'images progressive ( $\Box$  [63\)](#page-62-0), la caméra enregistre avec une fréquence d'images (fréquence d'images de prise de vue) qui est différente de la fréquence d'images de la lecture. Le fait d'enregistrer un clip avec une vitesse séquentielle plus élevée que le paramètre [Fréq. image] entraîne un effet de ralenti à la lecture (jusqu'à 1/2,5e de la vitesse originale). Inversement, une vitesse séquentielle moins élevée induit un effet accéléré (jusqu'à 60x la vitesse originale). Le son n'est pas enregistré dans ce mode. Dans les modes 4K et 2K, les clips MXF ne seront pas enregistrés simultanément sur une carte CF, même si une carte est insérée dans la caméra.

Modes de fonctionnement : CAMERA MEDIA  $4K$  $2K$ **MXF** 

#### Configuration du mode ralenti et accéléré

- 1 Ouvrez le sous-menu [Fréq. image R&A].
	- $\left[\begin{smallmatrix} 4K \\ 2K \end{smallmatrix}$  Config. 4K/2K/MXF  $\bigodot$  [Fréq. image R&A]
- 2 Sélectionnez la vitesse séquentielle de tournage souhaitée et appuyez sur SET.
	- Les vitesses séquentielles de tournage disponibles dépendent des autres paramètres de configuration vidéo en cours d'utilisation.

#### Vitesses séquentielles de tournage disponibles

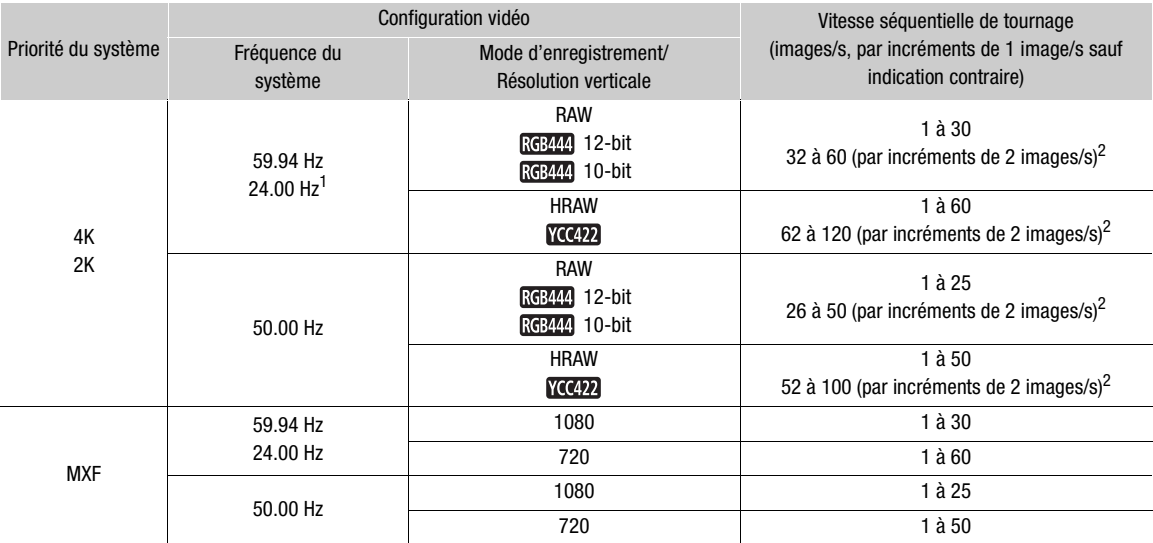

<sup>1</sup> Le mode d'enregistrement ne peut pas être réglé sur [HRAW] ou [YCC422] pour cette fréquence du système.<br><sup>2</sup> Cette plage fonctionne par incréments de 2 images/s. Lorsque la vitesse séquentielle de tournage apparaît entr sur l'écran, cela indique que les deux prises 3G-SDI sont nécessaires pour la sortie.

#### Activation du mode ralenti et accéléré et enregistrement

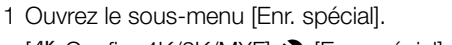

 $\left[\begin{smallmatrix} 4K \\ 2K \end{smallmatrix}$  Config. 4K/2K/MXF]  $\bigotimes$  [Enr. spécial]

2 Sélectionnez [Ralenti et accéléré] puis appuyez sur SET.

- $[S\&F STBY]$  (dans les modes 4K et 2K) ou  $[S\&F STBY]$  (dans le mode MXF) apparaît en haut de l'écran.
- La vitesse séquentielle de tournage sélectionnée apparaît à la droite de l'écran à côté du paramètre de vitesse séquentielle (la vitesse séquentielle de lecture).

 $\int_{2K}^{4K}$  Config.  $4K/2K/MXF$ ]

[Enr. spécial]

[Off]

 $[4K]$  Config.  $4K/2K/MXF$ ]

[Fréq. image R&A]

[24]

Vitesse séquentielle de tournage

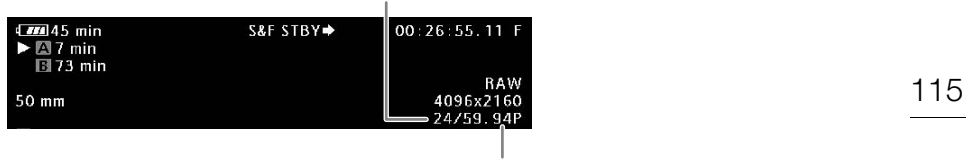

Vitesse séquentielle de lecture

3 Appuyez sur la touche START/STOP pour démarrer l'enregistrement.

- La lampe témoin s'allume.
- [S&F] devient [ $\bullet$  S&F] pendant l'enregistrement.

4 Appuyez de nouveau sur la touche START/STOP pour interrompre l'enregistrement.

- Un clip est enregistré à la vitesse séquentielle définie.
- [S&F STBY $\blacklozenge$ ] (dans les modes 4K et 2K) ou [S&F STBY] (dans le mode MXF) apparaît en haut de l'écran.
- La lampe témoin s'éteint.

#### <span id="page-114-0"></span>Réglage de la vitesse séquentielle de tournage à partir de l'écran de prise de vue

Si vous définissez une touche attribuable à [Fréq. image R&A], vous pouvez régler aisément la vitesse séquentielle de tournage à partir de l'écran de prise de vue, sans avoir à passer par les menus.

- 1 Attribuez une touche attribuable à [Fréq. image R&A] ( $\Box$  [117](#page-116-0)).
- 2 Appuyez sur la touche attribuable.
	- La vitesse séquentielle de tournage est mise en valeur en orange.
- 3 Poussez le joystick vers le haut ou vers le bas ou faites tourner la molette SELECT pour sélectionner la vitesse séquentielle de tournage souhaitée. rigo no que en criama.<br>
Sinte en valeur en oran<br>
Sintes tourner la
- 4 Appuyez sur SET.
	- L'affichage de la vitesse séquentielle de tournage redevient normal.

## $\bf{(i)}$  notes

- Vous ne pouvez utiliser qu'un mode d'enregistrement à la fois. De plus, l'enregistrement ralenti et accéléré ne peut pas être utilisé avec l'enregistrement sur deux cartes.
- Lorsque vous enregistrez, vous ne pouvez pas modifier la vitesse séquentielle du tournage.
- Pour des vitesses séquentielles de tournage moins élevées, l'arrêt de l'enregistrement peut prendre environ 1 seconde.
- En mode d'enregistrement spécial, le signal de code temporel ne sera pas émis par les prises MON., la prise TIME CODE ni la prise HD/SD SDI. Dans les modes 4K et 2K, le signal de code temporel sera émis des prises 3G-SDI.
- Le mode d'enregistrement en mode ralenti ou accéléré sera désactivé si le mode d'enregistrement spécial est éteint ou changé. Il sera également désactivé si vous modifiez la configuration vidéo.
- Quand le débit binaire dans le paramètre  $\frac{4K}{2K}$  Config. 4K/2K/MXF]  $\blacktriangleright$  [MXF]  $\blacktriangleright$  [Débit /résolution] est réglé sur [50 Mbps 1920x1080] ou [50 Mbps 1280x720], le relais d'enregistrement n'est pas disponible pendant l'enregistrement en mode ralenti.
- Dans les modes 4K et 2K, le mode de défilement du code temporel ( $\Box$  [88](#page-87-0)) est réglé sur [Free Run] et ne peut être modifié. Dans le mode MXF, le mode de défilement est réglé sur [Regen.]. Le code temporel progresse lors de l'enregistrement vidéo. Lorsque le mode de défilement du code temporel est réglé sur [Free Run] ou si le code temporel entre par une source externe, le mode de défilement passe en [Rec Run] pour le mode d'enregistrement spécial. Lorsque le mode d'enregistrement spécial est désactivé, le mode de défilement revient à son réglage précédent.

#### Mode de pré-enregistrement

Lorsque le mode de pré-enregistrement est activé, la caméra commence à enregistrer en continu sur une mémoire temporaire de 3 secondes ;

116 ainsi lorsque vous appuyez sur la touche START/STOP, le clip contiendra également les 3 secondes de vidéo et audio enregistrées avant que vous appuyiez sur la touche.

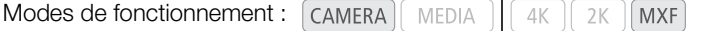

- 1 Réglez la priorité du système sur MXF ( $\Box$  [67\)](#page-66-0).
- 2 Ouvrez le sous-menu [Enr. spécial].

 $[3k$  Config. 4K/2K/MXF]  $\bigotimes$  [Enr. spécial]

- 3 Sélectionnez [Pré-enregistrement] et appuyez sur SET.
	- [PRE REC STBY] apparaît en haut de l'écran.
- 4 Appuyez sur la touche START/STOP pour démarrer l'enregistrement.
	- La lampe témoin s'allume.
	- [PRE REC STBY] se change en [<sup>●</sup> PRE REC] pendant l'enregistrement.

#### 5 Appuyez de nouveau sur la touche START/STOP pour interrompre l'enregistrement.

- La caméra enregistre le clip, y compris les 3 secondes vidéo et audio enregistrées avant l'activation de la touche START/STOP. BY] apparaît en haut de latier<br>distrement à la fois.<br>Distritue de la li
- La lampe témoin s'éteint et [PRE REC STBY] apparaît en haut de l'écran.

## $i$ ) notes

- Vous ne pouvez utiliser qu'un mode d'enregistrement à la fois.
- Le mode de pré-enregistrement sera désactivé si le mode d'enregistrement spécial est éteint ou changé. Il sera également désactivé si vous modifiez la configuration vidéo.
- En mode de pré-enregistrement, le code temporel sera enregistré avec le mode de défilement ( $\square$  [88](#page-87-0)) réglé sur [Free Run], indépendamment du réglage précédent. Sinon, vous pouvez également utiliser un signal de code temporel externe. Lorsque le code temporel est enregistré, il comprend les 3 secondes d'enregistrement avant l'activation de la touche START/STOP. Lorsque le mode d'enregistrement spécial est désactivé, le mode de défilement revient à son réglage précédent.

 $[4K \nvert$  Config.  $4K/2K/MXF$ ]

[Enr. spécial]

[Off]

## Personnalisation

## <span id="page-116-0"></span>Touches attribuables

4

La caméra vous permet d'attribuer différentes fonctions à 15 touches\*. En leur attribuant des fonctions que vous utilisez souvent, vous pouvez rapidement y accéder en appuyant simplement sur une touche. Certaines touches attribuables se trouvent sur l'écran de contrôle ; leur disponibilité dépend donc de la configuration de caméra utilisée.

 $*$  En mode  $\sqrt{\text{MEDIA}}$ , seules les touches 1 à 9 sont disponibles.

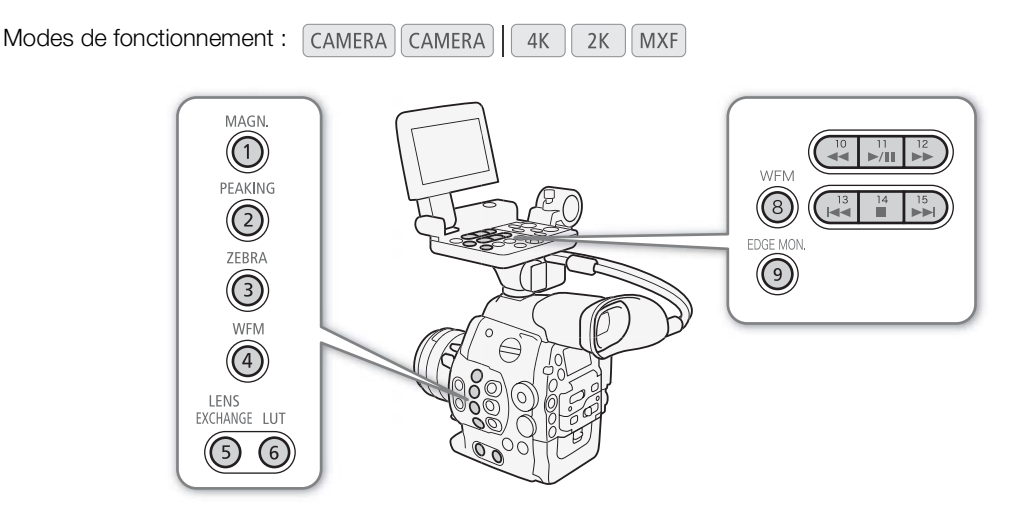

#### Changement de la fonction attribuée

- 1 Ouvrez le sous-menu [Param. touche].
	- $[\triangleright$  Autres fonctions]  $\triangleright$  [Param. touche]

#### 2 Sélectionnez la touche que vous souhaitez modifier et appuyez sur SET.

- Une liste des fonctions disponibles apparaît.
- La référence rapide sur la droite montre les paramètres par défaut pour chacune des touches attribuables. De même, l'étiquette sur la caméra pour les touches attribuables de 1 à 9 indique le paramètre par défaut\*. Par défaut, les touches 10 à 15 n'ont pas de fonction attribuable réglée.
	- \* La touche attribuable 7 est fonctionnelle uniquement lorsque vous fixez la manette du C300 ou C300 PL.
- 3 Sélectionnez la fonction souhaitée et appuyez sur SET.
	- Si vous avez sélectionné [Réglages utilisateur (AUCUNE)], le menu passera de l'orange au bleu pour indiquer que vous choisissez un paramètre de menu à enregistrer. Continuez la procédure pour enregistrer un paramètre de menu. Sinon, vous n'aurez pas besoin d'effectuer la suite de la procédure.
- 4 Parcourez les menus pour trouver le paramètre de menu que vous souhaitez enregistrer et appuyez sur SET.
	- Le paramètre de menu sélectionné sera enregistré à l'emplacement personnalisable et la touche attribuable.
- $[\n\blacktriangleright$  Autres fonctions]
	- [Param. touche]

[1 MAGN.] [2 PEAKING] [3 ZEBRA] [4 WFM] [5 LENS EXCHANGE] [6 LUT] [7 MAGN.] [8 WFM] [9 EDGE MON.] [10-15 (AUCUNE)]

• Le nom du paramètre de menu sélectionné sera indiqué à la place de [Réglages utilisateur (AUCUNE)] et l'emplacement personnalisable sera marqué par un  $\bigstar$ .

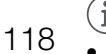

## $\mathbf{i}$ ) NOTES

- Vous pouvez consulter les deux écrans de statut [Assign Buttons] ( $\Box$ ) [185\)](#page-184-0) pour voir quelles fonctions sont réglées pour les touches attribuables.
- Vous pouvez réinitialiser les fonctions attribuées aux touches attribuables uniquement, sans affecter les autres paramètres de caméra, avec la fonction [ $\blacktriangleright$  Autres fonctions]  $\blacktriangleright$  [Effacer]  $\blacktriangleright$  [Touches paramét.]. Toutes les touches attribuables reviendront à leur fonction par défaut.

#### Utilisation d'une touche attribuable

Après avoir attribué une fonction à l'une des touches, pressez la touche pour activer la fonction. Pour certaines fonctions, un menu d'option peut apparaître. Dans ce cas, sélectionnez l'option souhaitée et appuyez sur SET.

#### Fonctions attribuables

Les fonctions peuvent être réglées séparémment en mode CAMERA et en mode [MEDIA]. Consultez le tableau suivant pour obtenir les fonctions attribuables et les modes disponibles.

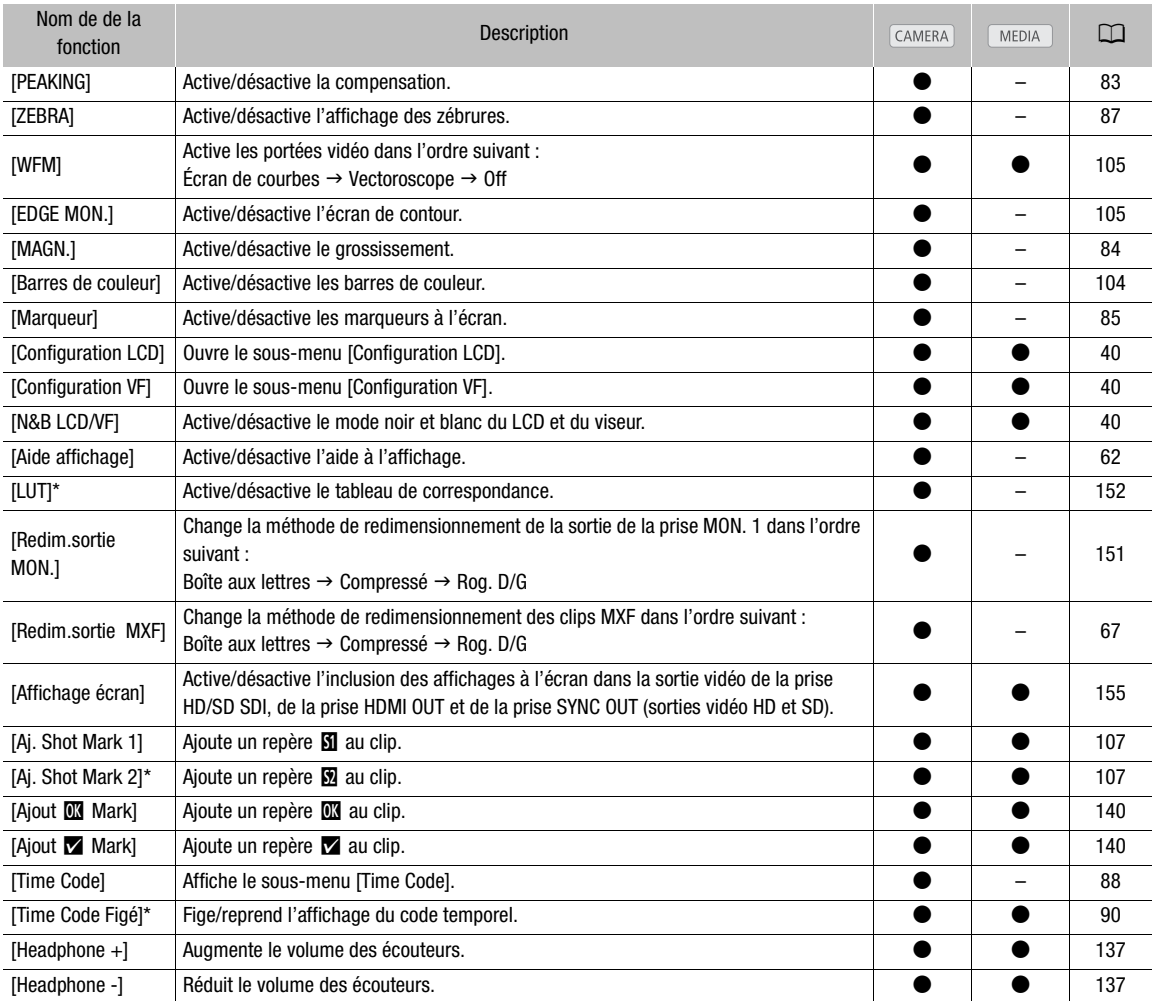

#### Touches attribuables

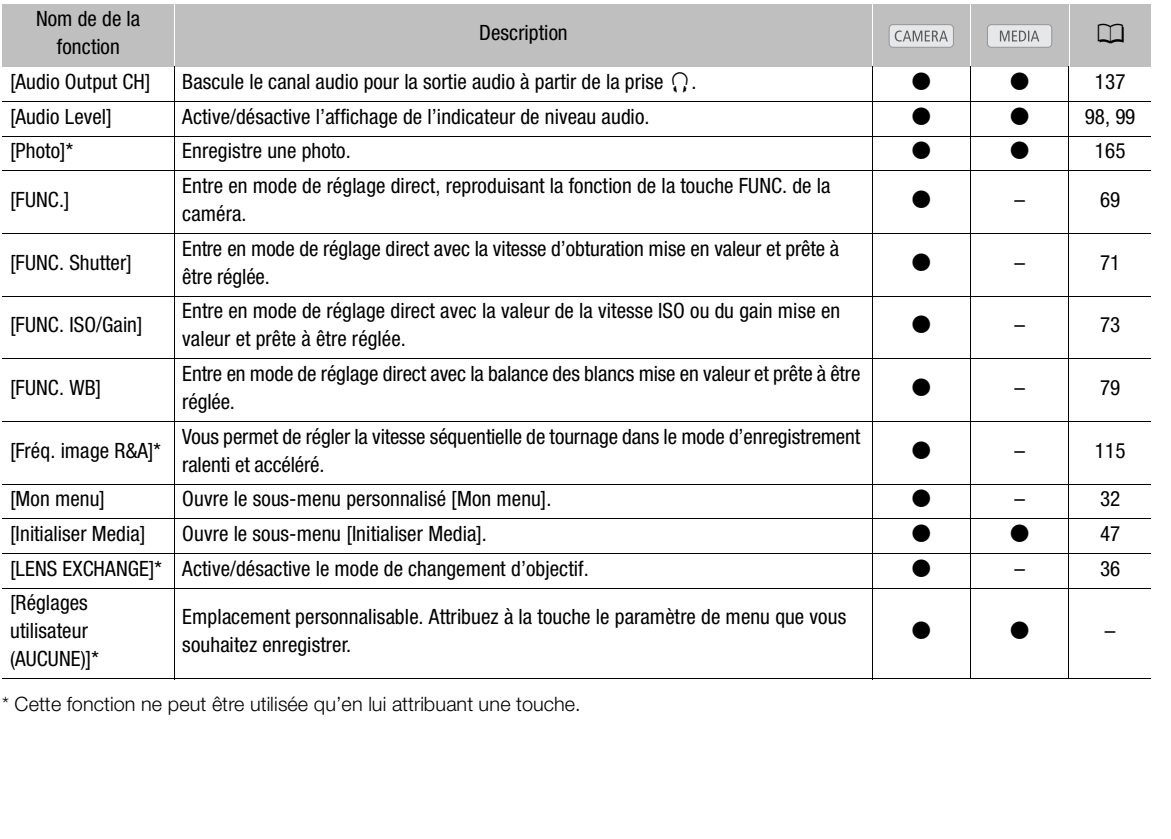

\* Cette fonction ne peut être utilisée qu'en lui attribuant une touche.

## <span id="page-119-0"></span>Paramètres d'image personnalisée

120

Vous pouvez prédéfinir plusieurs paramètres relatifs à l'image ( $\Box$  [123\)](#page-122-0) pour les clips enregistrés sur une carte CF ou une sortie vidéo depuis différentes prises (sauf les prises 3G-SDI et les prises MON.). Après avoir réglé les paramètres individuels selon vos préférences, vous pouvez les enregistrer dans la caméra, soit sur carte SD en tant que fichier d'image personnalisée. Vous pourrez alors charger le fichier à une date ultérieure pour modifier les paramètres actuels aux niveaux prédéfinis que vous avez sélectionnés. Vous pouvez même ajouter des paramètres d'image personnalisée aux clips MXF enregistrés sur une carte CF ou aux photos enregistrées sur une carte SD.

Vous pouvez enregistrer jusqu'à 9 fichiers image personnalisée différents sur la caméra, et jusqu'à 20 fichiers image personnalisée sur une carte SD. Les fichiers d'image personnalisée peuvent être copiés entre la caméra et le support d'enregistrement.

Les fichiers d'image personnalisée créés avec cette caméra ne sont compatibles qu'avec d'autres caméras C500 et C500 PL et d'autres caméscopes C300 et C300 PL.

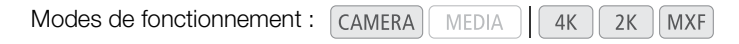

#### Sélection des fichiers d'image personnalisée

Sélectionnez un fichier d'image personnalisée afin d'en appliquer les paramètres à vos enregistrements ou afin de l'éditer, le renommer, le protéger ou le transférer.

- 1 Si nécessaire, réglez [C] CINEMA verrou] sur [Off]  $(D \cap 61)$  $(D \cap 61)$  $(D \cap 61)$ . s ou ailit de<br>er.<br>u] sur [Off]<br>RE.
- 2 Appuyez sur la touche CUSTOM PICTURE.
	- Le menu d'image personnalisée apparaît. Le fichier sélectionné actuellement apparaît à côté de l'icône 亞 ou [Off] si aucun fichier n'est sélectionné.
- 3 Sélectionnez [豇 C Select File] et appuyez sur SET.
	- Vous pouvez sélectionner parmi une liste de fichiers d'image personnalisée présents dans la caméra et sur la carte SD. Les fichiers dans la caméra commencent de [C1] à [C9] ; ceux dans la carte SD commencent de [SD1] à [SD20].

#### 4 Sélectionnez le fichier souhaité et appuyez sur SET.

- Sélectionnez [Off] pour enregistrer sans appliquer de paramètre d'image personnalisée.
- Pour appliquer les réglages du fichier, appuyez sur la touche CUSTOM PICTURE pour quitter le menu d'image personnalisée. Une icône qui représente le fichier image personnalisée sélectionné apparaît à la gauche de l'écran.
- Pour effectuer des opérations sur le fichier, continuez avec les procédures suivantes.

#### Fichiers d'image personnalisée prédéfinis

Par défaut, les fichiers d'image personnalisée dans les logements de fichier [C8] et [C9] de la caméra sont protégés. Retirez la protection ( $\Box$  [121](#page-120-0)) pour modifier le fichier. Lisez ce qui suit pour savoir quand utiliser les fichiers prédéfinis.

[C8: CINEMA] : utilise le gamma et la matrice de couleur Canon Log pour une gamme dynamique exceptionnelle et une image adaptée au traitement en postproduction.

[C9: EOS Std.] : reproduit la qualité et l'aspect d'image (contraste élevé, couleurs vibrantes) d'une caméra SLR numérique EOS avec son style d'image réglé sur [Standard].

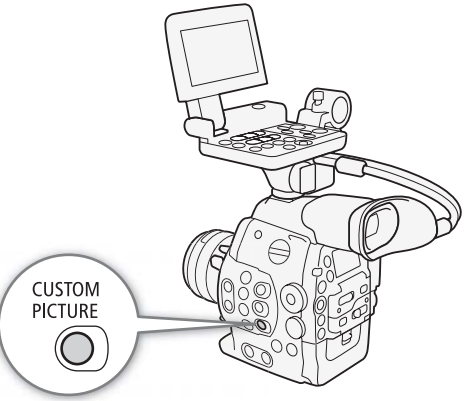

## Édition des paramètres des fichiers d'image personalisée

- 1 Après sélection d'un fichier, sélectionnez  $[\mathcal{P} \quad \blacksquare]$  Edit File] et appuyez sur SET.
- 2 Réglez le paramètre et appuyez sur SET.
- 3 Changez le paramètre au niveau souhaité et appuyez sur SET.
	- Consultez Paramètres d'image personnalisée disponibles ( $\Box$  [123\)](#page-122-0) pour les détails concernant les divers réglages.
	- Répétez les étapes 2 et 3 pour régler les autres paramètres selon vos préférences.
- 4 Appuyez sur la touche CUSTOM PICTURE pour quitter le menu d'image personnalisée et appliquer les nouveaux paramètres d'image personnalisée.

#### Réinitialisation des paramètres du fichier actuel à leurs valeurs par défaut

- 1 Sélectionnez [Reset] et appuyez sur SET.
- 2 Sélectionnez les valeurs par défaut et appuyez sur SET.
	- Sélectionnez [NEUTRAL] pour réinitialiser les valeurs par défaut neutres (cela revient à ne pas utiliser de paramètres d'image personnalisée) ou [CINEMA] ou [EOS Std.] si vous souhaitez reproduire ces paramètres prédéfinis, par exemple comme point de départ à modifier par la suite.
- 3 Sélectionnez [OK] et appuyez sur SET.

# Renommage des fichiers d'image personnalisée **personnalisée**<br>ous-menu [Rename<br>hier actuel avec un ca

1 Après sélection d'un fichier, ouvrez le sous-menu [Rename].

- $\left| \, \mathbb{Q} \right|$  Edit File]  $\blacklozenge$  [Rename]
- Un écran apparaît et affiche le nom de fichier actuel avec un cadre de sélection orange sur le premier caractère.
- 2 Sélectionnez un caractère alphanumérique ou un symbole puis déplacez (Ð) sur le champ suivant.
	- Modifiez le reste du nom de la même manière.
- 3 Sélectionnez [Set] et appuyez sur SET.
- 4 Appuyez sur la touche CUSTOM PICTURE pour quitter le menu d'image personnalisée et appliquer les paramètres d'image personnalisée sélectionnés.

## <span id="page-120-0"></span>Protection des fichiers d'image personnalisée

Le fait de protéger un fichier d'image personnalisée empêche une modification accidentelle de ses paramètres.

1 Après sélection d'un fichier, ouvrez le sous-menu [Protect].

- $[\mathbb{Q} \times \mathbb{Z}]$  Edit File]  $\sum$  [Protect]
- 2 Sélectionnez [Protect] et appuyez sur SET.
	- Dans le menu d'image personnalisée, <sup>ou</sup> apparaît à côté du nom de fichier.
	- Pour retirer les paramètres de protection, sélectionnez [Ss protec.].
- 3 Appuyez sur la touche CUSTOM PICTURE pour quitter le menu d'image personnalisée et appliquer les paramètres d'image personnalisée sélectionnés.

[Rename]

[<sup>%</sup> **C** Edit File]

[, / Edit File]

[Protect]

#### Transfert des fichiers d'image personnalisée

Vous pouvez transférer des fichiers d'images personnalisées entre la caméra et la carte SD. Lorsque le fichier d'image personnalisée se trouve dans la caméra , utilisez [Copy To \*] ou [Charger de \*] selon l'opération que vous souhaitez effectuer. Par ailleurs, lorsque le fichier d'image personnalisée se trouve sur une carte SD, utilisez [Copy To Cam.] ou [Load From Cam.].

#### Copie d'un fichier depuis la caméra sur la carte SD

1 Après sélection d'un fichier dans la caméra, ouvrez le sous-menu [Copy  $\overline{10}$   $\overline{2}$ ].

#### $E$  **I** Transfer File]  $\bigcirc$  [Copy To  $\bigcirc$ ]

- 2 Sélectionnez l'emplacement de fichier sur la carte SD dans lequel vous allez enregistrer le fichier et appuyez sur SET.
	- Si des emplacements sont disponibles, vous pouvez sélectionner [New File] pour enregistrer le fichier dans le premier emplacement disponible.
- 3 Sélectionnez [OK] et appuyez sur SET.
- Le fichier actuellement sélectionné sera copié vers l'emplacement sélectionné sur la carte SD, en écrasant le fichier qui se trouve dans cet emplacement. Lorsque le message de confirmation apparaît, appuyez sur SET.
- 4 Appuyez sur la touche CUSTOM PICTURE pour quitter le menu d'image personnalisée et appliquer les paramètres d'image personnalisée sélectionnés.

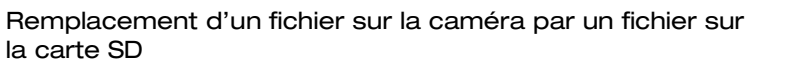

- 1 Après sélection d'un fichier à remplacer dans la caméra, ouvrez le sousmenu [Load From **5**]. néra par un tichier<br>s la caméra, ouvrez le<br>conférer aur la comér
	- $[\Xi \boxtimes$  Transfer File]  $\bigcirc$  [Load From  $\boxdot$ ]
- 2 Sélectionnez le fichier que vous souhaitez transférer sur la caméra et appuyez sur SET.
- 3 Sélectionnez [OK] et appuyez sur SET.
	- Le fichier dans la caméra sera remplacé par un fichier de la carte SD. Lorsque le message de confirmation apparaît, appuyez sur SET.
- 4 Appuyez sur la touche CUSTOM PICTURE pour quitter le menu d'image personnalisée et appliquer les paramètres d'image personnalisée sélectionnés.

#### Copie d'un fichier depuis la carte SD sur la caméra

1 Après sélection d'un fichier sur la carte SD, ouvrez le sous-menu [Copy To Cam.].

 $\boxed{E}$  **C** Transfer File]  $\blacklozenge$  [Copy To Cam.]

- 2 Sélectionnez l'emplacement de fichier dans lequel vous allez enregistrer le fichier et appuyez sur SET.
- 3 Sélectionnez [OK] et appuyez sur SET.
	- Le fichier actuellement sélectionné sera copié vers le logement sélectionné sur la caméra, en écrasant le fichier qui se trouve dans ce logement. Lorsque le message de confirmation apparaît, appuyez sur SET.
- 4 Appuyez sur la touche CUSTOM PICTURE pour quitter le menu d'image personnalisée et appliquer les paramètres d'image personnalisée sélectionnés.

 $E$  **T** Transfer File

[Copy To Cam.]

 $E$  **T** Transfer File]

 $[Copy To  $\boxed{2}]$$ 

[ **2 ©** Transfer File]

 $[$  Load from  $[$ 

 $E$  **T** Transfer File]

[Load From Cam.]

#### Remplacement d'un fichier sur la carte SD par un fichier sur la caméra

- 1 Après sélection d'un fichier à remplacer sur la carte SD, ouvrez le sousmenu [Load From Cam.].
	- $[\mathbf{\Xi} \ \mathbf{\Xi}]$  Transfer File]  $\blacklozenge$  [Load From Cam.]
- 2 Sélectionnez le fichier que vous souhaitez transférer sur la carte SD et appuyez sur SET.
- 3 Sélectionnez [OK] et appuyez sur SET.
	- Le fichier sur la carte SD sera écrasé par un fichier de la caméra. Lorsque le message de confirmation apparaît, appuyez sur SET.
- 4 Appuyez sur la touche CUSTOM PICTURE pour quitter le menu d'image personnalisée et appliquer les paramètres d'image personnalisée sélectionnés.

## NOTES

• Vous pouvez copier le fichier d'image personnalisée intégré dans un clip MXF sur la caméra ( $\Box$  [143\)](#page-142-0).

#### Intégration des paramètres d'image personnalisée dans un clip/une photo

Par défaut, lorsque vous enregistrez un clip MXF ou prenez une photo en y appliquant les paramètres d'image personnalisée, le fichier d'image personnalisée utilisé pour l'enregistrement est intégré dans le fichier d'image. Par la suite, les paramètres intégrés dans le clip MXF ou la photo peuvent être copiés sur la caméra ( $\Box$  [170\)](#page-169-0) et appliqués aux enregistrements futurs. Le fait d'intégrer des paramètres d'image XXF ou prenez une photo en<br>
valisée, le fichier d'image<br>
t intégré dans le fichier<br>
dans le clip MXF ou la photo<br>
st appliqués aux<br>
paramètres d'image<br>
The set of la photo and la photo (Au clip) ... [On]<br>
paramètres d'imag

personnalisée dans votre enregistrement vous permet d'en assurer le suivi et de vérifier quels paramètres sont utilisés pour un enregistrement donné.

#### 1 Ouvrez le sous-menu [Ajouter le fichier  $\mathbb{C}$ ].

 $[\triangleright$  Autres fonctions]  $\triangleright$  [Ajouter le fichier  $\blacksquare$ ]

#### 2 Sélectionnez [Au clip] ou [À la photo] et appuyez sur SET.

- Le fait de sélectionner [Au clip] intègre le fichier d'image personnalisée dans un clip, tandis que [À la photo] l'intègre dans une photo.
- 3 Sélectionnez [On] ou [Off] et appuyez sur SET.

#### <span id="page-122-0"></span>Paramètres d'image personnalisée disponibles

Les paramètres suivants sont disponibles. Même si aucun fichier d'image personnalisée n'est sélectionné, les paramètres par défaut sont quand même appliqués à l'image.

#### [Gamma]

La courbe gamma change l'aspect général de l'image. (Par défaut : [Normal 1])

[Normal 1] à [Normal 4] : ces paramètres sont adéquats pour l'affichage d'une image sur un écran de télévision. Les mises en valeur en [Normal 2] sont plus lumineuses qu'en [Normal 1]. Les teintes sombres dans la courbe gamma pour [Normal 3] (ITU-R BT.709 standard) et [Normal 4] sont plus prononcées que celles dans [Normal 2].

 $[\mathbf{\textcolor{black}{\bullet}}]$  Autres fonctions] [Ajouter le fichier  $|$ ] [Au clip] … [On]

[Cine 1] à [Cine 2] : utilisez [Cine 1] pour une courbe gamma qui permet d'obtenir une image et des tonalités de style cinéma. [Cine 2] offre un contraste plus doux que [Cine 1] mais permet aussi de créer une image de style cinéma.

[Canon Log] : applique une courbe gamma logarithmique pour une gamme dynamique exceptionnelle. Exige un traitement d'image en postproduction.

124

[EOS Std.] cette courbe gamma s'approche de l'aspect d'image d'une caméra SLR numérique EOS lorsque le style d'image est réglé sur [Standard] (contraste élevé, couleurs vibrantes).

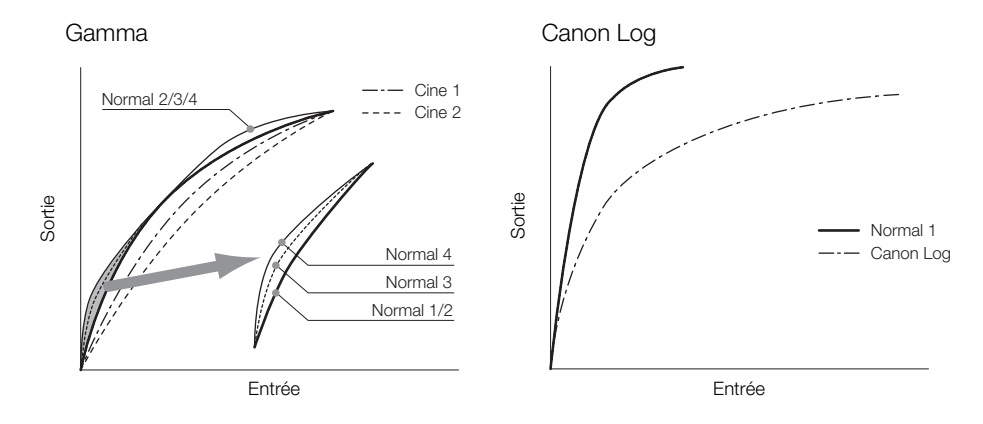

#### [Black]

Contrôle le niveau des noirs et la gamme des noirs.

#### [Master Pedestal]

lack]<br>ontrôle le niveau des noirs et la gamme des noirs.<br>[Master Pedestal]<br>Augmente ou réduit le niveau des noirs. Des réglages élevés rendent les zones sombres plus éclairées mais diminuent diminuent le contraste. Ce paramètre peut être réglé entre -50 et 50. (Par défaut : ±0)

#### [Master Black]

Corrige la gamme de couleur dans les noirs.

[Red] :  $-50$  à 50 (Par défaut :  $\pm 0$ )

[Green] : -50 à 50 (Par défaut :  $\pm 0$ )

[Blue] : -50 à 50 (Par défaut :  $\pm 0$ )

#### [Black Gamma]

Contrôle la partie inférieure de la courbe gamma (zones sombres d'une image). Ce paramètre n'est pas disponible lorsque [Gamma] est réglé sur [Canon Log].

- [Level] : remonte ou abaisse la partie inférieure de la courbe gamma. Ce paramètre peut être réglé entre -50 et 50. (Par défaut :  $\pm 0$ )
- [Range] : sélectionne la plage au sein de laquelle les zones sombres sont affectées. Ce paramètre peut être réglé entre -5 et 50. (Par défaut : ±0)
- [Point] : détermine la forme de la partie inférieure de la courbe gamma. Ce paramètre peut être réglé entre -1 et 50. (Par défaut :  $\pm 0$ )

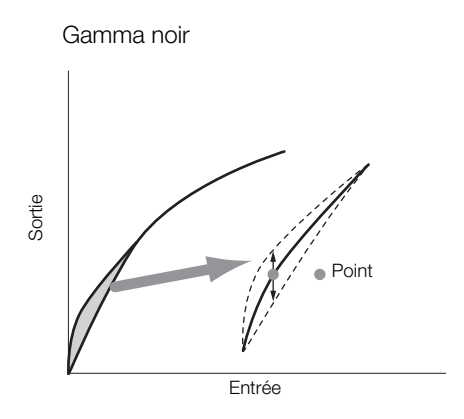

#### [Low Key Satur.]

Ajuste la saturation de couleur dans les zones sombres.

[Enable] : active/désactive le paramètre. (Par défaut : [Off])

[Level] : spécifie le niveau de saturation des couleurs dans les zones sombres. Ce paramètre peut être réglé entre -50 et 50. (Par défaut : ±0)

#### [Knee]

Contrôle la partie inférieure de la courbe gamma (zones en valeur d'une image). En comprimant les zones en valeur, vous pouvez empêcher des parties de l'image d'être surexposées. Cette fonction n'est pas disponible lorsque [Gamma] est réglé sur [Cine 1], [Cine 2], [Canon Log] ou [EOS Std.]. France Critical Revise of France<br>2], [Canon Log] ou [B]<br>Par défaut : [On])<br>gamma au-dessus d

- [Enable] : active/désactive le paramètre. (Par défaut : [On])
- [Slope] : détermine la pente de la courbe gamma au-dessus du point knee. Ce paramètre peut être réglé entre -35 et 50. (Par défaut : ±0)
- [Point] : établit le point knee de la courbe gamma. Ce paramètre peut être réglé entre 50 et 109. (Par défaut : 95)
- [Saturation] : ajuste la saturation de couleur dans les zones éclairées. Ce paramètre peut être réglé entre -10 et 10. (Par défaut :  $\pm 0$ )

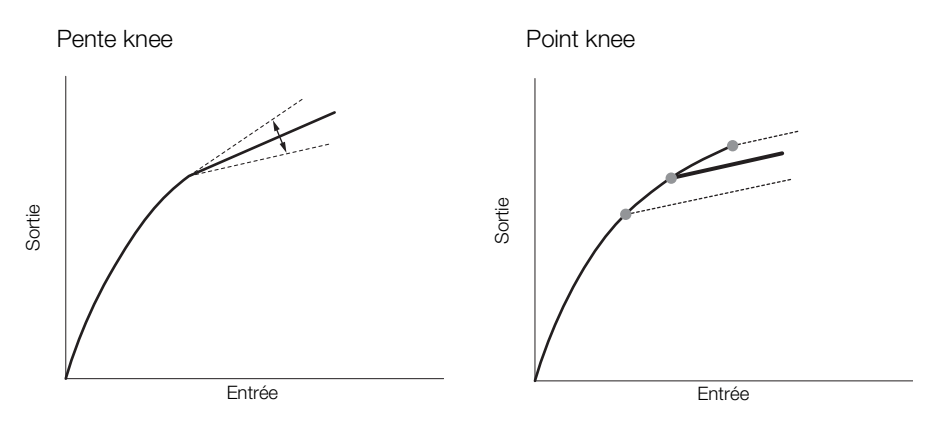

#### [Sharpness]

Établit la netteté de la sortie et du signal d'enregistrement.

[Level] : établit le vniveau de netteté. Ce paramètre peut être réglé entre -10 et 50. (Par défaut : ±0)

[H Detail Freq.] : établit la fréquence centrale de la netteté horizontale. Le fait d'établir des valeurs plus importantes augmente la fréquence, avec l'effet d'augmenter la netteté. Ce paramètre peut être réglé entre -8 et 8. (Par défaut : ±0)

126

[Coring] : réduit les artéfacts de bruit causés par des hauts niveaux de netteté.

[Level] : règle le niveau d'écrêtage. Les valeurs élevées empêchent la netteté de s'appliquer aux petits détails, ce qui réduit le niveau de bruit. Ce paramètre peut être réglé entre -30 et 50. (Par défaut : ±0)

[D-Ofst] : vous pouvez utiliser [D-Ofst], [D-Curve] et [D-Depth] pour régler le niveau d'écrêtage sur la base de la luminosité. [D-Ofst] établit un niveau d'écrêtage du niveau de luminosité minimal. Ce paramètre peut être réglé entre 0 et 50. (Par défaut : 0)

[D-Curve] : établit la courbe de l'ajustement de l'écrêtage. Cette courbe représente le changement depuis [Level] à [D-Ofst]. Ce paramètre peut être réglé entre 0 et 8. (Par défaut : 0)

[D-Depth] : établit un facteur de multiplication pour [D-Ofst] qui détermine l'ajustement du niveau d'écrêtage sur la base de la luminosité. Les valeurs positives augmentent le niveau d'écrêtage dans les régions sombres et les valeurs négatives en diminuent le niveau. Ce paramètre peut être réglé entre -4 et 4. (Par défaut : ±0)

- [HV Detail Bal.] : ajuste le rapport entre le détail horizontal et vertical. Des valeurs plus élevées auront pour effet de mettre en valeur le détail vertical, tandis que des valeurs moins élevées mettent en valeur le détail horizontal. Ce paramètre peut être réglé entre -8 et 8. (Par défaut : ±0)
- [Limit] : limite la quantité de netteté appliquée. Ce paramètre peut être réglé entre -50 et 50. (Par défaut :  $\pm 0$ )
- [Select] : en plus de la netteté réglée par [Level], [Select] établit la netteté pour des régions qui connaissent des fréquences plus élevées. Des valeurs plus élevées appliquent davantage de netteté aux régions qui ont des fréquences plus élevées. Utilisez cette fonction pour les sujets où la mise au net normale s'avère inefficace. Ce paramètre n'est pas disponible lorsque la configuration vidéo est de 720P. Ce paramètre peut être réglé entre 0 et 15. (Par défaut : 0)
- [Knee Aperture] : vous permet de régler la netteté uniquement des régions en dessus du point knee en réglant le gain et la pente. Ce n'est pas disponible lorsque [Gamma] est réglé sur [Cine 1], [Cine 2], [Canon Log] ou [EOS Std.]. eté uniquement des ré<br>s disponible lorsque [(<br>aramètre peut être régl<br>ramètre peut être régl<br>le pente progressive.

[Gain] : établit la quantité de la netteté. Ce paramètre peut être réglé entre 0 et 9. (Par défaut : 0)

[Slope] : établit la pente de la netteté. Ce paramètre peut être réglé entre 0 et 3 ; 0 ne présente aucune pente, 1 présente une pente raide et 3 présente une pente progressive. (Par défaut : 1)

[Level Depend] : réduit la quantité de netteté appliquée aux zones sombres de l'image.

[Level] : établit la quantité de luminosité des zones sombres de l'image qui seront affectées. Ce paramètre peut être réglé entre 0 et 50. (Par défaut : 0)

[Slope] : détermine la pente de la zone entre la partie du haut et la partie du bas de la courbe gamma. Ce paramètre peut être réglé entre 0 et 3 ; 0 ne présente aucune pente, 1 présente une pente raide et 3 présente une pente progressive. (Par défaut : 0)

[Offset] : ajuste la netteté des zones sombres de l'image. Le fait d'établir des valeurs plus élevées abaisse le niveau de netteté. Ce paramètre peut être réglé entre 0 et 50. (Par défaut : 0)

#### [Noise Reduction]

Réduit la quantité de bruit qui apparaît sur l'image. Sélectionnez un niveau entre 1 (niveau le plus bas) et 12 (niveau le plus haut), ou sélectionnez [Off] pour désactiver la réduction de bruit. (Par défaut : [Off])

#### [Skin Detail]

La caméra applique un filtre adoucissant aux zones de l'image qui ont des tons clairs pour obtenir une apparence plus plaisante. En modifiant ces réglages, vous pouvez déterminer quelles zones seront déterminées en tant que teintes claires. Un motif de zébrure apparaît dans les zones de l'écran qui sont détectées comme ayant des tons clairs.

- [Effect Level] : ajuste le niveau de filtre. Les options disponibles sont [Off], [Low], [Middle] et [High]. (Par défaut : [Off])
- [Hue] : ajuste la teinte pour la détection des tons clairs. Ce paramètre peut être réglé entre -16 et 16. (Par défaut :  $\pm$ 0)
- [Chroma] : ajuste la saturation des couleurs pour la détection des tons clairs. Ce paramètre peut être réglé entre 0 et 31. (Par défaut : 16)
- [Area] : ajuste la gamme des couleurs pour la détection des tons clairs. Ce paramètre peut être réglé entre 0 et 31. (Par défaut : 16)
- [Y Level] : ajuste la luminosité pour la détection des tons clairs. Ce paramètre peut être réglé entre 0 et 31. (Par défaut : 16)

#### [Selective NR]

La caméra détecte les caractéristiques de certaines couleurs ou de tons et applique un filtre de réduction de bruit aux zones ciblées. Un motif de zébrure apparaît sur les zones ciblées de l'écran.

- [Effect Level] : ajuste le niveau de filtre de réduction de bruit. Les options disponibles sont [Off], [Low], [Middle] et [High]. (Par défaut : [Off])
- [Hue] : ajuste la teinte pour la couleur à détecter. Ce paramètre peut être réglé entre 0 et 31. (Par défaut : 0)
- [Chroma] : ajuste la saturation de couleur pour la couleur à détecter. Ce paramètre peut être réglé entre 0 et 31. (Par défaut : 16)
- [Area] : ajuste la gamme de couleur pour la couleur à détecter. Ce paramètre peut être réglé entre 0 et 31. (Par défaut : 16)
- [Y Level] : ajuste la luminosité pour la couleur à détecter. Ce paramètre peut être réglé entre 0 et 31. (Par défaut : 16)

#### [Color Matrix]

La matrice de couleur affecte les tons dans toute l'image.

- [Select] : les options disponibles sont [Normal 1] à [Normal 4], [Cine 1] et [Cine 2], [Canon Log] et [EOS Std.]. Généralement, il s'agit du même paramètre que [Gamma]. Après la sélection d'une option, vous pouvez faire des ajustements plus précis. (Par défaut : [Normal 1]) al 1] à [Normal 4], [Cir<br>aramètre que [Gamma<br>précis. (Par défaut : [N<br>paramètre peut être ré<br>imètre peut être réglé<br>l'image selon les graq
- [Gain] : ajuste l'intensité de la couleur. Ce paramètre peut être réglé entre -50 et 50. (Par défaut : ±0)
- [Phase] : ajuste la phase de couleur. Ce paramètre peut être réglé entre -18 et 18. (Par défaut : ±0)
- [R-G] : la matrice R-G change la teinte de l'image selon les graduations cyan/vert et rouge/magenta. Ce paramètre peut être réglé entre -50 et 50. (Par défaut : ±0)
- [R-B] : la matrice R-B change la teinte de l'image selon les graduations cyan/bleu et rouge/jaune. Ce paramètre peut être réglé entre -50 et 50. (Par défaut : ±0)
- [G-R] : la matrice G-R change la teinte de l'image selon les graduations magenta/rouge et vert/cyan. Ce paramètre peut être réglé entre -50 et 50. (Par défaut : ±0)
- [G-B] : la matrice G-B change la teinte de l'image selon les graduations magenta/bleu et vert/jaune. Ce paramètre peut être réglé entre -50 et 50. (Par défaut : ±0)
- [B-R] : la matrice B-R change la teinte de l'image selon les graduations jaune/rouge et bleu/cyan. Ce paramètre peut être réglé entre -50 et 50. (Par défaut : ±0)
- [B-G] : la matrice B-G change la teinte de l'image selon les graduations jaune/vert et bleu/magenta. Ce paramètre peut être réglé entre -50 et 50. (Par défaut : ±0)

#### [White Balance]

Ajuste la quantité de balance des blancs dans toute l'image.

- [R Gain] : ajuste l'intensité de tons rouges. Ce paramètre peut être réglé entre -50 et 50. (Par défaut : ±0)
- [G Gain] : ajuste l'intensité de tons verts. Ce paramètre peut être réglé entre -50 et 50. (Par défaut : ±0)
- [B Gain] : ajuste l'intensité de tons bleus. Ce paramètre peut être réglé entre -50 et 50. (Par défaut : ±0)

#### [Color Correction]

La caméra détecte les caractéristiques d'une certaine couleur (phase de couleur, saturation, région et niveau Y) et les corrige lors d'un enregistrement. Vous pouvez établir la correction des couleurs sur deux zones différentes (A et B).

[Select Area] : sélectionne la région ou les régions à corriger. Les options disponibles sont [Area A], [Area B] et [Area A&B]. Sélectionnez [Off] pour désactiver ce paramètre. (Par défaut : [Off])

[Area A Setting] : détermine la zone dans laquelle les couleurs seront corrigées.

[Phase] : ajuste la phase de couleur pour la zone A. Ce paramètre peut être réglé entre 0 et 31. (Par défaut : 0) [Chroma] : ajuste la saturation de couleur pour la zone A. Ce paramètre peut être réglé entre 0 et 31. (Par défaut : 16)

[Area] : ajuste la gamme de couleur pour la zone A. Ce paramètre peut être réglé entre 0 et 31. (Par défaut : 16)

[Y Level] : ajuste la luminosité pour la zone A. Ce paramètre peut être réglé entre 0 et 31. (Par défaut : 16) [Area A Revision] : établit la quantité de correction pour la zone A.

[Level] : ajuste la quantité de correction de la saturation des couleurs. Ce paramètre peut être réglé entre -50 et 50. (Par défaut :  $\pm 0$ )

[Phase] : ajuste la quantité de correction de la phase des couleurs. Ce paramètre peut être réglé entre -18 et 18. (Par défaut :  $\pm$ 0)

[Area B Setting] : détermine la zone dans laquelle les couleurs seront corrigées.

[Phase] : ajuste la phase de couleur pour la zone B. Ce paramètre peut être réglé entre 0 et 31. (Par défaut : 0) [Chroma] : ajuste la saturation de couleur pour la zone B. Ce paramètre peut être réglé entre 0 et 31. (Par défaut : 16)

[Area] : ajuste la gamme de couleur pour la zone B. Ce paramètre peut être réglé entre 0 et 31. (Par défaut : 16)

[Y Level] : ajuste la luminosité pour la zone B. Ce paramètre peut être réglé entre 0 et 31. (Par défaut : 16) [Area B Revision] : établit la quantité de correction pour la zone B.

et 50. (Par défaut :  $\pm$ 0)

[Level] : ajuste la quantité de correction de la saturation des couleurs. Ce paramètre peut être réglé entre -50<br>et 50. (Par défaut : ±0)<br>[Phase] : ajuste la quantité de correction de la phase des couleurs. Ce paramètre pe [Phase] : ajuste la quantité de correction de la phase des couleurs. Ce paramètre peut être réglé entre -18 et 18. (Par défaut :  $\pm 0$ )

#### [Other Functions]

[Setup Level] : ajuste le niveau de noir des réglages [Black] et [Master Pedestal].

[Level] : détermine la quantité d'ajustement à effectuer. Ce paramètre peut être réglé entre -50 et 50. (Par défaut :  $\pm 0$ )

[Press] : comprime la gamme dynamique du signal vidéo pour qu'elle ne dépasse pas 100 %. Les options disponibles sont [On] et [Off]. (Par défaut : [Off])

[Clip At 100%] : lorsque le signal vidéo dépasse les 100 %, cette fonction coupe le niveau des blancs à 100 %. Les options disponibles sont [On] et [Off]. (Par défaut : [Off])

## Personnalisation des fonctions et affichages à l'écran

Personnalisez la caméra pour qu'elle corresponde à votre style de tournage et vos besoins. Utilisez le paramètre [w Autres fonctions] > [Custom Function] pour régler le fonctionnement de certains contrôles et fonctions de la caméra en mode [CAMERA]. Par ailleurs, utilisez le paramètre [ZZ Configuration LCD/VF] > [Custom Display 1] ou [Custom Display 2] pour personnaliser les affichages à l'écran qui apparaissent lors de l'enregistrement. Vous pouvez enregistrer ces préférences avec les autres paramètres de menu sur une carte SD et les utiliser ultérieurement ( $\Box$  [131\)](#page-130-0).

#### Fonctions de personnalisation

Le tableau suivant décrit quelles fonctions peuvent être personnalisées à l'aide de [Custom Function].

Modes de fonctionnement : [CAMERA] MEDIA  $4K$  $2K$ **MXF** 

- 1 Ouvrez le sous-menu [Custom Function].
	- [► Autres fonctions] > [Custom Function]
- 2 Sélectionnez la fonction souhaitée.
- 3 Changez cette option, puis appuyez sur SET.

#### Fonctions personnalisables avec [Custom Function]

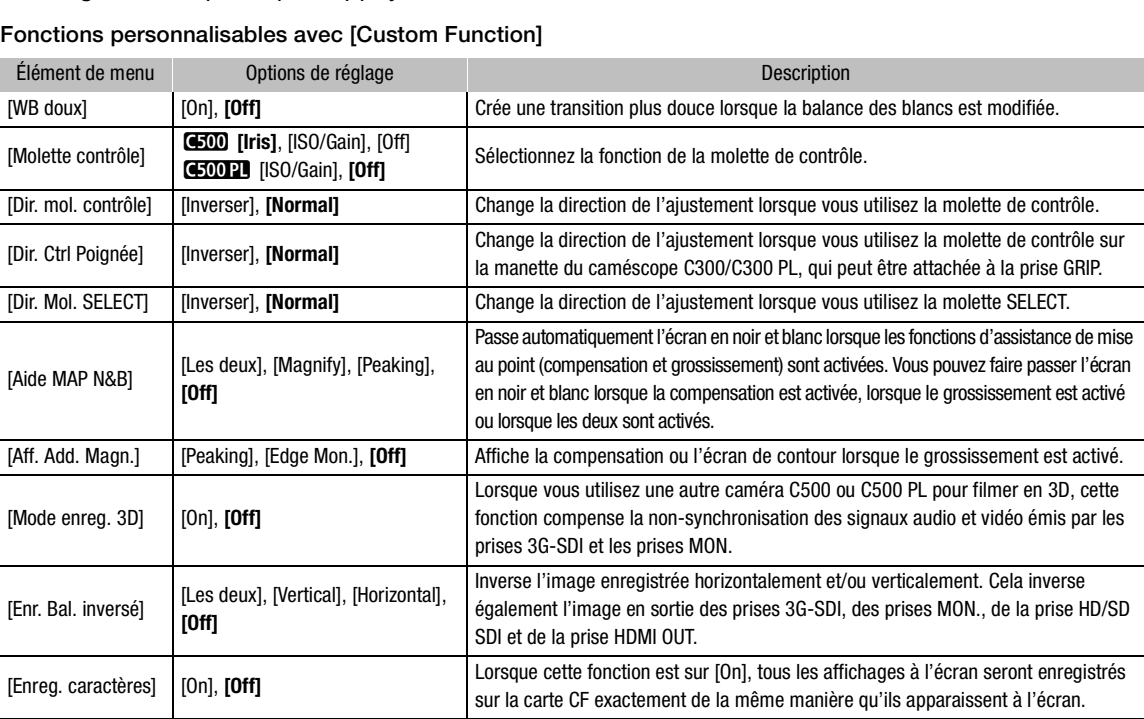

[w Autres fonctions]

[Custom Function]

## Personnalisation des affichages à l'écran

Pour les détails concernant les affichages d'écran que vous pouvez personnaliser, veuillez consulter Affichages à l'écran (C [58](#page-57-0)). Pour de plus amples informations concernant les options de réglage, veuillez consulter [Custom Display 1] et [Custom Display 2] ( $\Box$  [178](#page-177-0)).

Modes de fonctionnement : CAMERA MEDIA

130

- 1 Ouvrez le sous-menu [Custom Display 1] ou [Custom Display 2]. [**Z** Configuration LCD/VF] > [Custom Display 1] ou [Custom Display 2]
- 2 Sélectionnez l'affichage à l'écran souhaité.
- 3 Changez cette option, puis appuyez sur SET.

[ $2$  Configuration LCD/VF]

[Custom Display 1] [Custom Display 2]

## Enregistrement et chargement des données de caméra

Après avoir réglé les paramètres d'image personnalisée et d'autres paramètres dans les divers menus, vous pouvez enregistrer ces paramètres sur la carte SD. Vous pouvez charger ces paramètres ultérieurement ou dans une autre caméra C500 ou C500 PL afin de pouvoir utiliser la caméra de la même manière.

Modes de fonctionnement : CAMERA **MEDIA**  $4K$  $2K$ MXF

#### <span id="page-130-0"></span>Enregistrement des données de caméra sur une carte SD

- 1 Ouvrez le sous-menu [Sauvegarder sur  $\mathbb{E}$ ].
	- $\mathcal{L}$  Autres fonctions]  $\blacklozenge$  [Menu Transfert/ $\mathbb{G}$ ]  $\blacklozenge$  [Sauvegarder sur  $\mathbb{F}$ ]
- 2 Sélectionnez [Menu] ou [Menu+<sup>[2]</sup>] et appuyez sur SET.
	- Le fait de sélectionner [Menu] enregistre les paramètres de menu et [Menu+/] enregistre le menu et les paramètres d'image personnalisé.
- 3 Sélectionnez [OK] et appuyez sur SET.
	- Les paramètres de menu actuels sont enregistrés sur la carte SD. Si la carte SD contient déjà des paramètres de caméra, ils seront écrasés. s.<br>pparaît, appuyez sul<br>,
- 4 Lorsque le message de confirmation apparaît, appuyez sur SET.

#### Chargement des données de caméra sur une carte SD

- 1 Ouvrez le sous-menu [Charger de  $\boxed{5}$ ].
	- $\mathcal{L}$  Autres fonctions]  $\mathcal{L}$  [Menu Transfert/ $\mathbb{G}$ ]  $\mathcal{L}$  [Charger de  $\mathbb{F}$ ]

#### 2 Sélectionnez [Menu] ou [Menu+<sup>[2]</sup>] et appuyez sur SET.

• Le fait de sélectionner [Menu] charge automatiquement les paramètres de menu, et le fait de sélectionner [Menu+<sup>1</sup>] charge le menu et les paramètres d'image personnalisée.

#### 3 Sélectionnez [OK] et appuyez sur SET.

• Après que les paramètres actuels de la caméra ont été remplacés par les paramètres enregistrés sur la carte SD, l'écran passera momentanément au noir et la caméra redémarrera.

## (  ${\bf i}$  ) notes

- La carte SD inclut un fichier texte qui liste les paramètres de caméra. Vous devez vérifier ces paramètres avec un lecteur de carte USB pour accéder à la carte SD sur un ordinateur. Dans le dossier « PRIVATE\CAMSET », ouvrez le fichier « CAMSET5.TXT ».
- Lorsque vous chargez les paramètres de la caméra à partir d'une carte SD, même les fichiers d'image personnalisée protégés dans la caméra seront remplacés.
- Pour votre sécurité, lorsque les paramètres de la caméra sont enregistrés sur une carte SD, les paramètres suivants dans [ $\blacktriangleright$  Autres fonctions]  $\blacktriangleright$  [Wi-Fi Distant] ne sont pas enregistrés : la clé de cryptage/clé d'index WEP dans la configuration LAN sans fil de chacun des fichiers de configuration [No. 1] à [No. 5] et le mot de passe dans les paramètres de la caméra.
- Seuls les paramètres de caméra d'autres caméras C500 / C500 PL peuvent être utilisés avec cette caméra.

 $[\mathbf{\textcolor{black}{\blacktriangleright}}$  Autres fonctions]

[Menu Transfert/ $\mathbb{C}$ ]

 $[Sauvegarder sur 59]$ 

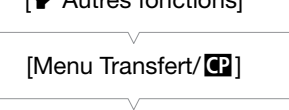

 $[\xi, \Lambda]$ <sub>tree</sub> fonctional

 $[Chapter de 5]$ 

Enregistrement et chargement des données de caméra

# 5

## **Lecture**

Lecture de clips MXF

Cette section présente la manière de lire des clips enregistrés sur une carte CF. Pour de plus amples informations concernant la lecture sur un moniteur externe, veuillez consulter Connexion à un moniteur externe ( $\Box$  [150](#page-149-0)). Pour les détails concernant l'affichage des photos sur la carte SD, veuillez consulter Affichage des photos ( $\Box$  [167\)](#page-166-0). Vous ne pouvez pas utiliser cette caméra pour lire une vidéo enregistrée en mode 4K ou 2K sur un enregistreur externe. Pour des détails sur le développement de clips RAW afin de pouvoir les visionner, consultez Développement de clips RAW ( $\square$  [156\)](#page-155-0).

Modes de fonctionnement : [CAMERA] **MEDIA** 

Écran d'index des clips

Les fonctions de lecture sont accessibles via l'écran d'index des clips. Pour ouvrir l'écran d'index des clips, mettez la caméra en mode **MEDIA**.

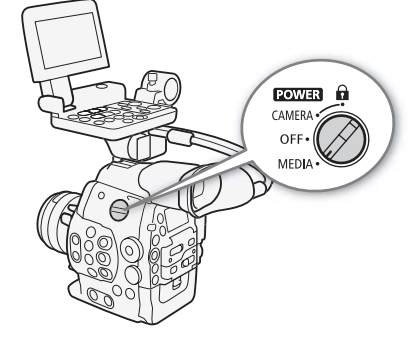

#### Réglez le commutateur **POWER** sur MEDIA.

• La caméra passe en mode **MEDIA** et l'écran d'index de clips apparaît.

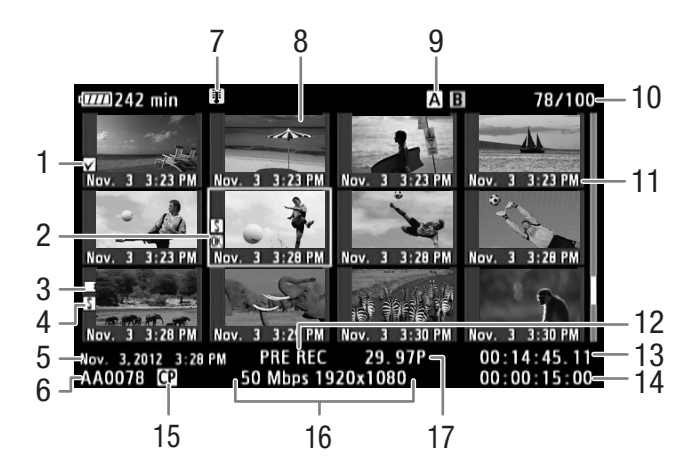

- 1 Repère **1 /Repère 1 (11** [108](#page-107-0), [140](#page-139-1))
- 2 Cadre de sélection orange
- 3 Relais d'enregistrement : apparaît lorsqu'un clip commence sur une carte CF et se poursuit sur une autre.  $(D \mid 48)$  $(D \mid 48)$
- 4 Repère de tournage ( $\Box$  [107](#page-106-1), [145](#page-144-0))
- 5 Date et heure de l'enregistrement
- 6 Nom du clip  $($  $\Box$  [56](#page-55-0))
- 7 Icône d'avertissement de température ( $\Box$  [193\)](#page-192-0)
- 8 Onglet de clip  $(D_1 146)$  $(D_1 146)$
- 9 Logement de carte CF actuellement sélectionné  $(D \cap 48)$  $(D \cap 48)$  $(D \cap 48)$
- 10 Numéro de clip / Nombre total de clips
- 11 Date d'enregistrement (mois et jour uniquement) et heure d'enregistrement
- 12 Mode d'enregistrement spécial ( $\Box$  [111](#page-110-1))
- 13 Code temporel de l'onglet
- 14 Durée d'enregistrement totale
- 15 Fichier d'image personnalisée intégré ( $\Box$  [120](#page-119-0))
- 16 Débit binaire et résolution (C [63\)](#page-62-1)
- 17 Vitesse séquentielle
- \* Pendant la lecture de clips qui ont été enregistrés à l'aide du mode ralenti et accéléré, la vitesse séquentielle de tournage et la vitesse séquentielle de lecture seront toutes les deux affichées.

#### Passage d'un logement de carte CF à l'autre

Si les deux logements contiennent une carte CF, vous pouvez passer de l'un à l'autre selon vos besoins.

Modes de fonctionnement : CAMERA **MEDIA** 

#### Appuyez sur la touche SLOT SELECT.

• L'indicateur d'accès du logement de la carte CF sélectionnée apparaît en vert. e CF sélectionnée app

#### Basculement vers d'autres écrans d'index

Tous les clips sur une carte CF sont accessibles depuis l'écran d'index des clips. Toutefois, vous pouvez basculer vers d'autres écrans d'index qui ne listent que les clips avec un repère **XX** (écran d'index [**XX** Mark]), les clips avec un repère **1**, (écran d'index [**7** Mark]), ou les photos<sup>\*</sup> (écran d'index [Photos]).

\* Les photos sont enregistrées sur la carte SD.

- 1 Appuyez sur la touche INDEX.
	- Le menu de sélection de l'écran d'index apparaît.
- 2 Sélectionnez l'écran d'index souhaité et appuyez sur SET.
	- L'écran d'index sélectionné apparaît.
	- Sélectionnez [Cancel] pour annuler l'opération.
	- Appuyez de nouveau sur la touche INDEX pour revenir à l'écran d'index de clips.

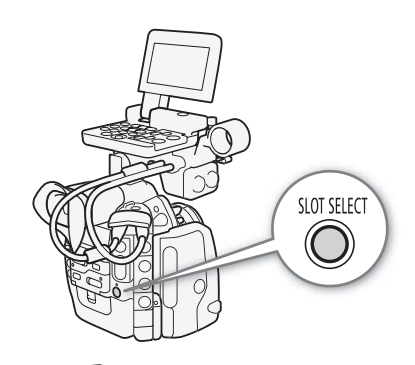

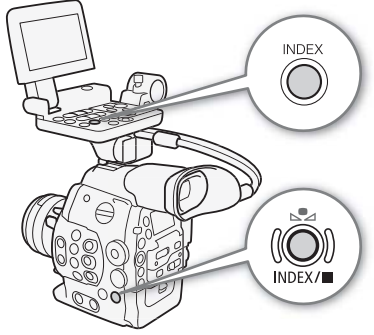

#### Lecture de clips

Vous pouvez lire des clips à partir de l'écran d'index des clips, l'écran d'index [M] Mark] et l'écran d'index [M] Mark]. Utilisez les touches de contrôle de lecture sur l'écran de contrôle. Lorsque l'écran de contrôle n'est pas fixé, vous disposez d'options de contrôle de lecture limité (lecture/pause/arrêt uniquement) avec les touches de la caméra et d'options de contrôle de lecture total avec le joystick et le guide de joystick.

- 1 Déplacez le cadre de sélection orange sur le clip que vous souhaitez visionner.
- 2 Appuyez sur la touche  $\blacktriangleright$ /II pour démarrer la lecture.
- La lecture commence au clip sélectionné et continue jusqu'à la fin du dernier clip dans l'écran d'index. Lorsque la dernière image du dernier clip est atteinte, la lecture est interrompue.
- Appuyez de nouveau sur la touche  $\blacktriangleright$ /11 ou appuyez sur SET pour mettre la lecture en pause/reprendre la lecture.
- Appuyez sur la touche  $\blacksquare$  pour arrêter la lecture et pour revenir à l'écran d'index de clips.

## IMPORTANT

- Suivez les précautions suivantes pendant que l'indicateur d'accès CF2 ou CFB est allumé en rouge. Le non-respect de ces consignes pourrait causer la perte des données. ser la perte des donn<br>ser la perte des donn<br>steignez pas la caméra<br>a carte CF qui est en d
	- Ne déconnectez pas l'alimentation et n'éteignez pas la caméra.
	- N'ouvrez pas le cache du logement de la carte CF qui est en cours d'accès.

## $\bf{(i)}$  notes

• Il se peut qu'il y ait des courtes interruptions dans la lecture vidéo ou audio entre les clips.

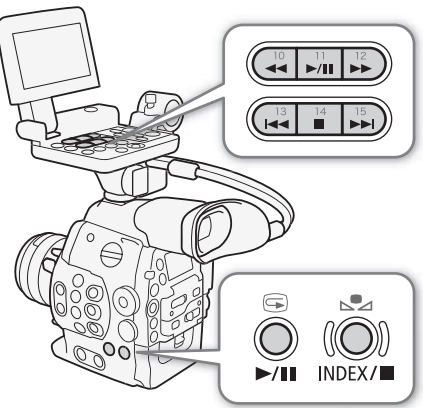

#### Affichages à l'écran

136

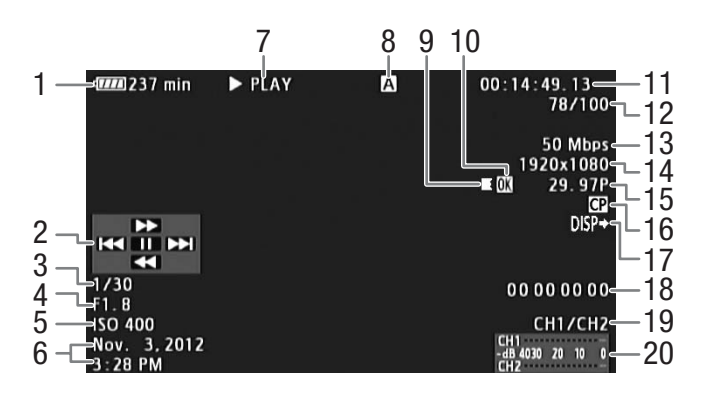

- 1 Charge restante de la batterie ( $\Box$  [59\)](#page-58-0)
- 2 Guide de joystick  $(D 137)$  $(D 137)$
- 3 Vitesse d'obturation<sup>1</sup> ( $\Box$  [70\)](#page-69-0)
- 4  $\bullet\bullet\bullet$  Valeur de l'ouverture<sup>1</sup> ( $\bullet$  [77](#page-76-0))
- 5 Vitesse ISO/Gain<sup>1</sup> ( $\Box$  [73\)](#page-72-1)
- 6 Date et heure de l'enregistrement<sup>2</sup>
- 7 Opération de lecture
- 8 Carte CF sélectionnée
- 9 Relais d'enregistrement
- 10 Repère **1 /Repère 1 (Q [108](#page-107-0), [140](#page-139-1))**
- 
- 12 Numéro de clip / Nombre total de clips
- 13 Débit binaire (CQ [68\)](#page-67-0)/
	- Mode d'enregistrement ( $\Box$  [63\)](#page-62-2)
- 14 Résolution ( $\Box$  [65,](#page-64-0) [68](#page-67-0))
- 15 Vitesse séquentielle ( $\Box$  [63](#page-62-1))
- 16 Fichier d'image personnalisée intégré ( $\Box$  [120](#page-119-0))
- 17 Affichages en sortie ( $\Box$  [155](#page-154-0))
- 18 Bits utilisateur  $(D \ 91)$  $(D \ 91)$  $(D \ 91)$
- 19 Canal de sortie audio ( $\Box$  [100\)](#page-99-0)
- 20 Indicateur de niveau audio
- 11 Code temporel  $(1188)$  $(1188)$
- 
- 
- 8 Carte CF sélectionnée<br>
9 Relais d'enregistrement<br>
10 Repère  $\blacksquare$  / ( $\blacksquare$  108, 140)<br>
10 Repère  $\blacksquare$  / ( $\blacksquare$  108, 140)<br>
11 Code temporel ( $\blacksquare$  88)<br>
14 Apparaît lorsque ( $\blacksquare$  Configuration LCD/VF)<br>
24 Apparaît 3 Pendant l'affichage des clips qui ont été enregistrés à l'aide du mode ralenti et accéléré, la vitesse séquentielle de tournage et la<br>vitesse séquentielle de lecture seront toutes les deux affichées.

#### 7 Opération de lecture

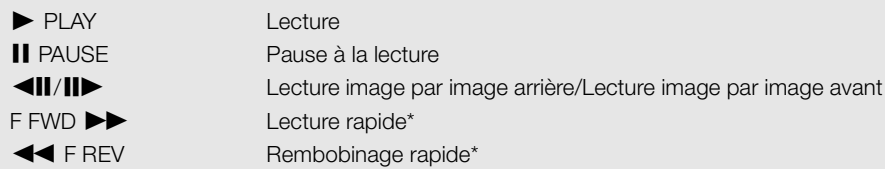

\* La vitesse de lecture (5x, 15x ou 60x) apparaît également sur l'indicateur.

#### 9 Relais d'enregistrement

Apparaît lorsqu'un clip démarre sur une carte CF et se poursuit sans interruption sur l'autre.  $\blacksquare$  indique qu'il s'agit de la première partie de l'enregistrement,  $\blacksquare$  indique qu'il s'agit de la (des) partie(s) médiane(s) de l'enregistrement, indique qu'il s'agit de la dernière partie.

#### <span id="page-136-1"></span>Commandes de lecture

Lorsque vous lisez un clip, utilisez les touches du boîtier de la caméra ou de l'écran de contrôle, ou utilisez le joystick et le guide de joystick pour effectuer une avance rapide, pour lire le clip image par image ou pour sauter des clips. Reportez-vous au tableau suivant.

#### Types de lecture disponibles

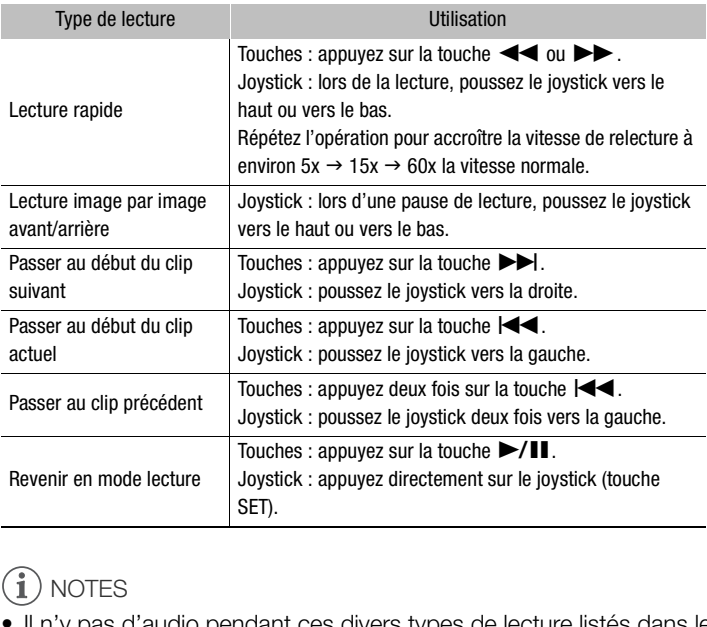

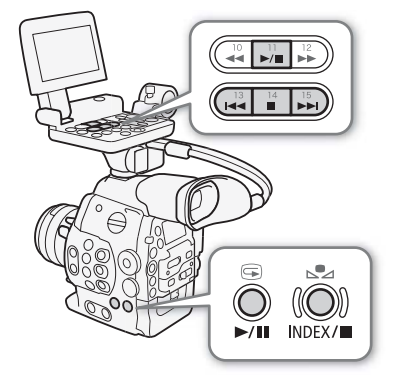

137

## $\mathbf i$ ) NOTES

- Il n'y pas d'audio pendant ces divers types de lecture listés dans le tableau précédent.
- Avec certains modes de lecture spéciale, vous pouvez noter quelques anomalies dans l'image de lecture (artéfacts vidéo en forme de bloc, effet de bande, etc.).
- La vitesse indiquée à l'écran est approximative.
- Pendant la lecture image par image, la progression du temps entre les images dépend de la configuration vidéo utilisée : 0,2 seconde (pour 1280x720/24.00P, 1280x720/23.98P ou 1280x720/59.94P), 0,25 seconde (pour 1280x720/50.00P) et 0,5 seconde pour les autres configurations vidéo.
- Vous pouvez appuyer sur la touche DISP. pour activer et désactiver l'affichage du guide de joystick.

#### <span id="page-136-0"></span>Sortie audio

Lors de la lecture, vous pouvez suivre l'audio par l'intermédiaire de la prise  $\Omega$  (écouteurs). Vous pouvez également régler le volume des écouteurs avec le paramètre [¡ Configuration audio] > [Audio Output] > [Volume Headphone]. Le signal audio sortira également par la prise HD/SD SDI et la prise HDMI OUT.

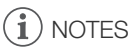

• Pour de plus amples informations concernant le changement de canal audio, veuillez consulter Sélection du canal audio ( $\square$  [100](#page-99-0)).

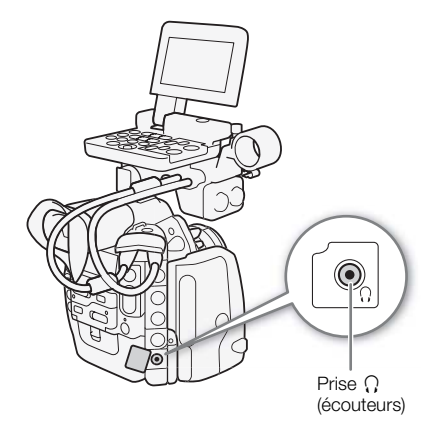

## Opérations de clip MXF

138

En plus de la lecture du clip, vous pouvez effectuer d'autres opérations, comme la suppression d'un clip ou l'affichage des informations d'un clip. Vous pouvez faire ceci via le menu du clip, qui contient différentes fonctions selon l'écran d'index. Vous pouvez utiliser les fonctions dans le menu [ $\blacktriangleright$  Autres fonctions] pour effectuer certaines des opérations sur tous les clips. Consultez le tableau suivant pour obtenir les fonctions disponibles et consultez les pages suivantes pour de plus amples détails concernant les fonctions.

Modes de fonctionnement : CAMERA **MEDIA** 

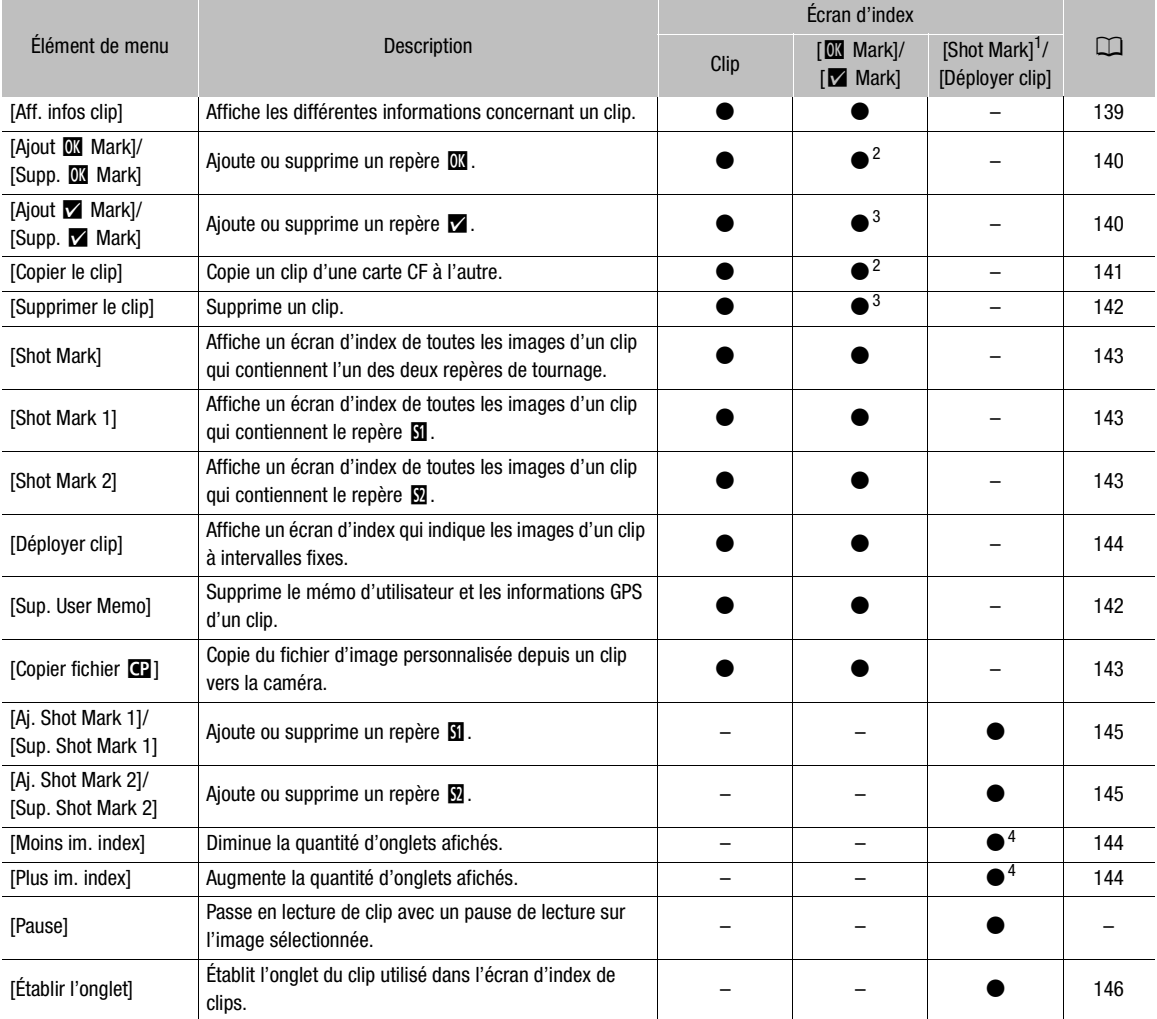

#### Fonctions de menu de clip

1 Inclut également les écrans d'index [Shot Mark 1] et [Shot Mark 2].<br>2 Écran d'index [**3 M**ark] uniquement.<br>3 Écran d'index [ $\blacksquare$  Mark] uniquement.<br>4 Écran d'index [Déployer clip] uniquement.

#### Utilisation du menu de clip

- 1 Sélectionnez le clip souhaité et appuyez sur SET.
	- Le menu de clip apparaît. Les fonctions disponibles dépendent de l'écran d'index et des fonctions activées.
- 2 Sélectionnez la fonction souhaitée et appuyez sur SET.
	- La fonction est activée. Pour certaines fonctions, des actions complémentaires seront nécessaires. Suivez les consignes affichées à l'écran.
	- Appuyez sur la touche CANCEL pour revenir à l'écran d'index de clips.

## **I** IMPORTANT

- Suivez les précautions suivantes pendant que l'indicateur d'accès CF4 ou CFB est allumé en rouge. Le non-respect de ces consignes pourrait causer la perte des données.
	- Ne déconnectez pas l'alimentation et n'éteignez pas la caméra.
	- N'ouvrez pas le cache du logement de la carte CF.

#### <span id="page-138-0"></span>Affichage des informations de clip

Sélectionnez [Aff. infos clip] dans le menu de clips pour afficher l'écran d'informations du clip sélectionné (écran [Infos clip]). Poussez le joystick vers la gauche/droite pour passer au clip précédent/suivant. Lorsque vous avez terminé, appuyez sur la touche CANCEL pour revenir à l'index des clips.

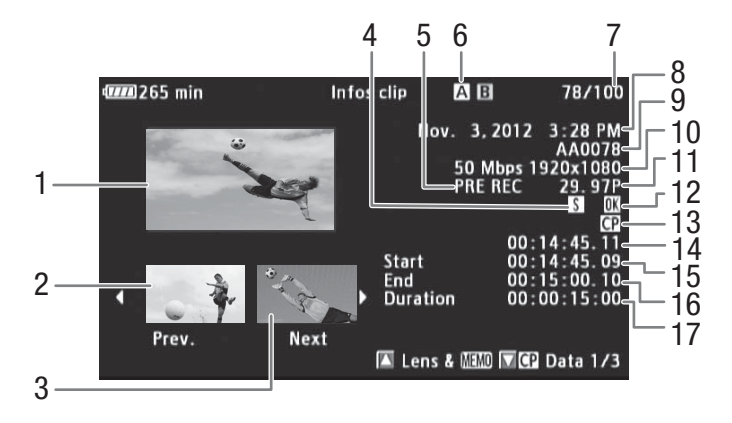

- 1 Onglet du clip sélectionné
- 2 Onglet du clip précédent
- 3 Onglet du clip suivant
- 4 Repère de tournage ( $\Box$  [107,](#page-106-1) [145\)](#page-144-1)
- 5 Mode d'enregistrement spécial ( $\Box$  [111\)](#page-110-1)
- 6 Logement de carte CF actuellement sélectionné  $(D \cap 48)$  $(D \cap 48)$  $(D \cap 48)$
- 7 Numéro de clip / Nombre total de clips
- 8 Date et heure de l'enregistrement
- 9 Nom du clip  $(D \ 56)$  $(D \ 56)$  $(D \ 56)$
- 10 Débit binaire et résolution ( $\square$  [63\)](#page-62-1)
- 11 Vitesse séquentielle ( $\Box$  [63\)](#page-62-1)\*
- 12 Repère **II** / Repère **1 (11** [108](#page-107-0), [140](#page-139-1))
- 13 Fichier d'image personnalisée intégré ( $\Box$  [108](#page-107-0))
- 14 Code temporel de l'onglet du clip
- 15 Code temporel de la première image du clip
- 16 Code temporel de la dernière image du clip
- 17 Durée du clip

\* Pendant l'affichage des clips qui ont été enregistrés à l'aide du mode ralenti et accéléré, la vitesse séquentielle de tournage et la vitesse séquentielle de lecture seront toutes les deux affichées.

#### Affichage des informations d'objectif (CI) et du mémo d'utilisateur

À partir de l'écran [Infos clip], poussez le joystick vers le haut ou faites tourner la molette SELECT pour afficher l'écran [Lens & **MMD** $]. Sur cet écran, vous pouvez vérifier les détails concernant l'objectif utilisé pour enregistrer le$ clip. Si le clip contient un mémo d'utilisateur intégré, vous verrez également le contenu du mémo d'utilisateur sur cet écran. Poussez le joystick vers le bas ou faites tourner la molette SELECT pour revenir à l'écran [Infos clip].

#### Affichage des paramètres d'image personnalisée

Lors de l'affichage de l'écran [Infos clip] d'un clip qui contient un fichier d'image personnalisée, poussez le joystick vers le bas ou tournez la molette SELECT pour afficher le premier des trois écrans avec les paramètres d'image personnalisée (écran [<sup>7</sup> Data 1/3]). Poussez le joystick vers le bas ou tournez la molette SELECT vers le bas pour passer aux écrans  $[\mathbb{C}^2$  Data 2/3]  $\rightarrow [\mathbb{C}^2$  Data 3/3]  $\rightarrow$  [Lens &  $[\mathbb{C}^2]$  [Infos clip].

#### <span id="page-139-1"></span><span id="page-139-0"></span>Ajout de repères **is ou de repères M**

Si vous ajoutez un repère OK ( $\blacksquare$ ) ou un repère de vérification ( $\blacksquare$ ) à un clip, vous pouvez ensuite afficher un écran d'index qui affiche uniquement les clips avec un repère **II** ou seulement ceux qui ont un repère **1**. Par ailleurs, vous ne pouvez pas effacer les clips qui contiennent un repère  $\Box\!\Box$ , et vous pouvez donc les utiliser pour protéger les clips importants.

#### Ajout d'un repère **il** ou d'un repère **»** pendant la lecture

Pour ajouter un repère OK (0) ou un repère de vérification ( $\blacktriangleright$ ) à un clip pendant la lecture ou lors d'une pause de lecture, vous devez d'abord établir une touche attribuable à [Ajout **III** Mark] ou à [Ajout **M** Mark]. e vérification (**z**) à un<br>che attribuable à [Ajou]<br>Mark] ou à [Ajout **z/**<br>clips (sur des clips d

- 1 Attribuez une touche attribuable à [Ajout  $\blacksquare$  Mark] ou à [Ajout  $\blacksquare$  Mark] ( $\Box$  [117\)](#page-116-0).
	- Pour ajouter les deux types de repères de clips (sur des clips différents), attribuez une touche à [Ajout  $\Box$ Mark] et une autre à [Ajout  $\blacksquare$  Mark].
- 2 Pendant la lecture ou lors d'une pause de lecture, appuyez sur la touche attribuable pour ajouter le repère de clip.
	- Un message indiquant le repère de clip apparaît et le repère de clip sélectionné est ajouté au clip.
	- L'ajout d'un repère de clip à un clip lors de la lecture met le clip en pause.

#### Ajout d'un repère **II** ou d'un repère **I** à partir de l'écran d'index

- 1 Sélectionnez le clip souhaité et appuyez sur SET pour ouvrir le menu de clip.
- 2 Sélectionnez [Ajout **III** Mark] ou [Ajout **M** Mark] et appuyez sur SET.
	- L'écran des informations de clip apparaît et vous demande de confirmer l'opération.
- 3 Sélectionnez [OK] et appuyez sur SET.
	- L'écran revient à l'écran d'index des clips et un repère **II** ou **X** apparaît à côté de l'onglet de clip sélectionné.
	- Sélectionnez [Cancel] pour annuler l'opération.

## $\mathbf{i}$ ) NOTES

• Un clip ne peut pas contenir à la fois un repère  $\blacksquare$  et un repère  $\blacksquare$ . Lorsque vous ajoutez un repère  $\blacksquare$  à un clip avec un repère  $\Box$ , le repère  $\Box$  sera supprimé. Par ailleurs, lorsque vous ajoutez un repère  $\Box$  à un clip avec un repère  $\blacksquare$ , le repère  $\blacksquare$  sera supprimé.

141

#### Suppression de repères  $\blacksquare$  ou de repères  $\blacksquare$

#### Suppression d'un repère **II** ou d'un repère **1** d'un clip

- 1 Sélectionnez le clip souhaité et appuyez sur SET pour ouvrir le menu de clip.
- 2 Sélectionnez [Supp.  $\overline{\mathbb{M}}$  Mark] ou [Supp.  $\overline{\mathbb{M}}$  Mark] et appuyez sur SET.

• L'écran des informations de clip apparaît et vous demande de confirmer l'opération.

- 3 Sélectionnez [OK] et appuyez sur SET.
	- L'écran revient à l'écran d'index de clips et le repère sélectionné est supprimé.
	- Sélectionnez [Cancel] pour annuler l'opération.

#### Suppression des repères **i d**e tous les clips

- 1 Ouvrez le sous-menu [Sup. ttes marq.  $\mathbb{R}$ ].
	- $[\mathbf{\textcolor{black}{\blacktriangleright}}$  Autres fonctions]  $\mathbf{\blacktriangleright}$  [Sup. ttes marq.  $[\mathbf{\textcolor{black}{\blacksquare}}]$
- 2 Sélectionnez [OK] et appuyez sur SET.
	- Tous les repères **II** seront supprimés des clips contenus sur la carte CF sélectionnée.
	- Sélectionnez [Cancel] pour annuler l'opération.
	- Lorsque les repères  $\blacksquare$  sont en cours de suppression, vous pouvez appuyer sur SET pour annuler l'opération.
- 3 Lorsque le message de confirmation apparaît, appuyez sur SET.

#### <span id="page-140-0"></span>Copie de clips

s Esisque is message as commitation apparait, appaysz car c.<br>Copie de clips<br>Vous pouvez copier un clip d'une carte CF à l'autre. Le clip copié conserve son nom d'origine.

#### Copie d'un clip unique

- 1 Sélectionnez le clip souhaité et appuyez sur SET pour ouvrir le menu de clip.
- 2 Sélectionnez [Copier le clip] et appuyez sur SET.
	- L'écran des informations de clip apparaît et vous demande de confirmer l'opération. Vous pouvez également vérifier l'espace disponible sur les deux cartes CF.
- 3 Sélectionnez [OK] et appuyez sur SET.
	- Sélectionnez [Cancel] pour annuler l'opération.
	- Lorsque le clip est en cours de copie, vous pouvez appuyer sur SET pour annuler.
- 4 Lorsque le message de confirmation apparaît, appuyez sur SET.
	- Le clip sélectionné est copié sur l'autre carte CF et l'écran revient à l'écran d'index des clips.

#### Copie de tous les clips

1 Ouvrez le sous-menu [Copier tous les clips].

 $\blacktriangleright$  Autres fonctions]  $\blacktriangleright$  [Clips]  $\blacktriangleright$  [Copier tous les clips]

- 2 Sélectionnez [OK] et appuyez sur SET.
	- Copie tous les clips de la carte CF sélectionnée vers une autre carte CF.
	- Sélectionnez [Cancel] pour annuler l'opération.
	- Lorsque les clips sont en cours de copie, vous pouvez appuyer sur SET pour annuler.
- 3 Lorsque le message de confirmation apparaît, appuyez sur SET.

 $[\mathbf{\textcolor{black}{\blacktriangleright}}$  Autres fonctions]

 $[Sup.$  ttes marq.  $[1, 2]$ 

 $[\mathbf{\textcolor{black}{\bullet}}]$  Autres fonctions]

[Clips]

[Copier tous les clips]

#### Copie de tous les clips avec un repère  $<sup>1</sup>$ </sup>

1 Ouvrez le sous-menu [Copier les clips  $\boxed{1}$ ].

 $\left[\bigarrowright$  Autres fonctions]  $\bigtriangledown$  [Clips]  $\bigtriangledown$  [Copier les clips  $\boxed{\blacksquare}$ ]

2 Sélectionnez [OK] et appuyez sur SET.

- Tous les clips avec un repère **II** de la carte CF sélectionnée sont copiés vers une autre carte CF.
- Sélectionnez [Cancel] pour annuler l'opération.
- Lorsque les clips sont en cours de copie, vous pouvez appuyer sur SET pour annuler.

3 Lorsque le message de confirmation apparaît, appuyez sur SET.

## $\mathbf{\dot{i}}$  ) notes

- Vous ne pouvez pas copier un clip si l'un des caches de logements de carte CF est ouvert.
- Si un clip est copié vers une carte qui contient déjà un clip avec le même numéro (les 4 dernières décimales dans le nom du clip), le clip copié sera renommé avec le numéro suivant.

#### <span id="page-141-0"></span>Suppression de clips

Vous pouvez supprimer tout clip, sauf ceux qui ont un repère  $\mathbb{I}$ . Pour supprimer ce genre de clips, vous devez d'abord supprimer le repère  $\mathbf{\Omega}$ .

#### Suppression d'un clip unique

- 1 Sélectionnez le clip souhaité et appuyez sur SET pour ouvrir le menu de clip. SET pour ouvrir le mesur SET.<br>Sur SET.<br>et vous demande de d
- 2 Sélectionnez [Supprimer le clip] et appuyez sur SET.
	- L'écran des informations de clip apparaît et vous demande de confirmer l'opération.
- 3 Sélectionnez [OK] et appuyez sur SET.
	- Sélectionnez [Cancel] pour annuler l'opération.
	- Lorsque le clip est en cours de suppression, l'opération ne peut pas être annulée.

4 Lorsque le message de confirmation apparaît, appuyez sur SET.

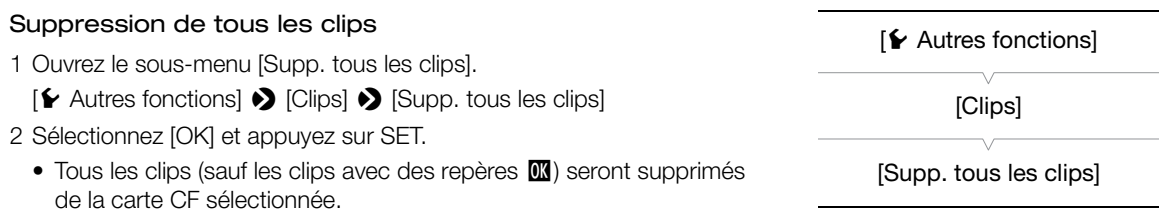

- Sélectionnez [Cancel] pour annuler l'opération.
- Lorsque les clips sont en cours de suppression, vous pouvez appuyer sur SET pour annuler.
- 3 Lorsque le message de confirmation apparaît, appuyez sur SET.

#### <span id="page-141-1"></span>Suppression du mémo d'utilisateur et des informations GPS

- 1 Sélectionnez le clip souhaité et appuyez sur SET pour ouvrir le menu de clip.
- 2 Sélectionnez [Sup. User Memo] et appuyez sur SET.
	- L'écran [Sup. User Memo] apparaît et vous demande de confirmer l'opération.

[**⊮** Autres fonctions] [Clips]  $[Co$ pier les clips  $[1]$ 

#### 3 Sélectionnez [OK] et appuyez sur SET.

- L'écran revient à l'écran d'index de clips et le mémo d'utilisateur et les informations GPS sont supprimés.
- Sélectionnez [Cancel] pour annuler l'opération.

#### <span id="page-142-2"></span><span id="page-142-0"></span>Copie d'un fichier d'image personnalisée intégré dans le clip

Vous pouvez copier le fichier d'image personnalisée intégré dans un clip vers la caméra. Un fichier d'image personnalisée intégré dans un clip enregistré sur une carte CF avec un caméscope C300/C300 PL peut être copié sur cette caméra.

- 1 Sélectionnez le clip souhaité (un clip avec l'icône **)** et appuyez sur SET pour ouvrir le menu de clip.
- 2 Sélectionnez [Copier fichier <sup>1</sup>] et appuyez sur SET.
	- L'écran [ $\blacksquare$  Data 1/3] apparaît avec le cadre de sélection orange indiquant un emplacement de fichier d'image personnalisé dans la caméra.
	- Vous pouvez également appuyer sur la touche CUSTOM PICTURE.
	- Vous pouvez pousser le joystick vers le haut/bas ou tourner la molette SELECT pour afficher les écrans  $[\mathbf{C}$  Data 2/3] et  $[\mathbf{C}$  Data 3/3].
- 3 Sélectionnez l'emplacement de fichier souhaité et appuyez sur SET.
- 4 Sélectionnez [OK] et appuyez sur SET.
	- Le fichier d'image personnalisée qui se trouve déjà dans l'emplacement de fichier sélectionné sera écrasé. rouve déjà dans l'emp<br>ration.<br>p<mark>paraît, appuyez su</mark>i
	- Sélectionnez [Cancel] pour annuler l'opération.
- 5 Lorsque le message de confirmation apparaît, appuyez sur SET.

## $(i)$  notes

- Vous ne pouvez pas copier le fichier d'image personnalisée dans un logement qui possède un fichier protégé.
- Par défaut, les logements de fichier [C8] et [C9] sont protégés.

#### <span id="page-142-1"></span>Affichage d'un écran d'index des repères de tournage

Après avoir ajouté les repères de tournage, vous pouvez afficher un écran d'index qui contient toutes les images d'un clip qui présentent l'un des deux repères de tournage, uniquement celles qui ont le repère  $\blacksquare$  ou uniquement celles qui ont le repère  $\boxtimes$ . Lorsque vous visionnez un clip depuis l'écran d'index, la lecture commence à partir de l'image indiquée par le repère de tournage. Vous pouvez également effectuer d'autres opérations à partir de l'écran d'index, comme l'ajout ou la suppression de repères de tournage.

#### 1 Sélectionnez le clip souhaité et appuyez sur SET pour ouvrir le menu de clip.

#### 2 Sélectionnez [Shot Mark] et appuyez sur SET.

- L'écran d'index [Shot Mark] apparaît, contenant toutes les images qui contiennent des repères de tournage du clip. Vous pouvez également sélectionner [Shot Mark 1] afin d'afficher un écran d'index avec uniquement les images avec des repères  $\boxtimes$  ou [Shot Mark 2] pour afficher un écran d'index avec uniquement les images avec des repères  $\blacksquare$ .
- Le code temporel sous l'onglet indique le code temporel de l'image avec le repère de tournage.
- Appuyez sur la touche INDEX ou la touche CANCEL pour revenir à l'écran d'index de clips.

**770**231 min **Shot Mark** AB  $\overline{\mathcal{A}}$ Le code temporel 00:14:48.1  $00:14:45$  $00:14:51.26$ contient le repère 3, 2012 3:28 PM **PRE REC** 29.97P AA0078 CP 50 Mbps 1920x1080  $00:00:15$ 00

## NOTES

• Après avoir terminé la lecture d'un clip depuis cet écran d'index, l'écran d'index qui était ouvert avant l'écran d'index [Shot Mark] apparaît.

#### <span id="page-143-0"></span>Affichage d'un écran d'index d'image d'un clip

de l'image qui

de tournage

Vous pouvez afficher un écran d'index qui présente un clip décomposé en images à intervalles réguliers. Cette fonction est utile si vous avez un clip long ou si vous souhaitez lire un clip à partir d'un point spécifique. Vous pouvez modifier le nombre d'onglets affichés. Vous pouvez également effectuer d'autres opérations à partir de<br>l'écran d'index, comme l'ajout ou la suppression de repères de tournage.<br>1 Sélectionnez le clip souhaité et appu l'écran d'index, comme l'ajout ou la suppression de repères de tournage.

1 Sélectionnez le clip souhaité et appuyez sur SET pour ouvrir le menu de clip.

#### 2 Sélectionnez [Déployer clip] et appuyez sur SET.

de affic

 $Ic\hat{o}$ Ind utili  $q_{\rm U}$ dar d'ir

- L'écran d'index [Déployer clip] apparaît en indiquant des onglets d'images prises du clip à intervalles réguliers. Le code temporel sous cet onglet indique le code temporel de l'image.
- Vous pouvez modifier l'intervalle fixe entre les images en affichant plus ou moins d'onglets. Pour afficher plus d'onglets d'onglets, ouvrez le menu des clips et sélectionnez [Plus im. index] puis appuyez sur SET. Pour afficher moins d'onglets, sélectionnez [Moins im. index] et appuyez sur SET.
- Appuyez sur la touche INDEX ou la touche CANCEL pour revenir à l'écran d'index de clips.

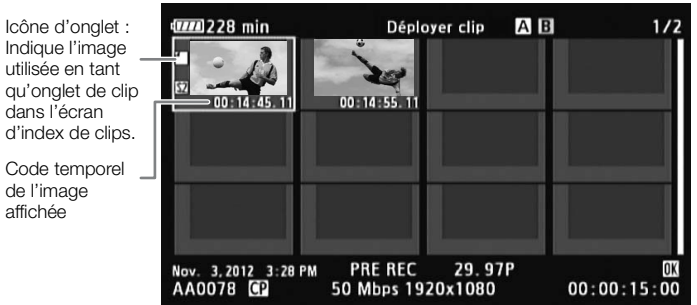

## $\mathbf i$ ) NOTES

• Après avoir terminé la lecture d'un clip depuis cet écran d'index, l'écran d'index qui était ouvert avant l'écran d'index [Déployer clip] apparaît.
#### Ajout de repères de tournage

Vous pouvez ajouter des repères de tournage ( $\mathbf{I}$ ,  $\mathbf{R}$  ou les deux) à des prises dans un clip que vous voulez distinguer. Ultérieurement, vous pouvez afficher un écran d'index qui montre seulement les clips avec un repère  $\Omega$ , seulement les clips avec un repère  $\Omega$  ou seulement les clips avec l'un ou l'autre des repères de tournage.

#### Ajout d'un repère de tournage pendant la lecture

Pour ajouter un repère  $\boxtimes$  ou un repère  $\boxtimes$  à un clip pendant la lecture ou lors d'une pause de lecture, vous devez d'abord établir une touche attribuable à [Aj. Shot Mark 1] ou [Aj. Shot Mark 2].

- 1 Attribuez une touche attribuable à [Aj. Shot Mark 1] ou [Aj. Shot Mark 2] ( $\Box$  [117](#page-116-0)).
- 2 Pendant la lecture ou lors d'une pause de lecture, appuyez sur la touche attribuable à un moment du clip pour y ajouter un repère de tournage.
	- Un message indiquant la présence d'un repère de tournage apparaît à l'écran et le repère de tournage est ajouté au clip.
	- L'ajout d'un repère de tournage à un clip lors de la lecture met le clip en pause.

#### Ajout de repères de tournage à partir de l'écran d'index

- 1 Ouvrez l'écran d'index [Shot Mark] ou l'écran d'index [Déployer clip].
- 2 Sélectionnez l'image souhaitée (onglet) et appuyez sur SET pour ouvrir le menu de clip.
- 3 Sélectionnez [Aj. Shot Mark 1] ou [Aj. Shot Mark 2] et appuyez sur SET.
	- L'écran des informations de clip apparaît et vous demande de confirmer l'opération.
- 4 Sélectionnez [OK] et appuyez sur SET.
- L'écran revient à l'écran d'index précédent et l'image sélectionnée apparaît à côté de l'onglet du clip sélectionné. Mark 2] et appuyez s<br>et vous demande de<br>nt et l'image sélection<br>ration
	- Sélectionnez [Cancel] pour annuler l'opération.

# $(i)$  notes

- Jusqu'à 100 repères de tournage (repères  $\Omega$  et  $\Omega$  combinés) peuvent être ajoutés à un clip.
- Il peut y avoir un délai de 0,5 seconde entre le moment où vous appuyez sur la touche et le moment de l'ajout du repère de tournage par la caméra.

#### Suppression de repères de tournage

- 1 Ouvrez l'écran d'index [Shot Mark] ou l'écran d'index [Déployer clip].
- 2 Sélectionnez l'image souhaitée (onglet) et appuyez sur SET pour ouvrir le menu de clip.
- 3 Sélectionnez [Sup. Shot Mark 1] ou [Sup. Shot Mark 2] et appuyez sur SET.
- L'écran des informations de clip apparaît et vous demande de confirmer l'opération.
- 4 Sélectionnez [OK] et appuyez sur SET.
	- L'écran revient à l'écran d'index précédent et le repère sélectionné est supprimé.
	- Si une image ne contient aucun repère, elle n'apparaîtra plus dans l'écran d'index [Shot Mark].
	- Sélectionnez [Cancel] pour annuler l'opération.

#### Modification de l'onglet d'un clip

Vous pouvez modifier l'onglet qui apparaît dans l'écran d'index de clips en onglet d'image qui apparaît dans l'écran d'index [Shot Mark] ou dans l'écran d'index [Déployer clip].

- 1 Ouvrez l'écran d'index [Shot Mark] ou l'écran d'index [Déployer clip].
- 2 Sélectionnez l'image souhaitée (onglet) et appuyez sur SET pour ouvrir le menu de clip.
- 3 Sélectionnez [Établir l'onglet] et appuyez sur SET.
- L'écran des informations de clip apparaît et vous demande de confirmer l'opération.

#### 4 Sélectionnez [OK] et appuyez sur SET.

- L'écran revient à l'écran d'index précédent et l'image sélectionnée est établie comme onglet. E apparaît à côté de l'onglet de l'image sélectionnée.
- Sélectionnez [Cancel] pour annuler l'opération.

# NOTES

• Lorsque vous lisez un clip depuis l'écran d'index de clips, la lecture commence à partir du début du clip, indépendamment de l'onglet.

# 6

# Connexions externes

147

# <span id="page-146-0"></span>Configuration de la sortie vidéo

Le signal vidéo en sortie des prises MON., de la prise HD/SD SDI, de la prise HDMI OUT et la prise SYNC OUT dépend de la configuration vidéo du clip, des capacités du moniteur externe (pour une sortie vidéo à partir de la prise HDMI OUT) et de divers paramètres de menu. La prise HD/SD SDI, la prise HDMI OUT et la prise SYNC OUT peuvent émettre les affichages à l'écran et les superposer sur l'image d'un moniteur externe ( $\Box$  [155\)](#page-154-0).

#### Configuration vidéo et configuration de la sortie vidéo pour les modes 4K et 2K

Consultez les tableaux suivants pour obtenir la configuration vidéo pour l'enregistrement, la configuration vidéo enregistrée sur la carte CF et la configuration de la sortie vidéo à partir de chaque prise dans les modes 4K et 2K.

Modes de fonctionnement :  $\alpha$ MERA MEDIA  $4K$  $2K$  $MXF$ 

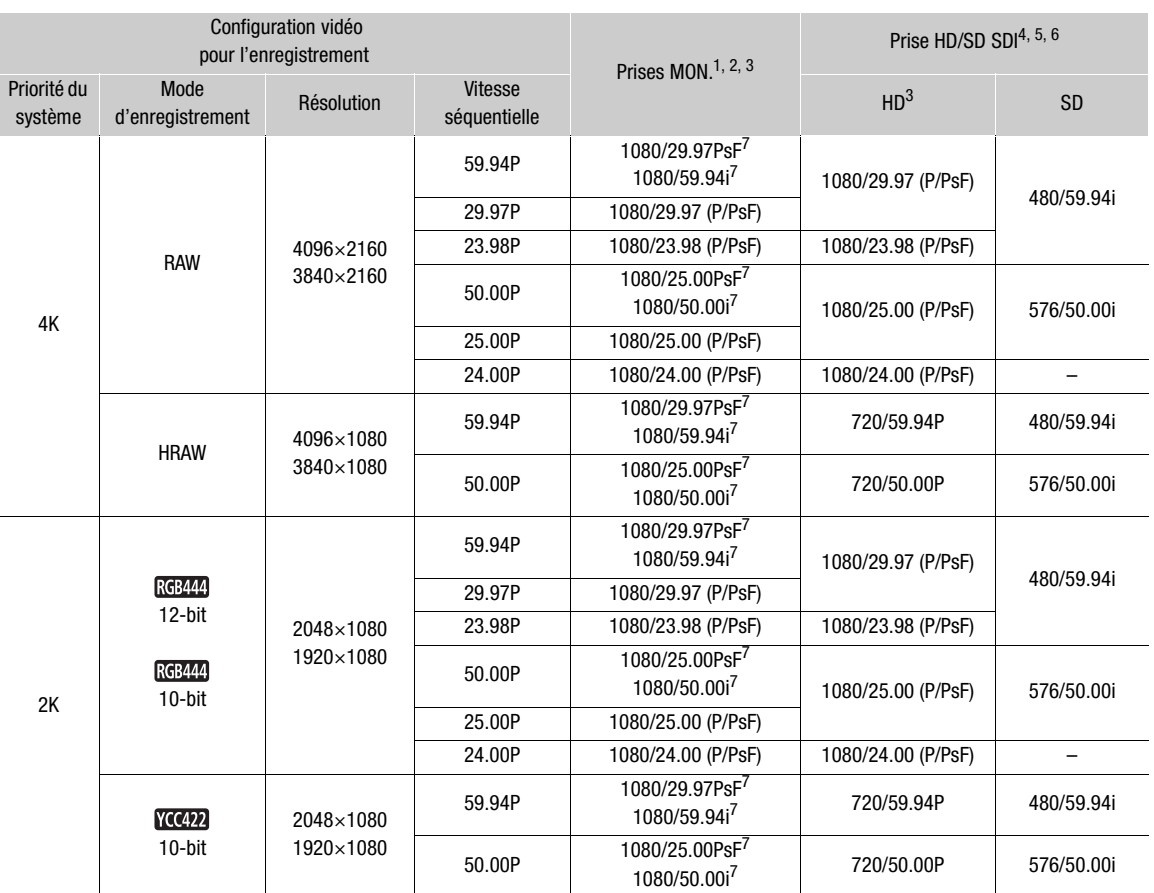

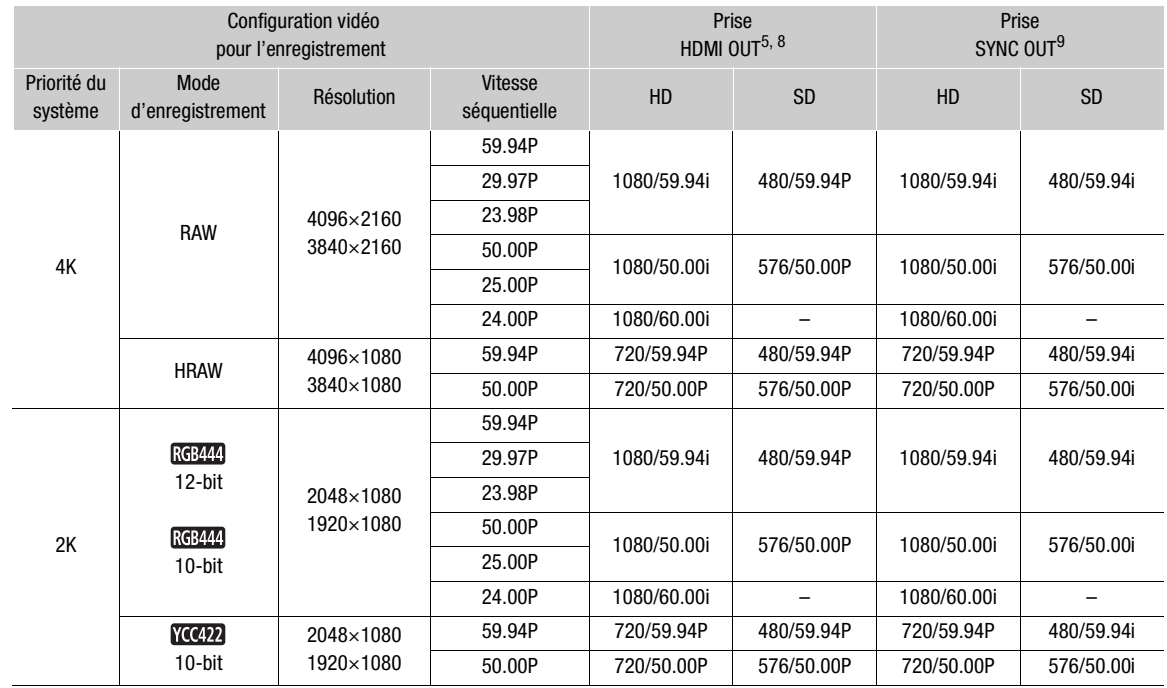

1 La résolution sera réglée sur 1920x1080. Lorsque [ $^{4}$ K Config. 4K/2K/MXF]  $\bigotimes$  [4K (4096/3840)] ou [2K (2048/1920)]  $\bigcirc$ [Résolution] est réglé sur [4096x2160], [4096x1080] ou [2048x1080], vous pouvez sélectionner 2048x1080 ou 1920x1080 pour 50.00P 720/50.00P 576/50.00P 720/50.00P 576/50.00i<br>  $\frac{1}{2}$  Config. 4K/2K/MXF|  $\bullet$  [4K (4096/3840)] ou [2K (2048/1920)]  $\bullet$ <br>  $\bullet$  Config. 4K/2K/MXF|  $\bullet$  [4K (4096/3840)] ou [2K (2048/1920)]  $\bullet$ <br>
motifs de zébrures,

la sortie ( $\Box$  [151](#page-150-0)). <sup>2</sup> La caméra peut appliquer les marqueurs d'écran, les motifs de zébrures, la compensation et le grossissement à la sortie de la prise MON. 1. La caméra peut appliquer le grossissement à la sortie de la prise MON. 2.

3 En fonction du signal, vous pouvez basculer entre le paramètre P et PsF (Q [151](#page-150-1), [153\)](#page-152-0) pour la sortie.

4 Réglez [ $\equiv$ ] Configuration vidéo] (en mode  $\equiv$   $_{\rm MEDA}$  ) ou [ $^{4}$ K Config. 4K/2K/MXF] (en mode  $\equiv$   $_{\rm CAMERA}$ )  $\blacklozenge$  [SYNC OUT]  $\blacktriangleright$  [Output] sur [HD-Y] (vidéo en composantes HD, signal de luminosité) ou [Composite] (signal composite analogique SD).

<sup>5</sup> Vous pouvez afficher des motifs de zébrures sur un moniteur externe pendant la sortie HD ( $\Box$  [87](#page-86-0)). Les motifs de zébrures ne seront pas émis pendant la sortie SD.

 $^6$  Lorsque la caméra est connectée par la prise HDMI OUT à un moniteur externe, la configuration de sortie du signal vidéo à partir de la prise HD/SD SDI sera la même que celle à partir de la prise HDMI OUT.

<sup>7</sup> Lorsque la résolution est réglée sur 2048x1080, le mode de balayage est PsF. Lorsque la résolution est réglée sur 1920x1080, le mode de balayage est entrelacé.

<sup>8</sup> La sortie vidéo sera automatiquement passée à HD ou SD, selon les capacités du moniteur externe.

 $9$  Réglez [ $\Box$ ] Configuration vidéo] (en mode  $\Box$  MEDIA ]) ou [ $\frac{4K}{2K}$ Config.  $4K/2K/MXF$ ] (en mode  $\Box$  CAMERA)  $\blacktriangleright$  [SYNC OUT]  $\blacktriangleright$  [Output] sur [HD-Y] (vidéo en composantes HD, signal de luminosité) ou [Composite] (signal composite analogique SD).

#### Configuration de la sortie vidéo pour le mode MXF

Consultez le tableau suivant pour obtenir la configuration de la sortie vidéo à partir de chaque prise pendant l'enregistrement ou la lecture.

Modes de fonctionnement : [CAMERA] **MEDIA**  $4K$  $2K$ **MXF** 

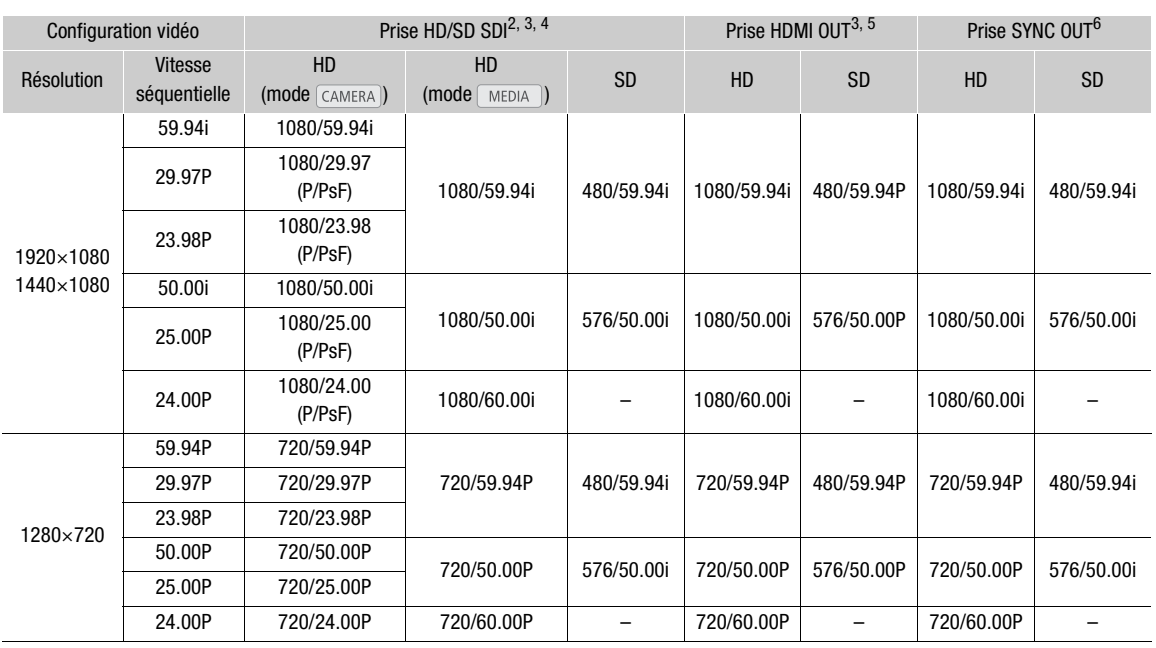

1 En fonction du signal, vous pouvez basculer entre le paramètre P et PsF ( $\Box$  [151](#page-150-1)) pour la sortie.<br><sup>2</sup> Réglez [ $\Xi$ ] Configuration vidéo] (en mode  $\Box$  Media )) ou [ $\frac{4K}{2K}$  Config. 4K/2K/MXF] (en mode  $\Box$  Camera))

s Vous pouvez afficher des motifs de zébrures sur un moniteur externe pendant la sortie HD ( $\square$  [87\)](#page-86-0). Les motifs de zébrures ne<br>seront pas émis pendant la sortie SD.

seront pas émis pendant la sortie Dar la prise HDMI OUT à un moniteur externe, la configuration de sortie du signal vidéo à partir<br>Le de la prise HD/SD SDI sera la même que celle à partir de la prise HDMI OUT.

de la prise HD/SD SDI sera la même que celle à HD ou SD, selon les capacités du moniteur externe.

 $6$  Réglez [ $\Box$ ] Configuration vidéo] (en mode  $\Box$  Mepla )) ou [ $\frac{4K}{2K}$  Config. 4K/2K/MXF] (en mode  $\Box$  CAMERA))  $\odot$  [SYNC OUT]  $\odot$  [Output] sur [HD-Y] (vidéo en composantes HD, signal de luminosité) ou [Composite] (signal composite analogique SD).

# Connexion à un moniteur externe

Lorsque vous connectez la caméra à un moniteur externe pour l'enregistrement ou pour la lecture, utilisez la prise sur la caméra que vous souhaitez utiliser sur le moniteur. Ensuite, sélectionnez la configuration de signal de sortie vidéo (Q [147\)](#page-146-0). La caméra peut fournir de la vidéo en sortie depuis toutes les prises de sortie vidéo en même temps.

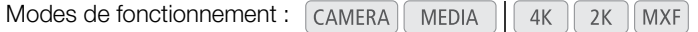

#### Diagramme des connexions

Lorsque vous connectez la caméra à un moniteur externe en utilisant la prise SYNC OUT, utilisez des écouteurs pour suivre le son  $($   $\Box$  100 $)$ .

Nous recommandons que vous alimentiez la caméra à partir du secteur en utilisant l'adaptateur secteur compact.

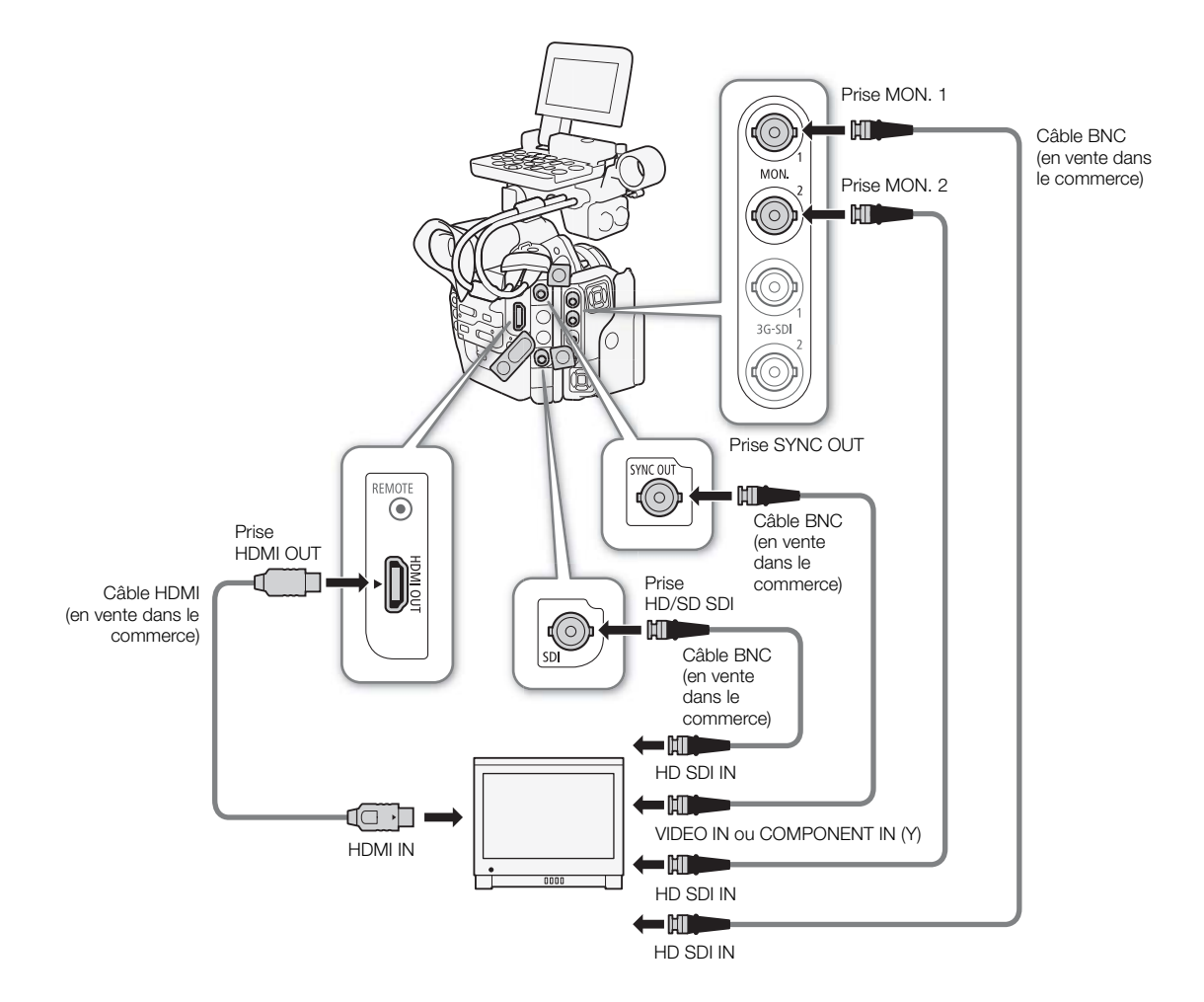

#### Utilisation des prises MON. 1 et MON. 2

Dans les modes 4K et 2K, la caméra peut émettre une vidéo depuis les prises MON. 1 et MON. 2 (prises MON.). Le signal qui est émis des prises MON. inclut également des informations audio, de code temporel, de métadonnées et de nom de clip. De plus, la caméra peut appliquer les marqueurs d'écran, les motifs de zébrures, la compensation et le grossissement\* à la sortie de la prise MON. 1. Suivez les procédures suivantes pour activer la sortie des prises MON. et pour régler d'autres paramètres associés.

\* Le grossissement sera appliqué simultanément à la sortie de la prise MON. 2.

Modes de fonctionnement : CAMERA MEDIA  $4K$  $2K$ MXF

#### <span id="page-150-2"></span>Activation de la sortie des prises MON. Prises

- 1 Ouvrez le sous-menu [Output].  $\left[\begin{smallmatrix} 4K \\ 2K \end{smallmatrix}$  Config. 4K/2K/MXF  $\bigodot$  [MON. 1 & 2]  $\bigodot$  [Output]
- 2 Sélectionnez [On] et appuyez sur SET.
	- La sortie est activée pour les prises MON.
	- Si vous n'avez pas l'intention d'utiliser les prises MON., sélectionnez [Off]. Ainsi, vous économiserez aussi l'énergie de la caméra.

#### <span id="page-150-3"></span><span id="page-150-0"></span>Sélection de la résolution de la sortie

Lorsque la résolution de la configuration vidéo est [3840x2160], [3840x1080] ou [1920x1080], la résolution de la sortie est automatiquement réglée sur 1920x1080 ; cette procédure n'est donc pas nécessaire. o est [3840x2160],<br>e la sortie est<br>te procédure n'est do<br>Derecture n'est do

1 Ouvrez le sous-menu [Résolution].

 $\left[\begin{smallmatrix} 4K \\ 2K \end{smallmatrix}$  Config. 4K/2K/MXF  $\bigotimes$  [MON. 1 & 2]  $\bigotimes$  [Résolution]

2 Sélectionnez [2048x1080] ou [1920x1080] et appuyez sur SET.

#### <span id="page-150-5"></span><span id="page-150-1"></span>Sélection du mode de balayage de la sortie

Quand le mode d'enregistrement de la configuration vidéo est [HRAW] ou [ $\frac{1}{2}$ ] 10-bit], cette procédure n'est pas nécessaire car cette fonction sera réglée automatiquement en fonction de la résolution.

1 Ouvrez le sous-menu [Mode de balayage].

 $\left[\begin{smallmatrix} 4K \\ 2K \end{smallmatrix}$  Config. 4K/2K/MXF  $\bigodot$  [MON. 1 & 2]  $\bigodot$  [Mode de balayage]

2 Sélectionnez [P] ou [PsF] et appuyez sur SET.

#### <span id="page-150-4"></span>Sélection de la méthode de redimensionnement

Lorsque la vidéo enregistrée et la vidéo émise ont des rapports d'aspect différents, suivez la procédure suivante pour sélectionner la façon dont la vidéo est émise.

- 1 Ouvrez le sous-menu [Redim.sortie video].
- $\left[\begin{smallmatrix} 4K \\ 2K \end{smallmatrix}$  Config. 4K/2K/MXF]  $\bigotimes$  [MON. 1 & 2]  $\bigotimes$  [Redim.sortie video]

2 Sélectionnez l'option souhaitée et appuyez sur SET.

 $\int_{2K}^{4K}$  Config.  $4K/2K/MXF$ ]

[MON. 1 & 2]

[Output]

[On]

 $\left[\begin{smallmatrix} 4K \\ 2K \end{smallmatrix}\right]$  Config. 4K/2K/MXF]

[MON. 1 & 2]

[Résolution]

[1920x1080]

 $[4K \nvert$  Config.  $4K/2K/MXF$ ]

[MON. 1 & 2]

[Mode de balayage]

[P]

 $\frac{4K}{3V}$  Config.  $4K/2K/MXF$ 

[MON. 1 & 2]

[Redim.sortie video]

[Letterbox]

#### **Options**

[Letterbox] : la taille de l'image est réduite alors que le rapport d'aspect est maintenu et des barres noires sont ajoutées en haut et en bas de l'image pour qu'elle affiche un rapport d'aspect de 16:9.

152

[Compressé] : l'image est comprimée depuis la gauche et la droite pour que la totalité de l'image tienne sur l'écran. L'image paraîtra normale si le moniteur externe a également un rapport d'aspect 1.896:1.

[Rog. D/G] : les bords gauche et droit de l'image sont rognés pour que la partie centrale de l'image tienne dans l'écran.

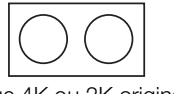

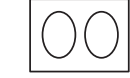

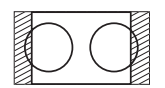

Image 4K ou 2K originale (1.896:1)

Réglage [Letterbox] Réglage [Compressé] Réglage [Rog. D/G]

# NOTES

- Pour [Letterbox], la caméra utilise un processus de conversion simple à la verticale ; par conséquent, les lignes diagonales peuvent apparaître irrégulières.
- Pour la sortie de la prise MON. dans le mode 4K, la caméra utilise un processus de conversion simple ; par conséquent, un décalage des couleurs peut apparaître.
- Si vous définissez une touche attribuable à [Redim.sortie MON.] ( $\Box$ ) [117](#page-116-0)), vous pouvez appuyer sur cette touche pour modifier la méthode de redimensionnement.

# <span id="page-151-0"></span>Application d'un tableau de correspondance au gamma Canon Log Application d'un tableau de correspondance au gamma<br>Canon Log<br>Lors de la vérification de la vidéo enregistrée avec le gamma Canon<br>sur un moniteur externe connecté à une prise MON., vous pouvez

Lors de la vérification de la vidéo enregistrée avec le gamma Canon Log appliquer un tableau de correspondance.

- 1 Ouvrez le sous-menu [Sélection] (sous [LUT]).  $\left[\begin{smallmatrix} 4K \\ 2K \end{smallmatrix}$  Config. 4K/2K/MXF  $\bigodot$  [MON. 1 & 2]  $\bigodot$  [Sélection]
- 2 Sélectionnez l'option souhaitée et appuyez sur SET.
- 3 Appuyez sur la touche LUT.
	- Le tableau de correspondance sélectionné sera appliqué.

#### **Options**

- [Rec. 709] : convertit en un espace de couleur en fonction de la norme ITU-R BT.709.
- [Wide DR] : convertit en une large gamme dynamique.

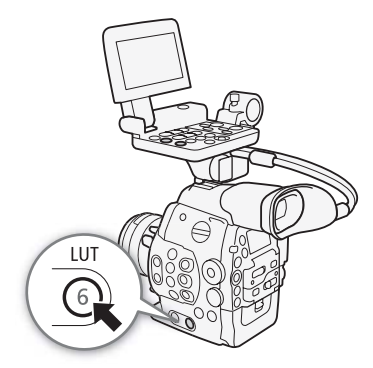

 $\left[\begin{smallmatrix} 4K \\ 2K \end{smallmatrix}\right]$  Config. 4K/2K/MXF]

[MON. 1 & 2]

[Sélection]

[Rec. 709]

 $[<sub>3k</sub>^4C<sub>0</sub> + 4K/2K/MXF]$ 

[HD/SD SDI]

[Output]

[HD]

#### <span id="page-152-1"></span><span id="page-152-0"></span>Utilisation de la prise HD/SD SDI

La sortie de signal numérique depuis la prise HD/SD SDI inclut le signal vidéo, le signal audio et le signal de code temporel. Si cela s'avère nécessaire, effectuez la procédure suivante pour changer la sortie en HD ou SD\*. Le fait de désactiver la sortie permet d'économiser l'énergie de la caméra.

\* Non disponible pour les enregistrements 24,00 Hz.

Modes de fonctionnement : CAMERA **MEDIA** 

#### 1 Ouvrez le sous-menu [Output].

 $[$   $\frac{4K}{K}$  Config. 4K/2K/MXF] (en mode  $[$  CAMERA $]$ ) ou  $[$   $\frac{4K}{K}$  Configuration vidéo] (en mode  $[$  MEDIA $]$ )  $\bullet$   $[$   $\bullet$   $\bullet$   $\bullet$ [Output]

#### 2 Sélectionnez l'option souhaitée et appuyez sur SET.

- Si vous avez sélectionné [SD], vous pouvez sélectionner la méthode de redimensionnement SD ( $\Box$  [154\)](#page-153-0).
- Si nécessaire, ajustez le mode de balayage et la méthode de redimensionnement avec les paramètres  $\int_{-14\pi}^{4\pi}$  Config. 4K/2K/MXF|  $\bullet\bullet$  [HD/SD SDI]  $\bullet\bullet$  [Mode de balayage] et  $\int_{-14\pi}^{4\pi}$  Config. 4K/2K/MXF|  $\bullet\bullet$  [MON. 1 & 2]  $\bigotimes$  [Redim.sortie video]. Selon la configuration vidéo, le mode de balayage peut être réglé automatiquement.
- Si cela s'avère nécessaire, vous pouvez superposer les affichages d'écran avec la vidéo affichée sur le moniteur externe ( $\Box$  [155](#page-154-0)).

#### Utilisation de la prise HDMI OUT

Utilisation de la prise HDMI OUT<br>La prise HDMI™ OUT permet également une connexion numérique et envoie un signal vidéo et audio. Le signal de sortie sera automatiquement passé à HD ou SD\*, selon les capacités du moniteur externe. Vous pouvez sélectionner la méthode de redimensionnement ( $\Box$  [67\)](#page-66-0) lorsque la caméra émet une vidéo HD en mode 4K ou 2K.

\* Non disponible pour les enregistrements 24,00 Hz.

## $\mathbf{(i)}$  notes

- Un fonctionnement correct n'est pas garanti lorsque vous connectez la caméra à des moniteurs DVI.
- La vidéo peut être mal sortie selon le moniteur. Dans ce cas, utilisez une autre prise.
- La prise HDMI OUT est uniquement en sortie. Ne connectez pas la caméra à une autre prise de sortie du périphérique à l'aide de la prise HDMI OUT car cela engendrerait un dysfonctionnement.
- Si cela s'avère nécessaire, vous pouvez superposer les affichages d'écran avec la vidéo affichée sur le moniteur externe ( $\Box$  [155\)](#page-154-0).
- Vous pouvez sélectionner la méthode de redimensionnement SD ( $\Box$  [154\)](#page-153-0).

#### <span id="page-153-1"></span>Utilisation de la prise SYNC OUT

En plus de sa fonction de prise de sortie du signal de synchronisation, vous pouvez utiliser la prise SYNC OUT en tant que prise de sortie de signal vidéo analogique. Vous pouvez émettre un signal de luminosité vidéo en composantes HD ou un signal vidéo composite ayant subi une conversion à SD\*.

\* Non disponible pour les enregistrements 24,00 Hz.

Modes de fonctionnement : CAMERA **MEDIA** 

#### 1 Ouvrez le sous-menu [Output].

[<sup>4K</sup> Config. 4K/2K/MXF] (en mode <sup>(CAMERA</sup>) ou [**iiii]** Configuration vidéo]  $(en mode [MEDIA])$   $\bigotimes$   $[SYNC OUT]$   $\bigotimes$   $[Output]$ 

#### 2 Sélectionnez [HD-Y] ou [Composite] et appuyez sur SET.

- Si vous avez sélectionné [HD-Y] (vidéo en composantes HD, signal de luminosité), aucun réglage supplémentaire n'est nécessaire. Si vous avez sélectionné [Composite] (signal composite analogique SD), vous pouvez sélectionner la méthode de redimensionnement SD selon la procédure suivante.
- Si nécessaire, réglez le mode de balayage avec le paramètre  $\left[\frac{4K}{2}$  Config. 4K/2K/MXF] (en mode  $\left[\frac{CAMERA}{2}\right]$ ) ou [**fiii]** Configuration vidéo] (en mode MEDIA ]) > [SYNC OUT] > [Mode de balayage]. Vous pouvez régler le mode de balayage seulement lorsque [00:00 Config. TC/UB] > [Time Code] > [24P TC/Sync] est réglé sur [Normal] et que le mode d'enregistrement est réglé sur RAW, RGM41 12 bits ou RGM41 10 bits.

# $\mathbf{i}$ ) NOTES

- Lors de la lecture d'un clip sur un moniteur avec un rapport d'aspect 4:3, le moniteur passe automatiquement sur le mode d'écran large s'il est compatible avec le système Video ID-1 ou WSS. ivec un rapport d'asp<br>e avec le système Vide<br>perposer les affichages
- Si cela s'avère nécessaire, vous pouvez superposer les affichages d'écran avec la vidéo affichée sur le moniteur externe ( $\Box$  [155](#page-154-0)).

#### <span id="page-153-2"></span><span id="page-153-0"></span>Sélection de la méthode de redimensionnement pour la vidéo SD

Lorsqu'une vidéo HD avec un rapport d'aspect 16:9 est convertie et sortie de la prise HD/SD SDI, de la prise HDMI OUT et de la prise SYNC OUT en tant que vidéo SD avec un rapport d'aspect 4:3, vous pouvez choisir son apparence sur le moniteur externe.

Modes de fonctionnement :  $\Box$  CAMERA **MEDIA**  $4K$  $2K$ MXF

#### 1 Ouvrez le sous-menu [Redim.sortie SD].

[<sup>4K</sup> Config. 4K/2K/MXF] (en mode  $\overline{(\text{CAMERA})}$ ) ou  $\overline{[\text{cm}]}$  Configuration vidéo] (en mode  $(MEDIA)$ ) > [HD/SD Output] > [Redim.sortie SD]

2 Sélectionnez l'option souhaitée et appuyez sur SET.

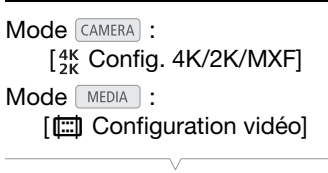

[SYNC OUT]

[Output]

[Composite]

Mode CAMERA :  $\left[\begin{smallmatrix} 4K \\ 2K \end{smallmatrix}\right]$  Config. 4K/2K/MXF]  $Mode$   $M$   $EDIA$  :

[**□ Configuration vidéo]** 

[HD/SD Output]

[Redim.sortie SD]

[Compressé]

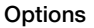

- **Options**<br>[Letterbox]: la taille de l'image est réduite alors que le rapport d'aspect est maintenu et des barres noires sont ajoutées en haut et en bas de l'image pour qu'elle affiche un rapport d'aspect de 4:3.
- [Compressé] : l'image est comprimée depuis la gauche et la droite pour que la totalité de l'image tienne sur l'écran. L'image paraîtra normale si le moniteur externe a également un rapport d'aspect 16:9.
- [Rog. D/G] : les bords gauche et droit de l'image sont rognés pour que la partie centrale de l'image tienne dans l'écran.

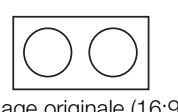

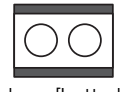

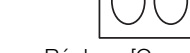

Image originale (16:9) Réglage [Letterbox] Réglage [Compressé] Réglage [Rog. D/G]

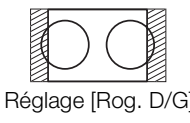

### <span id="page-154-1"></span><span id="page-154-0"></span>Superposition d'affichages à l'écran sur un moniteur externe

Vous pouvez choisir de superposer les affichages à l'écran sur la sortie vidéo depuis la prise HD/SD SDI, la prise HDMI OUT, ou la prise SYNC OUT. Cette opération permet de visionner les affichages d'écran sur un moniteur externe. Vous devez paramétrer cette fonction séparément pour une sortie HD et SD. Ce réglage n'affecte pas vos enregistrements. ME OOT, OG TO PROCESS<br>affichages d'écran su<br>se vos enregistrements<br>A | 4K | 2K | MXF

Modes de fonctionnement :  $\alpha$ MERA

1 Ouvrez le sous-menu [Affichage écran HD] ou [Affichage écran SD].

[<sup>4K</sup> Config. 4K/2K/MXF] (en mode [CAMERA]) ou [[ Configuration vidéo]

(en mode ) > [HD/SD Output] > [Affichage écran HD] ou [Affichage écran SD]

#### 2 Sélectionnez [On] et appuyez sur SET.

• DISP apparaît en haut à droite de l'écran (lorsque [Z Configuration LCD/VF] > [Custom Display 2] > [Output Display] est réglé sur [On]).

## $\bf (i)$  notes

- Les affichages d'écran n'apparaîtront pas sur le moniteur externe pour la sortie SD si [ $\frac{4K}{2}$  Config. 4K/2K/MXF] (en mode  $[CamERA]$ ) ou  $[Em]$  Configuration vidéo] (en mode  $[Mem]$ )  $\bigcirc$  [Redim.sortie SD] est réglé sur [Rog. D/G].
- Si vous attribuez une touche attribuable à [Affichage écran] ( $\Box$  [117\)](#page-116-0), vous pouvez appuyer sur la touche pour activer et désactiver la superposition des affichages d'écran sur la sortie vidéo des prises de la caméra (simultanément pour la vidéo HD et SD).

Mode  $CAMERA$ :  $[<sup>4K</sup>_{2K}$  Config.  $4K/2K/MXF$ ] Mode [ MEDIA ] :

[□ Configuration vidéo]

[HD/SD Output]

[Affichage écran HD] [Affichage écran SD]

[Off]

# Développement de clips RAW

Utilisez le logiciel Cinema RAW Development pour développer des clips RAW enregistrés sur un enregistreur externe connecté aux prises 3G-SDI de la caméra. Après avoir développé les clips et les avoir exportés en un type de fichier standard de qualité optimale, ils seront prêts pour le classement colorimétrique. Consultez le site Web Canon de votre pays pour télécharger le logiciel et recevez les dernières informations le concernant. Consultez le manuel d'instruction (fichier PDF) fourni avec le logiciel pour les détails sur son utilisation.

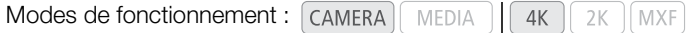

#### Exigences du système

Voici les exigences du système à compter de juillet 2012.

#### Cinema RAW Development

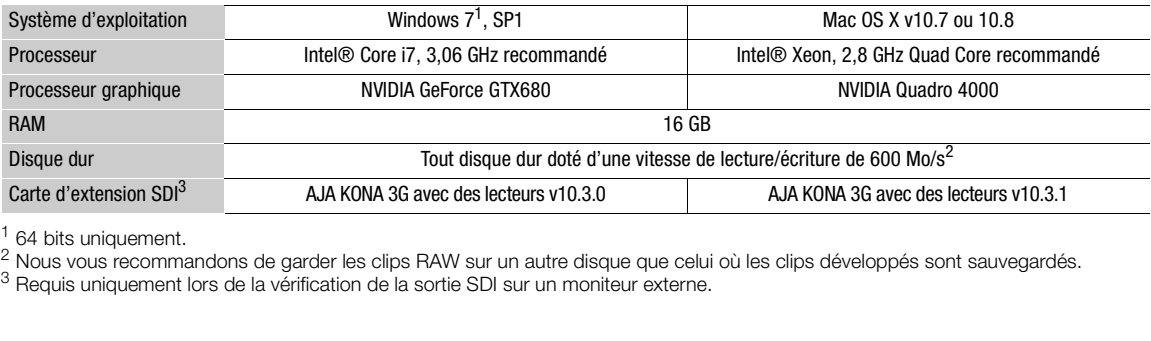

<sup>1</sup> 64 bits uniquement.<br><sup>2</sup> Nous vous recommandons de garder les clips RAW sur un autre disque que celui où les clips développés sont sauvegardés.<br><sup>3</sup> Requis uniquement lors de la vérification de la sortie SDI sur un monit

#### Installation et désinstallation du logiciel Cinema RAW Development (Windows)

#### Installation de Cinema RAW Development

- 1 Double-cliquez sur crdw-\*\*\*\*\*.zip, le fichier que vous avez téléchargé du site Web de Canon, afin de le décompresser.
	- Le dossier crdw-\*\*\*\*\* est créé et contient le fichier crdw\*\*\*.exe.
- 2 Sélectionnez votre zone.
- 3 Sélectionnez votre pays/région et cliquez sur Suivant.
- Si vous avez sélectionné Asie ou Océanie à l'étape 2, passez directement à l'étape 5.
- 4 Sélectionnez la langue que vous souhaitez utiliser pour l'installation.
- 5 Une fois apparu le message vous demandant de quitter les autres applications, quittez les autres applications et cliquez sur OK.
	- L'accord de licence du logiciel apparaît.
- 6 Lisez l'accord de licence et cliquez sur **Oui** pour démarrer l'installation.
	- Si vous ne sélectionnez pas Oui, vous ne pourrez pas installer le logiciel.
	- Lorsque l'installation est terminée, le message Installation terminée apparaît.
- 7 Cliquez sur Suivant puis cliquez sur Terminer.

#### Désinstallation de Cinema RAW Development

- 1 Dans le menu Démarrer, sélectionnez Tous les programmes > Canon Utilities > Cinema RAW Development > Désinstaller Cinema RAW Development.
	- Un écran de confirmation apparaît.

- 2 Cliquez sur OK pour commencer à désinstaller le logiciel.
	- Lorsque le logiciel a été désinstallé, le message Désinstallation du logiciel terminée apparaît.
- 3 Cliquez sur OK.

#### Installation et désinstallation du logiciel Cinema RAW Development (Mac OS)

#### Installation de Cinema RAW Development

- 1 Double-cliquez sur crdm-\*\*\*\*\*.dmg.gz, le fichier que vous avez téléchargé du site Web de Canon, afin de le décompresser.
	- Le fichier crdm-\*\*\*\*\*.dmg est créé.
- 2 Double-cliquez sur crdm-\*\*\*\*\*.dmg.
	- L'icône crdm\*\*\* apparaît sur le bureau.
- 3 Double-cliquez sur crdm\*\*\* et double-cliquez ensuite sur CRDInstaller.
- 4 Sélectionnez votre zone.
- 5 Sélectionnez votre pays/région et cliquez sur Suivant.
- 6 Une fois apparu le message vous demandant de quitter les autres applications, quittez les autres applications et cliquez sur OK.
	- L'accord de licence du logiciel apparaît.
- 7 Lisez l'accord de licence et cliquez sur Oui pour démarrer l'installation.
	- Si vous ne sélectionnez pas **Oui**, vous ne pourrez pas installer le logiciel.
	- Lorsque l'installation est terminée, le message Installation terminée apparaît. i pour démarrer l'insta<br>e pourrez pas installer<br>ssage **Installation ter<br>ner**.
- 8 Cliquez sur Suivant puis cliquez sur Terminer.

#### Désinstallation de Cinema RAW Development

- 1 Dans Applications, ouvrez Canon Utilities.
- 2 Déplacez Cinema RAW Development vers la Corbeille.

#### Affichage du manuel d'instruction du logiciel

Pour les détails concernant l'utilisation du logiciel, consultez le manuel d'instruction (fichier PDF\*). Le manuel d'instruction est installé avec le logiciel.

\* Adobe Reader® est nécessaire pour afficher le fichier.

Windows :

- 1 Dans le menu Démarrer, sélectionnez Tous les programmes > Canon Utilities > Cinema RAW Development > Manuel d'instruction de Cinema RAW Development.
- 2 Sélectionnez la langue d'affichage du manuel d'instructions.

Mac OS :

- 1 Dans Applications, ouvrez Canon Utilities > Cinema RAW Development > Manuel.
- 2 Ouvrez le dossier de la langue souhaitée et double-cliquez sur le fichier PDF.

# $\mathbf{\dot{i}}$  ) notes

• Vous pouvez également afficher le manuel d'instructions en démarrant le logiciel Cinema RAW Development et en sélectionnant Help > View Instruction Manual.

# Sauvegarde des clips MXF sur un ordinateur

Utilisez le logiciel du CD-ROM fourni Canon XF Utilities pour transférer les clips MXF enregistrés sur une carte CF vers un ordinateur pour les sauvegarder. CD-ROM contient les éléments suivants.

#### 158

- Canon XF Utility : navigateur pour le transfert de clips vers un ordinateur, la lecture et l'affichage de vidéo, et la gestion des clips.
- Plug-ins pour le logiciel d'édition non-linéaire (NLE) : les plug-ins vous permettent de transférer des clips depuis un ordinateur ou une carte CF (connectée à l'ordinateur par un port USB) vers le logiciel NLE. Les plug-ins suivants sont inclus.
- Plug-ins du logiciel NLE Avid (pour les ordinateurs avec Windows ou Mac OS)
	- Canon XF Plugin for Avid Media Access
	- Canon XF Plugin 64 for Avid Media Access
- Plug-ins du logiciel NLE Apple (pour les ordinateurs avec Mac OS)
	- Canon XF Plugin for Final Cut Pro
	- Canon XF Plugin for Final Cut Pro X

Le manuel d'instruction de chaque module fournit de plus amples détails. Pour de plus amples informations sur l'accès à ces manuels, reportez-vous à Affichage des manuels d'instruction du logiciel (Q [164](#page-163-0)). Reportez-vous à des sites Web tel que votre site Web Canon local pour obtenir les informations les plus récentes sur le logiciel.

COPYModes de fonctionnement : CAMERA **MEDIA** 

#### Exigences du système

#### Canon XF Utility

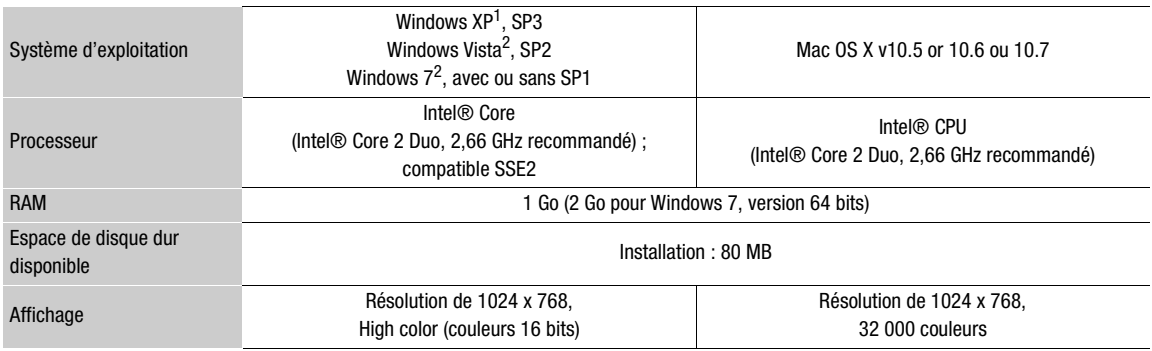

 $\frac{1}{2}$  32 bits uniquement.<br>  $\frac{2}{32}$  et 64 bits.

#### Plug-ins du logiciel NLE Avid

Consultez ce qui suit pour les applications requises.

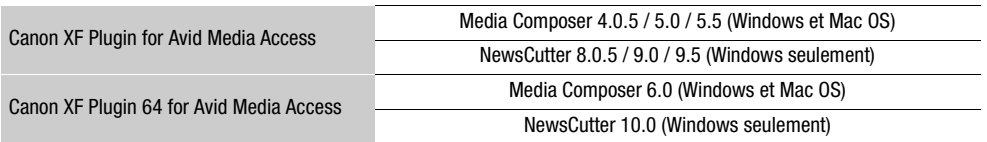

Consultez la page d'accueil officielle de l'application pour les exigences de système de l'application.

#### Plug-ins du logiciel NLE Apple

Consultez ce qui suit pour les applications requises.

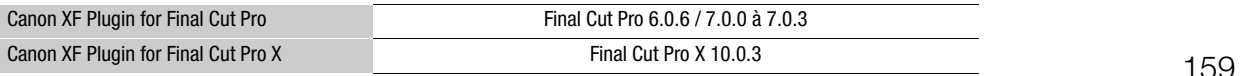

Consultez la page d'accueil officielle de l'application pour les exigences de système de l'application.

# $(i)$  notes

• Même si votre ordinateur satisfait les exigences du système, il est impossible de garantir un fonctionnement correct du logiciel.

#### Installation et désinstallation du logiciel Canon XF Utility (Windows)

#### Installation de Canon XF Utility

Suivez la procédure suivante pour installer le logiciel Canon XF Utility. Notez que vous pouvez sélectionner la langue utilisée pour le processus d'installation parmi l'anglais, le français, l'espagnol, l'italien ou l'allemand (les langues disponibles dépendent de la région que vous sélectionnez).

- 1 Insérez le CD-ROM Canon XF Utilities dans l'ordinateur.
	-
	- L'écran d'installation apparaît. S'il n'apparaît pas, suivez les étapes ci-dessous.<br>
	 Windows Vista et Windows 7 : lorsque la fenêtre Exécution automatique apparaît<br>
	 Windows Vista, Windows 7 et Windows XP : ouvrez **Or** - Windows Vista et Windows 7 : lorsque la fenêtre Exécution automatique apparaît, sélectionnez Exécuter SETUP.EXE.
		- Windows Vista, Windows 7 et Windows XP : ouvrez Ordinateur (Windows Vista et Windows 7) ou Poste de travail (Windows XP) et double-cliquez sur l'icône du lecteur qui contient le CD-ROM.

#### 2 Sélectionnez votre région.

• Si vous avez sélectionné Asie ou Océanie, passez directement à l'étape 4.

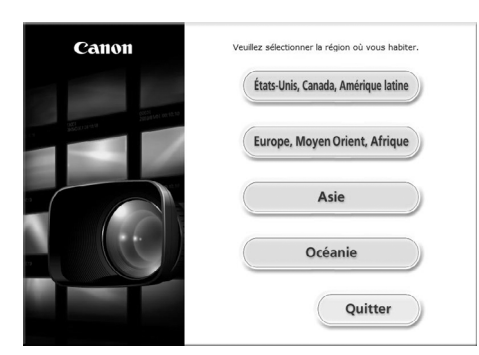

3 Sélectionnez la langue que vous souhaitez utiliser pour l'installation.

- 4 Sélectionnez une méthode d'installation et cliquez sur OK.
	- Si vous avez sélectionné la méthode d'installation Installation rapide, passez directement à l'étape 7.

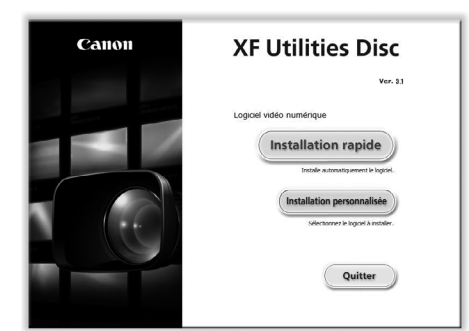

5 Sélectionnez le logiciel à installer ainsi que le dossier de destination. Ensuite, cliquez sur Suivant.

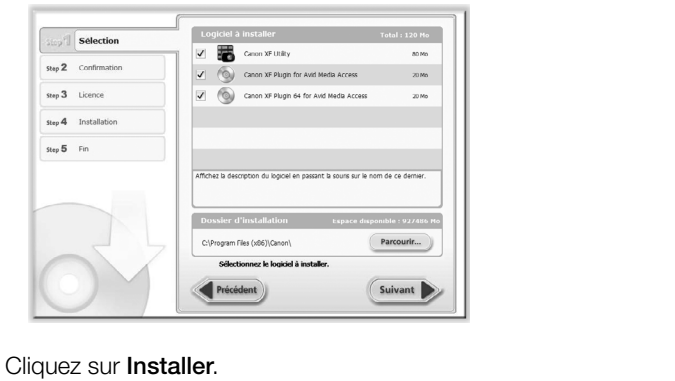

#### 6 Cliquez sur Installer.

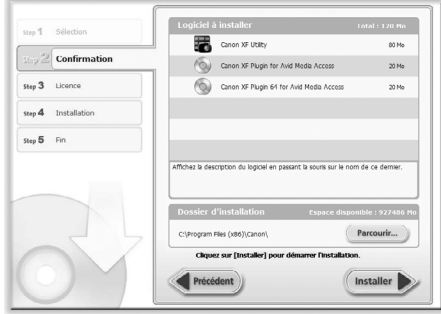

- 7 Lisez l'accord de licence et cliquez sur **Oui** pour démarrer l'installation.
	- Si vous ne sélectionnez pas Oui, vous ne pourrez pas installer le logiciel.
	- Lorsque l'installation est terminée, le message Installation terminée apparaît.
	- Vous pouvez cliquer sur Annuler pour annuler l'opération.
- 8 Cliquez sur Suivant puis cliquez sur Terminer.
- 9 Retirez le CD-ROM de l'ordinateur.

#### Désinstallation de Canon XF Utility

- 1 Dans le menu Démarrer, sélectionnez Tous les programmes > Canon Utilities > Canon XF Utility > Désinstaller Canon XF Utility.
	- Un écran de confirmation apparaît.
- 2 Cliquez sur Oui pour commencer à désinstaller le logiciel.

161

• Lorsque le logiciel a été désinstallé, le message Désinstallation du logiciel terminée apparaît.

3 Cliquez sur OK.

#### Désinstallation de Canon XF Plugin for Avid Media Access ou de Canon XF Plugin 64 for Avid Media Access

- 1 Dans le Panneau de configuration, ouvrez Programmes et fonctionnalités\* (Windows Vista/Windows 7) ou Ajout/Suppression de programmes (Windows XP).
	- Une liste des programmes installés apparaît.
- 2 Sélectionnez le plug-in souhaité.
- 3 Cliquez sur Désinstaller ou Désinstaller/Modifier (Windows Vista/Windows 7) ou Modifier/Supprimer (Windows XP).
- 4 Suivez les instructions affichées à l'écran.
- \* Cela peut être Ajout/Suppression de programmes en fonction de l'affichage du Panneau de configuration.

#### Désinstallation du Canon XF MPEG2 Decoder

- 1 Dans le Panneau de configuration, ouvrez Programmes et fonctionnalités\* (Windows Vista/Windows 7) ou Ajout/Suppression de programmes (Windows XP).
	- Une liste des programmes installés apparaît.
- 2 Sélectionnez Canon XF MPEG2 Decoder.
- 3 Cliquez sur **Désinstaller ou Désinstaller/Modifier** (Windows Vista/Windows 7) ou **Modifier/Supprimer**<br>(Windows XP).<br>4 Suivez les instructions affichées à l'écran.<br>\* Cela peut être **Ajout/Suppression de programmes** en fon (Windows XP).
- 4 Suivez les instructions affichées à l'écran.
- \* Cela peut être Ajout/Suppression de programmes en fonction de l'affichage du Panneau de configuration.

#### Désinstallation de Instructions pour les plug-ins du logiciel NLE Avid

- 1 Dans le menu Démarrer, sélectionnez Tous les programmes > Canon Utilities > Plug-in souhaité> Désinstaller le manuel d'instruction de Canon XF Plugin for Avid Media Access ou Manuel d'instruction de Canon XF Plugin 64 for Avid Media Access.
- 2 Lorsque l'écran de confirmation apparaît, cliquez sur **Oui**, puis cliquez sur **OK**.

#### Installation et désinstallation du logiciel Canon XF Utility (Mac OS)

#### Installation de Canon XF Utility

- 1 Insérez le CD-ROM Canon XF Utilities dans l'ordinateur.
- 2 Ouvrez le Finder, cliquez sur CanonXF<sup>\*\*</sup>M sous APPAREILS dans la barre latérale et double-cliquez sur MasterInstaller.
	- Le "\*\*" dans le nom du CD-ROM représente le numéro de version.
	- Mac OS X v10.5 ou 10.6 : l'icône du CD-ROM apparaît sur le bureau. Vous pouvez double-cliquer sur l'icône, puis double-cliquer sur MasterInstaller.
	- L'écran d'installation apparaît.

3 Sélectionnez votre région.

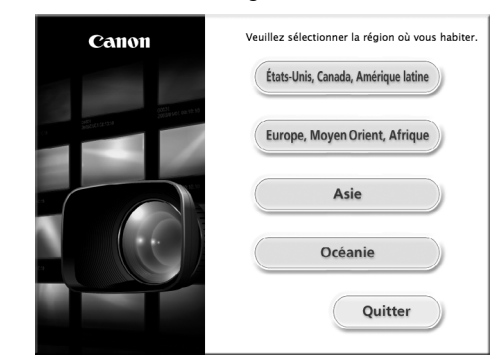

4 Cliquez sur Installer.

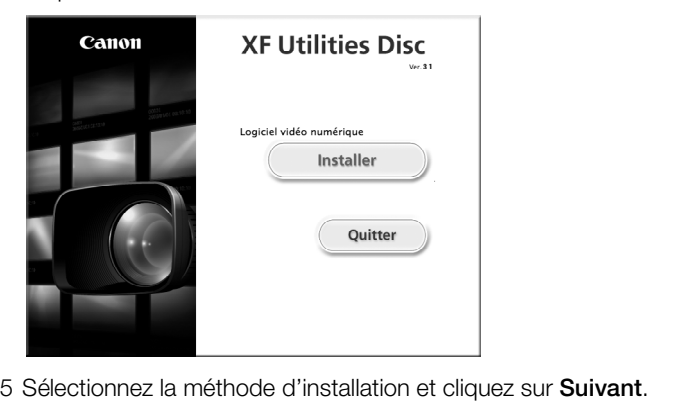

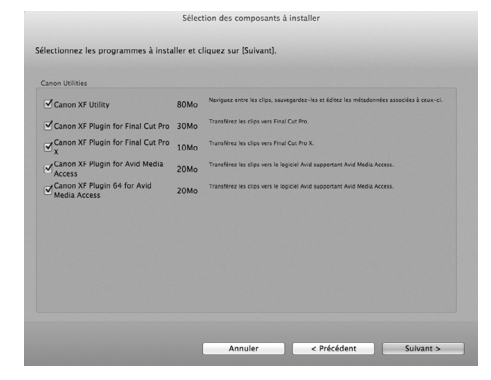

- 6 Lisez l'accord de licence et cliquez sur OUI.
	- Si vous ne sélectionnez pas OUI, vous ne pourrez pas installer le logiciel.
	- Si vous avez sélectionné la méthode d'installation Installation rapide, passez directement à l'étape 8.

7 Sélectionnez le logiciel à installer et cliquez sur Suivant.

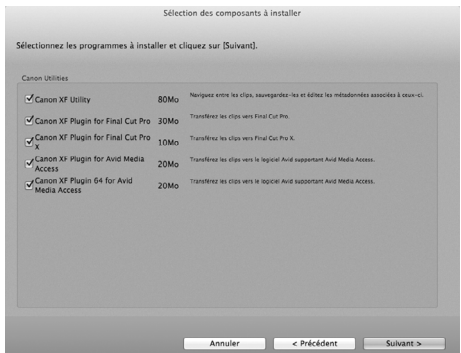

8 Cliquez sur Suivant pour démarrer l'installation.

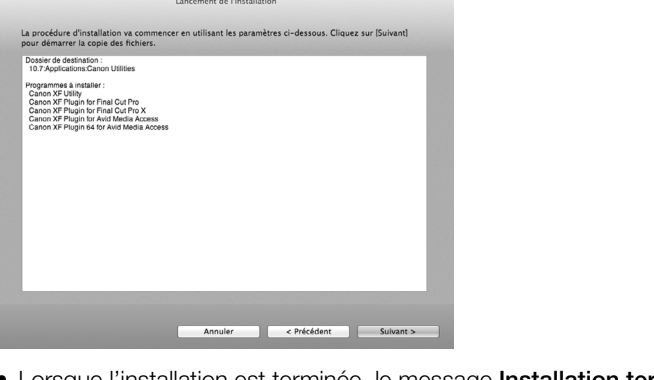

- Lorsque l'installation est terminée, le message Installation terminée apparaît.
- 9 Cliquez sur Fin et retirez le CD-ROM de l'ordinateur.

#### Désinstallation du logiciel

- 1 Dans Applications, ouvrez Canon Utilities.
- 2 Déplacez Canon XF Utility dans la Corbeille.

#### Désinstallation du Canon XF Plugin for Final Cut Pro

Déplacez le fichier suivant à la Corbeille. /Bibliothèque/Application Support/ProApps/MIO/RAD/Plugins/CanonXF.RADPlug

#### Désinstallation de Canon XF Plugin for Final Cut Pro X

Déplacez le fichier suivant à la Corbeille. /Bibliothèque/Application Support/ProApps/MIO/RADPlugins/CanonXF64.RADPlug

#### Désinstallation du Canon XF Plugin for Avid Media Access

Déplacez le fichier suivant à la Corbeille.

/Bibliothèque/Application Support/Avid/AVX2\_Plug-ins/AMA/MVP\_CanonXF.avx

#### Désinstallation de Canon XF Plugin 64 for Avid Media Access

Déplacez le fichier suivant à la **Corbeille**.

/Bibliothèque/Application Support/Avid/AVX2\_Plug-ins/AMA/MVP\_CanonXF64.avx

#### 164

#### Désinstallation du Canon XF MPEG2 Decoder

Déplacez le fichier suivant à la **Corbeille**. /Bibliothèque/QuickTime/XFMpeg2Dec.component

#### Désinstallation des Instructions pour les plug-ins du logiciel NLE Apple

- 1 Dans Applications, ouvrez Canon Utilities.
- 2 Déplacez Canon XF Plugin for Final Cut Pro ou Canon XF Plugin for Final Cut Pro X à la Corbeille.

#### Désinstallation des Instructions pour les plug-ins du logiciel NLE Avid

- 1 Dans Applications, ouvrez Canon Utilities.
- 2 Déplacez Canon XF Plugin for Avid Media Access ou Canon XF Plugin 64 for Avid Media Access à la Corbeille.

#### <span id="page-163-0"></span>Affichage des manuels d'instruction du logiciel

Pour les détails concernant l'utilisation du logiciel, consultez le manuel d'instruction (fichier PDF) de chaque module. Les manuels d'instruction sont installés avec le logiciel. Pour les ordinateurs sous Windows, Adobe® Reader® est requis. COPY

#### Affichage du manuel d'instruction Canon XF Utility

#### Windows :

- 1 Dans le menu Démarrer, sélectionnez Tous les programmes > Canon Utilities > Canon XF Utility > Manuel d'instruction Canon XF Utility.
- 2 Sélectionnez la langue d'affichage du manuel d'instructions.

#### Mac OS:

- 1 Dans Applications, ouvrez Canon Utilities > Canon XF Utility > Manual.
- 2 Ouvrez le dossier de la langue sélectionnée et double-cliquez sur le fichier PDF.

Vous pouvez également afficher le manuel d'instructions en démarrant le logiciel Canon XF Utility et en sélectionnant Aide > Voir le manuel d'instructions.

#### Affichage des instructions pour les plug-ins du logiciel NLE

Windows :

- 1 Dans le menu Démarrer, sélectionnez Tous les programmes > Canon Utilities > Plug-in souhaité > Manuel d'instruction de Canon XF Plugin for Avid Media Access ou Manuel d'instruction de Canon XF Plugin 64 for Avid Media Access.
- 2 Sélectionnez la langue souhaitée.

#### Mac OS :

- 1 Dans Applications, ouvrez Canon Utilities > Plug-in souhaité > Manuel.
- 2 Ouvrez le dossier de la langue sélectionnée et double-cliquez sur le fichier PDF.

# Photos

# Prise de photos

7

Vous pouvez prendre des photos lorsque la caméra est en mode CAMERA) ou vous pouvez capturer une photo à partir d'un clip MXF lorsque la caméra est en mode  $[$ MEDIA . Les photos sont enregistrées sur une carte SD. En mode CAMERA, la taille des photos est de 1920x1080\*. En mode MEDIA, la taille de la photo dépend de la résolution paramétrée pour le clip depuis lequel la photo est prise. Si le clip fait 1920x1080 ou 1440x1080, la taille de la photo est 1920x1080. Si le clip fait 1280x720, la taille de la photo est 1280x720.

\* À cette taille, la caméra peut enregistrer approximativement 670 photos sur une carte SD 1 Go. De plus, dans les modes 4K et 2K, si [<sup>4</sup>K Config. 4K/2K/MXF] ▶ [Redim.sortie MXF] est réglé sur [Letterbox], l'angle d'image varie.

#### Prise de photos en mode CAMERA

Vous pouvez prendre une photo pendant que la caméra enregistre un clip ou si elle se trouve en mode d'enregistrement en pause. Si un fichier d'image personnalisée est sélectionné à l'avance, il sera enregistré avec la photo ( $\Box$ ) [120](#page-119-0)). Pour prendre une photo, attribuez une touche attribuable à [Photo] à l'avance.

Modes de fonctionnement : CAMERA

#### 1 Attribuez une touche attribuable à [Photo] ( $\Box$  117).

# 2 Appuyez sur la touche attribuable pour prendre une photo.  $\begin{bmatrix} 4K & 2K & 2K \end{bmatrix}$ <br>
to] ( $\Box$  117).<br>
prendre une photo.<br>
apparaît en haut à droite.

- $\bullet$  et le nombre de photos disponibles apparaît en haut à droite de l'écran.
- Si un fichier d'image personnalisée est sélectionné, il sera enregistré avec la photo.
- L'indicateur d'accès de carte SD clignote lorsque la photo est enregistrée.

## $\mathbf{\dot{i}}$  ) notes

• L'enregistrement de photos est désactivée quand la communication Wi-Fi est activée ([ $\blacktriangleright$  Autres fonctions]  $\blacktriangleright$ [Wi-Fi Distant]  $\bullet$  [Sélectionner] est réglé sur autre chose que [Off]).

#### Capture de photos en mode MEDIA

Vous pouvez capturer une photo d'un clip MXF pendant une pause de lecture. Pour capturer une photo, attribuez une touche attribuable à [Photo] à l'avance.

Modes de fonctionnement : CAMERA MEDIA

- 1 Attribuez une touche attribuable à [Photo] ( $\Box$  [117](#page-116-0)).
- 2 Sélectionnez le clip MXF souhaité et appuyez sur la touche ▶ / Ⅱ pour démarrer la lecture.
- 3 Mettez la lecture en pause à la scène que vous souhaitez capturer.

#### 4 Appuyez sur la touche attribuable pour capturer une photo.

- L'écran passe momentanément au noir, comme si un obturateur de caméra avait été actionné.
- $\bullet$  et le nombre de photos disponibles apparaît en haut à droite de l'écran.
- L'indicateur d'accès de carte SD clignote lorsque la photo est enregistrée.
- 5 Appuyez sur la touche opeur arrêter la lecture.

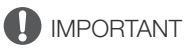

- Suivez les précautions suivantes lorsque l'indicateur d'accès de la carte SD clignote. Le non-respect de ces consignes pourrait causer la perte des données.
- Ne déconnectez pas l'alimentation et n'éteignez pas la caméra.
- Ne retirez pas la carte SD.

# $(i)$  notes

- Si le commutateur LOCK sur la carte SD est réglé pour empêcher l'écriture, vous ne pourrez pas enregistrer une photo. Changez la position du commutateur LOCK à l'avance.
- Même si [Autres fonctions] > [Custom Function] > [Enr. Bal. inversé] est réglé sur un paramètre autre que [Off], les photos ne seront pas inversées.

# <span id="page-166-1"></span>Lecture de photos

Vous pouvez afficher les photos que vous avez prises avec la caméra.

Modes de fonctionnement : [CAMERA] **MEDIA** 

#### Affichage de l'écran d'index [Photos]

Affichez l'écran d'index [Photos] pour visionner des photos.

#### 1 Réglez le commutateur POWER sur MEDIA.

- La caméra passe en mode **MEDIA** et l'écran d'index de clips apparaît.
- 2 Appuyez sur la touche INDEX.
	- Le menu de sélection de l'écran d'index apparaît.
- 3 Sélectionnez [Photo Index] et appuyez sur SET.
	- L'écran d'index [Photos] apparaît.
	- Lorsque vous avez terminé de visionner les photos, appuyez sur la touche INDEX pour revenir à l'index de clips.

#### <span id="page-166-0"></span>Affichage des photos

1 Déplacez le cadre de sélection à la photo souhaitée. to souhaitée.<br>Contraitée.

#### 2 Appuyez sur la touche  $\blacktriangleright$ /II pour afficher la photo.

- L'écran de lecture des photos apparaît et la photo sélectionnée est affichée.
- Utilisez les touches  $\blacktriangleleft/\blacktriangleright\blacktriangleright$  ou poussez le joystick vers la gauche/ droite pour passer à la photo précédente/suivante.
- Appuyez sur la touche DISP. pour cacher/afficher les affichages sur l'écran.
- Appuyez sur la touche  $\blacksquare$  pour revenir à l'écran d'index [Photos].

#### IMPORTANT

- Suivez les précautions suivantes lorsque l'indicateur d'accès de la carte SD clignote. Le non-respect de ces consignes pourrait causer la perte des données.
	- Ne déconnectez pas l'alimentation et n'éteignez pas la caméra.
	- Ne retirez pas la carte SD.

# $\bf{(i)}$  notes

- Les photos suivantes ne seront peut-être pas affichées correctement.
	- Les photos qui n'ont pas été enregistrées avec cette caméra.
	- Les photos créées ou éditées sur un ordinateur.
	- Les photos dont le nom de fichier a été modifié.

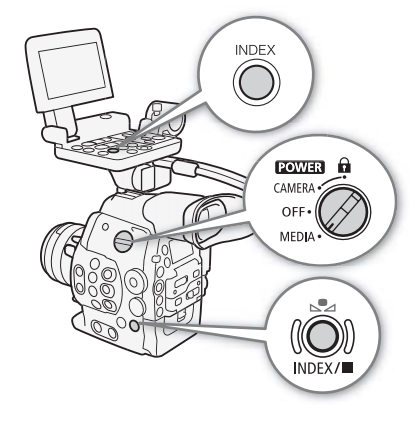

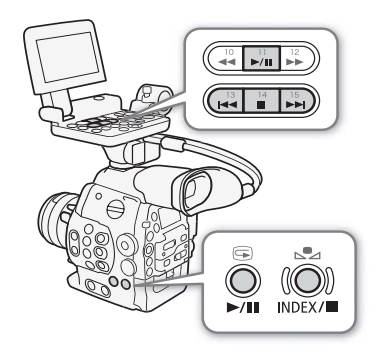

168

# Opérations photo

Vous pouvez utiliser le menu photo pour supprimer une photo, protéger ou supprimer la protection d'une photo ou copier un fichier d'image personnalisée intégré dans une photo. Vous pouvez afficher le menu photo à partir de l'écran d'index [Photos] ou depuis l'écran de lecture de photos.

#### Utilisation du menu de photos

1 Depuis l'écran d'index [Photos], sélectionnez une photo et appuyez sur SET.

- Si vous affichez une photo, appuyez simplement sur SET.
- Le menu de photos apparaît. Les fonctions disponibles dépendent des paramètres de la photo.

2 Sélectionnez la fonction souhaitée et appuyez sur SET.

#### Suppression des photos

Vous pouvez supprimer une photo dont vous n'avez plus besoin. Lorsque vous faites ceci toutefois, le fichier image personnalisée qui lui est intégré sera également supprimé. Les photos peuvent être supprimées une à la fois depuis l'écran de lecture des photos ou depuis l'écran d'index [Photos].

# Suppression des photos depuis l'écran de lecture Modes de fonctionnement :  $\sqrt{\frac{CAMERA}{MEDIA}}$ <br>
Suppression des photos depuis l'écran de lecture<br>
1 Affichez la photo que vous souhaitez supprimer ( $\Box$  167).

- 1 Affichez la photo que vous souhaitez supprimer ( $\Box$  167).
- 2 Appuyez sur SET pour ouvrir le menu des photos.
- 3 Sélectionnez [Effacer] et appuyez sur SET.
	- L'écran vous demande de confirmer l'opération.

4 Sélectionnez [OK] et appuyez sur SET.

- Sélectionnez [Cancel] pour annuler l'opération.
- La photo sélectionnée est supprimée et la photo suivante est affichée.
- Si un fichier d'image personnalisée est intégré dans la photo, il sera également supprimé.
- 5 Lorsque le message de confirmation apparaît, appuyez sur SET.

#### Suppression des photos depuis l'écran d'index

- 1 Ouvrez l'écran d'index [Photos] ( $\Box$  [167\)](#page-166-0).
- 2 Déplacez le cadre de sélection orange à la photo que vous souhaitez supprimer.
- 3 Appuyez sur SET pour ouvrir le menu des photos.
- 4 Sélectionnez [Effacer] et appuyez sur SET.
- L'écran vous demande de confirmer l'opération.
- 5 Sélectionnez [OK] et appuyez sur SET.
	- Sélectionnez [Cancel] pour annuler l'opération.
	- La photo sélectionnée est supprimée.
	- Si un fichier d'image personnalisée est intégré dans la photo, il sera également supprimé.

6 Lorsque le message de confirmation apparaît, appuyez sur SET.

169

#### Suppression de toutes les photos 1 Affichez l'écran d'index [Photos] ou une photo (Q [167](#page-166-1)). 2 Ouvrez le sous-menu [Sup. ttes photos].  $[\triangleright$  Autres fonctions]  $\triangleright$  [Sup. ttes photos] 3 Sélectionnez [OK] et appuyez sur SET. • Toutes les photos de la carte SD, sauf celles qui sont protégées, seront supprimées. [**⊮** Autres fonctions] [Sup. ttes photos]

- Sélectionnez [Cancel] pour annuler l'opération.
- Lorsque les photos sont en cours de suppression, vous pouvez appuyer sur SET pour annuler.

4 Lorsque le message de confirmation apparaît, appuyez sur SET.

# IMPORTANT

• Soyez prudent lorsque vous supprimez des photos. Les photos supprimées ne peuvent pas être récupérées.

## Protection des photos

Vous pouvez protéger des photos pour éviter qu'elles ne soient effacées par accident. Le fichier d'image personnalisée intégré dans une telle photo est également protégé. Les photos peuvent être protégées dans l'écran de lecture des photos ou dans l'écran d'index [Photos].

Modes de fonctionnement : CAMERA

# Suppression des photos depuis l'écran de lecture A<br>an de lecture<br>ger (口 167).<br>chatas

- 1 Affichez la photo que vous souhaitez protéger ( $\Box$  167).
- 2 Appuyez sur SET pour ouvrir le menu des photos.
- 3 Sélectionnez [Protect] et appuyez sur SET.
	- Pour retirer les paramètres de protection, sélectionnez une photo protégée, sélectionnez [Ss protec.].
	- L'écran vous demande de confirmer l'opération.
- 4 Sélectionnez [OK] et appuyez sur SET.
	- Sélectionnez [Cancel] pour annuler l'opération.
	- La photo sélectionnée est protégée et **[on**] apparaît en bas à gauche de l'écran.
	- Si un fichier d'image personnalisée est intégré dans la photo, il sera également protégé.

#### Protection d'une photo depuis l'écran d'index

- 1 Ouvrez l'écran d'index [Photos] (Q [167\)](#page-166-0).
- 2 Déplacez le cadre de sélection orange à la photo que vous souhaitez protéger.
- 3 Appuyez sur SET pour ouvrir le menu des photos.
- 4 Sélectionnez [Protect] et appuyez sur SET.
	- Pour retirer les paramètres de protection, sélectionnez une photo protégée, sélectionnez [Ss protec.].
	- L'écran vous demande de confirmer l'opération.
- 5 Sélectionnez [OK] et appuyez sur SET.
	- La photo sélectionnée est protégée et  $\blacksquare$  apparaît à côté de l'onglet de la photo.
	- Sélectionnez [Cancel] pour annuler l'opération.
	- Si un fichier d'image personnalisée est intégré dans la photo, il sera également protégé.

# **IMPORTANT**

• Le fait d'initialiser une carte SD efface toutes les données qu'elle contient de façon permanente, y compris les photos et les fichiers d'image personnalisée protégés.

#### Copie de fichiers d'image personnalisée

Vous pouvez copier le fichier d'image personnalisée intégré dans un clip vers la caméra. Les photos peuvent être copiées depuis l'écran de lecture des photos ou depuis l'écran d'index [Photos]. Un fichier d'image personnalisée intégré dans une photo enregistrée sur une carte SD avec un caméscope C300/C300 PL peut être copié sur cette caméra.

Modes de fonctionnement : CAMERA **MEDIA** 

#### Copie d'un fichier depuis l'écran de lecture

- 1 Affichez la photo avec le fichier d'image personnalisée à copier ( $\Box$  [167\)](#page-166-0).
- 2 Appuyez sur SET pour ouvrir le menu des photos.
- 3 Sélectionnez [Copier <sup>1</sup>] et appuyez sur SET.
	- L'écran [<sup>7</sup>] Data 1/3] apparaît avec le cadre de sélection orange indiquant un emplacement de fichier dans la caméra.
	- Vous pouvez également appuyer sur la touche CUSTOM PICTURE.
	- Vous pouvez pousser le joystick vers le haut/bas ou tourner la molette SELECT pour afficher les écrans  $[$ **CP** Data 2/3] et  $[$ **CP** Data 3/3]. uche CUSTOM PICT<mark>U</mark><br>aut/bas ou tourner la r<br>aité et appuyez sur SB
- 4 Sélectionnez l'emplacement de fichier souhaité et appuyez sur SET.
- 5 Sélectionnez [OK] et appuyez sur SET.
	- Le fichier d'image personnalisée intégré dans la photo sélectionnée est copié, écrasant le fichier qui se trouve à cet emplacement.
	- Sélectionnez [Cancel] pour annuler l'opération.
- 6 Lorsque le message de confirmation apparaît, appuyez sur SET.

#### Copie d'un fichier depuis l'écran d'index

- 1 Ouvrez l'écran d'index [Photos] ( $\Box$  [167\)](#page-166-0).
- 2 Déplacez le cadre de sélection orange vers la photo qui contient le fichier d'image personnalisée à copier.
- 3 Appuyez sur SET pour ouvrir le menu des photos.
- 4 Sélectionnez [Copier fichier <sup>1</sup>] et appuyez sur SET.
	- L'écran [C] Data 1/3] apparaît avec le cadre de sélection orange indiquant un emplacement de fichier dans la caméra.
	- Vous pouvez également appuyer sur la touche CUSTOM PICTURE.
	- Vous pouvez pousser le joystick vers le haut/bas ou tourner la molette SELECT pour afficher les écrans [**@** Data 2/3] et [**@** Data 3/3].
- 5 Sélectionnez l'emplacement de fichier souhaité et appuyez sur SET.
- 6 Sélectionnez [OK] et appuyez sur SET.
	- Le fichier d'image personnalisée intégré dans la photo sélectionnée est copié, écrasant le fichier qui se trouve à cet emplacement.
	- Sélectionnez [Cancel] pour annuler l'opération.
- 7 Lorsque le message de confirmation apparaît, appuyez sur SET.

# $\mathbf{\dot{i}}$  ) notes

- Vous ne pouvez pas copier le fichier d'image personnalisée dans un logement qui possède un fichier protégé.
- Par défaut, les logements de fichier [C8] et [C9] sont protégés.

#### Numérotation des photos

Des numéros séquentiels allant de 0101 à 9900 sont attribués automatiquement aux photos stockées sur la carte SD dans des dossiers contenant 100 images maximum. Les dossiers sont numérotés de 101 à 998. Vous pouvez sélectionner la méthode de numérotation à utiliser pour les photos.

[¥ Autres fonctions]

[Numérot. photos]

[Continu]

Le numéro de photo indique le nom et l'emplacement du fichier sur la

carte SD. Par exemple, une photo que porte le numéro 101-0107 se trouve dans le dossier « DCIM\**101**CANON » en tant que fichier « IMG\_**0107**.jpg ».

Modes de fonctionnement : [CAMERA] **MEDIA** 

1 Ouvrez le sous-menu [Numérot. photos].

[► Autres fonctions] > [Numérot. photos]

2 Sélectionnez l'option souhaitée et appuyez sur SET.

#### **Options**

- [Effacer] les numéros des photos commenceront à partir de 101-0101 chaque fois que vous insérez une nouvelle carte SD. Si une carte SD contient déjà des photos, les numéros des photos continueront à partir du numéro qui suit le numéro de la dernière photo de la carte SD. ceront à partir de 101-0<br>déjà des photos, les n<br>srnière photo de la cart<br>ue à partir du numéro :
- [Continu] : la numérotation des photos continue à partir du numéro suivant le dernier numéro enregistré par la caméra.

# $\left(\mathbf{i}\right)$  NOTES

- Si vous sélectionnez [Continu] et si la carte de mémoire insérée contient déjà une image avec un numéro plus important, la nouvelle image aura un numéro plus élevé que celui de la dernière image de la carte.
- Nous recommandons l'utilisation du réglage [Continu].

Opérations photo

# Informations additionnelles

# Éléments de menu

8

Pour une explication détaillée sur la manière de sélectionner un élément, veuillez consulter Utilisation des menus (A [31](#page-30-0)). Pour les détails de chaque fonction, consultez la page de référence. Les éléments de menu sans page de référence sont expliqués après les tableaux. Les options de réglage indiquées en gras signalent des valeurs par défaut. Les éléments de menu non disponibles apparaissent en gris.

Pour passer directement à la page d'un menu spécifique :

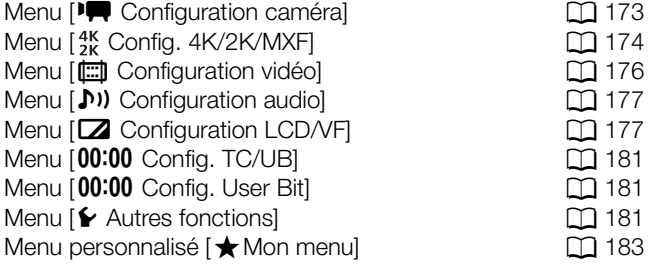

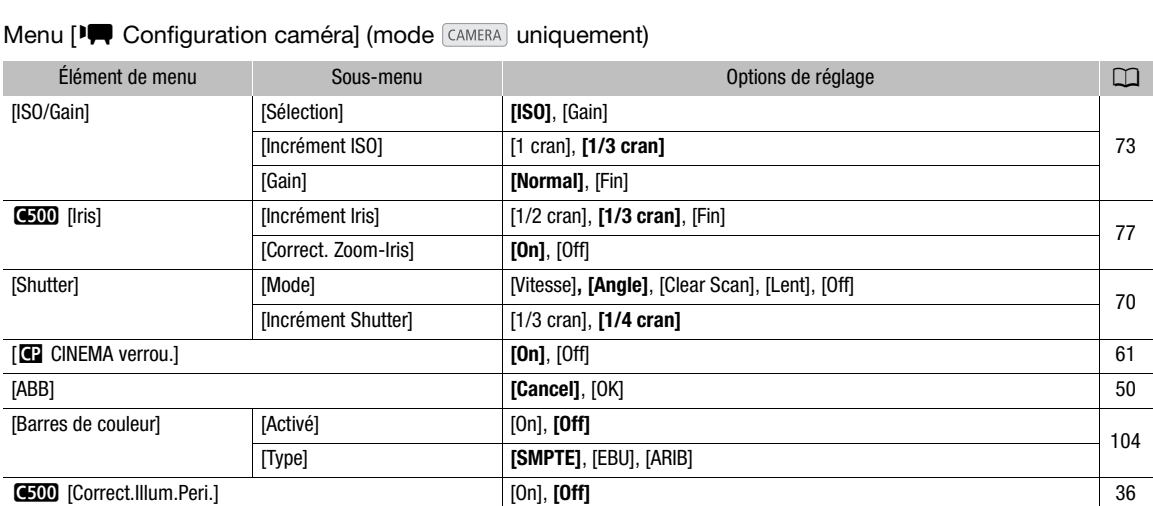

#### <span id="page-172-0"></span>Menu [<sup>]</sup> Configuration caméra] (mode CAMERA) uniquement)

# <span id="page-173-0"></span>Menu [  $_{2K}^{4K}$  Config. 4K/2K/MXF] (mode  $\sqrt{C_A \text{CAMERA}}$  uniquement)

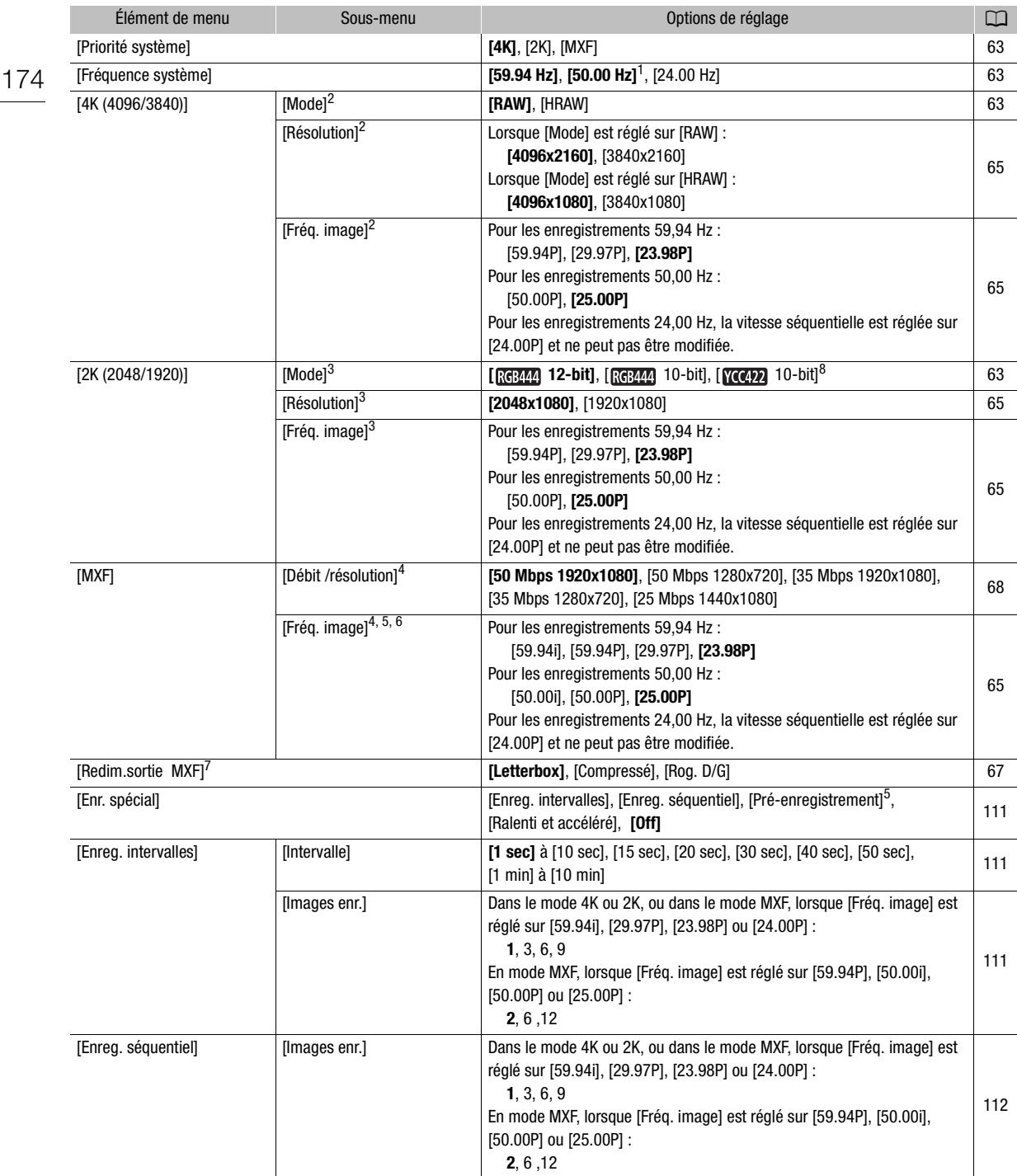

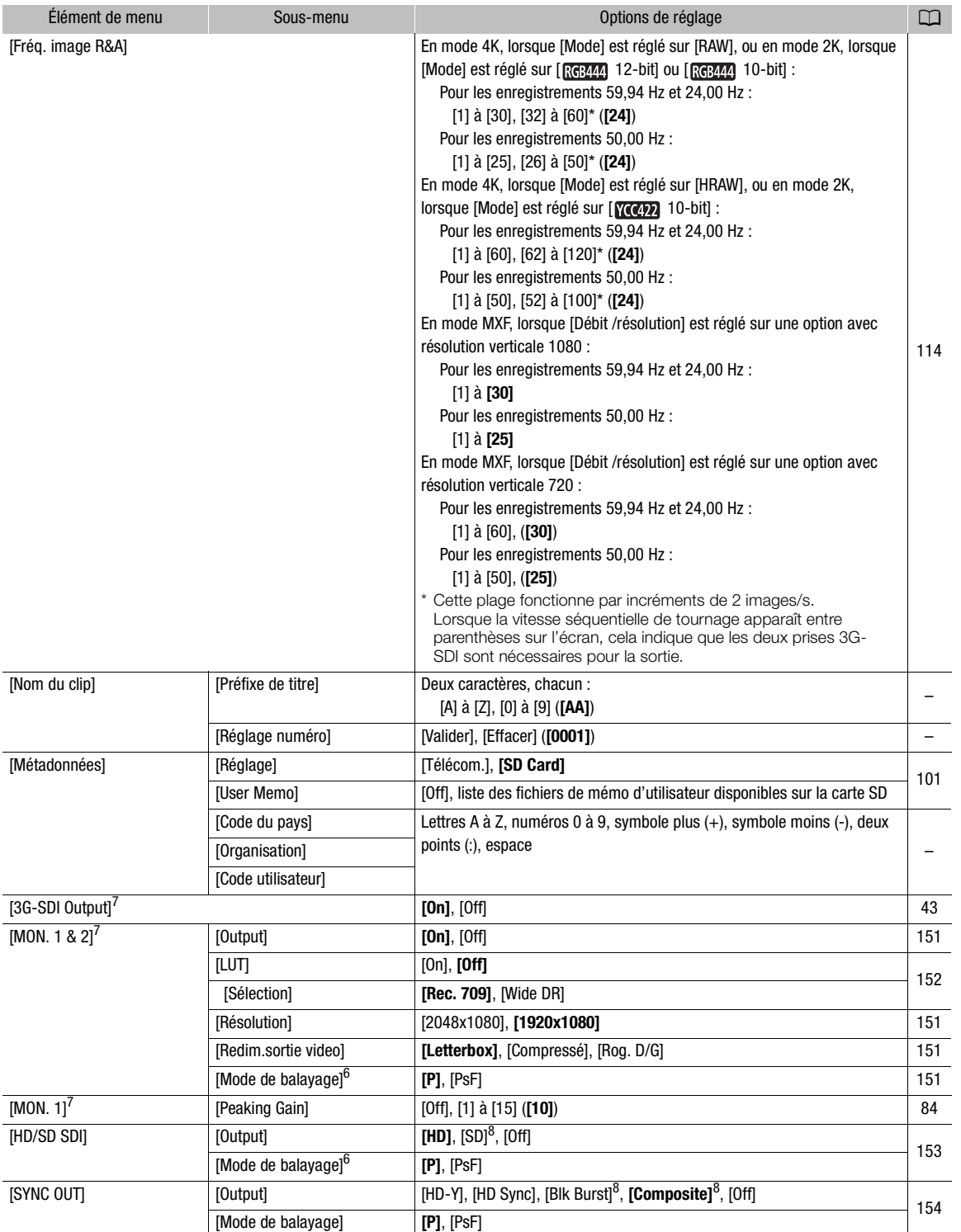

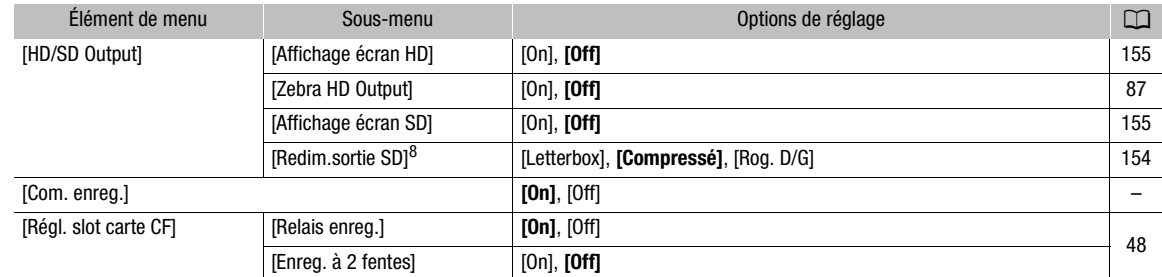

<sup>1</sup> La valeur par défaut dépend du pays/de la région d'achat.

<sup>2</sup> Disponible pendant le mode 4K uniquement.

<sup>3</sup> Disponible pendant le mode 2K uniquement.

 $^4$  Options disponibles en fonction des paramètres de priorité du système et de fréquence du système.

<sup>5</sup> Disponible pendant le mode MXF uniquement.

 $6$  Options disponibles en fonction des paramètres de fréquence du système et de résolution.

 $7$  Disponible pendant les modes 4K et 2K uniquement.

 $8$  Non disponible pour les enregistrements 24,00 Hz.

#### Paramètres [Nom du clip]

[Préfixe de titre] : détermine les 2 premiers caractères du nom du clip. Ajouté au paramètre [Réglage numéro], ils forment le nom du clip à 6 caractères.

[Réglage numéro] : détermine les 4 derniers caractères du nom du clip. Ajouté au paramètre [Préfixe de titre], ils forment le nom du clip à 6 caractères. Sélectionnez [Valider] pour attribuer le chiffre souhaité au

Les chiffres augmentent chaque fois qu'un clip est enregistré.

ntrej, ils forment le nom du clip a o caractères. Selectionnez [valider] pour attribuer le chilife s<br>premier clip que vous enregistrez ou sélectionnez [Effacer] pour remettre le numéro à [0001].<br>Les chiffres augmentent cha [Code du pays] : cet identifiant est le code de pays tel que défini selon ISO-3166-1. Il doit être renseigné en partant de la gauche.

[Organisation] : cet identifiant représente l'organisation qui détient ou utilise la caméra. Il peut être obtenu en s'inscrivant auprès de l'Autorité d'Inscription SMPTE. Si l'organisation n'est pas inscrite, saisissez [0000].

[Code utilisateur] : cet identifiant désigne l'utilisateur. Ne renseignez pas ce champ si le champ [Organisation] est réglé sur [0000].

[Com. enreg.] : lorsque vous connectez la caméra à un autre appareil en utilisant les prises 3G-SDI (dans les modes 4K et 2K) ou la prise HD/SD SDI (en mode MXF), si vous démarrez ou arrêtez un enregistrement avec la caméra, l'autre appareil commencera ou arrêtera également son enregistrement.

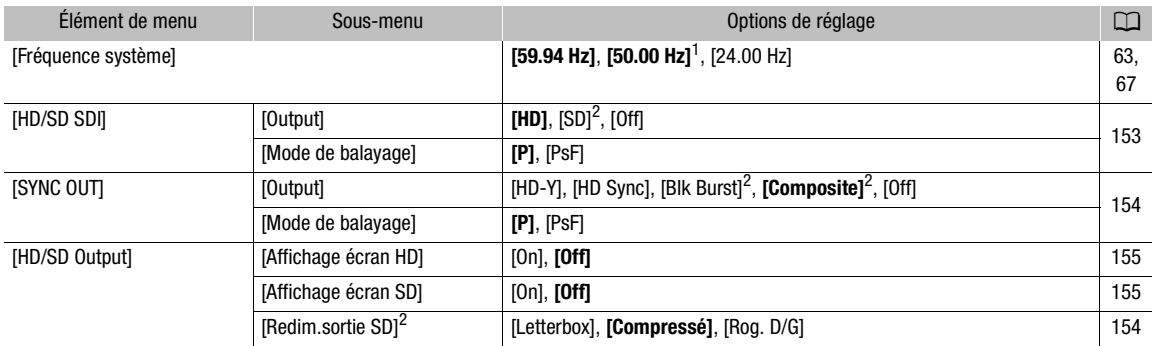

#### <span id="page-175-0"></span>Menu [[i] Configuration vidéo] (mode MEDIA uniquement)

 $^1$  La valeur par défaut dépend du pays/de la région d'achat.<br><sup>2</sup> Non disponible pour les enregistrements 24,00 Hz.

#### <span id="page-176-0"></span>Menu [ $\sqrt{)}$  Configuration audio]

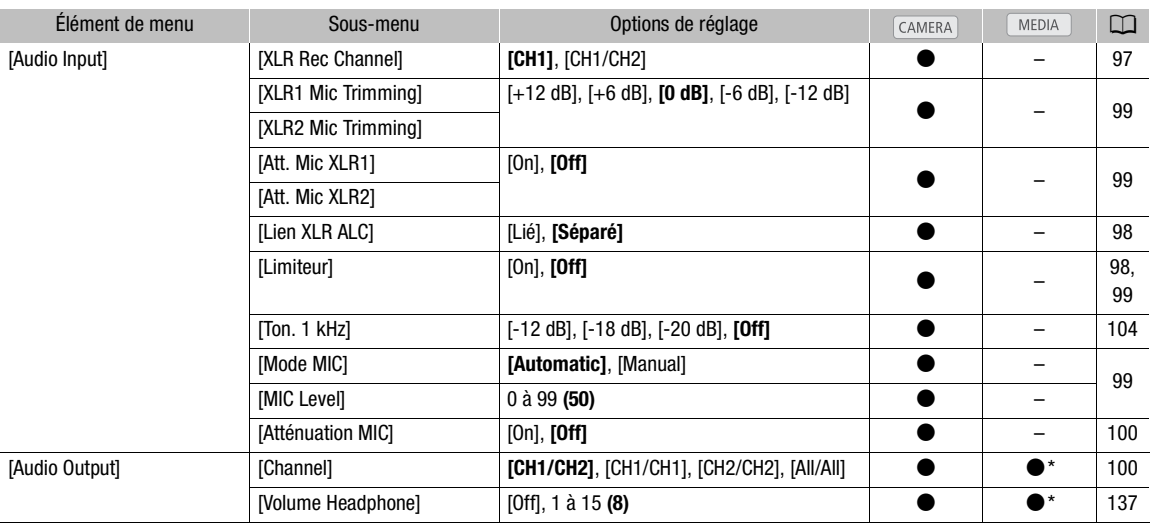

\* Non disponible dans l'écran d'index [Photos].

#### <span id="page-176-1"></span>Menu [Z Configuration LCD/VF]

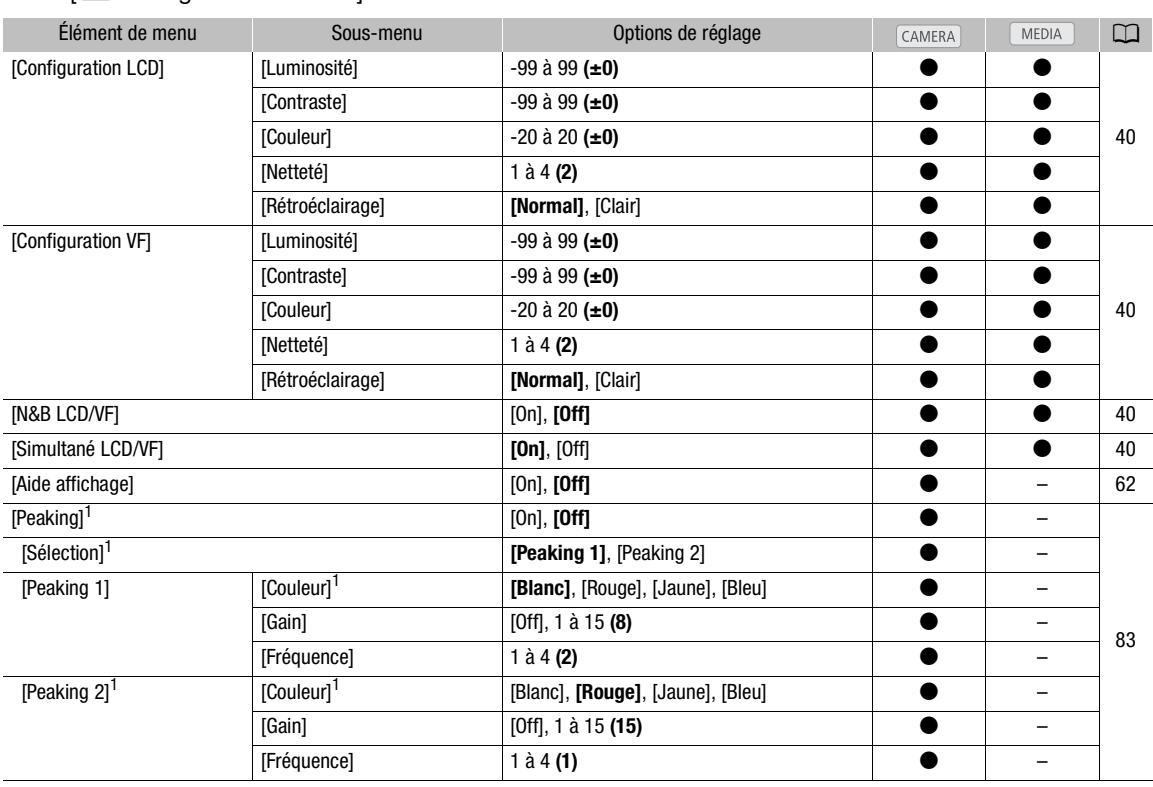

#### Éléments de menu

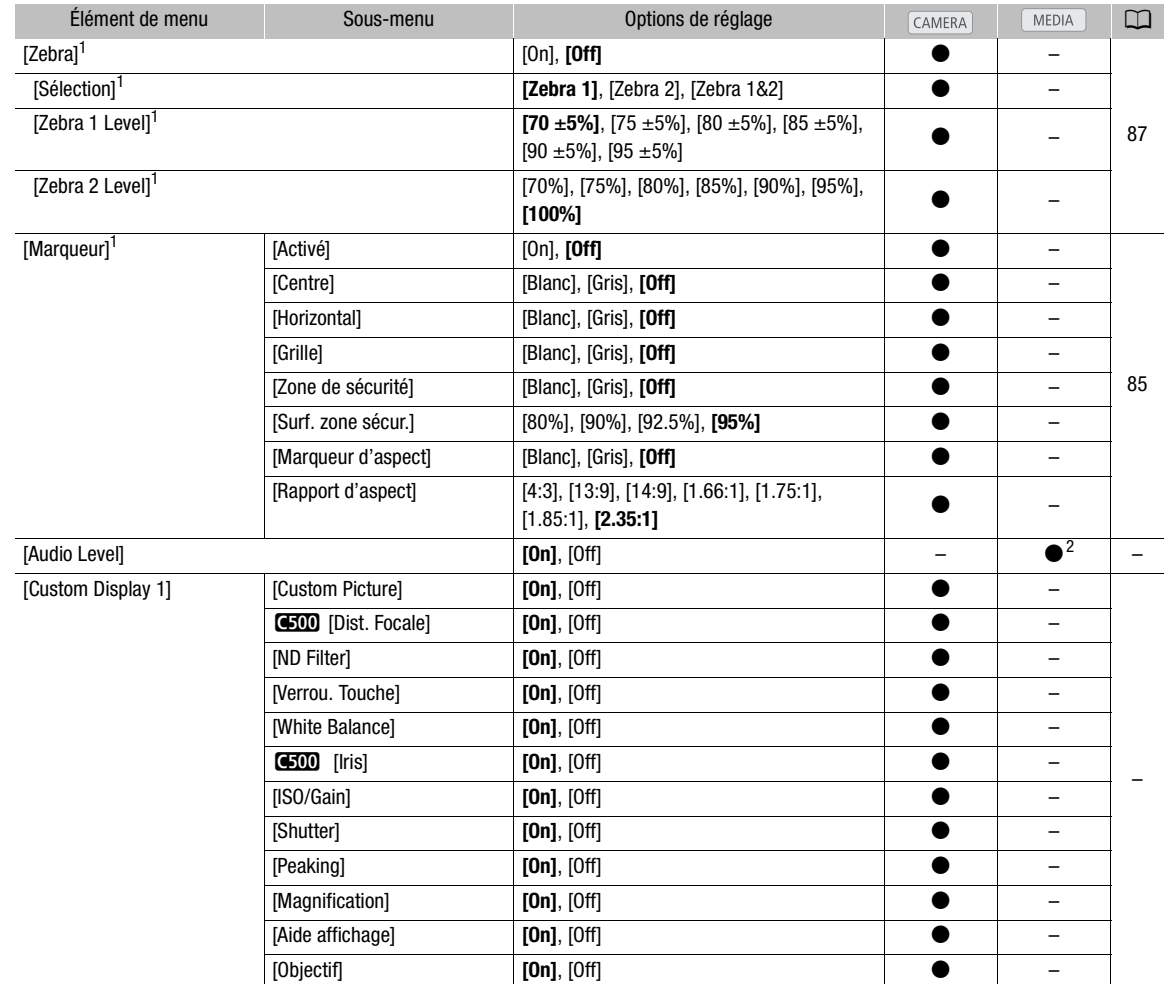

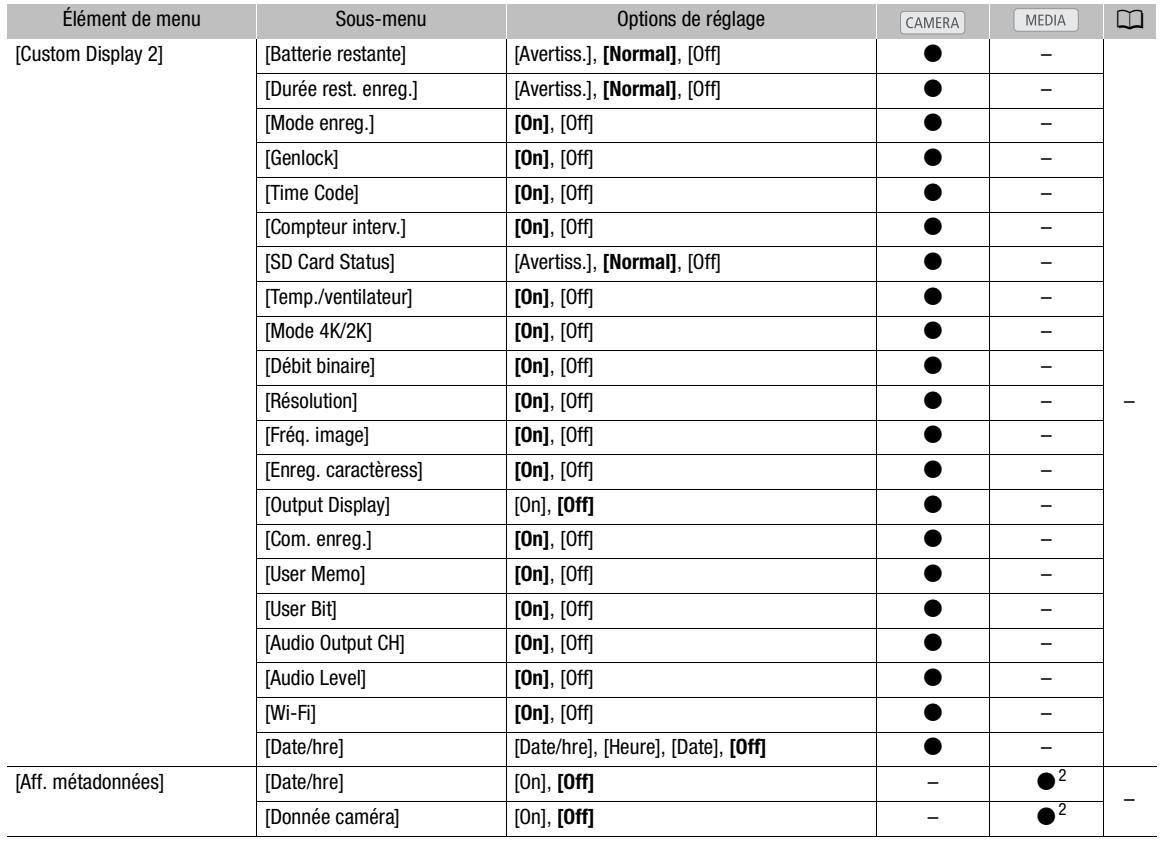

<sup>1</sup> Le paramètre s'applique également à la sortie de la prise MON. 1.<br><sup>2</sup> Non disponible dans l'écran d'index [Photos] ou l'écran de lecture de photos.

[Audio Level] : affiche l'indicateur de niveau audio lorsqu'il est réglé sur [On].

#### Paramètres [Custom Display 1]

[Custom Picture] : affiche l'icône d'image personnalisée (**)** lorsqu'il est réglé sur [On], indiquant qu'un profil d'image personnalisé sera enregistré avec un clip.

2 [Dist. Focale] : affiche la distance focale actuelle d'un objectif EF fixé lorsqu'il est réglé sur [On].

[ND Filter] : affiche l'indicateur de filtre ND lorsqu'il est réglé sur [On].

[Verrou. Touche] : affiche l'icône de verrouillage des boutons (d) lorsqu'il est réglé sur [On].

[White Balance] : affiche la balance des blancs lorsqu'il est réglé sur [On].

**300** [Iris] : affiche le paramètre d'ouverture lorsqu'il est réglé sur [On].

[ISO/Gain] : affiche le paramètre de vitesse ISO ou de gain lorsqu'il est réglé sur [On].

[Shutter] : affiche le paramètre de la vitesse d'obturation lorsqu'il est réglé sur [On].

[Peaking] : affiche l'icône de compensation (**TM)** ou **TM2**) lorsqu'il est réglé sur [On].

[Magnification] : affiche l'icône de grossissement de l'écran (MM) lorsqu'il est réglé sur [On], indiquant que l'image à l'écran a été grossie.

[Aide affichage] : affiche l'icône d'aide à l'affichage (MAssiste) lorsqu'il est réglé sur [On].

[Objectif] : affiche l'icône d'avertissement d'objectif ( $\pi$ )) lorsque qu'elle est réglée sur [On], indiquant que l'objectif fixé ne peut communiquer avec la caméra.

#### Paramètres [Custom Display 2]

[Batterie restante] : contrôle l'apparition de l'indicateur de charge restante.

[Avertiss.] : n'apparaît que lorsqu'il y a un avertissement.

[Normal] : apparaît toujours à l'écran.

[Durée rest. enreg.] : affiche le temps d'enregistrement restant.

[Avertiss.] : n'apparaît que lorsqu'il y a un avertissement.

[Normal] : apparaît toujours à l'écran.

[Mode enreg.] : affiche l'indicateur d'enregistrement ([STBY $\blacktriangleright$ ] en mode d'enregistrement en pause (par exemple)) lorsqu'il est réglé sur [On].

[Genlock] : affiche l'icône de synchronisation Genlock (Gen) lorsqu'il est réglé sur [On].

[Time Code] : affiche le code temporel lorsqu'il est réglé sur [On].

[Compteur interv.] : affiche le décompte en mode d'enregistrement à intervalles lorsqu'il est réglé sur [On].

[SD Card Status] : contrôle l'apparition de l'indicateur de statut de carte SD.

[Avertiss.] : n'apparaît que lorsqu'il y a un avertissement.

[Normal] : apparaît toujours à l'écran.

[Temp./ventilateur] : affiche l'icône d'avertissement de température ( ) et l'icône du ventilateur ( ) lorsqu'il est réglé sur [On]. L'icône d'avertissement de température indique que la température interne de la caméra est élevée.

[Mode 4K/2K] : affiche l'affichage d'écran du mode d'enregistrement pour le mode 4K ([RAW] ou [HRAW]) ou le mode 2K ( $\frac{1}{\sqrt{2}}$  ou  $\frac{1}{\sqrt{2}}$ , plus la profondeur de bit) lorsqu'il est réglé sur [On]. i mode a enregistrem<br>leur de bit) lorsqu'il es<br>i'il est réglé sur [On].<br>t réglé sur [On].<br>lorsqu'il est réglé sur

[Débit binaire] : affiche le débit binaire lorsqu'il est réglé sur [On].

[Résolution] : affiche la résolution lorsqu'il est réglé sur [On].

[Fréq. image] : affiche la vitesse séquentielle lorsqu'il est réglé sur [On].

[Enreg. caractères] : affiche l'icône d'avertissement d'enregistrement de caractères (**CLES**) lorsqu'il est réglé sur [On], indiquant que les affichages d'écran seront enregistrés sur le clip.

[Output Display] : affiche l'icône d'avertissement d'affichage en sortie (DSP+) lorsqu'il est réglé sur [On], indiquant que les affichages d'écran seront émis vers un écran externe.

 $[Com.$  enreg.]: affiche le statut de la commande d'enregistrement émise lorsque  $[3k]$  Config.  $4K/2K/M\times F$ [Com. enreg.] est réglé sur [On].

[User Memo] : affiche l'icône de mémo d'utilisateur (**QQ)** lorsqu'il est réglé sur [On], indiquant qu'un mémo d'utilisateur sera enregistré avec un clip.

[User Bit] : affiche les bits d'utilisateur lorsqu'il est réglé sur [On].

[Audio Output CH] : affiche le canal de sortie audio lorsqu'il est réglé sur [On].

[Audio Level] : affiche l'indicateur de niveau audio et, en cas d'activation, l'icône du limiteur de crête audio ([M]) lorsqu'il est réglé sur [On].

[Wi-Fi] : affiche l'icône Wi-Fi (WHT) lorsqu'il est réglé sur [On].

[Date/hre] : affiche la date et/ou l'heure.

[Aff. métadonnées] : affiche la date et l'heure de l'enregistrement et/ou les données de caméra (vitesse d'obturation, valeur d'ouverture, gain) pendant la lecture d'un clip MXF.
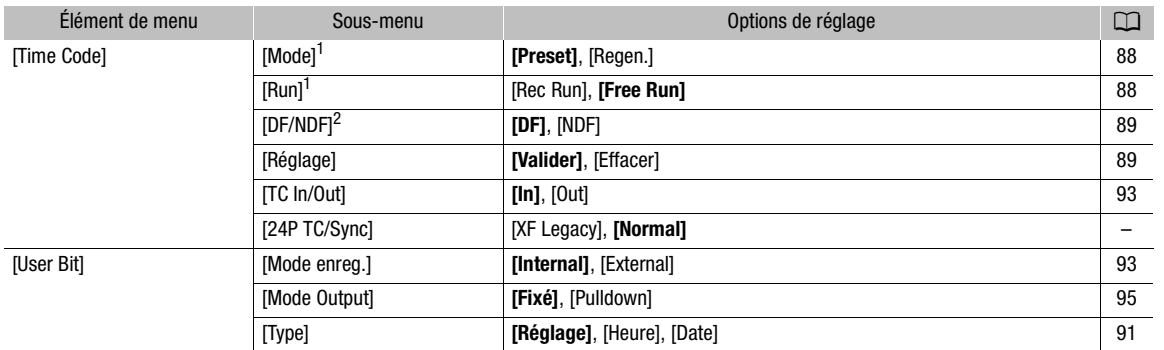

Menu [00:00 Config. TC/UB] (mode CAMERA) uniquement)

 $^1$  Disponible pendant le mode MXF uniquement.<br><sup>2</sup> Lorsque le paramètre de la fréquence d'image est différent de 29,97P, 59,94i ou 59,94P, le code temporel est réglé sur [NDF] et ce paramètre ne peut pas être changé.

[24P TC/Sync] : détermine la fréquence pour l'entrée et la sortie de code temporel et la synchronisation par l'intermédiaire de la prise GENLOCK et de la prise SYNC OUT (signal à trois niveaux) lorsque la vitesse séquentielle est réglée sur 23.98P ou 24.00P.

[XF Legacy] : Mode de synchronisation compatible avec les caméscopes de la série Canon XF. Synchronise le code temporel à un signal de 30 images et le signal émis par la prise GENLOCK et la prise SYNC OUT à un signal 59,94i ou 60,00i. La prise SYNC OUT émet un signal 59,94i ou 60,00i.

Sarreignares, a se seguentiza prios o riveres en energinares, en el esguentization.<br>
[Normal] : Mode de synchronisation standard. Synchronise le code temporel avec un signal de 24 images et<br>
le signal émis par la prise GEN le signal émis par la prise GENLOCK et la prise SYNC OUT à un signal 23,98P ou 24,00P. La prise SYNC OUT émet un signal 23,98P/PsF ou 24,00P/PsF.

### Menu  $[00:00]$  Config. User Bit] (mode  $\sqrt{\text{MEDIA}}$  uniquement\*)

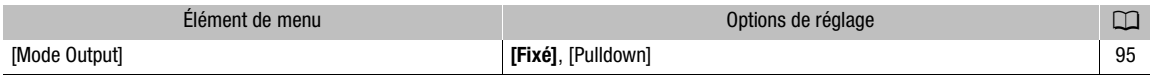

\* Non disponible dans l'écran d'index [Photos] ou l'écran de lecture de photos.

### Menu  $\boldsymbol{\lbrack}$  Autres fonctions

<span id="page-180-1"></span><span id="page-180-0"></span>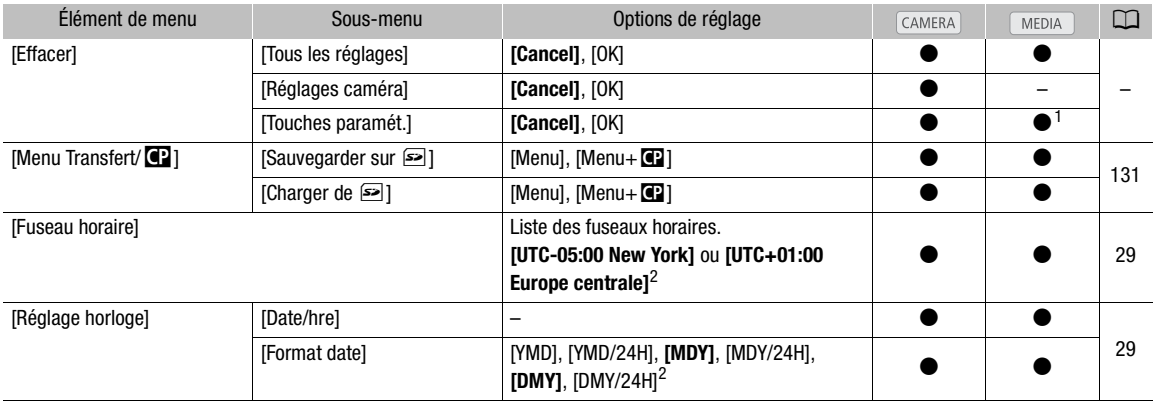

<span id="page-181-0"></span>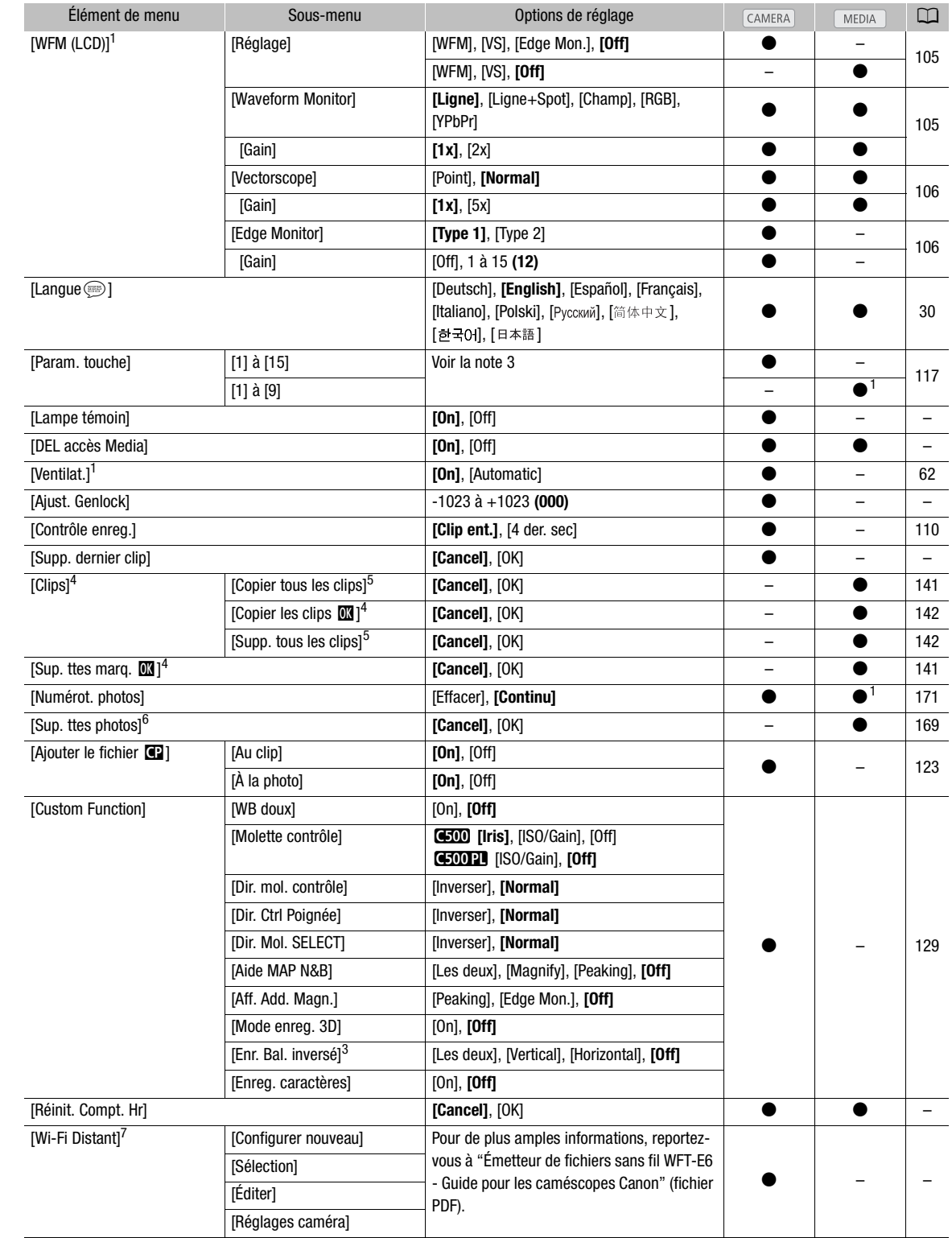

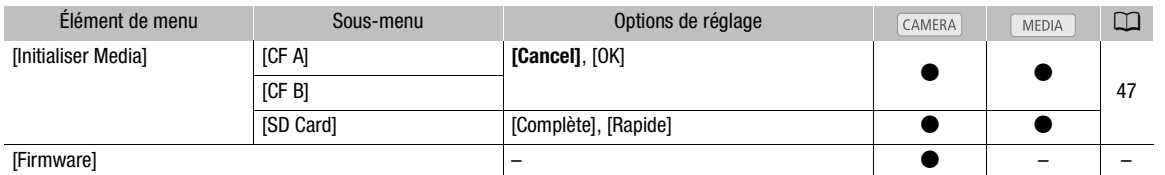

<sup>1</sup> Non disponible dans l'écran d'index [Photos] ou l'écran de lecture de photos.<br><sup>2</sup> La valeur par défaut dépend du pays/de la région d'achat.<br><sup>3</sup> Options de paramètre pour [Param. touche] : [(AUCUNE)], [PEAKING], [ZEBRA] [Barres de couleur], [Marqueur], [Configuration LCD ], [Configuration VF], [N&B LCD/VF], [Aide affichage ], [LUT], [Redim.sortie MON.], [Redim.sortie MXF], [Affichage écran], [Aj. Shot Mark 1], [Aj. Shot Mark 2], [Ajout 08 Mark], [Ajout 69 Mark], [Time Code], [Time Code Figé], [Headphone +], [Headphone -], [Audio Output CH], [Audio Level], [Photo], [FUNC.], [FUNC. Shutter], [FUNC. ISO/Gain], [FUNC. WB], [Fréq. image R&A], [Mon menu], [Initialiser Media], [LENS EXCHANGE], [Réglages utilisateur (AUCUNE)]. Les paramètres par défaut sont les suivants. [1] : [MAGN.], [2] : [PEAKING], [3] : [ZEBRA], [4] : [WFM], [5] : [LENS EXCHANGE],<br>[6] : [LUT], [7] : [MAGN.], [8] : [WFM], [9] : [EDGE MON.], [10] à [15] : [(AUCUNE)].

4 Uniquement disponible dans l'écran d'index de clips et dans l'écran d'index [**00** Mark].<br>
5 Uniquement disponible dans l'écran d'index de clips.<br>
6 Disponible dans l'écran d'index [Photos] et l'écran de lecture de photos

[Effacer] : vous permet de réinitialiser différents paramètres de la caméra.

[Tous les réglages] : remet les paramètres de la caméra à leurs valeurs par défaut, à l'exception du compteur des heures.

[Réglages caméra] : remet les paramètres de la balance des blancs, du diaphragme (C500 uniquement), de la vitesse ISO, du gain, de la vitesse d'obturation, de [<sup>p</sup> $\blacksquare$  Configuration caméra] et les paramètres d'image<br>personnalisés à leurs valeurs par défaut.<br>[Touches paramét.] : remet les touches attribuables à leurs valeu personnalisés à leurs valeurs par défaut.

[Touches paramét.] : remet les touches attribuables à leurs valeurs par défaut.

[Lampe témoin] : vous permet de régler si la lampe témoin s'allume ou non lors de l'enregistrement.

[DEL accès Media] : vous permet de régler si les indicateurs d'accès de la carte CF ou de la carte SD s'allument lorsque la caméra accède à une carte CF ou SD.

[Ajust. Genlock] : la différence de phase entre le signal Genlock externe et la caméra est initialement réglé sur 0 ; cette fonction peut être réglée dans une plage d'environ ±0,4 H (-1023 à 1023). Pour des réglages au-delà de 1000 ou -1000, établissez le premier champ à 10 ou à -10 respectivement.

[Supp. dernier clip] : supprime le dernier clip MXF enregistre. Cette option de réglage n'apparaît pas si vous avez éteint votre caméra depuis l'enregistrement du dernier clip.

<span id="page-182-1"></span><span id="page-182-0"></span>[Réinit. Compt. Hr] : le premier surveille le temps d'utilisation total, alors que le deuxième maintient un suivi du temps d'opération depuis la remise à zéro du deuxième compteur à l'aide de cette fonction.

[Firmware] : vous pouvez vérifier la version actuelle du micro-logiciel de la caméra. Cet élément de menu n'est normalement pas disponible.

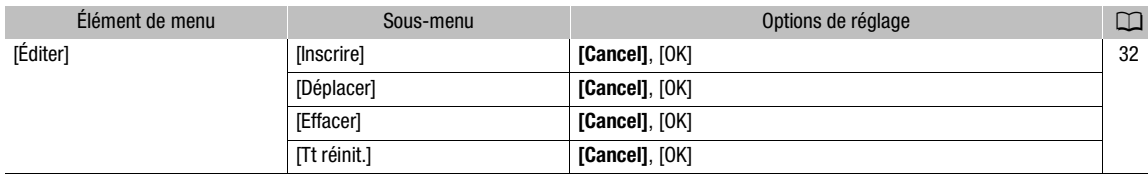

#### $[\bigstar]$  Mon menu] (mode  $\overline{CAMERA}$  uniquement)

184

## <span id="page-183-0"></span>Affichage des écrans de statut

Vous pouvez utiliser les écrans de statut pour vérifier les divers paramètres d'enregistrement et de lecture. Vous pouvez également émettre les écrans de statut vers un moniteur externe. Les écrans de statut seront affichés en anglais, indépendamment de la langue sélectionnée.

Modes de fonctionnement : CAMERA **MEDIA**  $4K$  $2K$ MXF

### 1 Appuyez sur la touche STATUS.

- Le dernier écran de statut affiché apparaît à moins que vous ayez éteint la caméra ou changé le mode opérationnel. Le cas échéant, l'écran de statut [Camera] apparaît en mode CAMERA et l'écran de statut [Assign Button 1/2] apparaît en mode **MEDIA**.
- 2 Poussez le joystick vers le haut ou vers le bas ou faites tourner la molette SELECT pour faire défiler les écrans de statut.
- 3 Lorsque vous avez terminé, appuyez sur la touche STATUS pour quitter les écrans de statut.
	- Vous pouvez également appuyez sur la touche MENU ou CUSTOM PICTURE. Cette opération permet de quitter l'écran de statut et d'ouvrir le menu respectif.

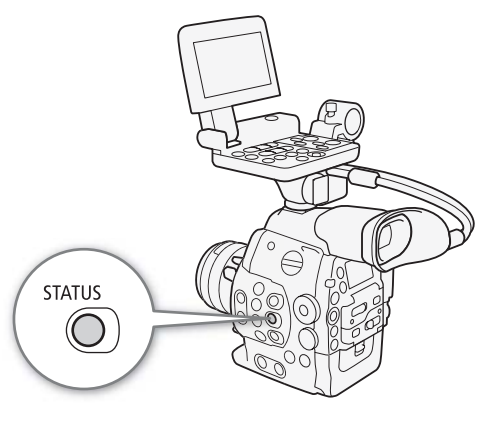

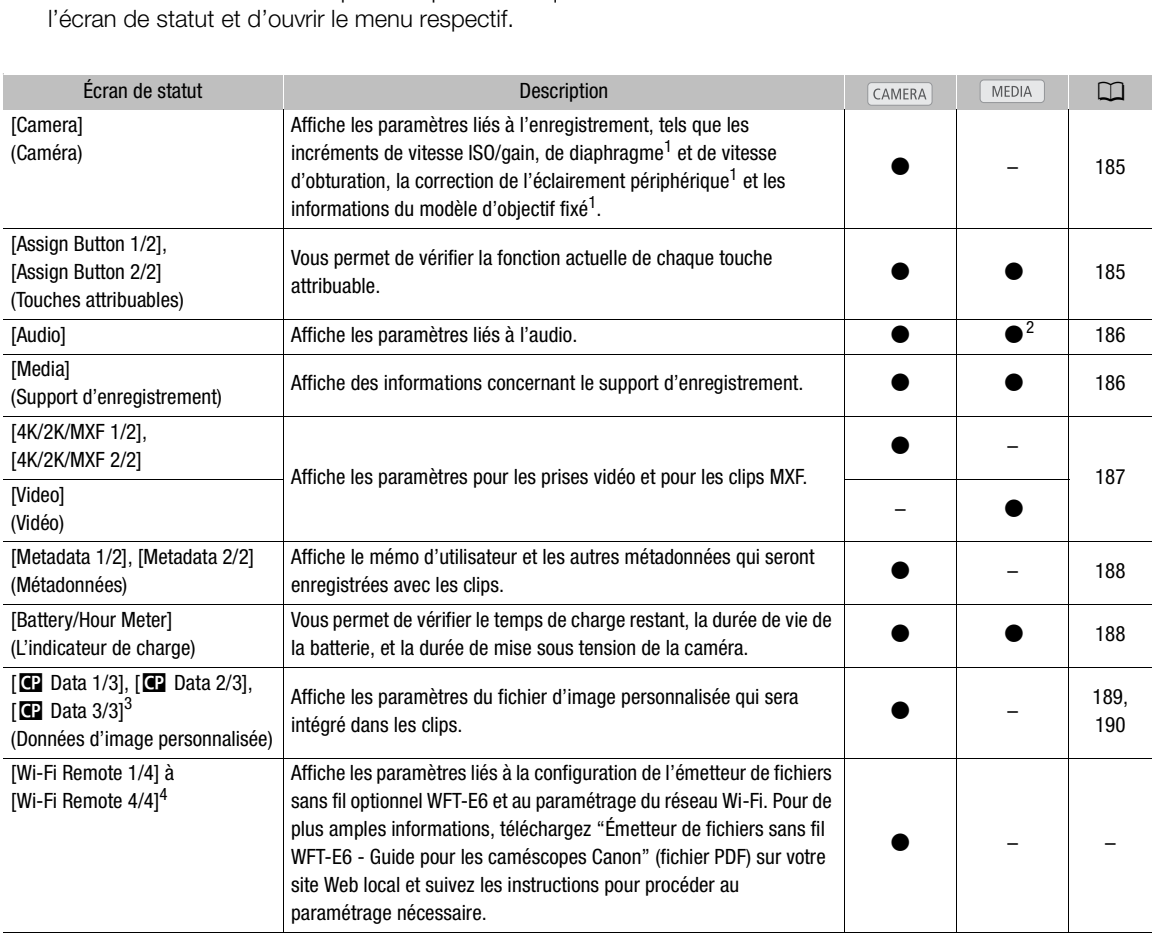

- 
- 
- 
- 1 GEOD uniquement.<br><sup>2</sup> N'apparaît pas dans l'écran d'index [Photos].<br><sup>3</sup> Ces écrans apparaissent uniquement après la sélection d'un fichier d'image personnalisée.<br><sup>4</sup> Ces écrans apparaissent uniquement lorsque l'émetteur d
- d'accès actif a été activé avec le paramètre [≨ Autres fonctions] > [Wi-Fi Distant].

## <span id="page-184-0"></span>Écran de statut [Camera] (mode CAMERA) uniquement)

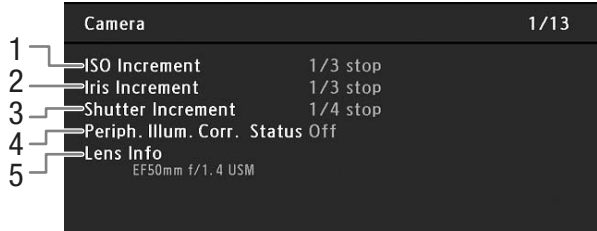

- 1 Incrément de vitesse ISO/gain (Q [73\)](#page-72-0)
- 2  $\bullet$   $\bullet$  Incrément de diaphragme ( $\Box$  [77](#page-76-0))
- 3 Incrément de vitesse d'obturation ( $\Box$  [71](#page-70-0))
- 4 **CEM** Correction de l'éclairement périphérique  $(D \cap 36)$  $(D \cap 36)$
- 5 **3 200** Informations du nom de modèle de l'objectif (C [34](#page-33-0))

## <span id="page-184-1"></span>Écran de statut [Assign Button 1/2], [Assign Button 2/2]

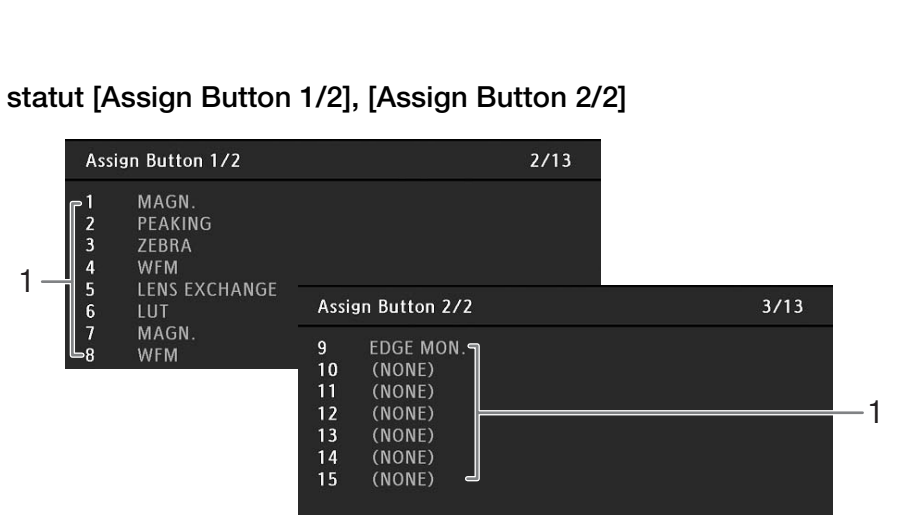

1 Touches attribuables 1 à 15 $^*$  ( $\Box$  [117\)](#page-116-0)

\* Les touches attribuables 10 à 15 n'apparaissent pas en mode [MEDIA].

## <span id="page-185-0"></span>Écran de statut [Audio]

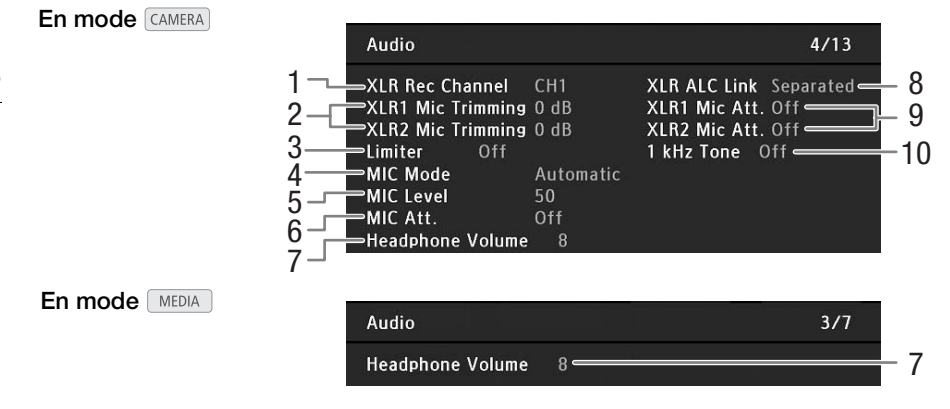

- 1 Canal d'enregistrement de la prise XLR  $(D \cap 97)$  $(D \cap 97)$  $(D \cap 97)$
- 2 Sensibilité du microphone (prise XLR) ( $\square$  [99](#page-98-0))
- 3 Limiteur de crête audio ( $\Box$  [98](#page-97-0), [99](#page-98-1))
- 4 Mode du microphone (prise MIC) ( $\Box$ ) [99\)](#page-98-2)
- 5 Niveau d'enregistrement du microphone (prise  $MIC$ ) ( $\Box$  [99](#page-98-2))
- 6 Atténuateur du microphone (prise MIC) ( $\Box$  [100\)](#page-99-0)
- 7 Volume des écouteurs  $(D_1 137)$  $(D_1 137)$  $(D_1 137)$
- 8 Liaison des niveaux d'enregistrement des prises  $XLR$  ( $\Box$  [98](#page-97-1))
- 9 Atténuateur du microphone (prise XLR) ( $\Box$  [99\)](#page-98-3)
- 10 Signal de référence audio (C [104](#page-103-0))

## <span id="page-185-1"></span>Écran de statut [Media]

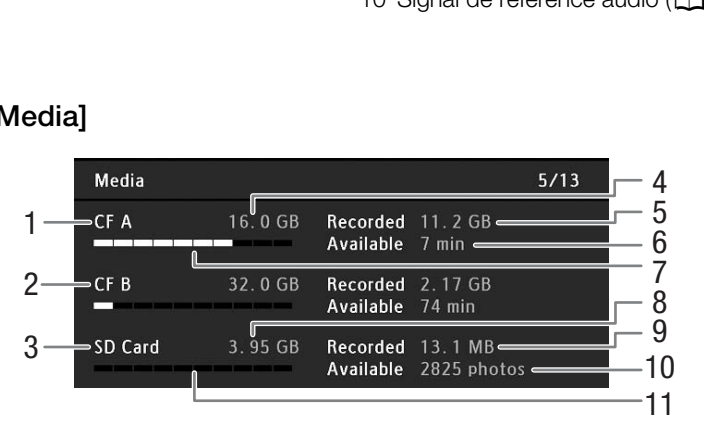

- 1 Carte CF A
- 2 Carte CF B
- 3 Carte SD
- 4 Espace total sur les cartes CF A
- 5 Espace utilisé sur les cartes CF A
- 6 Temps d'enregistrement disponible sur la carte CF A
- 7 Espace utilisé approximatif sur la carte CF A
- 8 Espace total sur la carte SD
- 9 Espace utilisé sur la carte SD
- 10 Nombre de photos disponibles sur une carte SD
- 11 Espace approximatif utilisé sur la carte SD

#### i NOTES

• Selon le support d'enregistrement, la place totale affichée à l'écran peut être différente de la capacité nominale listée sur la carte CF ou SD.

## <span id="page-186-0"></span>Écran de statut  $[4K/2K/MXF 1/2]$  ( $[CamERA]$  mode, modes 4K et 2K uniquement)

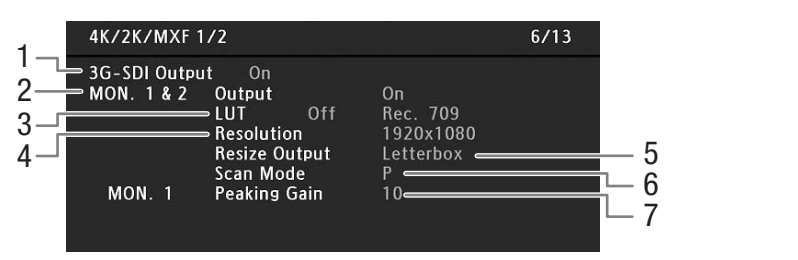

- 1 Statut de sortie de la prise 3G-SDI  $(\Box)$  [43](#page-42-0))
- 2 Statut de sortie de la prise MON.  $(D)$  [151\)](#page-150-0)
- 3 Sortie de tableau de correspondance de la prise MON.  $(D)$  [152\)](#page-151-0)
- 4 Résolution de sortie de la prise MON.  $(D)$  [151](#page-150-1))
- 5 Méthode de redimensionnement de la prise MON.  $(M 151)$  $(M 151)$  $(M 151)$
- 6 Mode de balayage de la prise MON.  $(D \mid 151)$  $(D \mid 151)$  $(D \mid 151)$
- 7 Gain de compensation de la prise MON. 1  $(D \cap 84)$  $(D \cap 84)$

## Écran de statut [4K/2K/MXF 2/2] (mode  $\text{CAMERA}$ ] / [Video] (mode  $\text{MEDA}$  )

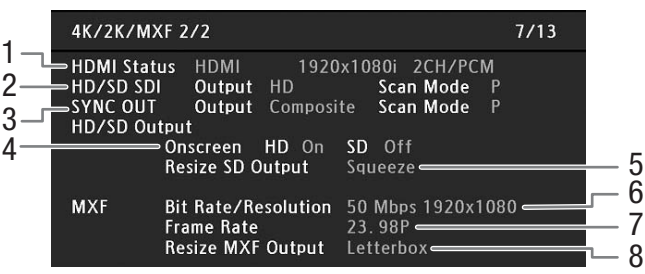

- 1 Statut de la prise HDMI OUT
- 2 Statut de sortie et mode de balayage de la prise  $HD/SD SDI (1 153)$  $HD/SD SDI (1 153)$  $HD/SD SDI (1 153)$
- 3 Statut de sortie de la prise SYNC OUT et mode de balayage  $(D \ 154)$  $(D \ 154)$
- 4 Affichages d'écran HD/SD (Q [155](#page-154-0))

\* Apparaît dans le mode CAMERA uniquement.

- 5 Méthode de redimensionnement de sortie SD  $(D154)$  $(D154)$
- 6 Débit binaire/résolution du clip MXF\*  $($  <math>\square</math> [68](#page-67-0))
- 7 Vitesse séquentielle du clip MXF\* (CQ [68](#page-67-1))
- 8 Méthode de redimensionnement de clip MXF\*  $(D \ 67)$  $(D \ 67)$

## <span id="page-187-0"></span>Écran de statut [Metadata  $1/2$ ] (mode  $CALMERA$  uniquement)

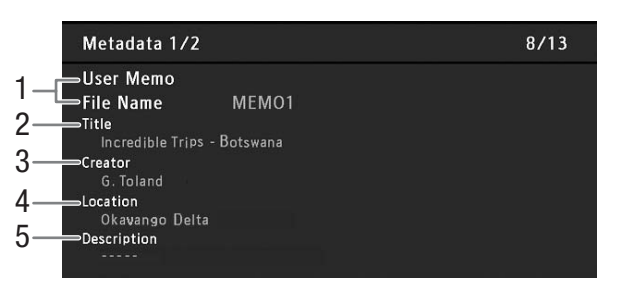

- 1 Nom du fichier mémo d'utilisateur ( $\Box$  [101\)](#page-100-0)
- 2 Titre de clip
- 3 Caméraman

4 Lieu de tournage 5 Description du clip

## Écran de statut [Metadata  $2/2$ ] (mode  $\sqrt{C_A MERA}$  uniquement)

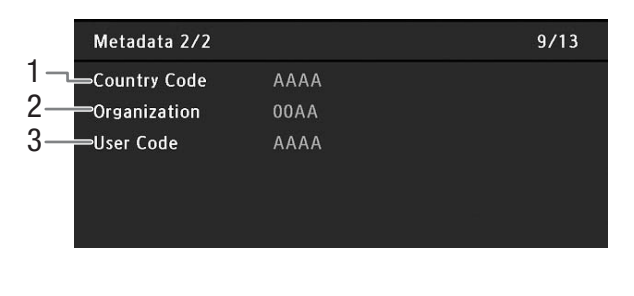

- 1 Code de pays  $(D \cap 176)$  $(D \cap 176)$
- 2 Code d'organisation

3 Code d'utilisateur

## <span id="page-187-1"></span>Écran de statut [Battery/Hour Meter]

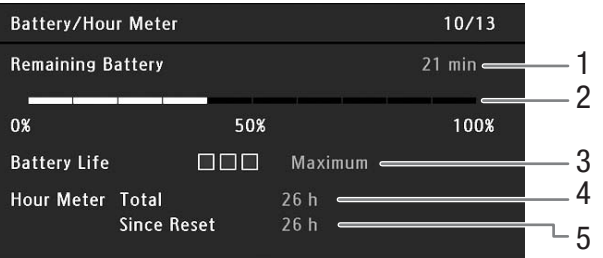

- 1 Temps d'enregistrement restant
- 2 Indicateur de niveau de charge de batterie restante
- 3 Indicateur de charge restante
- 4 Temps d'utilisation total ( $\Box$  [183\)](#page-182-0)
- 5 Temps d'utilisation depuis [Réinit. Compt. Hr]  $(D)$  [183\)](#page-182-0)

## <span id="page-188-0"></span>Écran de statut  $[$   $]$  Data 1/3] (mode  $\text{CAMERA}$  uniquement)

- 1 CP Data 1/3 11/13 2  $-CP000003$ 3 - 9  $=$  Gamma Normal 1 Low Key Satur. Off Lvl ±0 -Black  $MP \pm 0$ 4  $G \pm 0$  $\Rightarrow$  Master Black R  $\pm 0$  $B \pm 0$ 5 Black Gamma Lvl ±0 Range  $\pm 0$  Point  $\pm 0$ — Knee  $On$  $S$ lp  $\pm 0$ P 95 Sat  $\pm 0$ 6 H ±0 C 16 A 16 Y 16 Skin Detail Off  $7^{\perp}$ Selective NR Off  $H<sub>0</sub>$ C 16 A 16 Y 16 8
- 1 Nom de fichier d'image personnalisée ( $\Box$  [120](#page-119-0))
- 2 Gamma  $(D 123)$  $(D 123)$
- 3 Master pedestal (contrôle de profondeur du noir)  $(D1124)$  $(D1124)$  $(D1124)$
- 4 Paramètre RGB du niveau de noir  $(D)$  [124\)](#page-123-1)
- 5 Paramètres gamma noir (niveau, portée et point)  $(D1124)$  $(D1124)$  $(D1124)$
- 6 Paramètres knee (pente, point et saturation)  $(D \cap 125)$  $(D \cap 125)$
- 7 Paramètres de détail des tons clairs (teinte, couleur, zone et niveau Y) ( $\Box$  [126](#page-125-0))
- 8 Paramètres sélectifs NR (teinte, couleur, zone et niveau Y)  $(D)$  [127](#page-126-0))
- 9 Saturation de gamme basse  $(D \mid 125)$  $(D \mid 125)$

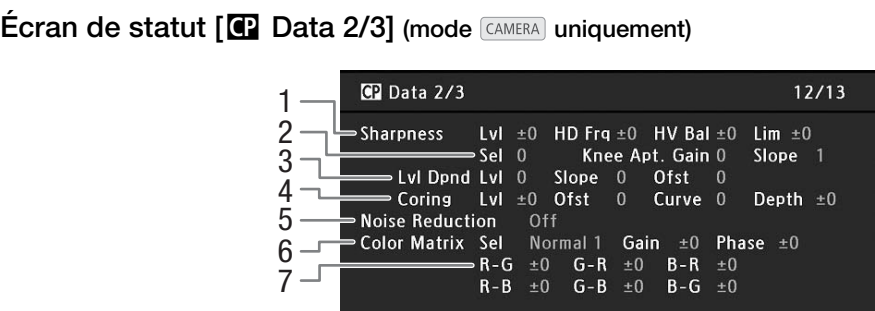

- 1 Paramètres de netteté (niveau, fréquence de détail horizontal, balance de détail horizontal/ vertical et limite)  $(2)$  [125](#page-124-2))
- 2 Paramètres de netteté (sélection, ouverture, gain et pente de knee)  $(D \mid 125)$  $(D \mid 125)$  $(D \mid 125)$
- 3 Paramètres de dépendance du niveau (niveau, pente et décalage) ( $\Box$  [126](#page-125-1))
- 4 Paramètres d'écrêtage (niveau, décalage, courbe et profondeur)  $(D \mid 125)$  $(D \mid 125)$
- 5 Réduction du bruit  $(D \mid 126)$  $(D \mid 126)$  $(D \mid 126)$
- 6 Paramètres de la matrice de couleur (sélection, gain et phase)  $($  [127\)](#page-126-1)
- 7 Paramètres de la matrice de couleur ( $\Box$  [127](#page-126-1))

## <span id="page-189-0"></span>Écran de statut  $[\mathbb{G}]$  Data 3/3] (mode  $\text{CAMERA}$  uniquement)

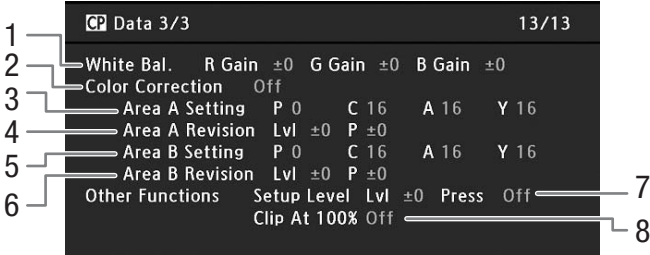

- 1 Gain RGB de la balance des blancs  $(D \mid 127)$  $(D \mid 127)$
- 2 Correction des couleurs  $(D \cap 127)$  $(D \cap 127)$
- 3 Paramètres de zone A (phase, couleur, zone et niveau Y $($  ( $\Box$  [127](#page-126-3))
- 4 Paramètres de révision de zone A (niveau et phase)  $(D 127)$  $(D 127)$  $(D 127)$
- 5 Paramètres de zone B (phase, couleur, zone et niveau Y $($  ( $\Box$  [127](#page-126-3))
- 6 Paramètres de révision de zone B (niveau et phase)  $(D \cap 127)$  $(D \cap 127)$  $(D \cap 127)$
- 7 Niveau de réglage et compression (Q [128\)](#page-127-0)
- 8 Clip à 100 % ( $\Box$  [128](#page-127-0))

## <span id="page-190-0"></span>Dépannage

Si vous avez un problème avec votre caméra, reportez-vous à cette section. Consultez votre revendeur ou un centre de service après-vente Canon si le problème persiste.

## Source d'alimentation électrique

#### La caméra ne s'allume pas ou s'éteint toute seul.

- La batterie d'alimentation est déchargée. Remplacez ou chargez la batterie d'alimentation.
- Retirez la batterie d'alimentation et réinstallez-la correctement.

#### Peu de temps après l'avoir allumée, la caméra s'éteint toute seule.

- Vous utilisez un coupleur CC ou une batterie d'alimentation qui n'est pas compatible avec cette caméra. Utilisez une batterie d'alimentation recommandée ( $\Box$  [205\)](#page-204-0).

#### Impossible de charger la batterie d'alimentation.

- La température de la batterie d'alimentation se trouve au-delà de la gamme de températures de charge. Si la température de la batterie d'alimentation est en dessous de 0 °C, réchauffez-la avant de la charger ; si elle est audessus de 40 °C, laissez la batterie d'alimentation se refroidir avant de la charger.
- Chargez la batterie d'alimentation à des températures comprises entre 0 °C et 40 °C.
- La batterie d'alimentation est défectueuse. Remplacez la batterie d'alimentation.

#### La batterie d'alimentation se vide très vite, même à des températures normales.

- Vérifiez l'écran de statut [Battery/Hour Meter] (A [188\)](#page-187-1) pour voir si la batterie d'alimentation arrive à la fin de sa vie de service. Le cas échéant, achetez une nouvelle batterie d'alimentation.

### Enregistrement

#### Les commandes de la caméra ne répondent pas/sont désactivées

- .<br>La fiche qui est commentes de la caméra ne répondent pas/sont désactivées<br>La fiche qui est connectée à la prise GRIP peut ne pas être correctement connectée. Vérifiez que la fiche est fermement insérée en entier dans la prise GRIP. Vérifiez que la fiche est fermement insérée en entier dans la prise GRIP.
- Lorsque l'interrupteur **POWER** est réglé sur  $\hat{\mathbf{a}}$ , toutes les touches, sauf la touche START/STOP, sont verrouillées et ne peuvent être actionnées. Réglez l'interrupteur **POWER** sur CAMERA.

#### Le fait de presser sur la touche START/STOP ne démarre pas l'enregistrement.

- Réglez [Config. 4K/2K/MXF] > [3GI-SDI Output] sur [On] pour activer la sortie depuis les prises 3G-SDI ou MON.
- Définissez [Config. 4K/2K/MXF] > [Com. enreg.] sur [On] pour autoriser l'enregistreur externe à être actionné à l'aide de la touche START/STOP de la caméra.
- La caméra est en mode de changement d'objectif. Appuyez sur la touche LENS EXCHANGE pour quitter ce mode.

#### Le moment où la touche START/STOP a été actionnée ne correspond pas au début/à la fin du clip.

- Il y a un léger décalage entre le moment où la touche START/STOP est actionnée et le début/la fin réel de l'enregistrement. Ceci n'est pas un dysfonctionnement.

#### La caméra ne fait pas la mise au point.

- Le viseur n'est pas ajusté. Utilisez la molette de réglage dioptrique pour effectuer le réglage correct ( $\Box$ ) [39](#page-38-0)).
- L'objectif est sale. Nettoyez l'objectif avec un tissu de nettoyage d'objectifs doux.

#### Lorsqu'un sujet passe rapidement devant l'objectif, l'image paraît légèrement tordue.

- Il s'agit d'un phénomène courant des capteurs d'image CMOS. Lorsqu'un sujet croise l'objectif de la caméra très rapidement, l'image peut sembler légèrement déformée. Ceci n'est pas un dysfonctionnement.

#### Des points rouges, verts ou bleus lumineux apparaissent sur l'écran.

- Le capteur CMOS de la caméra est une pièce délicate de la mécanique de précision. L'exposition directe du capteur aux rayons ioniques ou à d'autres types de radiation cosmique peut l'endommager et cela peut se traduire, rarement, par l'apparition de points colorés lumineux à l'écran. Il s'agit de la nature des capteurs d'image CMOS et ce n'est pas un dysfonctionnement. Le réglage de la balance des noirs ( $\Box$  [50](#page-49-0)) peut éventuellement aider à résoudre le problème.
- Les effets des dégâts peuvent être plus marqués lorsque la caméra est utilisée dans des endroits à haute température, lorsqu'une vitesse ISO élevée ou un niveau de gain élevé est utilisé(e) et lorsque des vitesses d'obturation lentes sont utilisées.

Le passage de l'enregistrement (@REC) à la pause d'enregistrement (STBY) prend plus de temps que d'habitude. - Lorsque la carte CF contient une grande quantité de clips, certaines opérations peuvent prendre plus de temps que d'habitude. Sauvegardez vos clips ( $\Box$  [158\)](#page-157-0) et initialisez la carte CF ( $\Box$  [47\)](#page-46-0). Vous pouvez également remplacer la carte CF.

#### La caméra ne parvient pas à enregistrer correctement sur une carte CF.

Cela peut arriver au fur et à mesure que des enregistrements sont effectués et supprimés. Sauvegardez vos clips ( $\Box$  [158\)](#page-157-0) et initialisez la carte CF ( $\Box$  [47](#page-46-0)).

#### La caméra devient chaude à l'utilisation.

- La caméra peut chauffer pendant la prise de vue. Ceci n'est pas un dysfonctionnement.
- La température interne de la caméra augmente si le filtre du ventilateur situé en dessous du couvre-prises MON./ 3G-SDI est bouché. Remplacez le filtre ( $\Box$  [203\)](#page-202-0).

#### Le filtre ND intégré est bloqué et ne change pas.

- Le moteur électronique qui actionne le filtre ND peut ne pas fonctionner correctement. À titre de mesure d'urgence, vous pouvez faire fonctionner le filtre ND manuellement ( $\Box$ ) [204](#page-203-0)). Finalement, consultez un centre de service aprèsvente Canon.

## Lecture de clips MXF

#### Impossible de supprimer un clip.

Vous ne pouvez pas supprimer des clips avec un repère  $\mathbb{M}$ . Retirez le repère  $\mathbb{M}$  ( $\Box$  [141\)](#page-140-2) pour supprimer le clip.

#### La suppression de clips prend plus de temps que normalement.

- Lorsque la carte CF contient une grande quantité de clips, certaines opérations peuvent prendre plus de temps que d'habitude. Sauvegardez vos clips ( $\Box$  [158\)](#page-157-0) et initialisez la carte CF ( $\Box$  [47\)](#page-46-0).

#### Impossible de supprimer une photo.

- La photo est protégée. Retirez la protection  $($   $\Box$  169).
- Le commutateur LOCK de la carte SD est réglé pour empêcher la suppression accidentelle. Changez la position du commutateur LOCK. minansez la carle or (p. 1991).<br>2 169).<br>9 pour empêcher la sup

#### Impossible de copier des clips.

- Il n'y a pas suffisamment d'espace disponible sur la carte CF vers laquelle la copie est effectuée, ou la carte CF contient déjà le nombre maximal de clips (999 clips). Supprimez quelques clips ( $\Box$  [142\)](#page-141-2) pour libérer de l'espace ou remplacez la carte CF.

## Indicateurs et affichages d'écran

#### *I* apparaît en rouge sur l'écran.

- La batterie d'alimentation est déchargée. Remplacez ou chargez la batterie d'alimentation.

#### *I***Z** apparaît à l'écran.

- La caméra ne parvient pas à communiquer avec la batterie et la charge restante n'est donc pas affichée.

#### La lampe témoin ne s'allume pas.

- Réglez [Autres fonctions] > [Lampe témoin] sur [On].

#### La lampe témoin clignote rapidement.  $\frac{1}{2}$

- La batterie d'alimentation est déchargée. Remplacez ou chargez la batterie d'alimentation.
- Il n'y a pas suffisamment de place sur la carte CF. Supprimez quelques clips ( $\Box$  [142\)](#page-141-2) pour libérer de l'espace ou remplacez la carte CF.
- Une erreur de système s'est produite. Éteignez et rallumez la caméra. Si le problème persiste, consultez un centre d'assistance Canon.

#### La lampe témoin clignote lentement. **1990** entemption (1 par seconde)

- La place combinée disponible sur les deux cartes CF est réduite. Remplacez la carte CF qui n'est pas sélectionnée pour l'enregistrement.

#### **4** ou **B** apparaît en rouge sur l'écran.

- Il n'y a pas suffisamment de place sur la carte CF. Supprimez quelques clips ( $\Box$  [142\)](#page-141-2) pour libérer de l'espace ou remplacez la carte CF.

s apparaît en rouge sur l'écran.

- Une erreur de carte SD s'est produite. Mettez la caméra hors tension. Retirez et réinsérez la carte SD. Initialisez la carte SD si l'affichage ne redevient pas normal.
- La carte SD est pleine. Remplacez la carte SD ou supprimez quelques photos ( $\Box$  [168](#page-167-0)) pour libérer de l'espace sur la carte SD.

#### Même après l'arrêt d'un enregistrement, l'indicateur d'accès CF<sup>1</sup>/CF<sup>13</sup> reste allumé en rouge.

- Le clip est en cours d'enregistrement. Ceci n'est pas un dysfonctionnement.

#### **El** apparaît en jaune sur l'écran.

- La température interne de la caméra a atteint un niveau prédéterminé. Vous pouvez continuer à utiliser la caméra.

#### **El apparaît en rouge sur l'écran.**

- La température interne de la caméra a augmenté tandis que **au la proparaissait en jaune sur l'écran.**
- Si [Autres fonctions] > [Ventilat.] est réglé sur [On], éteignez la caméra et attendez que la température baisse.
- En mode CAMERA), lorsque [Autres Fonctions] > [Ventilat.] est réglé sur [Automatic], le ventilateur démarre automatiquement ( **[AN** apparaît sur l'écran).
- La température interne de la caméra augmente si le filtre du ventilateur situé en dessous du couvre-prises MON./ 3G-SDI est bouché. Remplacez le filtre ( $\square$  [203](#page-202-0)).

#### **IENS** apparaît à l'écran.

- La caméra et l'objectif ne peuvent pas communiquer normalement.

### Image et son

Les affichages d'écran s'allument et s'éteignent de manière répétée.

- La batterie d'alimentation est déchargée. Remplacez ou chargez la batterie d'alimentation.
- Retirez la batterie d'alimentation et réinstallez-la correctement.

#### Des caractères anormaux apparaissent à l'écran et la caméra ne fonctionne pas correctement.

- Déconnectez l'alimentation électrique et reconnectez-la après un court instant. Si le problème persiste, effectuez l'une des opérations suivantes. phacez ou chargez la B<br>-la correctement.<br>In et la caméra ne fonc<br>nectez-la après un cou<br>z la touche RESET. Cela<br>ètres d'image personna
- Déconnectez la source d'énergie et pressez la touche RESET. Cela remet les paramètres de la caméra à leurs valeurs par défaut, à l'exception des paramètres d'image personnalisés et le compteur des heures.
- Utilisez la fonction [Autres fonctions] > [Effacer] > [Tous les réglages]. Cela remet les paramètres de la caméra à leurs valeurs par défaut, à l'exception du compteur des heures.

#### Des parasites vidéo apparaissent à l'écran.

- Maintenez une bonne distance entre la caméra et les appareils qui émettent des champs électromagnétiques forts tels que des moteurs et des aimants puissants, des machines IRM ou des lignes électriques à haute tension.

#### Des bandes horizontales apparaissent à l'écran.

- Il s'agit d'un phénomène typique des capteurs d'image CMOS lorsque vous enregistrez sous certaines lampes fluorescentes, au mercure ou au sodium. Pour réduire ces symptômes, réglez la vitesse d'obturation sur 1/100è ( $\Box$  [70\)](#page-69-0). Ceci n'est pas un dysfonctionnement.

#### Impossible d'enregistrer l'audio.

- Un microphone externe connecté à la prise XLR nécessite une alimentation fantôme. Réglez le commutateur de la prise XLR à MIC+48V ( $\Box$  [97\)](#page-96-1).
- La prise MIC de la caméra a la priorité sur les prises XLR. Pour enregistrer l'audio à partir des prises XLR, assurezvous de connecter un microphone à la prise MIC.

#### Le son s'enregistre, mais le niveau est très faible.

- Lors de l'utilisation des prises XLR : le commutateur AUDIO LEVEL est réglé sur M et le niveau d'enregistrement est trop bas. Lors de l'utilisation de la prise MIC : [Configuration audio]  $\bigcirc$  [Audio Input]  $\bigcirc$  [Mode MIC] est réglé sur [Manual] et le paramètre [MIC Level] est trop faible. Vérifiez l'indicateur de niveau audio sur l'écran ou le panneau arrière et ajustez le niveau audio correctement  $(1)$  [98,](#page-97-2) [99\)](#page-98-2).
- L'atténuateur de microphone est allumé. Éteignez l'atténuateur du microphone ( $\square$  [99,](#page-98-3) [100](#page-99-0)).

#### Le son est déformé ou enregistré à des niveaux plus bas.

- Lorsque vous enregistrez à proximité de sons forts (comme des feux d'artifice, des fêtes ou des concerts), le son peut se déformer ou peut ne pas être enregistré aux niveaux réels. Activez l'atténuateur du microphone ( $\Box$  [99,](#page-98-3) [100](#page-99-0)) ou réglez le niveau d'enregistrement audio manuellement.

194

## Support d'enregistrement et accessoires

#### Impossible d'insérer le support d'enregistrement.

- La carte CF ou la carte SD que vous essayez d'insérer n'est pas dans la bonne position. Tournez-la et recommencez.

#### Impossible d'enregistrer sur la carte CF.

- Il est essentiel d'utiliser une carte CF compatible  $(\Box)$  [45](#page-44-0)).
- Initialisez la carte CF  $(\Box)$  [47\)](#page-46-0) lors de sa première utilisation avec cette caméra.
- La carte CF est pleine ou contient déjà le nombre maximal de clips (999 clips). Supprimez quelques clips ( $\Box$  [142\)](#page-141-2) pour libérer de l'espace ou remplacez la carte CF.

#### Impossible d'enregistrer sur la carte SD.

- Initialisez la carte SD ( $\Box$  [47\)](#page-46-0) lors de sa première utilisation avec cette caméra.
- Le commutateur LOCK de la carte SD est réglé pour empêcher la suppression accidentelle. Changez la position du commutateur LOCK.
- La carte SD est pleine. Supprimez quelques photos ( $\Box$  [168\)](#page-167-0) pour libérer de l'espace ou remplacez la carte SD.
- Les numéros de dossier et de fichier ont atteint leur valeur maximale. Réglez la fonction [Autres fonctions] > [Numérot. photos] sur [Effacer] et insérez une nouvelle carte SD.

#### L'enregistrement depuis et vers une carte CF est lent.

- Cela peut arriver au fur et à mesure que des vidéos sont enregistrées et supprimées. Sauvegardez vos clips ( $\Box$  [158\)](#page-157-0) et initialisez la carte CF  $($   $\Box$  [47](#page-46-0)).

#### L'enregistrement depuis et vers une carte SD est lent.

Cela peut arriver au fur et à mesure que des photos sont enregistrées et supprimées. Sauvegardez vos photos et initialisez la carte SD  $($   $\Box$  [47\)](#page-46-0).

## Connexions avec des appareils externes

#### La vidéo n'est pas enregistrée sur un enregistreur externe.

- Assurez-vous que la caméra est correctement connectée à l'enregistreur externe  $(\Box 43)$  $(\Box 43)$ .
- Vérifiez le manuel d'instructions de l'enregistreur externe pour vous assurer que l'enregistreur externe est réglé pour recevoir le signal en sortie de la caméra. **ernes**<br>connectée à l'enregistre<br>ur externe pour vous as<br>léviseur

#### Des parasites vidéo apparaissent à l'écran du téléviseur.

- Lorsque vous utilisez une caméra dans une pièce qui contient un téléviseur, maintenez une distance entre l'adaptateur secteur et les câbles d'antenne du téléviseur.

#### La lecture apparaît correctement sur la caméra mais il n'y a pas d'image sur le moniteur externe.

- La caméra n'est pas connectée correctement au moniteur externe. Assurez-vous que vous utilisez la connexion appropriée ( $\Box$  [150\)](#page-149-0).
- L'entrée vidéo sur l'écran externe n'est pas établie vers la prise vidéo à laquelle vous avez connecté la caméra. Sélectionnez l'entrée vidéo correcte.

#### La caméra est branchée à l'aide d'un câble HDMI en vente dans le commerce, mais il n'y a ni son, ni image en provenance de l'écran externe.

- Déconnectez le câble HDMI et rétablissez la connexion, ou éteignez puis rallumez la caméra.

### <span id="page-193-0"></span>Liste de messages

Consultez cette section si un message apparaît à l'écran. Les messages dans cette section sont listés par ordre alphabétique. Pour les messages d'erreur relatifs à l'émetteur de fichiers sans fil WFT-E6 optionnel, consultez la section *Dépannage* dans "Émetteur de fichiers sans fil WFT-E6 - Guide pour les caméscopes Canon" (Q 33).

#### Accès à CF A/CF B Ne pas retirer

- Vous avez ouvert le cache de logement de la carte CF pendant que la caméra était en train d'accéder à la carte CF. Refermez le cache du logement de la carte CF.

#### Cache du logement de carte CF ouvert

- Le cache du logement de la carte CF était ouvert lorsque la caméra a été allumée ou mise en mode <sup>[CAMERA]</sup>. Refermez le couvercle.

#### Cette photo ne peut pas être affichée

- Il se peut que vous ne puissiez pas afficher des photos prises avec d'autres appareils ou avec des fichiers d'image créés ou modifiés sur un ordinateur.

#### CF A/CF B a besoin d'être restauré Restaurez?

- Si les données sur la carte CF sont corrompues, comme lors d'une mise hors tension de caméra pendant un enregistrement, les données doivent être récupérées. Lorsque ce message apparaît, sélectionnez [Yes] et pressez sur SET.

#### CF A/CF B Erreur de fichier de gestion Enregistrement impossible

- Impossible d'enregistrer parce que la caméra ne peut pas communiquer avec les informations de contrôle de fichier. Cela peut se produire si les fichiers sur la carte CF ont été accédés à l'aide d'un autre appareil. Sauvegardez vos clips  $(D)$  [158](#page-157-0)) et initialisez la carte CF  $(D)$  [47](#page-46-0)).

• Pendant l'enregistrement sur deux cartes, "CF A" et "CF B" apparaissent dans le message.

#### CF A/CF B L'utilisation d'une carte UDMA mode 4 ou supérieur est recommandé

- Le mode UDMA de la carte CF est inférieur à UDMA4. Nous recommandons l'utilisation d'une carte CF avec un mode UDMA d'au moins UDMA4.

#### CF A/CF B Les informations non prises en charge seront effacées

- Ce message peut apparaître si vous insérez dans la caméra une carte CF qui a été initialisée par un caméscope professionnel Canon. Vérification du contenu de la carte CF.

#### CF A/CF B Limite enregistrement pour un clip atteinte. L'enregistrement a été arrêté.

- Lors d'un enregistrement long d'un clip unique, le clip sera partagé en fichiers vidéo plus petits tous les 2 Go (ou tous les 1 Go lors d'un enregistrement en mode ralenti). Ce message apparaît lorsque le nombre de petits fichiers vidéo atteint 99.

#### CF A/CF B Mémoire tampon surchargée. L'enregistrement a été arrêté.

Le taux de transfert des données est trop élevé pour la carte CF utilisée et l'enregistrement a été interrompu. Utilisez une carte recommandée ( $\Box$  [45\)](#page-44-1).

#### CF A/CF B Nombre maximum de clips atteint

- La carte CF sélectionnée pour l'enregistrement contient déjà le nombre maximal de clips (999 clips). Remplacez la carte CF ou utilisez celle qui se trouve dans l'autre logement de carte CF.
- Parce que les deux cartes CF ont atteint le nombre maximum de clips, l'enregistrement sur deux cartes n'est pas disponible. autre logement de carte<br>mbre maximum de clip<br>CF A" et "CF B" appare<br>orrompues ou il y a eu
	- Pendant l'enregistrement sur deux cartes, "CF A" et "CF B" apparaissent dans le message.

#### CF A/CF B Opération annulée

- Les informations de contrôle de fichier sont corrompues ou il y a eu une erreur d'encodage. Éteignez et rallumez la caméra. Ensuite, retirez la carte CF et réinsérez-la. Vous pouvez également remplacer la carte CF. Si le problème persiste, consultez un centre d'assistance Canon.
	- Les informations de contrôle de fichier corrompu ne peuvent pas être récupérées. Les cartes CF ou les clips avec des informations de contrôle de fichier corrompu ne peuvent pas être lues par Canon XF Utility ou les plug-ins.

#### CF A/CF B Restauration impossible

- Impossible de récupérer les données sur la carte CF. Sauvegardez vos clips ( $\Box$  [158\)](#page-157-0) et initialisez la carte CF ( $\Box$  [47](#page-46-0)).

#### CF A/CF B Support non pris en charge

- Les cartes CF qui font moins de 512 Mo ou qui ne sont pas compatibles UDMA ne peuvent pas être utilisées avec cette caméra. Utilisez une carte CF recommandée ( $\Box$  [45\)](#page-44-1).

#### CF A/CF B Support plein

- Si "CF A" ou "CF B" apparaît dans le message : La carte CF A ou B est pleine et l'enregistrement ne peut pas démarrer. Passez à la carte CF dans l'autre logement de carte CF pour enregistrer.
- Si "CF A" et "CF B" apparaissent dans le message : Les cartes CF A et CF B sont pleines. Supprimez quelques clips ( $\Box$ ) [142](#page-141-2)) pour libérer de l'espace ou remplacez la carte CF.

#### CF A/CF B Support presque plein

- L'espace disponible sur les cartes CF A et CF B combinées est limité. Remplacez la carte CF qui n'est pas sélectionnée.

#### CF  $A \rightarrow C$ F B / CF B $\rightarrow$ CF A Support changé

- Ce message apparaît lorsque vous appuyez sur la touche SLOT SELECT pour changer de logement de carte CF ou si l'enregistrement se poursuit d'une carte CF à l'autre.

#### CF A $\rightarrow$ CF B / CF B $\rightarrow$ CF A Support va changer en un instant

- La carte CF est pratiquement pleine et l'enregistrement va se poursuivre sur l'autre carte CF dans environ une minute.

#### Changer la batterie

- La batterie d'alimentation est déchargée. Remplacez ou chargez la batterie d'alimentation.

#### Enregistré à 24.00 Hz Vérifier les données sur CF A/CF B et initialiser la carte sont recommandés

- La carte CF contient des enregistrements 24,00 Hz. Pour enregistrer sur cette carte CF, sauvegardez vos clips ( $\cap$  [158\)](#page-157-0) et initialisez la carte CF ( $\Box$ ) [47\)](#page-46-0). Pour lire les enregistrements sur la carte CF, réglez [Config. 4K/2K/MXF]  $\bullet$  [Fréquence système] sur [24.00 Hz].

Enregistré à 59.94 Hz/50.00 Hz Vérifier les données sur CF A/CF B et initialiser la carte sont recommandés

- La carte CF contient des clips ayant été enregistrés avec une fréquence du système différente de celle actuellement utilisée par la caméra. Pour enregistrer sur cette carte CF, sauvegardez vos clips ( $\Box$  [158\)](#page-157-0) et initialisez la carte CF (A [47](#page-46-0)). Pour lire les enregistrements sur la carte CF, réglez [Config. 4K/2K/MXF] > [Fréquence système] sur [59.94 Hz] ou [50.00 Hz] selon le besoin de façon à ce que la caméra corresponde à la carte CF.

#### Enregistrement impossible

- Impossible d'enregistrer sur une carte CF. Les informations de contrôle de fichier sont corrompues ou il y a eu une erreur d'encodage. Éteignez et rallumez la caméra. Ensuite, retirez la carte CF et réinsérez-la. Vous pouvez également remplacer la carte CF. Si le problème persiste, consultez un centre d'assistance Canon.
	- Les informations de contrôle de fichier corrompu ne peuvent pas être récupérées. Les cartes CF ou les clips avec des informations de contrôle de fichier corrompu ne peuvent pas être lues par Canon XF Utility ou les plug-ins.

#### Erreur CF A/CF B

La carte CF n'est pas reconnue ou n'est pas accessible. Vérifiez que la carte CF est correctement insérée et qu'elle fonctionne correctement.

#### Erreur com. Caméra  $\leftrightarrow$  Objectif. Nettoyer les contacts de l'objectif et réattachez l'objectif.

- La caméra ne peut pas communiquer avec l'objectif. Retirez l'objectif en veillant à ce que la poussière ne s'accumule pas sur l'objectif et qu'elle n'entre pas dans la caméra. Puis, essuyez la monture d'objectif et les contacts de l'objectif avec un chiffon doux.

#### Erreur de carte SD

- Vous avez inséré une carte MultiMedia (MMC) dans la caméra. Utilisez une carte SD recommandée ( $\Box$  [45](#page-44-1)).

#### Erreur de nom de fichier

- Les numéros de dossier et de fichier ont atteint leur valeur maximale. Réglez [Autres fonctions] > [Numérot. photos] sur [Effacer] et supprimez toutes les photos de la carte SD ( $\Box$  [168\)](#page-167-0) ou initialisez-la ( $\Box$  [47](#page-46-0)).

#### Erreur  $\blacksquare$  /  $\blacksquare$  Mark

- Impossible d'ajouter un repère  $\blacksquare$  ou un repère  $\blacksquare$ . Si le message apparaît en mode  $\blacksquare$  essayez à nouveau d'ajouter le repère. Si cela ne fonctionne pas, ajoutez le repère en mode MEDIA. Si le message apparaît en mode , éteignez et rallumez la caméra. Ensuite, essayez à nouveau d'ajouter le repère. <sup>9</sup> **M** . Si le message app<br>ajoutez le repère en mode, essayez à nouveau d'<br>et pas le problème, il se

#### Erreur système

- Éteignez et rallumez la caméra. Si cela ne résout pas le problème, il se peut que la caméra soit défectueuse. Consultez un centre de service après-vente Canon.

#### Erreur ventilateur

- Il se peut que le ventilateur de refroidissement ne fonctionne pas correctement. Consultez un centre de service aprèsvente Canon.

#### Impossible d'obtenir les informations sur la batterie

- Les informations de batterie ne sont affichées que pour des batteries qui présentent la marque Intelligent System.

#### Impossible de changer de compartiment carte CF

- La touche SLOT SELECT a été activée lorsque la caméra enregistrait. Attendez que l'enregistrement soit terminé pour changer le logement de carte CF sélectionné.

#### Impossible de communiquer avec la batterie Continuer d'utiliser cette batterie?

- Si vous avez installé une batterie d'alimentation qui ne porte pas la marque Intelligent System.
- Si vous utilisez une batterie d'alimentation qui porte la marque Intelligent System, il se peut qu'il y ait un problème avec la caméra ou avec la batterie d'alimentation. Consultez un centre de service après-vente Canon.

#### Lecture impossible

- Les informations de contrôle de fichier sont corrompues ou il y a eu une erreur de décodeur. Éteignez et rallumez la caméra. Si le problème persiste, consultez un centre d'assistance Canon.
- Les informations de contrôle de fichier corrompu ne peuvent pas être récupérées. Les cartes CF ou les clips avec des informations de contrôle de fichier corrompu ne peuvent pas être lues par Canon XF Utility ou les plug-ins.

#### Nombre de Shot Marks dépassé

- Le repère de tournage n'a pas pu être ajouté parce que le clip contient déjà 100 repères de tournage (repères  $\boxtimes$  et  $\boxtimes$ combinés). Vous devez supprimer des repères de tournage  $(\Box)$  [145](#page-144-0)) avant de pouvoir en ajouter.

#### Opération invalide

- Les opérations suivantes ne peuvent pas être effectuées.
	- L'ajout d'un repère de tournage à un clip qui contient déjà un repère de tournage ou à un clip en mode d'enregistrement séquentiel ou à intervalles.
	- 197 • L'ajout d'un repère  $\overline{M}$  à un clip qui contient déjà un repère  $\overline{M}$  ou l'ajout d'un repère  $\overline{M}$  à un clip qui contient déjà un repère  $\blacksquare$ .
	- En mode  $\sqrt{C_{\text{CAMERA}}}$ , visionner un enregistrement effectué en mode d'enregistrement spécial.
- Le fait d'appuyer sur la touche START/STOP lorsqu'il n'y a pas de carte CF dans la caméra dans le mode MXF.

#### Pas de clip

- La carte CF ne contient pas de clips à afficher. Il faut avoir enregistré des clips ( $\Box$  [53](#page-52-0)) pour pouvoir les visionner.

#### Pas de photos

- La carte SD ne contient pas de photos à afficher. Il faut avoir pris des photos ( $\Box$  [165\)](#page-164-0) pour pouvoir les visionner.

#### Pas de Shot Marks

- Ce message apparaît si des repères de tournage ont été supprimés de l'écran d'index [Shot Mark]. Appuyez sur la touche INDEX pour revenir à l'écran d'index de clips.

#### Shot Mark Erreur

- Impossible d'ajouter un repère de tournage. Si le message apparaît en mode CAMERA) essayez à nouveau d'ajouter le repère. Si cela ne fonctionne pas, ajoutez le repère en mode **MEDIA** après avoir fini votre enregistrement. Si le message apparaît en mode  $\sqrt{mEDA}$ , éteignez et rallumez la caméra. Ensuite, essayez à nouveau d'ajouter le repère.

#### Température trop élevée Le ventilateur va être activé

- La température interne de la caméra a augmenté alors que la caméra est en mode  $\frac{1}{\text{CAMERA}}$  et [Autres fonctions]  $\blacklozenge$ [Ventilat.] est réglé sur [Automatic]. Sélectionnez [OK] pour activer le ventilateur.

#### Vérifier la carte SD

- La carte SD est inaccessible. Vérifiez que la carte SD est correctement insérée et qu'elle fonctionne correctement.
- En raison d'une erreur de carte SD, il n'est possible ni de prendre ni de visionner des photos. Retirez et réinsérez la carte SD ou utilisez une carte SD différente. rate SD est correctements<br>sible ni de prendre ni<br>la carte sont recomma<br>e des raisons suivantes

#### Vérifier les données sur CF A/CF B et initialiser la carte sont recommandés

- La carte CF ne peut pas être utilisée pour l'une des raisons suivantes.
- Un problème est survenu avec la carte CF.
- La caméra ne parvient pas à lire les données de la carte CF.
- La carte CF a été initialisée sur un ordinateur.
- La carte CF a été partitionnée.
- Sauvegardez vos clips ( $\Box$  [158](#page-157-0)) et initialisez la carte CF ( $\Box$  [47\)](#page-46-0).

#### Veuillez ouvrir le couvercle de la prise MON./3G-SDI

- La caméra ne peut pas entrer en mode 4K ou 2K quand le couvre-prise MON./3G-SDI est fermé. Ouvrez le couvreprise. Ouvrez le couvre-prise.

## Précautions d'utilisation

## Caméra

198 Assurez-vous de suivre les consignes suivantes afin de garantir un niveau de performance maximal.

- Ne soulevez pas la caméra par le panneau LCD ni par l'écran de contrôle. Faites attention lorsque vous fermez le l'écran LCD.
- Ne laissez pas la caméra dans de endroits à haute température (comme à l'intérieur d'une voiture garée au soleil), ou dans des endroits très humides.
- La température de la caméra peut augmenter significativement, par conséquent, ne tenez pas la caméra dans vos mains pendant de longs moments lors de la prise de vue.
- Ne laissez pas la caméra à proximité de champs électromagnétiques forts tels que des moteurs et des aimants puissants, des machines IRM ou des lignes électriques à haute tension. Le fait d'utiliser la caméra dans ces endroits peut causer des anomalies de vidéo, ou l'apparition de bruits vidéo.
- N'utilisez pas et ne stockez pas la caméra dans un endroit poussiéreux ou sableux. La caméra n'est pas étanche - évitez l'eau, la boue ou le sel. Si l'un de ces éléments devait pénétrer dans la caméra, cela pourrait endommager la caméra et/ou la lentille. Consultez un centre de service après-vente Canon dès que possible.
- Veillez à éviter que la poussière et les particules de saleté ne s'accumulent sur l'objectif ou ne pénètrent dans la caméra. Lorsque vous avez terminé d'utiliser la caméra, veillez à fixer le bouchon du boîtier sur la monture d'objectif et le bouchon d'objectif et le cache anti-poussière sur l'objectif.
- Ne dirigez pas l'objectif ou l'objectif du viseur vers le soleil ou une autre source de lumière importante. Ne laissez pas la caméra dirigée vers un sujet lumineux. Une forte concentration de lumière par l'objectif risque d'endommager les composantes internes. Faites particulièrement attention lorsque vous utilisez un trépied ou une bandoulière. Lorsque vous n'utilisez pas l'objectif ou le viseur, veillez à fixer le bouchon d'objectif sur l'objectif et le bouchon du viseur sur le viseur. d'endommager les composantes internes. Faites particulièrement attention lorsque vous utilisez un tré<br>
une bandoulière. Lorsque vous n'utilisez pas l'objectif ou le viseur, veillez à fixer le bouchon d'objectif<br>
l'objectif
- Faites attention à l'émission de chaleur des appareils d'éclairage.
- personnel de service qualifié.
- Ne touchez pas aux contacts de l'objectif sur la monture d'objectif. Des contacts sales peuvent entraîner un mauvais contact entre la caméra et l'objectif, entraînant un mauvais fonctionnement de la caméra. Après avoir retiré l'objectif, veillez à fixer le bouchon du boîtier sur la monture d'objectif et le bouchon d'objectif et le cache antipoussière sur l'objectif.

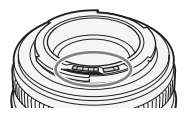

• Manipulez la caméra avec précaution. Ne soumettez pas la caméra à des chocs ou à des vibrations car cela pourrait l'endommager. Lorsque vous utilisez une bandoulière, faites attention à ce que la caméra n'heurte aucun objet.

### Stockage prolongé

Si vous n'avez pas l'intention d'utiliser la caméra pendant une période prolongée, rangez-la dans un endroit sans poussière, avec une faible humidité et à une température inférieure à 30 °C.

## Batterie d'alimentation

### DANGER !

### Manipulez la batterie avec précaution.

- Tenez-la éloignée du feu (ou elle risque d'exploser).
- N'exposez pas la batterie d'alimentation à des températures supérieures à 60 °C. Ne la laissez pas près d'un appareil de chauffage ou dans une voiture lorsqu'il fait chaud.
- N'essayez pas de la démonter ou de la modifier.
- Ne la laissez pas tomber ni ne la soumettez à des chocs.
- Ne la mouillez pas.
- Des prises sales peuvent entraîner un mauvais contact entre la batterie et la caméra. Essuyez les prises avec un chiffon doux.

### Stockage prolongé

- Stockez les batteries d'alimentation au sec à des températures qui n'excèdent pas les 30 °C.
- Pour prolonger la durée de vie de la batterie d'alimentation, déchargez-la entièrement avant de la stocker.
- Chargez et déchargez entièrement toutes vos batteries d'alimentation une fois par an.

### Fixez toujours le cache de prise de batterie.

Ne permettez pas à des objets métalliques de toucher les prises (illustration 1), dans la mesure où cela pourrait créer un court-circuit et endommager la batterie d'alimentation. Fixez le cache-prises sur la batterie d'alimentation quand elle n'est pas utilisée (illustration 2). e toucher les prises (il<br>rt-circuit et endomma<br>sur la batterie d'alime<br>e une eurerture en fe

Le cache-prises de la batterie d'alimentation a une ouverture en forme de [ $\Box$ ]. Cela est pratique si vous souhaitez distinguer les batteries d'alimentation chargées de celles qui ne le sont pas. Dans le cas d'une batterie d'alimentation chargée, par exemple, appliquez le cache-prises de façon à ce que l'ouverture en forme de  $[\Box]$ ] présente une étiquette colorée.

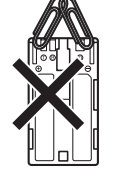

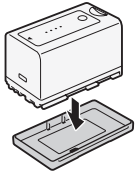

Illustration 1 Illustration 2

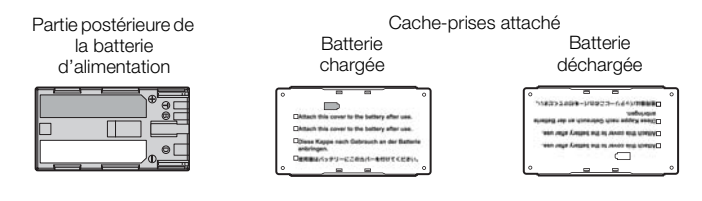

### Charge restante de la batterie

Si la charge de batterie restante n'est pas correctement affichée, chargez entièrement la batterie d'alimentation. Par ailleurs, la charge correcte ne s'affichera peut-être pas si une batterie d'alimentation entièrement chargée est utilisée continuellement à des températures élevées ou si elle est laissée inutilisée pendant des périodes prolongées. Par ailleurs, le temps restant correct ne sera peut-être pas affiché selon la durée de vie de la batterie. Utilisez le temps affiché à l'écran en tant qu'approximation.

200

#### <span id="page-199-0"></span>Utilisation de batteries d'une capacité plus importante

Vous pouvez utiliser les batteries d'alimentation BP-970G / BP-975 optionnelles avec cette caméra. Cependant, étant donné que le

couvercle du compartiment de batterie ne peut pas être fermé lorsque vous utilisez ces batteries d'alimentation d'une capacité plus importante, vous devrez le retirer au préalable. Notez que le retrait du couvercle du compartiment de batterie exposera davantage la caméra à l'humidité, à la poussière et aux corps étrangers.

- 1 Faites glisser le commutateur BATT.OPEN vers le bas et ouvrez le couvercle du compartiment de batterie.
- 2 Poussez le loquet au bas du compartiment de batterie.
- 3 Retirez délicatement le couvercle du compartiment de batterie.

#### Concernant l'utilisation de batteries d'alimentation autres que Canon

- Nous recommandons que vous utilisiez des batteries d'alimentation authentiques de **A** Intelligent Li-ion Battery Canon qui portent la marque Intelligent System.
- Si vous installez des batteries d'alimentation qui ne proviennent pas de chez Canon, la charge restante de la batterie ne s'affichera pas.

### Support d'enregistrement

- Nous recommandons que vous fassiez des sauvegardes sur ordinateur de vos enregistrements contenus dans les supports d'enregistrement. Il se peut que des données soient perdues ou corrompues en raison de défauts ou d'une exposition à l'électricité statique. Canon ne sera pas tenu responsable pour la corruption de données. sauvegardes sur ordi<br>ut que des données s<br>atique. Canon ne sera
- Ne touchez pas, n'exposez pas les bornes à de la poussière ou de la saleté.
- N'utilisez pas la carte mémoire dans un endroit sujet à un fort champ magnétique.
- Ne laissez pas la carte mémoire dans un endroit sujet à une forte humidité ou à de hautes températures.
- Ne démontez pas, ne tordez pas, ne laissez pas tomber, ne soumettez pas les supports d'enregistrement à des chocs et ne les exposez pas à l'eau.
- Vérifiez la direction avant d'insérer la carte mémoire. Le fait de forcer un support d'enregistrement mal orienté dans son logement peut endommager le support d'enregistrement ou la caméra.
- N'attachez aucune étiquette ni autocollant au support d'enregistrement.
- Carte SD : les cartes SD ont un commutateur physique qui empêche l'écriture sur la carte de façon à ce que vous puissiez éviter tout effacement accidentel du contenu de la carte. Pour protéger la carte SD en écriture, réglez le commutateur sur la position LOCK.

## <span id="page-199-1"></span>Batterie au lithium rechargeable intégrée

La caméra intègre une batterie au lithium rechargeable permettant de conserver la date, l'heure et les autres réglages. La batterie au lithium intégrée est rechargée quand vous utilisez la caméra ; cependant, elle se décharge complètement si vous n'utilisez pas votre caméra pendant environ 3 mois.

Pour recharger la batterie au lithium intégrée : connectez le câble de courant continu et l'adaptateur secteur compact à la caméra et au secteur et chargez la caméra éteinte pendant 24 heures.

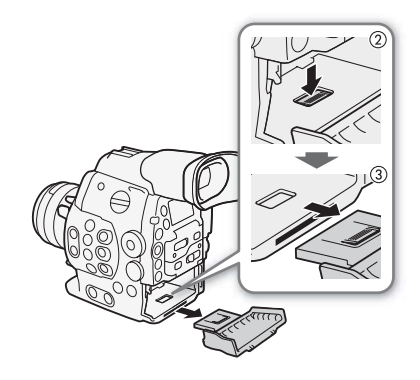

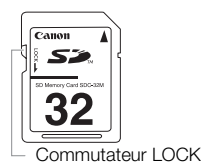

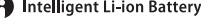

## Mise au rebut

Lorsque vous supprimez des données du support d'enregistrement, seul le tableau d'attribution de fichier est modifié et les données stockées ne sont pas physiquement supprimées. Prenez les précautions nécessaires lorsque vous jetez les supports d'enregistrement, par exemple en les brisant, pour protéger vos données personnelles.

Si vous donnez le support d'enregistrement à une autre personne, initialisez-le (à l'aide de l'option d'initialisation [Complète] pour les cartes SD, ( $\Box$  [47](#page-46-0))). Remplissez-le avec des enregistrements non importants et réinitialisezle à nouveau. Cela rend la récupération des enregistrements originaux très difficile.

## Maintenance/Divers

## Nettoyage

#### 202 Boîtier de la caméra

• Utilisez un chiffon doux et sec pour nettoyer le boîtier de la caméra. N'utilisez jamais de chiffon traité chimiquement ou de solvants volatiles tels que des diluants à peinture.

### Objectif

- Retirez la poussière ou les particules de saleté en utilisant une brosse-souffleuse de type non aérosol.
- Utilisez un tissu doux pour essuyer délicatement l'objectif avec un fluide de nettoyage de lunettes disponible dans le commerce. N'utilisez jamais du papier.

### Écran LCD

- Nettoyez l'écran LCD avec un chiffon de nettoyage pour objectif propre.
- De la condensation d'humidité peut se former sur la surface de l'écran quand la température change brutalement. Essuyez-le avec un chiffon doux et sec.

### Viseur

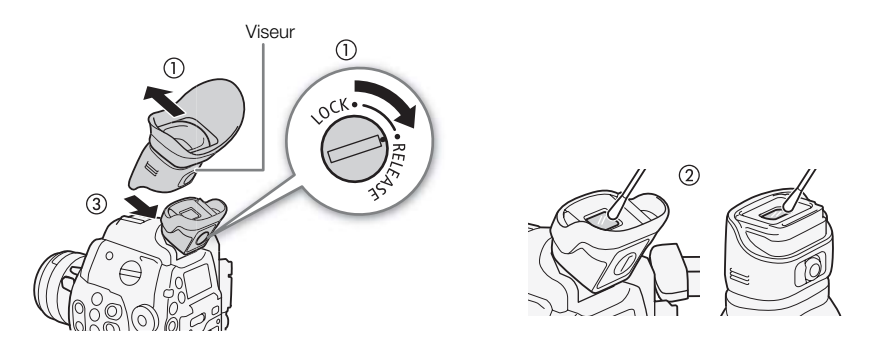

- 1 Tournez la vis LOCK/RELEASE de l'unité de viseur en position RELEASE et retirez l'unité de viseur en la faisant glisser.
- 2 Nettoyez les saletés avec un coton tige.
- 3 Remontez l'unité de viseur en la faisant glisser sur la caméra et tournez la vis LOCK/RELEASE pour la remettre en position LOCK.

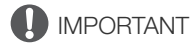

• Faites attention de ne pas rayer le verre et l'écran quand vous les nettoyez.

## <span id="page-202-0"></span>Remplacement du filtre du ventilateur de refroidissement

Vous pouvez remplacer le filtre du ventilateur de refroidissement, qui se trouve sous le couvre-prises MON./3G-SDI.

### 1 Retirez le couvercle du ventilateur de refroidissement.

- Tenez le haut et le bas de l'ouverture centrale et retirez le couvercle.
- 2 Retirez le filtre.
- 3 Fixez un nouveau filtre.
- 4 Replacez le couvercle.
	- Fixez le couvercle derrière les pattes inférieures, comme indiqué sur l'illustration, puis fixez le couvercle derrière les pattes supérieures.

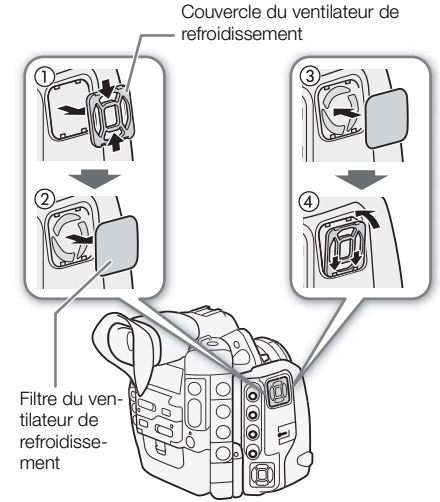

203

## $\mathbf{\dot{i}}$  ) notes

- Les filtres peuvent être réutilisés après avoir été nettoyés à l'eau ou avec un détergent doux. Assurez-vous que les filtres soient complètement secs avant de les fixer à la caméra.
- Contactez un centre de service après-vente Canon pour acheter des filtres de remplacement.

## <span id="page-202-1"></span>**Condensation**

Le passage rapide de la caméra d'une température chaude à une température froide, ou inversement d'une température froide à une température chaude, peut créer une condensation d'humidité (gouttelettes d'eau) sur sa surface intérieure. Arrêtez d'utiliser la caméra si de la condensation a été détectée. Le fait de continuer d'utiliser la caméra peut l'endommager. érature chaude à une<br>e, peut créer une cond<br>éra si de la condensa

### La condensation peut se former dans les cas suivants :

- Quand la caméra passe rapidement d'un endroit froid à une pièce chaude
- Quand la caméra est laissée dans une pièce humide
- Quand une pièce froide est chauffée rapidement

### Pour éviter la condensation

- N'exposez pas la caméra à des changements soudains ou prononcés de température.
- Retirez les supports d'enregistrement et la batterie d'alimentation. Ensuite, placez la caméra dans un sac en plastique étanche et laissez-la s'acclimater graduellement aux changements de température avant de le retirer du sac.

### Quand de la condensation est détectée

La caméra s'éteint automatiquement.

Le temps nécessaire à l'évaporation des gouttelettes d'eau varie selon l'emplacement et les conditions météorologiques. En règle générale, il faut attendre deux heures avant de reprendre l'utilisation de la caméra.

## <span id="page-203-0"></span>Utilisation manuelle du filtre ND

En cas de dysfonctionnement éventuel du moteur électronique interne qui actionne le filtre ND, vous pouvez faire fonctionner le filtre ND manuellement, à titre de mesure d'urgence.

- 1 Éteignez la caméra et retirez l'objectif.
	- 2 Desserrez la vis indiquée sur l'illustration et retirez le cache.
	- 3 En appuyant légèrement, utilisez un tournevis cruciforme pour tourner le filtre ND selon vos besoins.
		- Vous pouvez vérifier la position du filtre ND à travers la monture d'objectif.
	- 4 Repositionnez le couvercle et serrez la vis.

## Utilisation de la caméra à l'étranger

#### Sources d'alimentation électrique

Vous pouvez utiliser l'adaptateur secteur compact pour alimenter la caméra et pour charger les batteries d'alimentation dans n'importe quel pays avec une alimentation comprise entre 100 et 240 V CA, 50/60 Hz. Consultez un centre de service après-vente Canon pour plus d'informations sur les adaptateurs de fiche pour une utilisation à l'étranger.

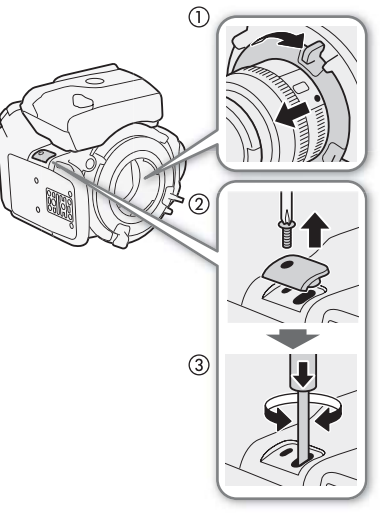

205

## <span id="page-204-1"></span>Accessoires en option

Les accessoires suivants sont compatibles avec cette caméra. La disponibilité diffère d'un endroit à l'autre.

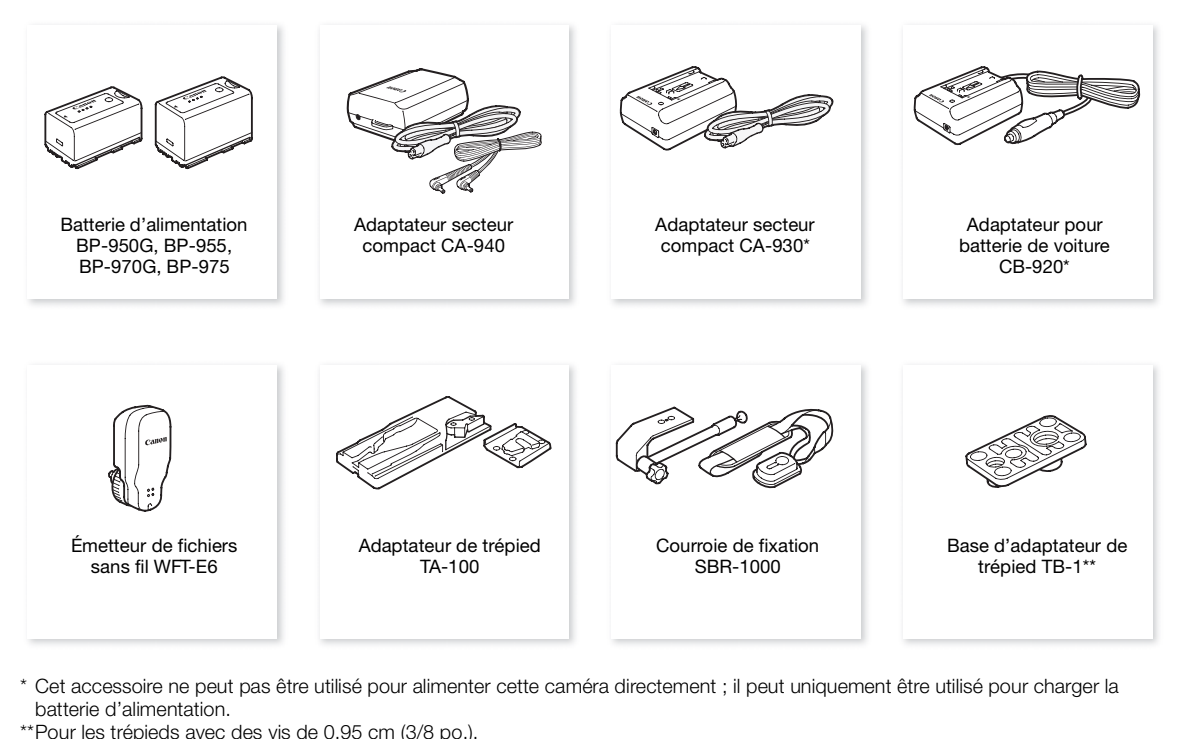

\* Cet accessoire ne peut pas être utilisé pour alimenter cette caméra directement ; il peut uniquement être utilisé pour charger la batterie d'alimentation.

\*\*Pour les trépieds avec des vis de 0,95 cm (3/8 po.).

### Il est recommandé d'utiliser des accessoires Canon d'origine.

Ce produit est conçu pour atteindre une excellente performance lorsqu'il est utilisé avec des accessoires Canon d'origine. Canon ne peut être tenu responsable de tout dégât causé à ce produit et/ou de tout accident, tel qu'un incendie, provoqués par le mauvais fonctionnement d'accessoires qui ne sont pas des accessoires d'origine Canon (par exemple une fuite et/ou l'explosion d'une batterie d'alimentation). Notez que cette garantie ne s'applique pas aux réparations consécutives à des défaillances d'accessoires qui ne sont pas des accessoires d'origine Canon, même si vous pouvez demander ce type de réparation à vos frais.

<span id="page-204-0"></span>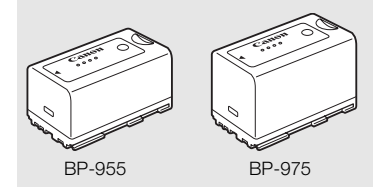

#### Batteries d'alimentation

S'il vous faut des batteries d'alimentation supplémentaires, choisissez parmi les suivantes : BP-950G, BP-955, BP-970G\*, BP-975\*

Lorsque vous utilisez des batteries d'alimentation qui portent la marque Intelligent System, la caméra communique avec la batterie et affiche la charge restante (précision à une minute près). Vous ne pouvez qu'utiliser et charger ces batteries d'alimentation avec des caméras et des chargeurs compatibles avec Intelligent System.

La batterie d'alimentation BP-970G / BP-975 optionnelle n'a pas été conçue, au départ, pour être utilisée avec cette caméra. En raison de sa taille, vous ne pourrez pas refermer le couvercle du compartiment de batterie lorsque vous en utiliserez une  $(D200)$  $(D200)$  $(D200)$ .

#### Durées de charge

Utilisez le chargeur de batterie CG-940 fourni pour charger les batteries d'alimentation. Les durées de charge données dans le tableau suivant sont approximatives et varient selon les conditions de charge et la charge initiale de la batterie d'alimentation.

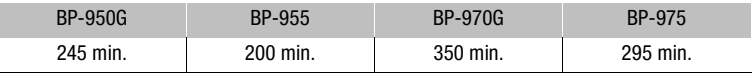

#### Durées d'enregistrement et de lecture

Les durées d'enregistrement et de lecture données dans les tableaux suivants sont approximatives et peuvent varier selon le mode d'enregistrement et la charge, ainsi que les conditions de lecture et d'enregistrement. La durée d'utilisation effective de la batterie d'alimentation peut décroître dans des environnements froids, avec des paramètres de luminosité d'écran plus élevés, etc. Les durées de tournage types répertoriées ci-dessous sont des durées d'enregistrement approximatives avec des opérations répétées telles que la mise en marche/arrêt et la mise en/hors service. L'émetteur de fichiers sans fil WFT-E6 optionnel utilise l'énergie de la caméra pour fonctionner. Les durées d'utilisation effectives peuvent diminuer lorsque ce dernier est fixé et lorsque Wi-Fi Distant est utilisé pour filmer.

2 Les objectifs EF avec contacts d'objectifs utilisent l'énergie de la caméra pour réaliser certaines fonctions. Les durées d'utilisation effectives peuvent diminuer en fonction de l'objectif utilisé.

#### Durées approximatives pendant le tournage en mode 4K

Les durées suivantes sont des durées de tournage lorsque l'écran de contrôle est fixé (écran LCD et viseur activés), la sortie des prises 3G-SDI, des prises MON. et de la prise HD/SD SDI activée et pendant

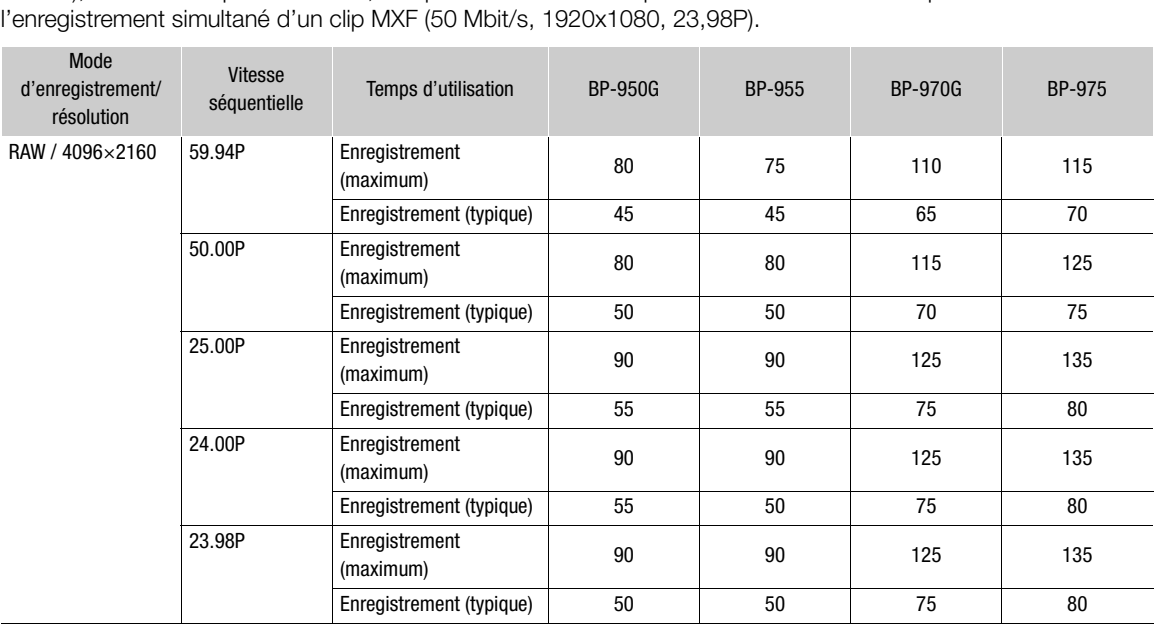

#### Durées approximatives pendant le tournage en mode 2K

Les durées suivantes sont des durées de tournage lorsque l'écran de contrôle est fixé (écran LCD et viseur activés), la sortie des prises 3G-SDI, des prises MON. et de la prise HD/SD SDI activée et pendant l'enregistrement simultané d'un clip MXF (50 Mbit/s, 1920x1080, 23,98P).

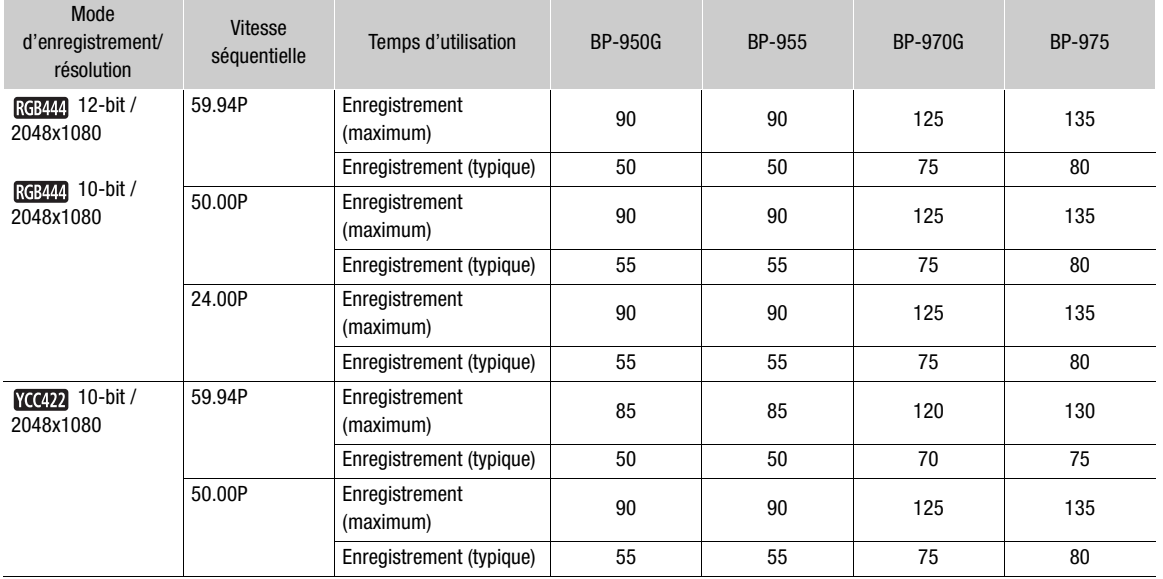

#### Durées approximatives en mode MXF

Les durées suivantes sont les durées de tournage et de lecture lorsque l'écran de contrôle est fixé (écran LCD et viseur activés) et la sortie de la prise HD/SD SDI activée. (typique) 55<br>
1955<br>
1950 et de lecture lors<br>
1950 activée.

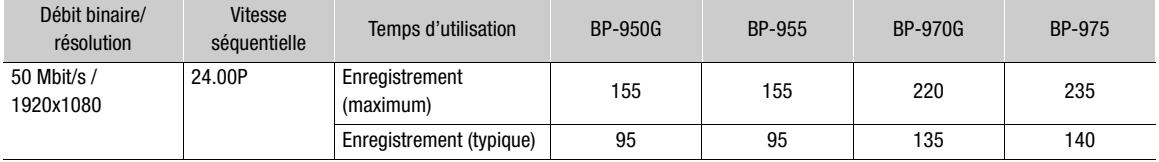

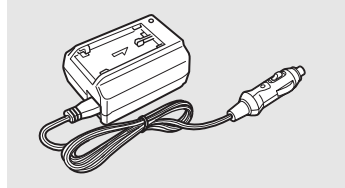

### Adaptateur pour batterie de voiture CB-920

Utilisez l'adaptateur pour batterie de voiture pour charger les batteries d'alimentation en déplacement. L'adaptateur se branche sur la prise allume-cigare de votre voiture et fonctionne sur une batterie 12-24 V CC à masse négative.

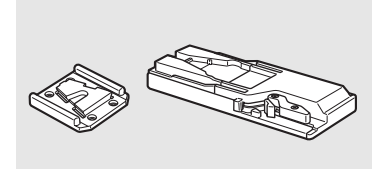

#### Adaptateur de trépied TA-100

Le TA-100 vous permet de fixer/retirer rapidement la caméra du trépied.

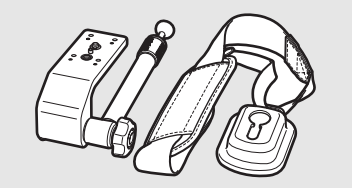

### Courroie de fixation SBR-1100

Le fait d'utiliser la SBR-1000 comme soutien additionnel de la caméra avec la bandoulière allégera de façon significative le poids de la caméra lors de la prise de vue.

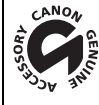

208

Cette marque identifie un accessoire vidéo Canon garanti d'origine. Quand vous utilisez un équipement vidéo Canon, nous vous recommandons d'utiliser des accessoires de marque Canon ou des produits portant la même marque.

## <span id="page-208-0"></span>**Caractéristiques**

## C500 / C500 PL

### Système

- Configuration vidéo pour les modes 4K et 2K
	- Mode 4K :
		- Mode : RAW, HRAW (tous deux 10 bits)
		- Résolution : 4096x2160, 3840x2160, 4096x1080, 3840x1080
		- Vitesse séquentielle<sup>1</sup> : 59,94P, 29,97P, 23,98P, 50,00P, 25,00P, 24,00P

### Mode 2K:

- Mode : RGB, 4:4:4, 12 bits ; RGB, 4:4:4, 10 bits ; YCC, 4:2:2, 10 bits Résolution : 2048x1080, 1920x1080
- Vitesse séquentielle<sup>1</sup> : 59,94P, 29,97P, 23,98P, 50,00P, 25,00P, 24,00P
- <sup>1</sup> Vitesses séquentielles disponibles en fonction des paramètres de résolution et du mode d'enregistrement.

### • Système d'enregistrement

Films : Compression vidéo : MPEG-2 Long GOP ; Compression audio : PCM linéaire, 16 bits, 48 kHz, bi-canal Type de fichier : MXF

Photos : DCF (Design rule for Camera File system), compatible avec Exif Ver. 2.3, compression JPEG

### • Configuration vidéo (lecture/enregistrement MXF)

50 Mbit/s (CBR, 4:2:2, 422P@HL)

1920x1080 : 59,94i, 50,00i, 29,97P, 25,00P, 24,00P, 23,98P 7P, 25,00P, 24,00P, 23<br>7P, 25,00P, 24,00P, 23<br>7P, 25,00P, 23,98P<br>7P, 25,00P, 23,98P

1280x720 : 59,94P, 50,00P, 29,97P, 25,00P, 24,00P, 23,98P

35 Mbit/s (VBR, 4:2:0, MP@HL)

1920x1080 : 59,94i, 50,00i, 29,97P, 25,00P, 23,98P

1280x720 : 59,94P, 50,00P, 29,97P, 25,00P, 23,98P

25 Mbit/s (CBR, 4:2:0, MP@H14)

1440x1080 : 59,94i, 50,00i, 29,97P, 25,00P, 23,98P

### • Supports d'enregistrement (non compris)

Films : carte CompactFlash (CF) Type I (deux logements) Photos : carte mémoire SD ou SDHC (SD Haute Capacité)<sup>2</sup>

 $2$  Les fichiers d'image personnalisée, les paramètres de caméra et les fichiers de mémos d'utilisateur peuvent également être enregistrés et lus à partir de la carte mémoire.

• Durée d'enregistrement maximum<sup>3</sup>

### Carte CF 16 Go

50 Mbit/s : 40 min., 35 Mbit/s : 55 min., 25 Mbit/s : 80 min.

#### Carte CF 64 Go

50 Mbit/s : 160 min., 35 Mbit/s : 225 min., 25 Mbit/s : 310 min.

<sup>3</sup> Chiffres approximatifs basés sur un enregistrement continu.

- Capteur d'image : capteur CMOS Super 35 mm, approx. 8 850 000 pixels effectifs (4096x2160)
- Viseur : 1,3 cm (0,52 po.), approx. 1 555 000 points, couverture 100  $%$

### • Monture d'objectif

**CEOD** Monture EF Canon compatible avec les objectifs EF Canon (y compris les objectifs EF-S) **C500 PL** Monture d'objectif PL sans prises d'interface de données

Facteur de multiplication de l'objectif (pour une distance focale équivalente à 35 mm) :

Environ 1,46 (lorsque la résolution horizontale est de 4096 ou 2048)

Environ 1,53 (lorsque la résolution horizontale est de 3840 ou 1920)

• Filtre ND : intégré (Off, 2, 4 ou 6 valeurs), actionné par un moteur

#### • Balance des blancs

Balance des blancs personnalisée (deux réglages, A et B), réglages de température des couleurs (2 000 K à 15 000 K) ; deux réglages prédéfinis (lumière du jour 5 400 K et lampe incandescente 3 200 K) qui peuvent également être réglés finement

• GEOD Diaphragme : incréments d'1/2 valeur, incréments d'1/3 de valeur, réglage fin

#### • Vitesse ISO

Incréments d'une valeur : ISO 320, ISO 400 à ISO 12800, ISO 20000 Incréments d'1/3 de valeur : ISO 320 à ISO 20000

• Gain : - 6 dB à 30 dB (incréments de 3 dB), 0 dB à 24 dB (réglage fin par incréments de 0,5 dB)

#### • Vitesse d'obturation

Vitesse (incréments d'1/3 de valeur, incréments d'1/4 de valeur), angle, Clear scan (balayage privilégié), lente, désactivée

- GEOD Correction de l'éclairement périphérique de l'objectif : disponible pour les objectifs EF Canon<sup>4</sup> <sup>4</sup> Certains objectifs EF Canon ne sont pas compatibles avec la correction de l'éclairement périphérique.
- Sensibilité du capteur (mode MXF, ISO 640 (0 dB), 2000 lux, réfléchissement de 89,9 %) Mode 59,94 Hz : F9 (1920x1080 à 59,94i) Mode 50,00 Hz : F10 (1920x1080 à 50,00i)
- Rapport S/B (mode MXF, ISO 850, avec le gamma Canon Log) 54 dB (typique, 1920x1080, mode 59,94 Hz à 29,97P / mode 50,00 Hz à 25,00P)
- Éclairement du sujet (mode MXF, 24 dB, avec un objectif f/1,2)<br>
Mode 59,94 Hz : 0,30 lux (29,97P, vitesse d'obturation 1/30)<br>
Mode 50,00 Hz : 0,25 lux (25,00P, vitesse d'obturation 1/25)<br>
 Taille des Photos<br>
1920x1080 p Mode 59,94 Hz : 0,30 lux (29,97P, vitesse d'obturation 1/30) Mode 50,00 Hz : 0,25 lux (25,00P, vitesse d'obturation 1/25)
- Taille des Photos 1920x1080 pixels, 1280x720 pixels (uniquement lors de la capture d'une photo à partir d'un clip)

### Prises

• Prises 3G-SDI 1 et 2 Prise BNC, sortie uniquement, 0,8 Vc-c / 75  $\Omega$ , asymétrique, 2,97 Gbit/s SMPTE 424M, SMPTE ST 425-1 Vidéo : Résolution : 4096x2160, 3840x2160, 4096x1080, 3840x1080

Mode : RAW ; RGB, 4:4:4, 12 bits ; RGB, 4:4:4, 10 bits ; YCC, 4:2:2, 10 bits Vitesse séquentielle<sup>1</sup> : 59,94P, 29,97P, 23,98P, 50,00P, 25,00P, 24,00P Audio intégré, code temporel (VITC/LTC)

<sup>1</sup> Vitesses séquentielles disponibles en fonction des paramètres de résolution et du mode d'enregistrement.

#### • Prises MON. 1 et 2

Prise BNC, sortie uniquement, 0,8 Vc-c / 75  $\Omega$ , asymétrique, 1,485 Gbit/s SMPTE ST 292-1

Vidéo : Résolution : 2048x1080, 1920x1080

Mode : YCC, 4:2:2, 10 bits

Vitesse séquentielle<sup>1</sup> : 59,94i, 29,97P/PsF, 23,98P/PsF, 50,00i, 25,00P/PsF, 24,00P/PsF

Audio intégré, code temporel (VITC/LTC), affichages d'assistance\* (grossissement, compensation, motif de zébrures, marqueurs à l'écran)<br><sup>2</sup> Vitesses séquentielles disponibles en fonction des paramètres de résolution et du mode d'enregistrement.

 $3$  Le grossissement est disponible pour la sortie des deux prises MON. 1 et MON. 2. Les autres affichages d'assistance sont disponibles pour la sortie de la prise MON. 1 uniquement.

## 211 • Prise HD/SD SDI Prise BNC, sortie uniquement, 0,8 Vc-c / 75 Ω, asymétrique, 1,485 Gbit/s HD-SDI: SMPTE 292 Vidéo : Résolution : 1920x1080, 1280x720 Vitesse séquentielle<sup>4</sup> : 59,94i, 29,97 (P/PsF), 23,98 (P/PsF), 50,00i, 25,00 (P/PsF), 24,00 (P/PsF), 59,94P, 50,00P SD-SDI : SMPTE 259M Vidéo : Résolution : 640x480, 768x576 Vitesse séquentielle : 59,94i, 50,00i Audio intégré, code temporel (VITC/LTC) <sup>4</sup> Vitesses séquentielles disponibles en fonction des paramètres de résolution et du mode d'enregistrement. • Prise HDMI OUT Connecteur HDMI, sortie uniquement • Prise SYNC OUT Prise BNC, sortie uniquement, 1 Vc-c / 75  $\Omega$ Signal de sortie : signal de luminosité vidéo en composantes HD (HD-Y), signal analogique à trois niveaux HD, signal de référence analogique, vidéo composite SD • Prise MIC

Mini-jack stéréo Ø 3,5 mm, -72 dBV (volume manuel au centre, échelle Full scale -18 dB) / 600  $\Omega$ Atténuateur de microphone : 20 dB

- Prise  $\bigcap$  (écouteurs) Mini-jack stéréo ∅ 3,5 mm, -∞ à -12 dBV (charge de 16 Ω, volume entre Min et Max) / 50 Ω ou moins<br>Prise GENLOCK<br>Prise BNC, entrée uniquement : 1 Vc-c / 75 Ω<br>Prise TIME CODE<br>Prise BNC, entrée/sortie
- Prise GENLOCK Prise BNC, entrée uniquement : 1 Vc-c / 75 Ω
- Prise TIME CODE Prise BNC, entrée/sortie Entrée : 0,5 Vc-c à 18 Vc-c / 10 kΩ Sortie : 1 Vc-c / 75 Ω
- Prise REMOTE Mini-jack stéréo ∅ 2,5 mm
- Prise WFT

Connecteur propriétaire pour l'émetteur de fichiers sans fil WFT-E6 optionnel

• Prise GRIP Identique à la prise de connexion de la manette sur le caméscope C300 / C300 PL

## Alimentation/Autres

- Alimentation (nominale) 7,4 V CC (batterie d'alimentation), 8,4 V CC (DC IN)
- Consommation électrique (Pour chaque mode, viseur/écran LCD à luminosité normale, sortie HD/SD SDI activée. Pour les modes 4K et 2K, la sortie MON. et 3G-SDI activée, enregistrement MXF simultanément à 50 Mbit/s.)

 En mode 4K, RAW, 4096x2160 : 59,94P : 23,9 W, 50,00P : 22,9 W En mode 2K, RGB444, 2048x1080 : 59,94P : 20,9 W, 50,00P : 20,9 W En mode MXF, 50 Mbits/s 1920x1080, 24,00P : 12,4 W Consommation électrique nominale maximum : 33,8 W

• Températures de fonctionnement  $0 - 40 °C$ 

212

• Dimensions  $(L \times H \times P)^*$ Caméra uniquement : 4500 160 x 179 x 171 mm 4500 1 160 x 179 x 177 mm Configuration avec l'écran de contrôle : 185 x 249 x 187 mm Configuration avec la poignée et l'écran de contrôle : 185 x 284 x 301 mm \* Tous les dimensions sont approximatives. • Poids\*\* Caméra uniquement :  $4820 g$   $4930 g$ Caméra avec écran de contrôle, batterie d'alimentation BP-955 et deux cartes CF :  $\frac{1}{2}$  2 705 g  $\frac{1}{2}$  3 3 3 5 g Caméra avec écran de contrôle, poignée, batterie d'alimentation BP-955 et deux cartes CF :  $\begin{array}{ccc} \textbf{G} & \textbf{2} & 885 \text{ g} \\ \end{array}$  3 2 9 3  $\begin{array}{ccc} \textbf{G} & \textbf{S} & \textbf{O} & \textbf{P} \\ \end{array}$  2 9 9  $\begin{array}{ccc} \textbf{G} & \textbf{S} & \textbf{O} & \textbf{P} \\ \end{array}$ \*\*Tous les poids sont approximatifs.

## Unités modulaires

### Écran de contrôle

L'unité modulaire peut se tourner à 270º sur son axe ; elle inclut le panneau LCD, les contrôles d'enregistrement et de lecture, les prises XLR et les contrôles liés à l'audio. She is a l'audio.<br>
Se à l'audio.<br>
Interior de 270º, rotation.<br>
Inc. 1500 de 280 000

- Panneau LCD : panneau articulé, rotation verticale à 270º, rotation latérale à 180º
- Écran LCD : 10,1 cm (4,0 po.), large, couleur, approx. 1 230 000 points, couverture 100 %
- Prises CH1, CH2

Prise XLR (pin1 : protection, pin2 : chaud, pin3 : froid), 2 ensembles Sensibilité

Réglage MIC : -60 dBu (volume manuel au centre, échelle Full Scale -18 dB) / 600  $\Omega$ Réglage LINE : 4 dBu (volume manuel au centre, échelle Full Scale -18 dB) / 10  $\Omega$ Atténuateur de microphone : 20 dB

• Poids: environ 645 g

### Poignée

L'unité modulaire inclut une griffe porte-accessoire et une douille pour des vis de 0,64 cm (1/4 po.) pour d'autres accessoires.

• Poids : environ 180 g

## Adaptateur secteur compact CA-940

- Alimentation : 100 240 V CA, 50/60 Hz
- Sortie nominale / consommation 8,4 V CC, 4,8 A / 0,85 A (100 V) – 0,47 A (240 V)
- Températures de fonctionnement :  $0 40$  °C
- Dimensions (L x H x P) : environ 103 x 51 x 139 mm
- Poids : 395 g

## Chargeur de batterie CG-940

- Alimentation : 100 240 V CA, 50/60 Hz
- Sortie nominale / consommation 8,4 V CC, 1,5/2,0 A / 100 – 240 V CA, 24 W
- Températures de fonctionnement :  $0 40$  °C
- Dimensions (L x H x P) : 85 x 51 x 110 mm
- Poids : environ 240 g

## Batterie d'alimentation BP-955

- Type de batterie Batterie ion lithium rechargeable, compatible avec Intelligent System
- Tension nominale : 7,4 V CC
- Températures de fonctionnement :  $0 40$  °C
- Capacité de la batterie Typique : 5 200 mAh Minimum : 37 Wh / 4 900 mAh
- Dimensions  $(L \times H \times P)$ : 38,2  $\times$  43,5  $\times$  70,5 mm  $5 \text{ mm}$
- Poids : 220 g

Le poids et les dimensions sont approximatifs. Erreurs et omissions exceptées.

Les informations contenues dans ce manuel ont été contrôlées en septembre 2012. Sujettes au changement sans préavis.

## Index

## **A**

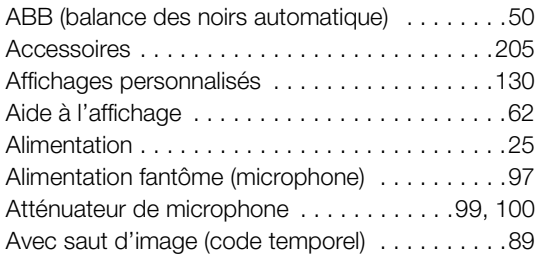

## **B**

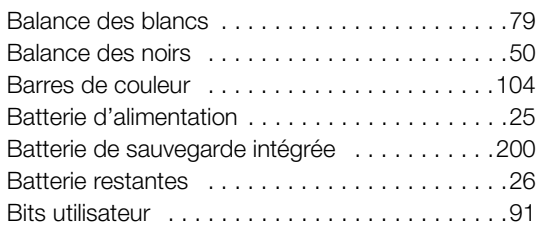

## **C**

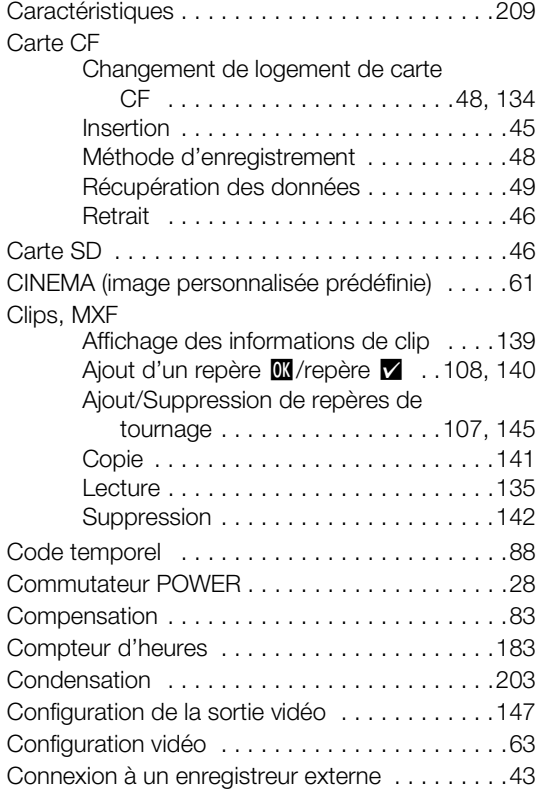

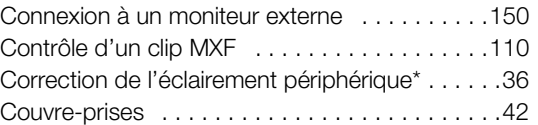

## **D**

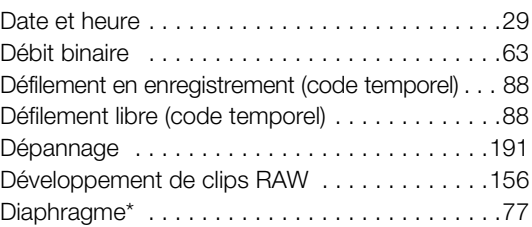

## **E**

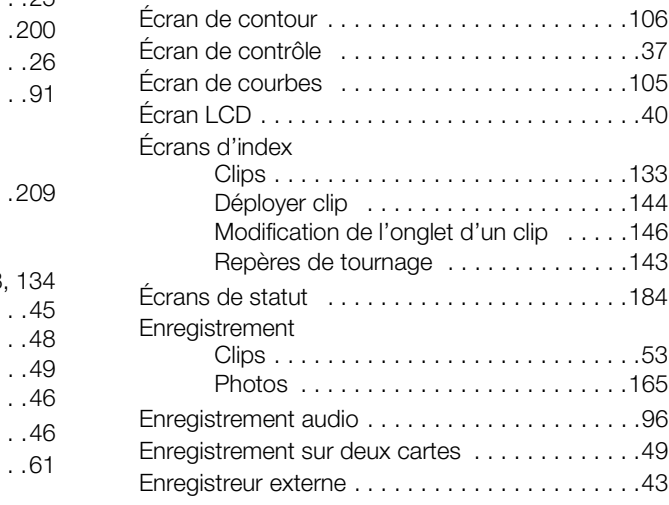

## **F**

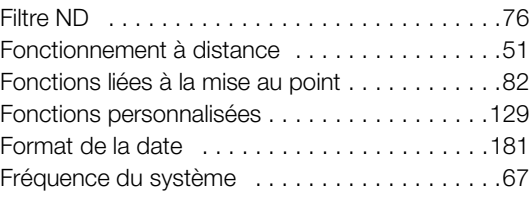

## **G**

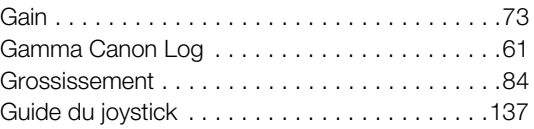

## **H**

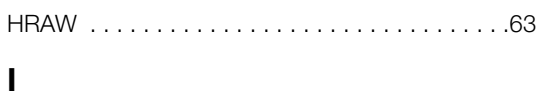

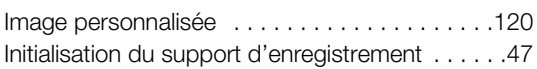

## **J**

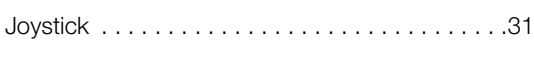

## **L**

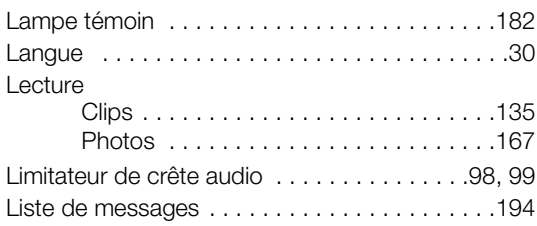

## **M**

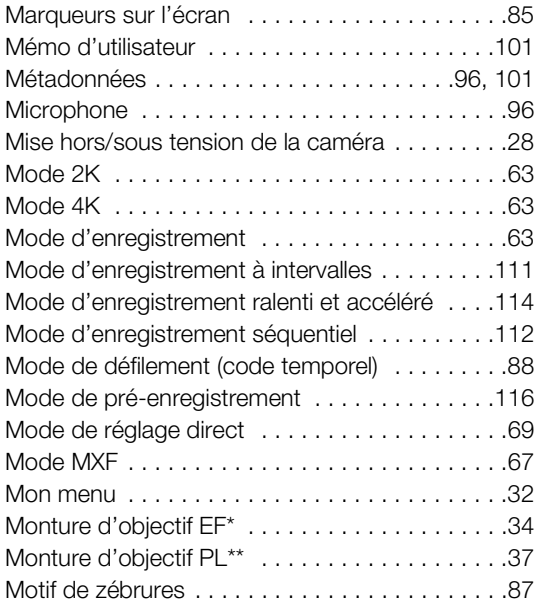

## **N**

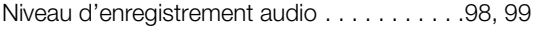

## **O**

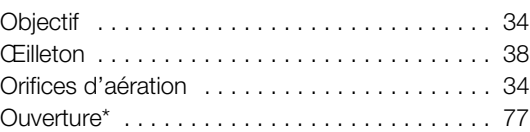

## **P**

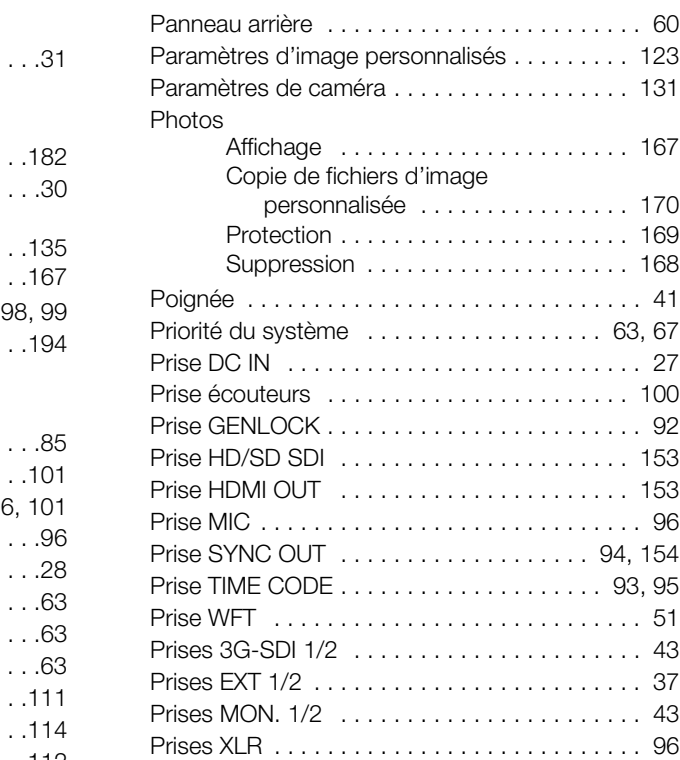

## **R**

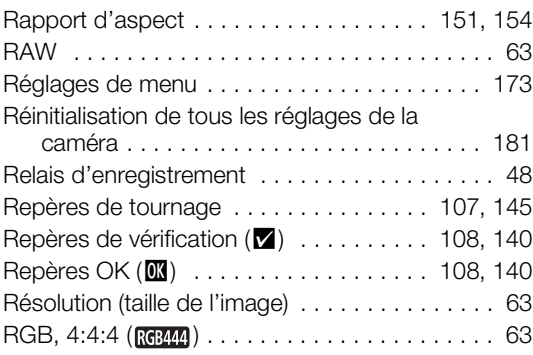

\*<sup>2</sup> uniquement \*\*<sup>2</sup> **300 Pl** uniquement

## 216

# **S**

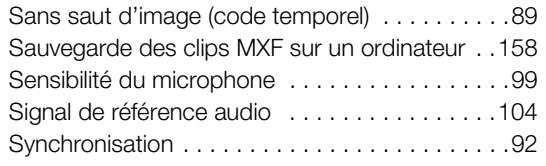

## **T**

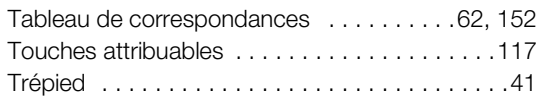

## **V**

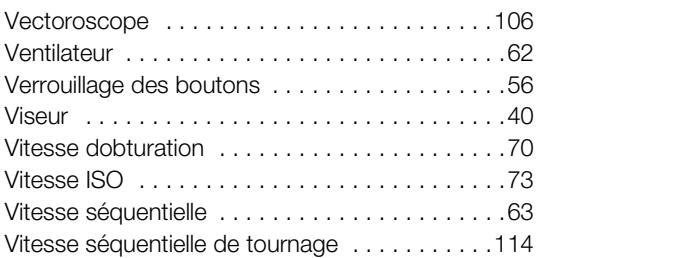

## **W**

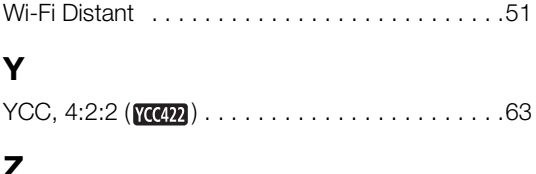

## **Z**

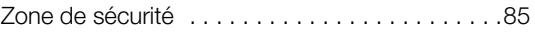
## GARANTIE LIMITÉE DE CANON SUR LES PRODUITS CINÉMA EOS ACHETÉS AU CANADA

La garantie limitée énoncée ci-dessous est accordée par Canon Canada Inc. (« Canon Canada ») et porte sur (a) les produits Cinéma EOS de Canon et (b) les accessoires (s'il y en a) pour les produits Cinéma EOS, qui ont été emballés avec ce certificat de garantie limitée (collectivement, les « produits »)\* et qui ont été achetés au Canada. Cette garantie limitée n'est valide que sur présentation de votre facture ou d'une autre preuve d'achat. Lorsqu'ils sont livrés à l'acheteur-utilisateur initial, à l'état neuf et dans leur emballage d'origine, les produits sont garantis contre les défauts de matériel et de fabrication, comme suit, à condition qu'ils sont été utilisés normalement : Pièces : au choix de Canon Canada, les pièces défectueuses seront échangées contre des pièces neuves ou contre des pièces comparables remises à neuf, pendant une période D'UN AN suivant la date de l'achat initial. Main-d'œuvre : Pendant une période D'UN AN suivant la date de l'achat initial, Canon Canada fournit la main-d'œuvre sans frais à ses centres de réparation ou à d'autres centres désignés de réparation au Canada. Au moment de retourner les produits en vertu de cette garantie, vous devez acquitter les frais d'expédition à l'avance, en plus de joindre une copie de votre facture ou de votre preuve d'achat accompagnée d'une explication exhaustive du problème. Durant la période de garantie D'UN AN, les réparations seront effectuées et les produits vous seront retournés sans frais. En ce qui concerne les réparations effectuées après la fin de la période de garantie, vous recevrez un devis des coûts des réparations ainsi que la possibilité d'accepter ou de refuser l'exécution des réparations avant qu'elles ne débutent. Si vous acceptez, les réparations seront effectuées et les produits vous seront retournés à vos risques et à vos frais. Si vous refusez, les produits vous seront expédiés à une adresse au Canada, et ce, sans frais.

La présente garantie limitée ne s'applique que si les produits sont utilisés avec du matériel informatique et des logiciels compatibles, articles pour lesquels Canon Canada décline toute responsabilité. Canon Canada ne peut être tenue responsable, en vertu de cette garantie limitée, de l'utilisation des produits avec des périphériques et (ou) des logiciels incompatibles. Les appareils et les logiciels d'une autre marque que Canon qui sont distribués avec les produits ou qui sont chargés dans les produits avant leur vente sont fournis « en l'état », sans aucune garantie ou condition de Canon Canada, de quelque sorte que ce soit, incluant notamment toute garantie implicite de valeur marchande ou d'adéquation à un usage particulier. La seule garantie relative à ces articles d'une autre marque que Canon est offerte par leur fabricant ou producteur.

\* À l'exception des bloc piles emballés avec les produits qui sont assortis d'une garantie limitée distincte de quatre vingt dix (90) jours.

Afin d'obtenir un service concernant la garantie, veuillez communiquer avec le détaillant autorisé de Canon auprès duquel vous avez acheté les produits ou communiquez avec le CENTRE DE SERVICES PROFESSIONNELS DE CANON au 1-800-667-2666 ou sur internet à l'adresse www.canon.ca/pro. Vous serez dirigé vers le centre de services le plus proche pour vos produits.

La présente garantie limitée couvre toutes les défaillances constatées dans le cadre d'une utilisation normale des produits et ne s'applique pas aux cas suivants :

- A. Une perte ou un dommage aux produits découlant d'une utilisation abusive, d'une manipulation inappropriée, d'un accident, d'un entretien incorrect, de l'utilisation d'accessoires d'une autre marque que Canon, ainsi que incorrect, de l'utilisation d'accessoires d'une autre marque que Canon, ainsi que le non-respect de suivre les directives d'utilisation, d'entretien et d'environnement stipulées dans le mode d'emploi de Canon Canada;
- B. Une défectuosité des produits découlant de la fuite de piles ou d'un dommage causé par le sable, la saleté ou l'eau;
- C. Une défectuosité ou un dommage découlant de l'utilisation de fournitures ou de pièces (qui ne sont pas vendues par Canon Canada) qui endommagent les produits ou entraînent des appels de service ou des problèmes d'une fréquence anormale;
- D. Une défectuosité ou un dommage découlant de l'entretien non effectué par un centre de services de Canon Canada ou d'un établissement autorisé de service;
- E. Toute modification interne au matériel ou au micro logiciel des produits;
- F. Tous les coûts d'entretien des produits;
- G. En cas de modification ou du retrait du numéro de série ou de la date des produits.

Cette garantie limitée ne s'applique pas aux produits achetés en-dehors du Canada. Cette garantie limitée ne s'applique pas aux accessoires ni aux articles consommables connexes aux produits qui ne sont pas emballés avec le produit. Veuillez conserver ce certificat de garantie ainsi que votre facture en guise de preuve d'achat permanente. Ce certificat permet de vous joindre rapidement en cas d'inspection liée à la sécurité, de modification ou de rappel de produit en vertu de la législation ou de la réglementation en vigueur.

CANON CANADA N'EST LIÉ PAR AUCUNE GARANTIE OU CONDITION IMPLICITE À PROPOS DES PRODUITS, INCLUANT TOUTE GARANTIE DE VALEUR MARCHANDE OU D'ADÉQUATION À UN USAGE PARTICULIER S'APPLIQUANT AUX PRODUITSAPRÈS LE TERME DE LA PÉRIODE DE GARANTIE EXPRESSE (SAUF DANS LA MESURE STIPULÉE CI-DESSUS), SANS ÉGARD À LA PERSONNE PHYSIQUE, L'ENTREPRISE OU LA PERSONNE MORALE QUI L'ACCORDE (TOUTEFOIS, CERTAINES PROVINCES INTERDISENT DE LIMITER LA DURÉE PENDANT LAQUELLE UNE GARANTIE OU CONDITION IMPLICITE DEMEURE EN VIGUEUR, ALORS IL SE PEUT QUE LA LIMITATION OU L'EXCLUSION CI-DESSUS NE S'APPLIQUE PAS À VOUS). CANON CANADA DÉCLINE TOUTE RESPONSABILITÉ RELATIVE À LA PERTE DE REVENUS OU DE PROFITS, AUX DÉPENSES LIÉES AUX PRODUITS OU AUX SERVICES DE REMPLACEMENT, AUX FRAIS D'ENTREPOSAGE, À LA PERTE OU À L'ALTÉRATION DE DONNÉES (NOTAMMENT EN RAISON DE LA PERTE OU DE L'ALTÉRATION DE DONNÉES STOCKÉES SUR LE DISQUE DUR DES PRODUITS) ET À TOUT AUTRE PRÉJUDICE PARTICULIER, ACCESSOIRE OU CONSÉCUTIF CAUSÉ PAR L'UTILISATION DES PRODUITS, QUE CETTE UTILISATION SOIT BONNE OU MAUVAISE, OU DE L'INCAPACITÉ À UTILISER CELUI-CI, QUEL QUE SOIT LE PRINCIPE JURIDIQUE SUR LEQUEL LA RÉCLAMATION EST FONDÉE, MÊME SI CANON CANADA A ÉTÉ PRÉVENU DE LA POSSIBILITÉ DE TELS PRÉJUDICES. LE MONTANT DE TOUTE RÉPARATION PÉCUNIAIRE OBTENUE DE CANON CANADA NE PEUT EXCÉDER LE PRIX D'ACHAT DES PRODUITS VENDUS PAR CANON CANADA ET DESQUELS DÉCOULERAIT LE PRÉJUDICE SOULEVÉ. SANS LIMITER LA PORTÉE DE CE QUI PRÉCÈDE, VOUS ASSUMEZ TOUS LES RISQUES ET TOUTES LES RESPONSABILITÉS DES PERTES OU DES PRÉJUDICES MATÉRIELS OU CORPORELS, CAUSÉS À VOUS-MÊME OU À AUTRUI, QUI DÉCOULENT DE L'UTILISATION, BONNE OU MAUVAISE, OU DE L'IMPOSSIBILITÉ D'UTILISER LES PRODUITSET QUI NE SONT PAS DIRECTEMENT CAUSÉS PAR UNE NÉGLIGENCE DE CANON CANADA (CERTAINES PROVINCES NE PERMETTENT PAS L'EXCLUSION OU LA LIMITATION DE RESPONSABILITÉ EN CAS DE PRÉJUDICE CONSÉCUTIF OU ACCESSOIRE, PAR CONSÉQUENT, IL SE POURRAIT QUE CETTE LIMITATION OU EXCLUSION NE S'APPLIQUE PAS À VOUS). CETTE GARANTIE LIMITÉE N'EST PAS TRANSFÉRABLE À AUTRUI, À L'EXCEPTION DE L'ACHETEUR INITIAL DES PRODUITS OU LA PERSONNE POUR LAQUELLE IL A ÉTÉ ACHETÉ EN GUISE DE CADEAU.

Cette garantie vous accorde des garanties juridiques particulières, en plus des droits qui vous sont déjà conférés (s'il y a lieu) et qui varient d'une province à l'autre.

## Canon

Canon Inc. 30-2, Shimomaruko 3-chome, Ohta-ku, Tokyo 146-8501, Japan CANON Europa N.V. Bovenkerkerweg 59-61, 1185 XB Amstelveen, The Netherlands www.canon-europa.com

**BELGIQUE** www.canon.be Canon Belgium NV/SA Berkenlaan 3, 1831 Diegem (Machelen)  $C(02)$  722 0411 (2) 721 3274

**CANADA**  CANON CANADA INC. http://www.canon.ca/pro ❖ Professional Product Support / Soutien des produits professionnels  $(800)$  667-2666

**CENTRO Y SURAMÉRICA** CANON LATIN AMERICA, INC. http://www.cla.canon.com

**DEUTSCHLAND** www.canon.de Canon Deutschland GmbH Europark Fichtenhain A10D-47807 Krefeld Canon Helpdesk:  $\emph{C}$  069 29993680

**ESPAÑA** www.canon.es Canon España S.A. Avenida de Europa nº 6 28108 Alcobendas (Madrid) Atención a los usuarios:  $\ell$  901 900 012 (€0,039/min) (+34) 91 411 77 80

**FRANCE** www.canon.fr Canon France SAS, Canon Communication & Image 17, Quai du Président Paul Doumer, 92414 Courbevoie **CEDEX**  $(01)$  41 30 15 15

**ITALIA** www.canon.it Canon Italia SpA, Consumer Imaging Marketing Via Milano 8, San Donato Milanese, 20097 Milano  $C(02)$  824 81 (3) 824 84 600 Supporto Clienti: 848 800 519 Web www.canon.it/Support/

**LUXEMBOURG** www.canon.lu Canon Luxembourg SA Rue des joncs, 21, L-1818 Howald  $(352)$  48 47 961

**MÉXICO** CANON MEXICANA, S DE RL DE CV http://www.canon.com.mx  $\frac{7}{2}$  52 (55) 5249-4905

**ÖSTERREICH** www.canon.at Canon Austria GmbH Oberlaaer Straße 233 A-1100 Wien Canon Helpdesk:  $\emph{6}$  0810 0810 09 (zum Ortstarif) Cano<br>Coper<br>A-11(Cano<br>
C' 08

> **SUISSE/SCHWEIZ** www.canon.ch Canon (Schweiz) AG Industriestrasse 12 CH-8305 Dietlikon Canon Helpdesk: C 0848 833 838

## **USA**

CANON U.S.A., INC. http://pro.usa.canon.com http://pro.usa.canon.com/support  $($ ' (855) CINE-EOS (855-246-3367) (USA only)

Consultez votre site Internet Canon local pour télécharger la version la plus récente de ce manuel d'instructions.

Para descargarse la última versión de este manual de instrucciones, visite nuestro sitio web local Canon.